### **APLICACIÓN DEL PROGRAMA COMSOL MULTIPHYSICS EN LA INGENIERÍA MECÁNICA**

### **RICHARD JAVIER MONTES ALZATE**

**UNIVERSIDAD TECNOLÓGICA DE PEREIRA FACULTAD DE INGENIERÍA MECÁNICA PEREIRA 2015**

### **APLICACIÓN DEL PROGRAMA COMSOL MULTIPHYSICS EN LA INGENIERÍA MECÁNICA**

**RICHARD JAVIER MONTES ALZATE**

**PROYECTO DE GRADO**

**Director: P.h.D CARLOS ALBERTO ROMERO PIEDRAHITA**

**UNIVERSIDAD TECNOLÓGICA DE PEREIRA FACULTAD DE INGENIERÍA MECÁNICA PEREIRA 2015**

Nota de aceptación

<u> 2000 - Jan James James Barbara, president eta problema eta presidentzia eta problema eta presidentzia eta pr</u>

Firma del presidente del jurado

Firma del jurado

Pereira, Abril de 2015

### **CONTENIDO**

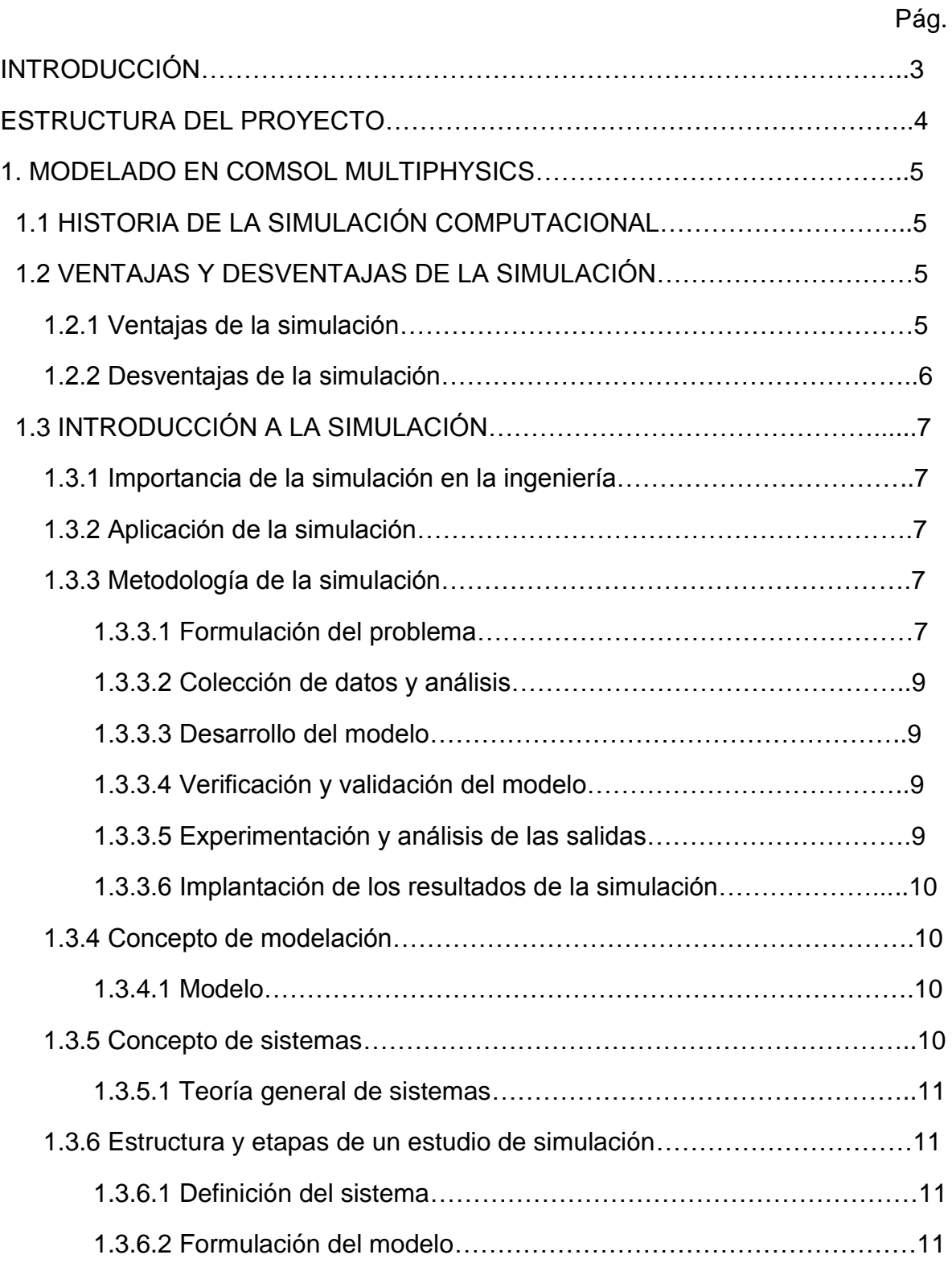

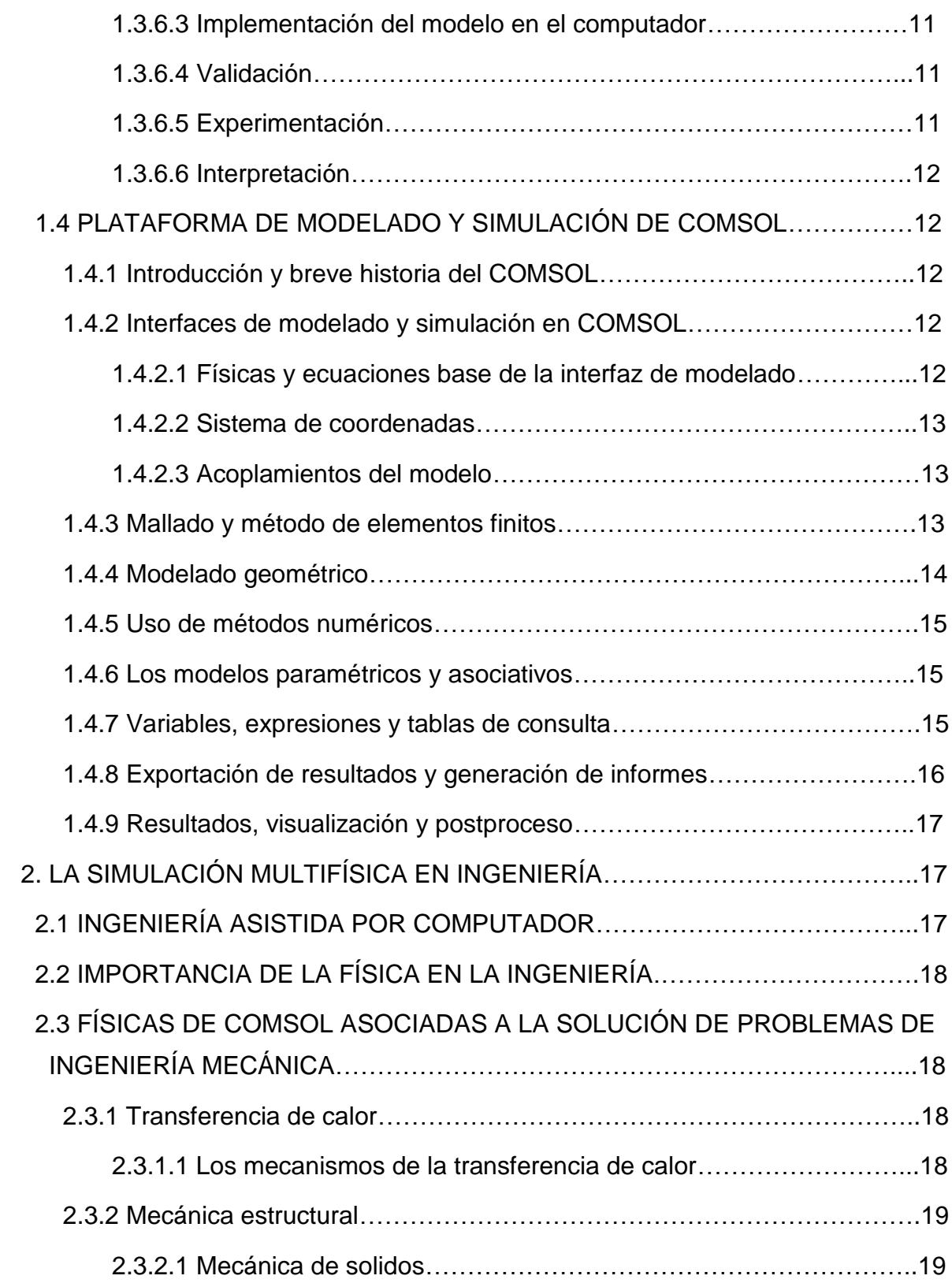

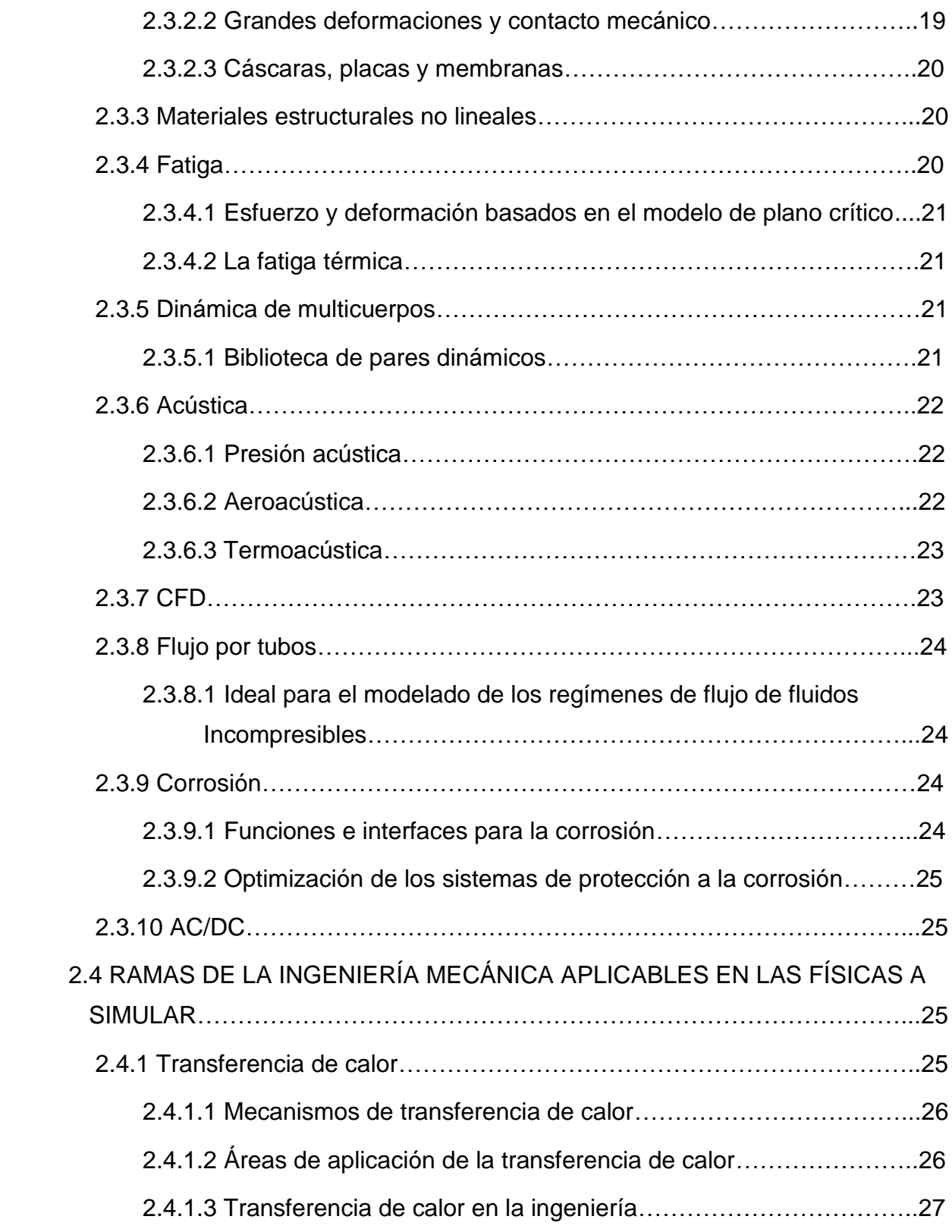

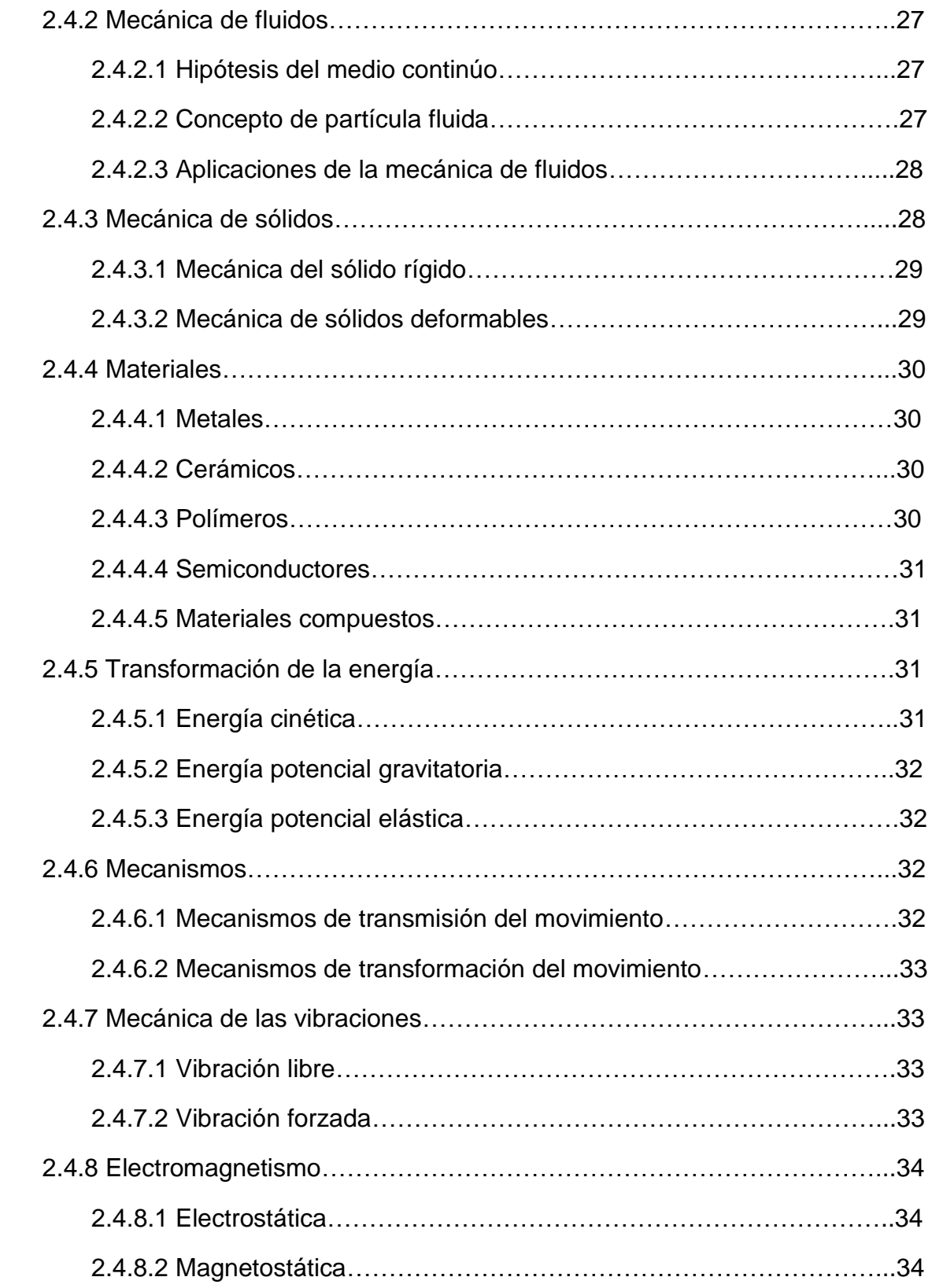

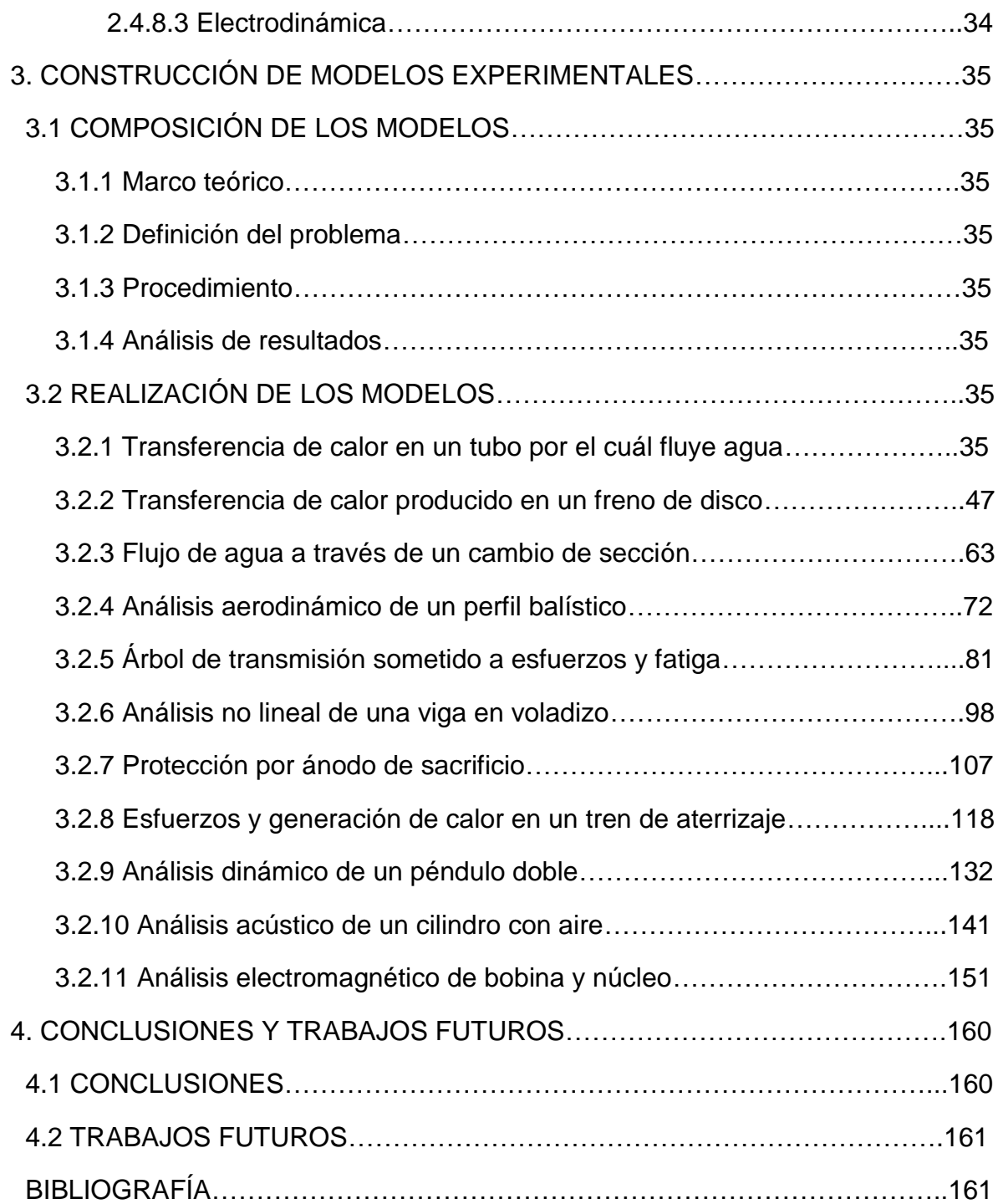

### **LISTA DE FIGURAS**

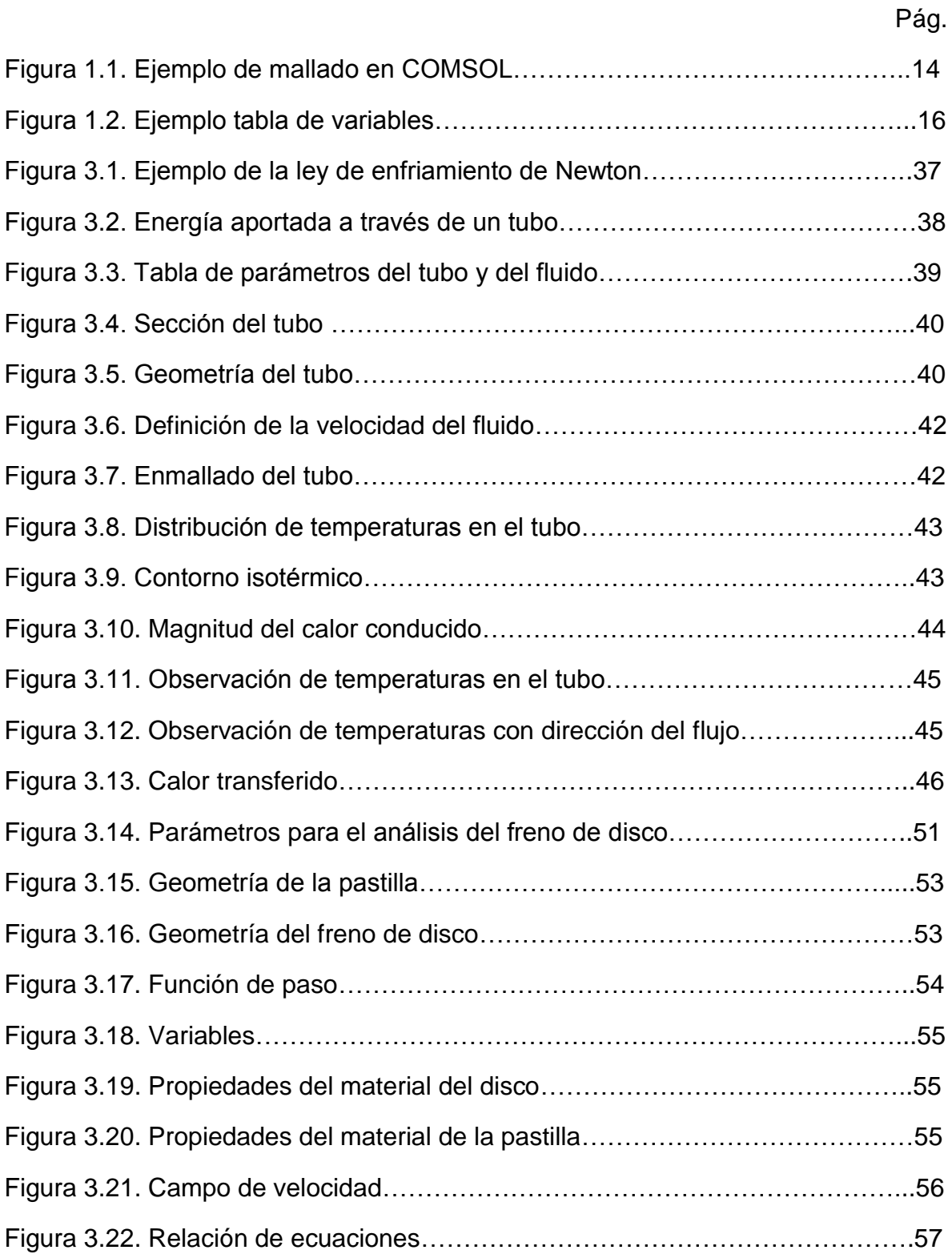

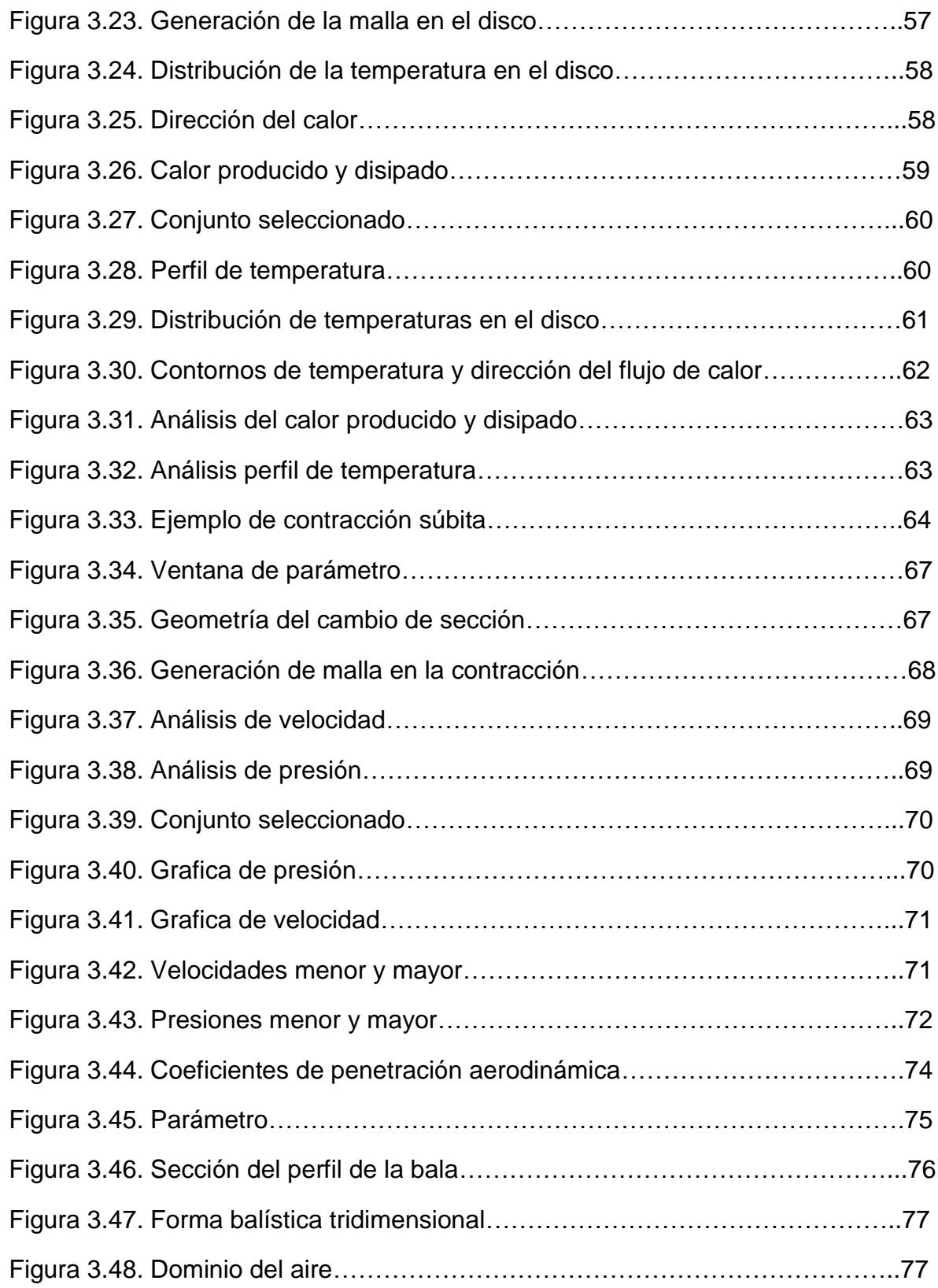

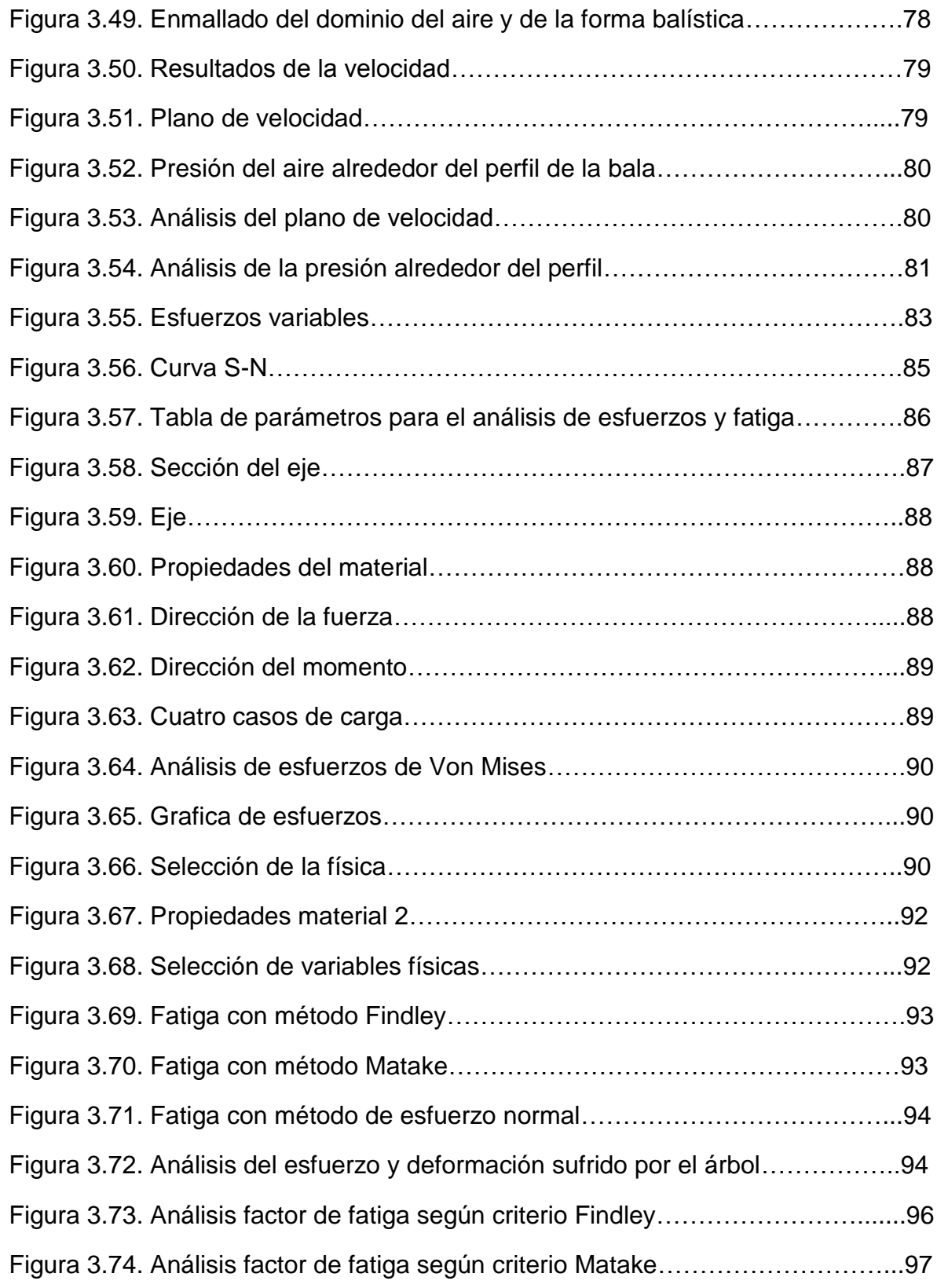

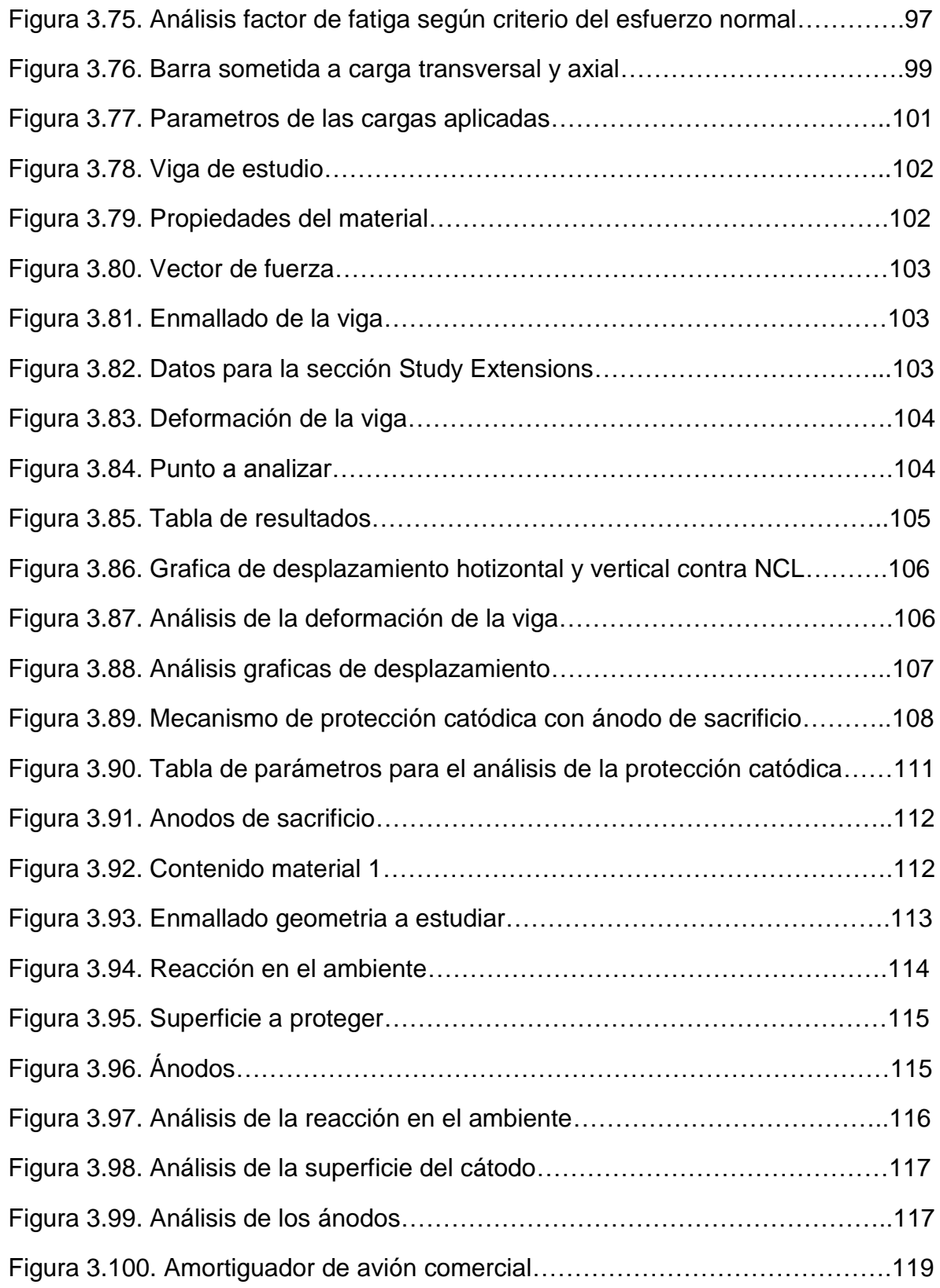

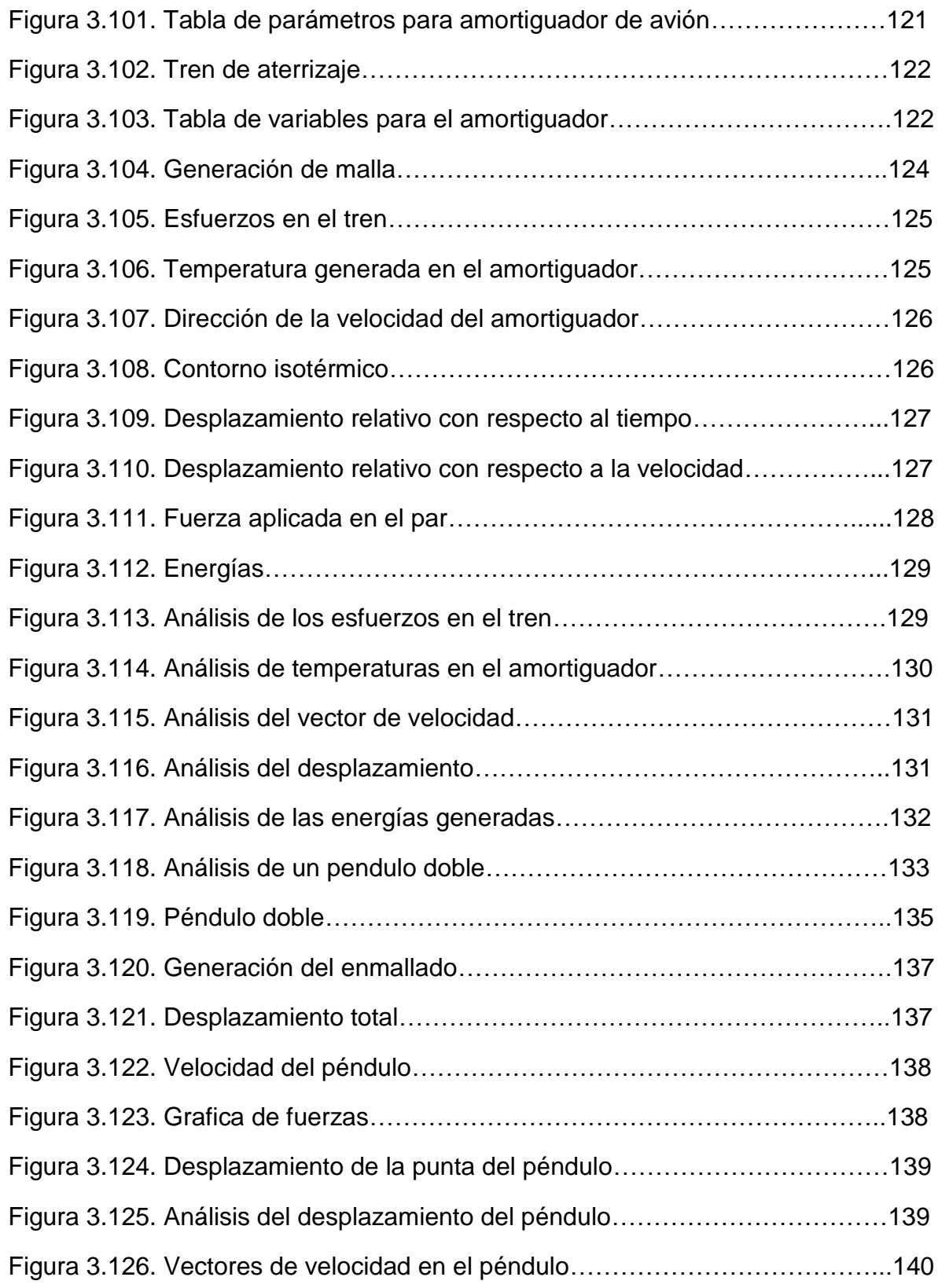

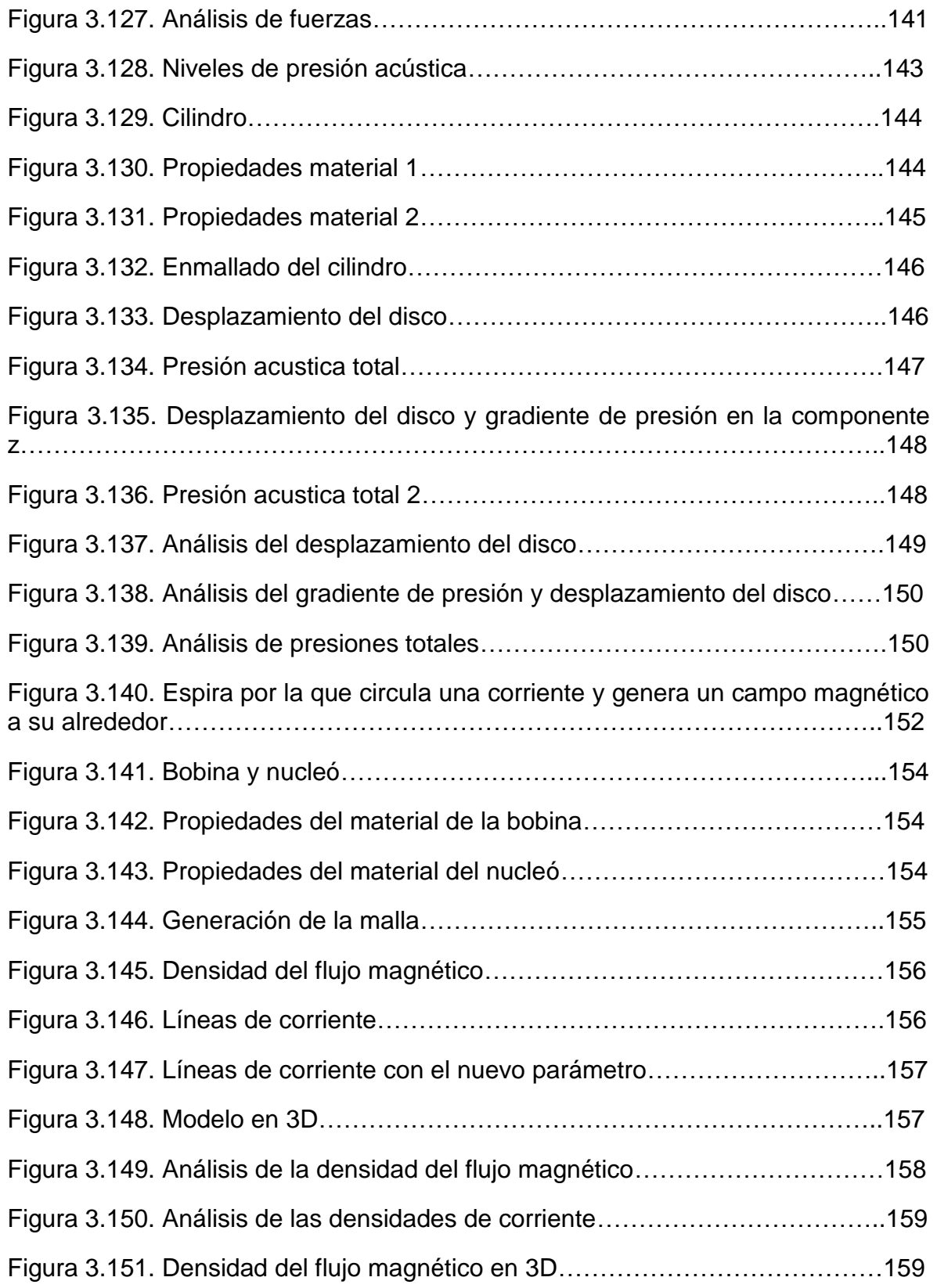

# **LISTA DE TABLA**

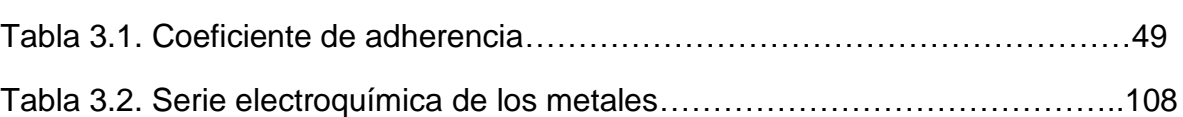

### **INTRODUCCIÓN**

La realización del presente trabajo se basa en el uso de las herramientas de simulación computacional del COMSOL Multiphysics, el cual tiene como fin la aplicación de los módulos de física acoplada que contiene el software a áreas de estudio contenidos en un programa de pregrado de ingeniería mecánica. El marco aquí formulado, se realiza a través de una serie de tutoriales donde se muestra el uso de cada uno de los módulos en el análisis de distintos problemas, donde además se demuestra lo práctico y efectivo que es el uso de esta herramienta en la solución de problemas ingenieriles.

Los modelos aquí planteados, tienen como enfoque distintas ramas de estudio de la ingeniería mecánica, como lo son las áreas de mecánica de fluidos, transferencia de calor, resistencia de materiales, mecanismos y metalografía, con sus respectivos marcos teóricos y sus planteamientos de ecuaciones para cada caso; en los cuales se muestra un paso a paso del diseño del modelo y la generación de resultados que se obtienen de cada uno. Esto le da la oportunidad al ingeniero de optimizar mejor sus diseños, de realizar un mejor análisis experimental y reducir sus costos y materiales utilizados.

El desarrollo de este proyecto incentiva el uso del COMSOL Multiphysics en el campo de la mecánica contribuyendo así al avance científico y tecnológico; también justificando la oportunidad de una posterior adquisición del programa por parte de la facultad.

#### **OBJETIVO GENERAL**

El objetivo de este proyecto consiste en la elaboración de una guía didáctica de utilización del programa computacional COMSOL Multiphysics que sirva de base para un curso inicial de modelado multifísico en las asignaturas básicas del programa de ingeniería mecánica.

### **OBJETIVOS ESPECÍFICOS**

- Realizar una recopilación bibliográfica de manuales, guías y libros técnicos relacionados con el programa.
- Estudiar los aspectos más relevantes sobre el programa COMSOL, reconociendo sus herramientas de trabajo y dando a conocer sus paquetes de simulación relacionados con el área de la ingeniería mecánica.
- Plantear los sistemas a estudiar, los cuales se basarán en problemas de ingeniería asociados al currículo ofrecido en el programa de Ingeniería Mecánica.
- Modelar cada uno de los sistemas definidos, con sus respectivas geometrías y restricciones que conlleve.
- Simular con la herramienta COMSOL cada sistema definido, haciendo un análisis de los resultados obtenidos.
- Realizar un tutorial que contenga los procedimientos necesarios para el proceso de simulación en cada sistema.

#### **ESTRUCTURA DEL PROYECTO**

El presente proyecto se estructuro de una manera que facilita su entendimiento y análisis, partiendo de conceptos básicos de modelado y simulación computacional, descripción de la plataforma de trabajo del COMSOL y explicación de cada uno de los modelos experimentales realizados.

El proyecto consta de 4 capítulos estructurados de la siguiente forma:

En el CAPITULO 1 se describen los conceptos básicos de la simulación computacional, su historia, la introducción a la simulación y la descripción de la plataforma del COMSOL.

En el CAPITULO 2 se presenta la importancia de la simulación multifísica aplicada a la ingeniería, los paquetes multifísicos del software asociados con la ingeniería mecánica y las líneas de estudio aplicables en los modelos

En el CAPITULO 3 se explica la composición de los modelos experimentales y la realización del paso a paso de cada uno de ellos con sus marcos teóricos y planteamiento de ecuaciones.

En el CAPITULO 4 se presentan las conclusiones finales del proyecto y las aplicaciones de estos en trabajos futuros.

#### **1. MODELADO EN COMSOL MULTIPHYSICS**

#### **1.1 HISTORIA DE LA SIMULACIÓN COMPUTACIONAL**

La historia y la evolución de la simulación computacional han sido paralelas a la evolución de la informática. Sus orígenes los encontramos en la segunda guerra mundial cuando dos matemáticos, J. V Neumann y S. Ulam, tenían el reto de resolver un problema complejo relacionado con el comportamiento de los neutrones. Los experimentos basados en prueba y error eran muy costosos y el problema era demasiado complicado para abordarlo mediante técnicas analíticas. La aproximación que escogieron se baso en la utilización de números aleatorios y distribuciones de probabilidad, este método desarrollado fue llamado 'método de Montecarlo' por el paralelismo entre la generación de números aleatorios y el juego de la ruleta.

Durante la guerra fría se intensificó el uso de la simulación para resolver problemas de interés militar; trayectorias y dinámicas de satélites artificiales, guiar mísiles, etc. Muchos de estos problemas exigen la resolución de sistemas de ecuaciones diferenciales no lineales. Para abordar estos problemas se utilizaron ordenadores analógicos que usaban elementos electrónicos para resolver las operaciones matemáticas: integración, suma, multiplicación, generación de funciones, etc.

A partir de la década de los 60 empiezan a aparecer en el mercado programas de simulación de sistemas de acontecimientos discretos que poco a poco se empezaron a utilizar para resolver problemas de ámbito civil, los más destacables fueron el GPSS de IBM (General Purpose System Simulator) y el SIMSCRIPT. Los modelos de acontecimientos discretos son muy utilizados en la actualidad para estudiar problemas de fabricación de procesos, logística, transporte, comunicaciones y servicios; estos problemas se caracterizan por centrar su interés en los cambios que hay en el sistema como consecuencia de los acontecimientos y en su capacidad para modelar los aspectos aleatorios del sistema.

La revolución que se produjo en la informática a partir de los años 80 tuvo un impacto importante en la simulación computacional, haciendo que el uso de este se difundiera en prácticamente todos los ámbitos de la ciencia y la ingeniería.

#### **1.2 VENTAJAS Y DESVENTAJAS DE LA SIMULACIÓN**

**1.2.1 Ventajas de la simulación.** A pesar de las desventajas, la simulación por computador es una de las técnicas más comúnmente usadas por que ofrece las siguientes ventajas:

- La simulación le permite analizar grandes problemas complejos para los que no están disponibles resultados analíticos. De hecho, la mayoría de los problemas del mundo real encajan en esta categoría, por lo tanto, la simulación proporciona una alternativa práctica.
- La simulación proporciona un método más simple de solución cuando los procedimientos matemáticos son complejos y difíciles.
- La simulación proporciona un control total sobre el tiempo, debido a que un fenómeno se puede acelerar.
- No es necesario destruir el sistema si se desea investigar sus límites de resistencia.
- Si sólo es un sistema propuesto no es necesario construirlo físicamente.
- Auxilia el proceso de innovación ya que permite al experimentador observar e interactuar con el sistema.
- Generalmente es económico mejorar el sistema vía simulación que hacerlo en el sistema real.
- En algunos casos, la simulación es el único medio para lograr una solución.

**1.2.2 Desventajas de la simulación.** Las principales desventajas que conlleva la simulación por computador son las siguientes:

- Los resultados numéricos obtenidos se basan en el conjunto específico de números aleatorios, cuyos valores corresponden a sólo uno de los resultados posibles, por tanto, los valores finales reportados en una simulación son sólo estimaciones de los valores reales que está buscando.
- Un buen modelo de simulación puede resultar bastante costoso; a menudo el proceso es largo y complicado para desarrollar un modelo.
- Cada modelo de simulación es único; las soluciones e inferencias no son usualmente transferibles a otros problemas.
- Los resultados de simulación son numéricos; por tanto, surge el peligro de atribuir a los números un grado mayor de validez y precisión.
- La construcción de un modelo no es fácil ni cualquiera puede llegar y hacerlo, requiere de una preparación especial.
- Los resultados de la simulación pueden ser difíciles de interpretar.

 Hacer el análisis y el modelo de simulación puede ser muy caro tanto en tiempo como en [dinero.](http://www.ecured.cu/index.php/Dinero)

## **1.3 INTRODUCCIÓN A LA SIMULACIÓN**

**1.3.1 Importancia de la simulación en la ingeniería.** A continuación se muestran algunos puntos de importancia que tiene la simulación en la ingeniería:

- A través de un estudio de simulación, se puede estudiar el efecto de cambios internos y externos del sistema, al hacer alteraciones en el modelo y observando los efectos de esas alteraciones en el comportamiento del mismo.
- Una observación detallada del sistema que se está simulando puede conducir a un mejor entendimiento del él y por consiguiente sugerir estrategias que mejoren la operación y eficiencia del sistema.
- La simulación de sistemas complejos puede ayudar a entender mejor las operaciones, a detectar las variables más importantes con las que se interactúan y a entender mejor las interrelaciones entre estas variables.
- La técnica de simulación puede ser utilizada para experimentar con nuevas situaciones, sobre las cuales se tiene poca o ninguna información. A través de esta experimentación se puede anticipar mejor resultados no previstos.

**1.3.2 Aplicaciones de la simulación.** Las áreas de aplicación de la simulación son muy amplias, numerosas y diversas, basta mencionar sólo algunas de ellas: Análisis del impacto ambiental causado por diversas fuentes; análisis y diseño de sistemas de manufactura; análisis y diseño de sistemas de comunicaciones; análisis de grandes equipos de cómputo; adiestramiento de operadores; análisis financiero de sistemas económicos; evaluación de sistemas tácticos o de defensa militar.

La simulación se utiliza en la etapa de diseño para auxiliar en el logro o mejoramiento de un proceso, proyecto o bien a un sistema ya existente para explorar algunas modificaciones.

**1.3.3 Metodología de la simulación.** A continuación se presentaran una serie de pasos en forma secuencial.

**1.3.3.1 Formulación del problema.** Se definen las incógnitas para las que se buscan respuestas, las variables implicadas y las medidas de ejecución que se

van a usar. Esta fase es muy importante para poder alcanzar un modelo válido, se puede dividir a su vez en 5 fases:

- **1. Identificación del problema:** Se hace una abstracción del tipo de problema que se va a tratar. Se identifican los recursos a utilizar, los requisitos que se van a exigir (relaciones a establecer).
- **2. Reconocer las variables del sistema:** Se han de identificar las variables que interviene en el sistema y que son de interés para el modelo, éstas se pueden clasificar en:
	- Variables exógenas: son variables externas al modelo y existen con independencia de él. Se consideran variables de entrada, estas a su vez se pueden dividir en dos grupos:
		- Variables controlables o de decisión (factores): son aquellas sobre las que el analista puede decidir su valor dentro de ciertos límites.
		- Variables incontrolables o parámetros: sus valores no se pueden decidir sino que vienen fijados. Las variables serán controlables o incontrolables dependiendo de quién las defina.
	- Variables endógenas: son variables internas y las variables de salida del modelo. Son función de las variables exógenas y de la estructura del modelo.
- **3. Especificación de las restricciones de las variables de decisión:** Incluso en el caso de que las variables sean controlables, están limitadas o restringidas a ciertos límites dentro de los cuales se pueden modificar.

Es importante considerar cuidadosamente las restricciones sobre las variables de decisión, ya que estas definen las posibles soluciones dentro de lo cual se buscará un buen resultado óptimo usando el modelo de simulación.

**4. Desarrollar una estructura preliminar del modelo que interrelacione las variables del sistema y las medidas de ejecución:** Para evaluar la efectividad de un sistema, se debe identificar medidas de comportamiento (o ejecución) para juzgarlo. Estas medidas se seleccionan del conjunto de variables endógenas; las magnitudes que se pretenden optimizar se conocen como *función objetivo*.

Hay veces en las que existe una única función objetivo dominante y entonces se intenta optimizar ésta sin tener en cuenta las otras variables, aunque siempre considerando las restricciones. En otras ocasiones existe más de una función dominante, en este caso, hay que estudiar las distintas funciones objetivo e intentar encontrar valores para los cuales las funciones son óptimas.

- **5. Desarrollo de un modelo apropiado:** Los modelos son abstracciones de las partes esenciales del sistema; se ha de intentar ver si con las variables que se han especificado se tiene suficiente para describir estos aspectos importantes del sistema (si no se tienen suficientes entonces el modelo no será una buena representación del sistema), o por el contrario se han definido más de las necesarias (esto puede oscurecer las relaciones entre las variables realmente importantes). En resumen, lo que se tiene que fijar en este paso es el nivel de detalle al que se debe llegar en el modelo, el nivel de detalle depende de:
	- Propósito del modelo.
	- Contribución de las variables al modelo.

No es igual si lo que se desea hacer es un modelo para una previsión a largo plazo, en cuyo caso la precisión puede ser menor, debido a que al transcurrir el tiempo las variables van a cambiar e incluso podrán aparecer otras nuevas, que si se desea una previsión a corto plazo, entonces se deberá profundizar más en el nivel de detalle.

**1.3.3.2 Colección de datos y análisis.** Aunque la recogida de datos se va a ver como el segundo paso, es bastante posible que se hayan tenido que recoger datos para la formulación del problema; sin embargo, durante este paso se reúne el mayor volumen de datos, se reduce y se analiza.

Los métodos de recogida de datos son tan variados como los problemas a los que éstos se aplican; si se clasifican por su sencillez, se puede ir desde las aproximaciones manuales hasta las técnicas más sofisticadas de alta tecnología.

**1.3.3.3 Desarrollo del modelo.** Incluye la construcción y depuración del modelo del sistema real, incluyendo la selección de un lenguaje de programación y la codificación del modelo; esta etapa se divide en dos partes:

- Comprensión del sistema.
- Construcción del modelo.

**1.3.3.4 Verificación y validación del modelo.** La verificación y validación del modelo se realiza en todas los niveles de modelización: modelo conceptual, modelo lógico y un modelo de ordenador. La verificación se centra en la consistencia interna del modelo, mientras que la validación se interesa por la correspondencia entre el modelo y la realidad.

**1.3.3.5 Experimentación y análisis de las salidas.** Se han de diseñar los experimentos que se van a llevar a cabo sobre el modelo y luego analizar las salidas obtenidas, de forma que se pueda responder a las cuestiones que se plantearon.

El propósito último de la experimentación con el modelo es obtener información acerca del comportamiento del sistema para que esto nos ayude en la toma de decisiones. Cuando se considera la ejecución de un sistema se puede desear conocer cómo se comporta dicho sistema en sentido absoluto, o comparativamente, para poder contrastar varias configuraciones alternativas del sistema.

En la interpretación de las salidas del modelo, hay algunos aspectos que son únicos de la simulación; mientras que los modelos analíticos proporcionan soluciones con medidas de ejecución completamente definidas, los modelos de simulación producen estimaciones de las medidas que están sujetas a error.

**1.3.3.6 Implementar los resultados de la simulación.** Este paso final es uno de los más importantes y el que más se descuida de todo el proceso. Parece obvio que los beneficios de un largo y costoso análisis no se realizarán sin una implementación apropiada y una aceptación por parte de los usuarios.

**1.3.4 Concepto de modelación.** La modelación es aquello que sirve para representar o describir algo, es decir crea un prototipo (conocido como primer diseño). El modelo puede ser semejante o totalmente distinto del objeto real a representar.

**1.3.4.1 Modelo.** Un modelo se puede definir como una representación simplificada de un sistema real, un proceso o una teoría, con el que se pretende aumentar su comprensión para hacer predicciones y posiblemente ayudar a controlar el sistema. A continuación se muestran los tres tipos posibles de modelos:

- I. Icónico: versión a escala del objeto real y con sus propiedades relevantes más o menos representadas.
- II. Analógico: modelo con apariencia física distinta al original, pero con comportamiento representativo.
- III. Analítico: relaciones matemáticas o lógicas que representan leyes físicas que se cree gobiernan el comportamiento de la situación bajo investigación. "Los modelos deben ser simples, pero no simplistas" (Albert Einstein)

**1.3.5 Concepto de sistemas.** El concepto de sistema en general está sustentado sobre el hecho de que ningún sistema puede existir aislado completamente y siempre tendrá factores externos que lo rodean y pueden afectarlo, por lo tanto podemos referir a Muir citado en Paleo (1985) que dijo: "Cuando tratamos de tomar algo, siempre lo encontramos unido a algo más en el Universo".

Una entidad es lo que constituye la esencia de algo y por lo tanto es un concepto básico. Las entidades pueden tener una existencia concreta si sus atributos pueden percibirse por los sentidos, y también una existencia abstracta si sus atributos están relacionados con cualidades inherentes o propiedades de un concepto.

**1.3.5.1 Teoría general de sistemas.** La idea de la teoría general de sistemas fue desarrollada por L. Von Bertalanffy alrededor de 1930, posteriormente un grupo de personas unieron sus inquietudes en lo que se llamó la Sociedad para la Investigación de Sistemas Generales, establecidas en 1954 junto con Anatol Rapoport, Kenneth Boulding, Ralph Gerard entre otros. Al estudiar la teoría de sistemas se debe comenzar por las premisas o los supuestos subyacentes en la teoría general de los sistemas; la búsqueda de referentes empíricos para abstraer un orden y leyes formales puede partir de uno u otro de los dos puntos iniciales, el origen teórico y el empírico.

En consecuencia, la teoría general de los sistemas, al igual que todas las ciencias verdaderas, se basa en una búsqueda sistemática de la ley y el orden en el universo; pero a diferencia de las otras ciencias, tiende a ampliar su exploración, indagando un orden de órdenes, de una ley de leyes. Este es el motivo por el cual se le ha denominado la teoría general de sistemas.

**1.3.6 Estructura y etapas de un estudio de simulación.** Para llevar a cabo un experimento de simulación se requiere realizar las siguientes etapas:

**1.3.6.1 Definición del sistema.** Para tener una definición exacta del sistema que se desea simular, es necesario hacer primeramente un análisis preliminar del mismo, con el fin de determinar la iteración del sistema con otros sistemas.

**1.3.6.2 Formulación del modelo.** Una vez que se define lo que se desea obtener del estudio, el siguiente paso es definir y construir el modelo con el cual se obtendrán los resultados.

**1.3.6.3 Implementación del modelo en el computador.** Aquí se define cual es el lenguaje que se va a utilizar, algunos de estos pueden ser de propósito general como: Visual basic, Java, Delphi o se pueden usar unos paquetes como: GBSS, SIMULA, PROMODEL y para este caso COMSOL Multiphysics.

**1.3.6.4 Validación.** A través de esta etapa es posible detallar definiciones en la formulación del modelo o en los datos alimentados al modelo.

**1.3.6.5 Experimentación.** La experimentación con el modelo se realizara después de que este ha sido validado.

**1.3.6.6 Interpretación.** Aquí se interpretan los resultados que arroja la simulación y con base en esto se toma una decisión.

### **1.4 PLATAFORMA DE MODELADO Y SIMULACIÓN DE COMSOL**

**1.4.1 Introducción y breve historia del COMSOL.** COMSOL Multiphysics, antes conocido como FEMLAB, es un paquete de software de análisis y resolución por elementos finitos para varias aplicaciones físicas y de ingeniería, en especial fenómenos acoplados o multifísicos; también ofrece una buena interfaz a MATLAB, y sus toolboxes proporcionan una amplia variedad de posibilidades de programación, preprocesado y postprocesado. Los paquetes de simulación del programa son multiplataforma (Windows, Mac, Linux, Unix), además de las interfaces de usuario convencionales basadas en física, COMSOL también permite modelar y solucionar sistemas acoplados de ecuaciones de derivadas parciales (EDP).

COMSOL Multiphysics fue iniciado en 1986 por dos graduados del Instituto Real de Tecnología en Estocolmo Suecia, Svante Littmarck y Farhad Saeidi quienes lanzaron la primera versión del programa en 1998 y hoy en día son los presidentes de la compañía que produce y promueve el software, el cual en los años siguientes, los módulos de simulación del programa se fueron ampliando hasta obtener un conjunto de disciplinas de simulación para varias aplicaciones en el campo de la física y la ingeniería.

**1.4.2 Interfaces de modelado y simulación en COMSOL.** COMSOL Multiphysics posee varias interfaces y herramientas de modelado para el usuario como las siguientes:

**1.4.2.1 Físicas y ecuaciones base de la interfaz de modelado.** El uso de COMSOL Multiphysics proporciona una cantidad significativa de funcionalidades en la modelación de fenómenos físicos, incluyendo la capacidad de multifísica. Mediante la adición de módulos específicos de aplicación, el poder del modelado se incrementa con el uso de herramientas específicas para el flujo de electricidad, mecánica, fluidos y aplicaciones químicas; COMSOL incluye un conjunto de interfaces físicas básicas para áreas de aplicación de la física común tales como el análisis estructural; flujo laminar; la acústica de presión; el transporte de especies diluidas; electrostática; corrientes eléctricas; transferencia de calor; y calentamiento Joule. Todas estas son versiones simplificadas de un conjunto seleccionado de interfaces físicas disponibles en los módulos.

Para las soluciones matemáticas aplicada a simulaciones físicas, dónde la opción de las variables por defecto no está disponible, se incluye un conjunto de

interfaces para principios físicos fundamentales para la creación de una simulación mediante la definición de ecuaciones. Varios modelos de ecuaciones diferenciales parciales (PDE) hacen fácil el modelado de segundo orden para ecuaciones de sistemas lineales y no lineales, también al reunir varias ecuaciones se pueden modelar sistemas de ecuaciones de orden superior; estas herramientas basadas en ecuaciones pueden combinarse con la física preestablecida de COMSOL o cualquiera de los módulos adicionales, lo que permite un análisis totalmente acoplado y personalizado. También está disponible un conjunto de ecuaciones PDE clásicas: la ecuación de Laplace; la ecuación de Poisson; la ecuación de onda; la ecuación de Helmholtz; la ecuación del calor; y la ecuación de convección-difusión.

**1.4.2.2 Sistema de coordenadas.** El usuario tiene la capacidad de definir cualquier número de sistemas locales de coordenadas, también hay atajos para sistemas de coordenadas comunes, tales como cilíndrica, esférica y un método para la creación automática de coordenadas para el sistema, lo cual hace que sea fácil de definir las propiedades del material anisotrópico que siguen formas geométricas curvas. Esta herramienta se puede aplicar en cualquier tipo de física, como por ejemplo, la conductividad térmica anisotrópica en la transferencia de calor, materiales ortotrópicos para la mecánica estructural y los medios de comunicación anisotrópicos en electromagnetismo.

**1.4.2.3 Acoplamientos del modelo.** En COMSOL se puede trabajar simultáneamente en 3D, 2D, 1D y 0D, lo cual se conoce como acoplamientos del modelo y se puede usar para asignar cualquier cantidad a través de dimensiones espaciales. Por ejemplo, una solución 2D se puede asignar a una superficie 3D o extruirlo a lo largo de un volumen 3D, esta funcionalidad hace que sea fácil de configurar simulaciones interdimensionales. Por otra parte, los sistemas de ecuaciones algebraicas, ecuaciones diferenciales ordinarias (ODE) o ecuaciones diferenciales algebraicas (DAE) se refieren a los modelos como 0D y se pueden combinar con los modelos 1D, 2D y 3D espacialmente dependientes.

**1.4.3 Mallado y FEM.** Se dispone de herramientas automáticas y semiautomáticas, incluyendo mallado tetraédrico libre y de barrido. El algoritmo por defecto es tetraédrico automático para la definición de la física en sólidos, y una combinación de mallado tetraédrico y capa límite para fluidos; también puede tomarse el control total de la secuencia de operaciones utilizadas para crear la malla mediante la definición de una secuencia. Una secuencia de malla permite una mezcla de elementos tetraédricos, prismáticos o hexaedros y se pueden hacer paramétricamente, además al importar una malla en uno de los formatos NASTRAN se cuenta también con el apoyo de elementos de pirámide y permite posteriormente la división de este en el dominio, límite y niveles de borde por las operaciones adicionales basadas en coordenadas.

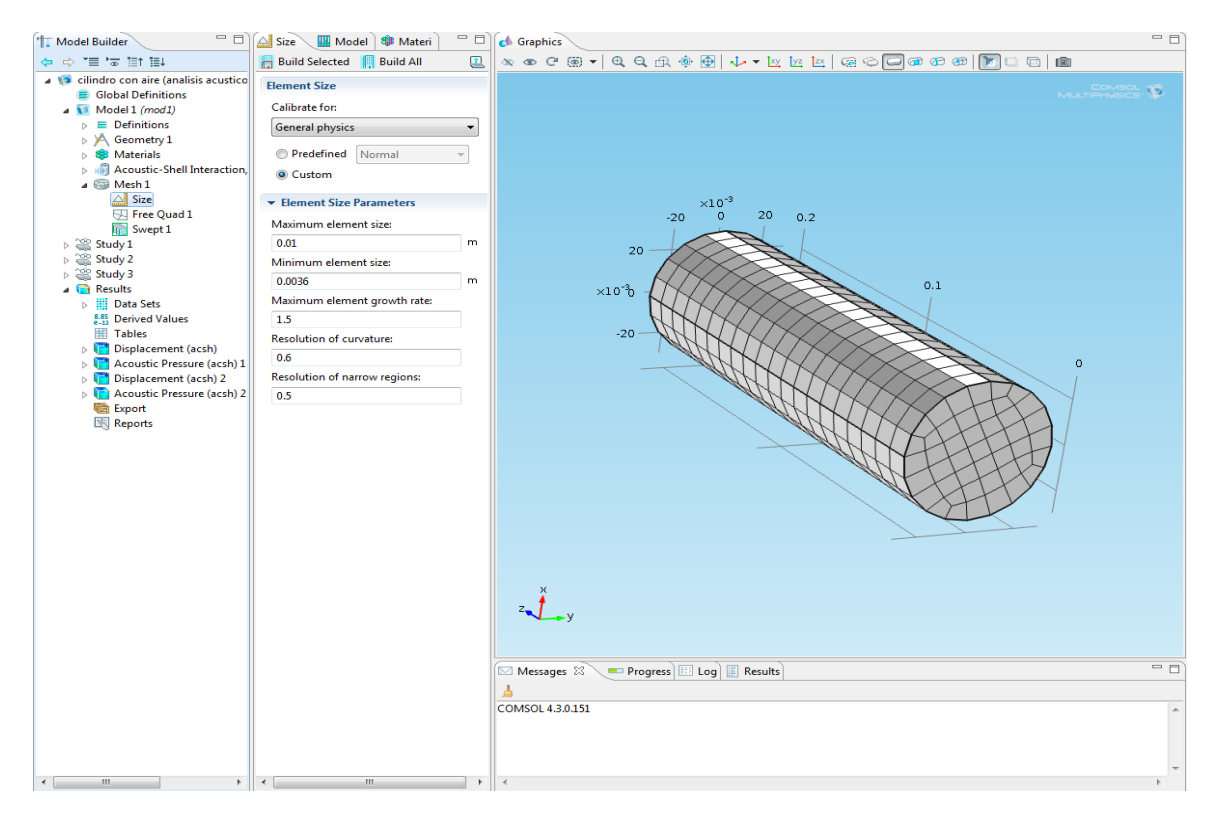

Figura 1.1 Ejemplo de mallado en COMSOL.

La figura 1.1 muestra un ejemplo de mallado a un sólido, el cual se efectuó por medio de un barrido desde una superficie base, utilizando elementos de orden superior.

El enfoque único de COMSOL basado en el uso de ecuaciones diferenciales parciales (PDE), utilizando como resolución el método de los elementos finitos, facilita la simulación de cualquier proceso físico. Este método desarrolla algoritmos de elementos finitos para resolver problemas definidos mediante ecuaciones diferenciales, en esencia, se trata de una técnica que sustituye el problema diferencial por uno algebraico equivalente con técnicas generales de resolución.

**1.4.4 Modelado geométrico.** COMSOL Multiphysics proporciona herramientas para el modelado en 1D, 2D y 3D con núcleo de geometría nativa de COMSOL; un número de objetos primitivos están disponibles, así como la capacidad de extrusión de objetos geométricos en 2D formando una geometría en 3D, además los objetos en 2D se pueden revolucionar o barrer a lo largo de curvas paramétricas. También se tienen operaciones booleanas como unión, diferencia e intersección y se utilizan para crear formas más complejas que involucran combinaciones de sólidos, superficies, curvas y puntos; también las capacidades

para el modelado de forma libre incluyen superficie paramétricas, curvas paramétricas y curvas de interpolación. Todos los procedimientos geométricos están organizados en una secuencia paramétrica de operaciones en el árbol del modelo; para el acceso de la funcionalidad más avanzada CAD (Diseño Asistido por Computador), están el add-on modulo de importación y los productos LiveLink para CAD, estos aumentan las capacidades para el modelado geométrico mediante la inclusión del "Parasolid al kernel" geométrico, que proporcionan una amplia gama de formatos de importación y exportación, así como la interoperabilidad en los sistemas CAD lideres.

**1.4.5 Uso de métodos numéricos.** COMSOL reúne y resuelve los modelos que utilizan la técnica de los métodos de análisis numérico. En los módulos adicionales se utilizan varios métodos diferentes como el de volumen finito, de los elementos de contorno y de rastreo de partículas, pero el énfasis de COMSOL Multiphysics está en el método de elementos finitos; hay disponibles muchos tipos de elementos finitos y los elementos totalmente acoplados son generados automáticamente por el software en el momento de la resolución, este método patentado es precisamente lo que permite combinaciones multifísicas ilimitadas, algo que es único en COMSOL.

**1.4.6 Los modelos paramétricos y asociativos.** COMSOL realiza secuencias para registrar todos los pasos que crean la geometría, la malla, los estudios y la configuración del solucionador, visualización y presentación de resultados; por tanto, se puede parametrizar fácilmente cualquier parte del modelo, cambiando simplemente un nodo en el árbol del modelo y ejecutando de nuevo las secuencias. El programa recuerda y vuelve a aplicar toda la demás información y datos en el modelo, además, la conexión entre la geometría y la configuración de la simulación es totalmente asociativa, una modificación en la geometría propaga automáticamente cambios en todo el modelo.

**1.4.7 Variables, expresiones y tablas de consulta.** El software viene con un intérprete integrado para expresiones matemáticas, estas expresiones pueden ser asignadas a variables para su uso posterior en las propiedades del material y las condiciones de frontera; esto significa que la mayoría de las veces no es necesario escribir códigos para adaptar el software a la necesidad de una expresión personalizada. Las variables de las coordenadas X, Y, Z se pueden utilizar para definir espacialmente cantidades, por ejemplo, cargas distribuidas; de manera similar, t minúscula está reservado para el tiempo y se puede utilizar en expresiones para dar forma a los pulsos variables en el tiempo para las simulaciones transitorias.

#### $\blacktriangleright$  Variables

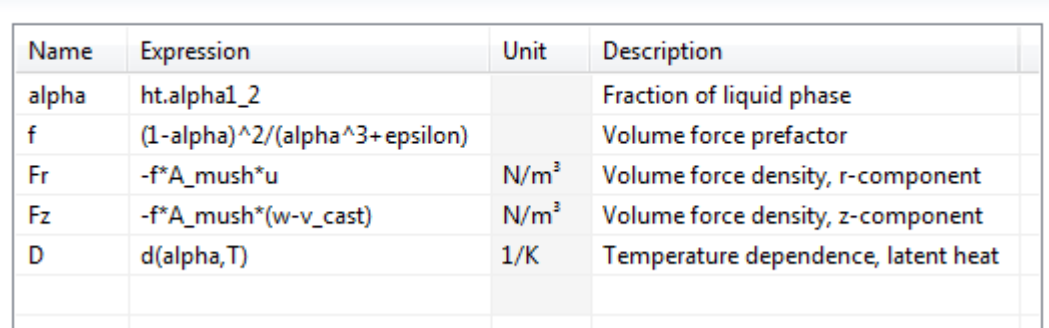

Figura 1.2 Ejemplo tabla de variables.

En la figura 1.2 se observan variables con expresiones en componentes de campo desconocido, sus derivadas, las coordenadas espaciales y el tiempo.

Varios operadores están disponibles para el suavizado, linealización, diferenciación y otros, además de un conjunto de funciones incorporadas, como pulsos gausianos y rectangulares; también pueden definirse funciones de tabla ya sea directamente en COMSOL o leerlos desde otro archivo. Las propiedades de los materiales no homogéneos se pueden representar por referencia en una tabla de consulta volumétrica con propiedades como una función de las coordenadas espaciales; como una alternativa de las tablas numéricas pueden utilizarse los datos de imagen en una serie de formatos de imágenes comunes, como base para una función de interpolación, esto puede por ejemplo ser usado para asignar valores de los pixeles de la imagen a las propiedades del material. También se pueden combinar expresiones matemáticas con las funciones llamadas expresiones compuestas.

**1.4.8 Exportación de resultados y generación de informes.** Los resultados pueden ser exportados a archivos de texto en los formatos txt, dat y csv. Por medio de la herramienta LiveLink para Excel, los resultados se pueden exportar a formato Excel.xlsx; las imágenes pueden exportarse a varios formatos de imagen común, mientras que las animaciones se pueden exportar a "Animated GIF, Adobe Flash o AVI".

Los informes que resumen la totalidad del proyecto de simulación se pueden exportar a HTML (htm, html) o en formato Microsoft Word (Doc). Tres informes por defecto están disponibles: Breve, intermedio y completo; sin embargo, también se puede optar por crear informes personalizados a partir de las diferentes partes que conforman el árbol del modelo.

**1.4.9 Resultados, visualización y postproceso.** Las capacidades de visualización incluyen superficies, cortes, isosuperficies, planos de corte, flechas y graficas de líneas de corriente, así como muchos otros tipos de gráficos. Las visualizaciones no están limitadas a las cantidades incorporadas ya que pueden ampliarse con cantidades físicas compuestas, escribiendo expresiones matemáticas en las variables de campo desconocido; como resultado, puede visualizarse casi cualquier cantidad de interés relacionado con los resultados de simulación.

Una gama de herramientas de postproceso están disponibles para la evaluación e integración; se pueden calcular el máximo, el mínimo, el promedio y valores integrados de cualquier cantidad o cantidades de material compuesto, a lo largo de volúmenes, superficies, bordes curvos y en puntos.

### **2. LA SIMULACIÓN MULTIFÍSICA EN INGENIERÍA**

### **2.1 INGENIERÍA ASISTIDA POR COMPUTADOR**

La ingeniería asistida por computador (CAE) es el uso de "software" computacional para simular el desempeño de un modelo o sistema y así poder hacer mejoras a los diseños de productos o bien apoyar a la resolución de problemas de ingeniería para una amplia gama de industrias; esto incluye la simulación, validación y optimización de productos, procesos y herramientas de manufactura.

Las aplicaciones CAE soportan una gran variedad de disciplinas y fenómenos de la ingeniería que incluyen:

- Análisis de esfuerzos, dinámica de componentes y ensambles utilizando el análisis de elementos finitos (FEA).
- Análisis térmico y de fluidos utilizando dinámica de fluidos computacional (CFD).
- Análisis cinemático y dinámico de mecanismos (Dinámica de multicuerpos).
- Simulación mecánica de eventos (MES).
- Análisis de control de sistemas.
- Simulación de procesos de manufactura como forja, moldes y troquelados.

Algunos problemas de la ingeniería requieren la simulación de fenómenos múltiples para representar la física subyacente, estas aplicaciones CAE que abordan dichos problemas usualmente se llaman soluciones de física múltiple.

#### **2.2 IMPORTANCIA DE LA FÍSICA EN LA INGENIERÍA**

La física se define como la ciencia que investiga los conceptos fundamentales de la materia, la energía, el tiempo y el espacio, así como las relaciones que hay entre ellos; sin la física no podría haber ingeniería. Los conocimientos que ha generado, tanto de la mecánica; la termodinámica; la acústica; el electromagnetismo; como de la óptica; el estudio de la física es la base para el desarrollo de cualquier ingeniería, ya sea civil, mecánica, de telecomunicaciones o de sistemas, no se podría construir absolutamente nada, por lo menos que sea seguro, sin los conocimientos que la física proporciona.

#### **2.3 FÍSICAS DE COMSOL ASOCIADAS A LA SOLUCIÓN DE PROBLEMAS DE INGENIERÍA MECÁNICA**

**2.3.1 Transferencia de calor.** El Módulo de Transferencia de Calor es único en el mundo del modelado, ya que es una herramienta específica para la simulación de los efectos térmicos en sus procesos de fabricación y diseños de productos. COMSOL adopta un enfoque unificado para el modelo de puesta en marcha y operación de sus simulaciones para la transferencia de calor y todos los demás fenómenos físicos involucrados en las aplicaciones.

**2.3.1.1 Los mecanismos de la transferencia de calor.** El módulo de transferencia de calor es aquel que tiene la capacidad de realizar cálculos relacionados con la conservación del calor, o los balances de energía, donde una variedad de fenómenos tales como las pérdidas mecánicas, calores latentes, calefacción o calor de reacción están disponibles en este modulo. Los mecanismos de transferencia de calor usados por COMSOL son:

• **Conducción:** Este modulo incluye la transferencia de calor por conducción en sólidos y fluidos, o una combinación de ambos, y proporciona acceso sin restricciones a la conductividad térmica para definir variables dependientes, a menudo como una función de la temperatura en sí. Cálculo automático de coordenadas curvilíneas en geometrías arbitrarias, combinadas con la habilidad de definir las propiedades anisotrópicas del material, también proporciona una alta fidelidad representativa de los efectos térmicos en las estructuras anisotrópicas como materiales compuestos.

- **Radiación:** El módulo utiliza el método de radiosidad (conjunto de técnicas para el cálculo de la iluminación global en la renderización) para modelar la radiación de superficie a superficie, y da cuenta de las propiedades de la superficie que dependen de la longitud de onda en que se puede considerar de una forma simultánea hasta cinco bandas espectrales en el mismo modelo. Esto es apropiado para modelar la radiación del sol, donde la capacidad de absorción de la superficie para longitudes de onda cortas (banda espectral solar) puede diferir de la emisividad de la superficie y de las longitudes de onda más largas (banda espectral ambiente); además, las propiedades de transparencia se pueden definir para cada banda espectral.
- **Convección:** La presencia de fluidos en los sistemas presenta invariablemente convección en sus aplicaciones de transferencia de calor y las contribuciones de energía, a través del trabajo de presión y los efectos viscosos. El Módulo de Transferencia de Calor soporta fácilmente estos procesos tanto para convección forzada como para libre o natural; también incluye una interfaz física específica para la transferencia de calor conjugado, donde los materiales sólidos y fluidos se modelan en un mismo sistema. Para tener en cuenta el flujo de fluido, el Módulo de Transferencia de Calor contiene interfaces físicas para modelar el flujo laminar y el flujo turbulento a través del uso de Reynolds alto y bajo (k-ε); en todos los casos de flujo, los efectos de empuje naturales que ocurren debido a diferencias de temperatura son respetados asumiendo flujo no isotérmico.

**2.3.2 Mecánica estructural.** El módulo de Mecánica Estructural está dedicado al análisis de las estructuras mecánicas que están sujetos a cargas estáticas o dinámicas; se puede utilizar para una amplia gama de tipos de análisis que incluyen el análisis estacionario, transitorio, paramétrico, cuasi estático, respuesta de frecuencia, pandeo y pretensado.

**2.3.2.1 Mecánica de sólidos.** Las interfaces de mecánica de sólidos del módulo de mecánica estructural, definen las cantidades y características para el análisis de esfuerzos y la linealidad y no linealidad de la mecánica de sólidos para la resolución de desplazamientos. El material lineal elástico es el modelo de material por defecto, otros modelos de materiales son el de hiperelasticidad y modelos de material viscoelástico lineal.

**2.3.2.2 Grandes deformaciones y contacto mecánico.** El modulo de mecánica estructural permite modelar grandes deformaciones con no linealidad geométrica y seguidor de fuerzas; las cargas pueden ser distribuidas y también pueden depender de otras físicas, tales como electromagnéticas o fuerzas del flujo de un fluido. El contacto mecánico está por supuesto disponible y es una multifísica habilitada dónde se puede por ejemplo, permitir el flujo de calor (requiere el Módulo de Transferencia de Calor) o corrientes eléctricas (requiere el módulo de

AC / DC) a través de fronteras que están en contacto, y hacer uso de los esfuerzos contacto para simular el grado de transferencia de corriente o calor.

**2.3.2.3 Cáscaras, placas y membranas.** Las cáscaras, basada en la formulación Mindlin-Reissner, están disponibles para el análisis estructural de estructuras de paredes finas, dónde las deformaciones de corte transversal se contabilizan de tal forma que se puedan simular también las cáscaras gruesas; también es posible prescribir un desplazamiento en la dirección normal a una superficie seleccionada. La interfaz Shell (cascaron) también incluye otras características tales como la amortiguación, la expansión térmica, tensiones y presiones iniciales; similar a esta se tiene la interfaz de la placa que actúa en un solo plano, pero normalmente sólo con las cargas fuera del plano.

La interfaz de membrana para modelos curvos de elementos de esfuerzo plano en 3D, el cual tiene la posibilidad de deformar tanto dentro del plano como fuera del plano; la diferencia entre una cáscara y una membrana, es que la membrana no tiene ninguna rigidez a la flexión. Esta interfaz es adecuada para el modelado de estructuras como películas delgadas y tejido.

**2.3.3 Materiales estructurales no lineales.** El módulo de materiales estructurales no lineales aumenta las capacidades mecánicas de dicho módulo y el módulo de MEMS con modelos de materiales no lineales, incluyendo capacidades de gran deformación elástica; cuando el esfuerzo mecánico en una estructura se hace grande, ciertas no linealidades en las propiedades del material le obligan a abandonar los modelos de materiales lineales, esta situación también ocurre en algunas condiciones de funcionamiento tales como alta temperatura. El módulo de materiales estructurales no lineales añade elastoplásticos, viscoplásticos, fluencia y modelos de materiales hiperelásticos.

El módulo de materiales estructurales no lineales también tiene importantes aplicaciones donde se combina con el módulo de fatiga y el módulo de dinámica de multicuerpos.

**2.3.4 Fatiga.** Cuando las estructuras se someten a cargas y descargas repetidas, estas debido a la fatiga del material pueden fallar al someterse a cargas que se encuentran por debajo del límite estático. Un análisis de fatiga virtual se puede realizar en el entorno de COMSOL Multiphysics con el módulo de fatiga; con el esfuerzo base, la deformación base y el método de plano crítico, se puede evaluar el régimen de fatiga de alto ciclo y bajo ciclo. En aplicaciones con materiales no lineales se pueden utilizar métodos basados en la energía o los modelos de tipo Coffin-Manson para simular la fatiga térmica.

**2.3.4.1 Esfuerzo y deformación basados en el modelo de plano crítico.** El modelo de plano crítico busca un plano en donde sea más favorable la iniciación de una grieta y su propagación, en donde se vaya a efectuar la fatiga, los cuales están disponibles en el módulo, tanto para modelos de esfuerzo como de deformación; en el dominio de ciclos altos, donde la plasticidad es muy limitada, son típicamente usados modelos basados en esfuerzo.

Los modelos basados en la deformación evalúan las deformaciones o combinaciones de esfuerzos y deformaciones cuando se define un plano crítico; una vez que el plano crítico es identificado, se predice el número de ciclos hasta el fallo. El modulo de fatiga cuenta con los modelos de Smith-Watson-Topper (SWT), Fatemi-Socie y Wang-Brown; ellos se utilizan generalmente en la fatiga de bajo ciclo donde las deformaciones son grandes.

**2.3.4.2 La fatiga térmica.** Expansiones o contracciones del material debido al cambio de temperatura presentan concentraciones de esfuerzos y acumulaciones de fuerzas internas que pueden conducir a la falla. El modulo de fatiga proporciona una serie de herramientas, con las cuales se puede efectuar el análisis de fatiga térmica; el ciclo de carga puede ser simulado utilizando el esfuerzo térmico, el calentamiento Joule y por medio de interfaces físicas de expansión, la falla por fatiga puede ser utilizada para varios modelos.

Para los materiales no lineales, este incluye el modelo de Coffin-Manson y las relaciones Morrow y Darveaux basadas en la energía; además de las opciones disponibles para las deformaciones inelásticas o energías disipadas, los modelos de evaluación de la fatiga también pueden ser modificados para evaluar las expresiones de deformación o de energía en el cálculo de la fatiga.

**2.3.5 Dinámica de multicuerpos.** Este modulo es una expansión del modulo de mecánica estructural que ofrece un avanzado conjunto de herramientas para el diseño y optimización de sistemas mecánicos estructurales de multicuerpos usando análisis de elementos finitos (FEA); El módulo le permite simular sistemas mixtos de cuerpos rígidos y flexibles, en los que cada cuerpo puede estar sometida a grandes desplazamientos giratorios o de traslación. Estos análisis ayudan a identificar los puntos críticos en los sistemas de multicuerpos (mecanismos), lo que le permite realizar análisis estructurales más detallados a nivel de componentes; el modulo de dinámica de multicuerpos, también permite el análisis de fuerzas que experimentan los segmentos de la estructura y los esfuerzos generados en los componentes flexibles que pueden llevar a la falla debido a grandes deformaciones o a la fatiga.

**2.3.5.1 Biblioteca de pares dinámicos.** Una biblioteca de pares predefinidos se incluye en el módulo para que se pueda especificar con facilidad y firmeza las relaciones entre los diferentes componentes de un sistema de multicuerpos

(mecanismos), donde los componentes están interconectados de tal manera que sólo un cierto tipo de movimiento se permita entre ellos. Los pares conectan dos componentes a través de archivos adjuntos, donde un componente se mueve independientemente en el espacio mientras el otro está obligado a seguir un movimiento en particular, dependiendo del tipo de unión; los tipos de pares dinámicos en el modulo de dinámica de multicuerpos son genéricos en la medida en que puedan modelar cualquier tipo de conexión. Los investigadores e ingenieros de esta manera pueden diseñar modelos de mecanismos precisos.

**2.3.6 Acústica.** El módulo de Acústica se ha diseñado específicamente para aquellos que trabajan con dispositivos de producción, medida y utilización de ondas acústicas. Las áreas de aplicación incluyen altavoces, micrófonos, audífonos y dispositivos de sonido, para nombrar unos pocos. El control del ruido se puede abordar en el diseño de silenciadores, barreras de sonido y aplicaciones de construcción acústica. Interfaces de usuario sencillas proporcionan herramientas para el modelado de la propagación de ondas de presión acústica en el aire, el agua y otros líquidos; herramientas de modelado dedicadas para la termoacústica permiten la simulación muy precisa de altavoces y micrófonos en miniatura en los dispositivos de mano, también puede modelar las vibraciones y las ondas elásticas en sólidos, materiales piezoeléctricos y estructuras poroelásticas.

**2.3.6.1 Presión acústica.** Las interfaces físicas de presión acústica describen y resuelven el campo de sonido a través de un campo de presión acústica escalar; el campo de presión acústica representa las variaciones acústicas (o exceso de presión) con respecto a la presión estacionaria del ambiente, esta presión ambiente es la ausencia de flujo, en otras palabras, es la presión estática absoluta. Las interfaces físicas permiten resolver tanto en el dominio de la frecuencia, donde se resuelve la ecuación de Helmholtz, como en el sistema transitorio, en donde se resuelve la ecuación de onda clásica.

**2.3.6.2 Aeroacústica.** Idealmente, aeroacústica computacional (CAA) son simulaciones que implican la solución de las ecuaciones de Navier-Stokes compresibles completamente en el dominio del tiempo. Este enfoque es a menudo poco práctico en aplicaciones del mundo real, debido a la precisión requerida computacionalmente, el tiempo de cálculo y los recursos de memoria.

La herramienta principal en el módulo de acústica para un sonido de un fluido de transmisión son las interfaces físicas linealizadas de Euler; estos se utilizan para calcular las variaciones acústicas a la presión, la velocidad y densidad para un fondo dado de flujo. También resuelven las ecuaciones linealizadas, incluyendo la ecuación de energía, con la hipótesis que el flujo de fondo es un gas ideal (o está bien aproximada por un gas ideal) y que no hay pérdidas de calor o viscosidad.

**2.3.6.3 Termoacústica.** El modulo de acústica proporciona capacidades del estado del arte del modelado para la termoacústica (también conocido como visco térmica o termo viscoso), lo cual es crítico para la simulación exacta de la acústica en geometrías de dimensiones reducida. Cerca de las paredes, la viscosidad y la conducción térmica vienen a ser importantes como una capa límite viscosa y térmica que se crean, resultando en pérdidas significativas; esto hace que sea necesario incluir los efectos de conducción térmica y las pérdidas viscosas explícitamente en las ecuaciones que gobiernan.

Las interfaces físicas para la termoacústica se utilizan para resolver el conjunto completo de ecuaciones de flujo compresibles linealizados, es decir, las ecuaciones de Navier-Stokes, las ecuaciones de continuidad, y las ecuaciones de energía en conjunto.

**2.3.7 CFD.** El modulo CFD es una plataforma de simulación con dispositivos y sistemas que implican modelos sofisticados de flujo de fluidos; este modulo proporciona interfaces físicas ya hechas que están configuradas para recibir los datos del modelo a través de la interfaz gráfica de usuario (GUI) los cuales utiliza para formular las ecuaciones. Las interfaces físicas particulares con lo que está equipado el modulo, permiten modelar la mayoría de los aspectos del flujo de fluidos incluyendo descripciones de compresibilidad, no isotérmico, no newtoniano, en dos fases, y los flujos de medios porosos, todo en laminar y en regímenes de flujo turbulento; el módulo de CFD se puede utilizar como una herramienta estándar para la simulación de dinámica de fluidos computacional (CFD) o en colaboración con otros módulos de COMSOL en dónde sea importante el flujo de fluidos.

La GUI del modulo concede acceso completo en el proceso de modelado, esto incluye los siguientes pasos:

- I. Selección de la descripción apropiada del flujo, por ejemplo de una sola fase o de dos fases, laminar o flujo turbulento, etc.;
- II. Creación o importación de la geometría del modelo;
- III. Definición de las propiedades del fluido;
- IV. Adición de los términos de fuente y sumidero, o la edición de las ecuaciones fundamentales del modelo del fluido, si se requiere;
- V. Selección de los elementos de malla y control de la densidad de la malla en diferentes posiciones;
- VI. Selección de resultados y ajustes si es necesario.
**2.3.8 Flujo por tubos.** Este modulo se utiliza para simulaciones de flujo de fluidos, transferencia de calor y masa, transitorios hidráulicos y acústica en redes de tuberías y canales; puede ser fácilmente integrado con cualquier otro modulo de COMSOL para el modelado de tuberías con diferentes tipos de efectos, tales como tuberías de refrigeración en bloques de motor o canales de alimentación. Esto permite la conservación de los recursos computacionales en el modelado general de los procesos que consisten en redes de tuberías; las simulaciones por tuberías proporcionan la velocidad, la presión, las concentraciones de materiales y las distribuciones de temperatura a lo largo de las tuberías y canales, también se pueden simular la propagación de ondas acústicas y el efecto de golpe de ariete.

**2.3.8.1 Flujo de fluidos incompresibles.** El modulo de flujo por tubos es apropiado para el modelado de flujo incompresible por tuberías y canales cuyas longitudes son lo suficientemente largas, este flujo se puede considerar como plenamente desarrollado. Se usan elementos de borde con el componente de velocidad tangencial media a lo largo de los bordes; esto significa que las variables modeladas se promedian en las secciones transversales de la tubería y varían sólo a lo largo de la longitud de la tubería. Expresiones incorporadas para los factores de fricción de Darcy que cubren todo el régimen de flujo que incluye flujo laminar y turbulento, fluidos newtonianos y no newtonianos, diferentes formas de sección transversal o geométricas y una amplia gama de valores de rugosidad superficial relativa, estos pueden variar de acuerdo a su posición en la red, o directamente relacionados con las variables que se están modelando.

**2.3.9 Corrosión.** La mayoría de la corrosión se produce debido a los procesos de reacción electroquímicas que tienen lugar bajo el agua y en ambientes mojados o húmedos; el modulo de corrosión permite a los ingenieros y científicos investigar estos procesos, se adquiere una comprensión de la forma en que podría producirse la corrosión durante la vida útil de una estructura e implementar medidas preventivas para impedir la corrosión electroquímica, con el fin de proteger las estructuras. El módulo puede ser utilizado para simular la corrosión a microescala con el fin de investigar los mecanismos fundamentales de esta, y a gran escala para determinar como proteger masivamente de la corrosión a grandes estructuras.

**2.3.9.1 Funciones e interfaces para la corrosión.** El módulo de corrosión incluye funciones, interfaces y ejemplo de modelos que permiten un enfoque directo a la simulación de todos los procesos de corrosión electroquímica como la corrosión galvánica, pitting y la corrosión de la grieta. El transporte corrosivo y el material corroído se consideran a través de la modelización dinámica de los cambios en la superficie de la corrosión y el electrolito en contacto con dicha superficie; el módulo de corrosión incluye interfaces estándar para el modelado del potencial de corrosión y las distribuciones actuales de los procesos de corrosión.

Las reacciones electroquímicas se resuelven por completo junto con potenciales eléctricos en los electrolitos y estructuras metálicas, las reacciones químicas homogéneas y fenómenos únicos para los procesos de corrosión tales como el cambio de la forma de una superficie de metal debido a la corrosión.

**2.3.9.2 Optimización de los sistemas de protección a la corrosión.** El Módulo de corrosión también permite diseñar sistemas eficaces de protección contra ella; esto incluye la protección catódica por corrientes impresas (CIPC), ánodos de sacrificio y protección anodica, dónde la corriente anodica esta impresa en el material corrosivo para forzar la pasivación (formación de una película relativamente inerte sobre la superficie de un material).

Al utilizar el modulo de corrosión para investigar los mecanismos de protección específica a microescala, pueden extraerse parámetros que pueden ser usados para simular grandes estructuras, por ejemplo el crecimiento de las películas de hidróxido en las estructuras protegidas. Al identificar las regiones en las estructuras que son susceptibles a la corrosión acelerada, se puede especificar la ubicación de los ánodos de sacrificio, y donde las corrientes de protección catódica o anódica deben ser impresas.

**2.3.10 AC/DC.** El módulo de AC / DC se utiliza para simular los campos eléctricos, magnéticos y electromagnéticos en aplicaciones estáticas y de baja frecuencia; las aplicaciones típicas incluyen condensadores, inductores, aisladores, bobinas, motores, actuadores, sensores. Cuenta con herramientas dedicadas para los parámetros de extracción tales como la resistencia, capacitancia, inductancia, impedancia, fuerza y par motor.

Los materiales y las relaciones constitutivas se definen en términos de permitividad, permeabilidad, conductividad y campos remanentes; a las propiedades de los materiales se les permite ser espacialmente variables, en función del tiempo, anisotrópicos, y con pérdidas; ambos medios eléctricos y magnéticos pueden incluir no linealidades, tales como curvas B-H, o incluso ser descrito por las ecuaciones dadas implícitamente.

# **2.4 RAMAS DE LA INGENIERÍA MECÁNICA APLICABLES EN LAS FÍSICAS A SIMULAR**

**2.4.1 Transferencia de calor.** La transferencia de calor es el paso de energía térmica de un cuerpo de mayor temperatura a uno de menor temperatura, por ejemplo, si se tiene un objeto solido o un fluido que esta a una temperatura diferente de su entorno o de otro objeto, la transferencia de energía térmica (transferencia de calor o intercambio de calor) sucede de tal manera que el objeto y su entorno alcanzan el equilibrio térmico. En la ingeniería a menudo se esta muy interesado en saber cual es la velocidad de esa transferencia, la cual constituye el tema de la ciencia de la transferencia de calor.

**2.4.1.1 Mecanismos de transferencia de calor.** El calor se puede transferir en tres modos diferentes conducción, convección y radiación; todos los modos de transferencia de calor requieren la existencia de una diferencia de temperatura y todos ellos ocurren del medio de mayor temperatura hacia uno de menor temperatura. A continuación se da una breve descripción de cada uno de los modos:

- **Conducción:** La conducción es el mecanismo de transferencia de calor en escala atómica a través de la materia por actividad molecular, por el choque de unas moléculas con otras, donde las partículas más energéticas le entregan energía a las menos energéticas, produciéndose un flujo de calor desde las temperaturas más altas a las más bajas. Los mejores conductores de calor son los metales, y los malos conductores como el aire o plásticos se llaman aislantes.
- **Convección:** La convección es el mecanismo de transferencia de calor por movimiento de masa o circulación dentro de la sustancia. Puede ser natural producida solo por las diferencias de densidades de la materia; o forzada, cuando la materia es obligada a moverse de un lugar a otro, por ejemplo el aire con un ventilador o el agua con una bomba; sólo se produce en líquidos y gases donde los átomos y moléculas son libres de moverse en el medio. En el ambiente, la mayor parte de calor que gana la atmósfera por conducción y radiación cerca de la superficie, es transportado a otras capas de la atmósfera por convección.
- **Radiación:** La radiación térmica es energía emitida por la materia que se encuentra a una temperatura dada, se produce directamente desde la fuente hacia afuera en todas las direcciones. Esta energía es producida por los cambios en las configuraciones electrónicas de los átomos o moléculas constitutivos y transportada por ondas electromagnéticas o fotones, por lo recibe el nombre de radiación electromagnética. A diferencia de la conducción y la convección, o de otros tipos de onda, como el sonido, que necesitan un medio material para propagarse, la radiación electromagnética es independiente de la materia para su propagación, de hecho, la transferencia de energía por radiación es más efectiva en el vacío.

**2.4.1.2 Áreas de aplicación de la transferencia de calor.** Es común encontrar la transferencia de calor en sistemas de ingeniería y otros aspectos de la vida, por tanto no es necesario ir muy lejos para encontrar algunas de sus areas de aplicación; un ejemplo de esto es el mismo cuerpo humano, el cual emite calor en forma constante hacia sus alrededores.

Muchos aparatos domésticos se han diseñado, en su totalidad o en parte aplicando los principios de la transferencia de calor; algunos ejemplos incluyen la estufa eléctrica o de gas, el sistema de calefacción o de acondicionamiento del aire, el refrigerador y el congelador, el calentador de agua, la plancha, e incluso la computadora, la TV y el reproductor de video.

**2.4.1.3 Transferencia de calor en la ingeniería.** Los equipos de transferencia de calor como los intercambiadores de calor, las calderas, los condensadores, los radiadores, los calentadores, los hornos, los refrigeradores y los colectores solares están diseñados tomando en cuenta el análisis de la transferencia de calor. Los problemas de esta ciencia que se encuentra en la práctica se pueden considerar en dos grupos: 1) de capacidad nominal y 2) de dimensionamiento; los problemas de capacidad nominal tratan sobre la determinación de la velocidad de la transferencia de calor para un sistema existente a una diferencia determinada de temperatura, mientras que los problemas de dimensionamiento tratan sobre la determinación del tamaño de un sistema con el fin de transferir calor a una velocidad determinada para una diferencia de temperatura.

**2.4.2 Mecánica de fluidos.** La mecánica de fluidos es la parte de la mecánica que estudia las leyes del comportamiento de estos en equilibrio, hidrostática, y en movimiento, hidrodinámica.

Los fluidos desempeñan un interés de mucha importancia en la técnica y en primer lugar el agua y el aire: sin el estudio del primero no se podría dar un paso en la oceanografía, ingeniería naval, canalizaciones y conducciones hidráulicas, estructuras hidráulicas, aprovechamiento de la energía hidráulica, estaciones de bombeo, etc; sin el estudio del segundo es imposible la aeronáutica, meteorología, refrigeración y aire acondicionado, control y transmisión neumática, aire comprimido, etc.

**2.4.2.1 Hipótesis del medio continúo.** Es la hipótesis fundamental de la mecánica de fluidos, ya que en esta se considera que el fluido es continuo a lo largo del espacio que ocupa, ignorando por lo tanto su estructura molecular y las discontinuidades asociadas a esta. Con esta hipótesis se puede considerar que las propiedades del fluido tales como densidad, temperatura, etc., son funciones continuas.

**2.4.2.2 Concepto de partícula fluida.** Este concepto está muy ligado al del medio continuo y es sumamente importante en la mecánica de fluidos; se llama partícula fluida a la masa elemental de fluido que en un instante determinado se encuentra en un punto del espacio, dicha masa elemental ha de ser tan bastante grande como para contener un gran número de moléculas, y lo suficientemente pequeña como para poder considerar que en su interior no hay variaciones de las propiedades macroscópicas del fluido, de modo que en cada partícula fluida se pueda asignar un valor a estas propiedades.

**2.4.2.3 Aplicaciones de la mecánica de fluidos.** A continuación se muestran algunas aplicaciones específicas de la mecánica de fluidos:

- **Máquinas de fluido:** Las máquinas de fluido son aquellas máquinas en que el fluido, o bien proporciona la energía que absorbe la máquina o bien aquellas en que este es el receptor de energía, al que la máquina restituye la energía mecánica absorbida.
- **Redes de distribución:** La llegada de los fluidos a los puntos de consumo, agua y gas natural, a las viviendas; gasolina y gas oil, a las estaciones de servicio; aire comprimido en talleres y fabricas, etc., se hace por complicadas redes de distribución, tales como redes de agua, oleoductos, gasoductos, etc., los cuales representan multiples problemas en cuanto a la selección de diámetros de tuberías y distribución de presiones y caudales, que tiene que resolver la mecánica de fluidos.
- **Regulación de las máquinas:** La regulación hidráulica o electrohidráulica de las turbinas hidráulicas y de vapor en las centrales hidroeléctricas y térmicas, la regulación de múltiples procesos industriales, etc., es otro campo muy relacionado con la mecánica de fluidos.
- **Transmisiones y controles hidráulicos y neumáticos:** La hidráulica y neumática industriales, ramas de la mecánica de fluidos se ocupan del diseño y funcionamiento de los sistemas hidráulicos, servomotores, etc., que el automatismo utiliza junto con los controles electrónicos. La automatización de las máquinas herramientas y de fábricas enteras emplea multitud de válvulas de variadísimas clases, de cilindros y motores rotativos, filtros, etc., de aceite y aire, así como sistemas completos, cuyo diseño, estabilidad y control constituyen hoy día una aplicación de alta importancia de la mecánica de fluidos.
- **Acoplamiento y cambio de marchas continuo:** El acoplamiento sin tirones en los autobuses urbanos, la transmisión automática de instalación frecuente en los coches, el accionamiento a velocidad regulable de ventiladores, bombas y compresores, en una palabra, la solución fluida de los problemas de embrague y cambio de marchas, constituye una aplicación interesante de la hidrodinámica.

**2.4.3 Mecánica de sólidos.** La mecánica de sólidos es el estudio de cuerpos formados por partículas que se imponen restricciones de movimiento las unas a las otras. Esta a su vez se divide en dos ramas diferentes; la mecánica del sólido rigido y la mecánica de sólidos deformables.

**2.4.3.1 Mecánica del sólido rígido.** La mecánica de un sólido rígido es la que estudia el movimiento y equilibrio de sólidos materiales ignorando las deformaciones del mismo; se trata por lo tanto, de un modelo matemático que estudia una parte de la mecánica de sólidos, ya que los sólidos en la realidad son deformables.

• **Movimiento del sólido rígido:** El movimiento del sólido rígido, se puede explicar con las tres leyes de Newton y la ley de Coulomb. Para desplazamientos de un sólido rígido en un plano, las cuestiones son mas simples pues es bastante evidente que un cambio de posición de un cuerpo rígido en un plano, puede ser logrado de modo equivalente mediante una traslación paralela seguida de una rotación en torno a un punto fijo, o bien la rotación seguida de la traslación.

En el movimiento plano de un cuerpo rígido, siempre existe un punto de el (o de una extensión rígida de el) que tiene velocidad instantánea nula y en consecuencia el movimiento equivale a una pura rotación instantánea del cuerpo en torno de ese punto. Tal punto se conoce como centro instantáneo de rotación.

• **Equilibrio del sólido rígido:** Cuando un solido rígido se encuentra en equilibrio estático, la aceleración de manera lineal en su centro de masa, y de igual forma la aceleración angular relativa en cualquier punto son igual a cero (nulas), como ya se ha mencionado antes, el equilibrio estático en este cuerpo está presente debido a la primera ley de newton, la cuál cita que todo objeto que se encuentre en reposos o en movimiento rectilíneo uniforme, se mantendrá en este estado hasta que una fuerza externa actúe sobre él. Existen dos condiciones que se deben de cumplir para decir que un sólido rígido esta en equilibrio, las cuales son: equilibrio de traslación en el cual no se presenta movimiento de traslación, y equilibrio de rotación donde la aceleración angular alrededor de cualquier eje del sólido es cero.

**2.4.3.2 Mecánica de sólidos deformables.** La mecánica de sólidos deformables estudia el comportamiento de los cuerpos sólidos deformables ante diferentes tipos de situaciones como la aplicación de [cargas](http://es.wikipedia.org/wiki/Fuerza) o efectos térmicos.

Una aplicación típica de la mecánica de sólidos deformables es determinar a partir de una cierta geometría original de sólido y unas fuerzas aplicadas sobre el mismo, si el cuerpo cumple ciertos requisitos de [resistencia](http://es.wikipedia.org/wiki/Resistencia_de_materiales) y [rigidez.](http://es.wikipedia.org/wiki/Rigidez) Para resolver ese problema, en general es necesario determinar el campo de [tensiones](http://es.wikipedia.org/wiki/Tensi%C3%B3n_mec%C3%A1nica) y el campo de [deformaciones](http://es.wikipedia.org/wiki/Deformaci%C3%B3n) del sólido. Las ecuaciones necesarias para ello son:

• **[Ecuaciones de equilibrio](http://es.wikipedia.org/wiki/Elasticidad_(mec%C3%A1nica_de_s%C3%B3lidos)#Ecuaciones_de_equilibrio)**, que relacionan tensiones internas del sólido con las cargas aplicadas. Las ecuaciones de la estática son deducibles de las ecuaciones de equilibrio.

- **[Ecuaciones constitutivas](http://es.wikipedia.org/wiki/Ecuaci%C3%B3n_constitutiva)**, que relacionan tensión y deformación, y en las que pueden intervenir también otras magnitudes como [temperatura,](http://es.wikipedia.org/wiki/Temperatura) [velocidad de](http://es.wikipedia.org/wiki/Velocidad_de_deformaci%C3%B3n)  [deformación,](http://es.wikipedia.org/wiki/Velocidad_de_deformaci%C3%B3n) [deformaciones plásticas acumuladas,](http://es.wikipedia.org/wiki/Deformaci%C3%B3n) variables de endurecimiento, etc.
- **[ecuaciones de compatibilidad](http://es.wikipedia.org/wiki/Ecuaci%C3%B3n_de_compatibilidad)**, a partir de la cual pueden calcularse los desplazamientos en función de las deformaciones y las condiciones de contorno o enlace con el exterior.

**2.4.4 Materiales.** Toda la ingeniería esta relacionada con materiales, de manera cotidiana, en manufactura y procesamientos, y en el diseño y construcción de componentes o de estructuras; por lo cual se deben seleccionar y utilizar materiales analizando las fallas de los mismos. Estos materiales se clasifican generalmente en cinco grupos: metales, cerámicos, polímeros, semiconductores y materiales compuestos; los materiales de cada uno de estos grupos poseen estructuras y propiedades distintas.

**2.4.4.1 Metales.** Los metales y sus aleaciones, incluyendo acero, aluminio, magnecio, zinc, hierro fundido, titanio, cobre y niquel, los cuales tienen generalmente como característica una buena conductividad eléctrica y térmica, alta resistencia, rigidez, ductilidad. Son particularmente útiles en aplicaciones estructurales o de carga. Las aleaciones (combinaciones de metales) conceden alguna propiedad particularmente deseable en mayor proporción o permiten una mejor combinación de propiedades.

**2.4.4.2 Cerámicos.** El ladrillo, el vidrio, la porcelana, los refractarios y los abrasivos tienen baja conductividad eléctrica y térmica, y son utilizados a menudo como aislantes; son fuertes y duros aunque frágiles y quebradizos. Nuevas técnicas de procesos consiguen que los cerámicos sean lo suficientemente resistentes a la fractura para que puedan ser utilizados en aplicaciones de carga, tales como en impulsores de motores de turbinas.

**2.4.4.3 Polímeros.** Producidos mediante un proceso conocido como polimerización , es decir, creando grandes estructuras moleculares a partir de moléculas orgánicas, los polímeros incluyen el hule, los plásticos y muchos tipos de adhesivos; los polímeros tiene baja conductividad eléctrica y térmica, reducida resistencia y no son adecuados para utilizarse a temperaturas elevadas. Los polímeros termoplásticos, en los que las cadenas moleculares no están conectadas de manera rígida, tienen buena ductibilidad y conformabilidad; en cambio, los polímeros termoestables son más resistentes, a pesar de que sus cadenas moleculares fuertemente enlazadas los hacen más frágiles. Tienen múltiples aplicaciones, entre ellas en dispositivos electrónicos.

**2.4.4.4 Semiconductores.** Aunque el silicio, el germanio y una variedad de compuestos como el GaAs son muy frágiles, resultan esenciales para aplicaciones electrónicas, de computadoras y de comunicaciones; la conductividad eléctrica de estos materiales puede controlarse para su uso en dispositivos electrónicos como transistores, diodos y circuitos integrados. La información hoy dia se transmite por la luz a través de sistemas de fibras ópticas; los semiconductores, que convierten las señales eléctricas en luz y viceversa son componentes esenciales de estos sistemas.

**2.4.4.5 Materiales compuestos.** Los materiales compuestos se forman a partir de dos o más materiales, produciendo propiedades que no se encuentran en ninguno de los materiales de manera inividual; el concreto, la madera contrachapada y la fibra de vidrio son ejemplos típicos. Con materiales compuestos se pueden producir materiales ligeros, fuertes, dúctiles, resistentes a altas temperaturas, o bien se pueden producir herramientas de corte duras y a la vez resistentes al impacto, que de otra forma se harian pedazos; los vehículos aéreos y aerospaciales modernos dependen de manera importante de materiales compuestos.

**2.4.5 Transformación de la energía.** La energía es una propiedad asociada con los objetos y sustancias y se manifiesta en las transformaciones que ocurren en la naturaleza; la energía se manifiesta en los cambios físicos, por ejemplo, al elevar un objeto, transportarlo, deformarlo o calentarlo, también se presenta en los cambios químicos, como al quemar un trozo de madera o en la descomposición de agua mediante la corriente eléctrica. La energía puede manifestarse de diferentes maneras: en forma de movimiento (cinética), de posición (potencial), de calor, de electricidad, de radiaciones electromagnéticas, etc.

La energía mecánica es la producida por fuerzas de tipo mecánico, como la elasticidad, la gravitación, etc., y la poseen los cuerpos por el hecho de moverse o de encontrarse desplazados de su posición de equilibrio. Puede ser de dos tipos: Energía cinética y energía potencial (gravitatoria y elástica):

**2.4.5.1 Energía cinética.** La energía cinética de un cuerpo es aquella [energía](http://es.wikipedia.org/wiki/Energ%C3%ADa) que posee debido a su movimiento; se define como el [trabajo](http://es.wikipedia.org/wiki/Trabajo_(f%C3%ADsica)) necesario para acelerar un cuerpo de una masa determinada desde el reposo hasta la velocidad indicada, una vez conseguida esta energía durante la [aceleración,](http://es.wikipedia.org/wiki/Aceleraci%C3%B3n) el cuerpo mantiene su energía cinética salvo que cambie su velocidad; para que este regrese a su estado de reposo se requiere un trabajo negativo de la misma magnitud que su energía cinética. Hoy en día existen varios dispositivos que usan únicamente energía cinética para operar, aparte de los conocidos relojes de pulsera que se accionan de esta manera.

**2.4.5.2 Energía potencial gravitatoria.** La energía potencial gravitatoria es aquella que depende de la altura asociada con la [aceleración](http://es.wikipedia.org/wiki/Gravedad) gravitatoria, la cual depende de la altura relativa de un objeto a algún [punto de referencia,](http://es.wikipedia.org/wiki/Sistema_de_referencia) la masa, y la fuerza de la gravedad; un objeto pesado tendrá mas energía potencial gravitatoria que un objeto ligero, un objeto a diez metros de altura tendrá mas energía que el mismo objeto a un metro de altura de la superficie.

Hay muchas aplicaciones prácticas para el uso de la energía potencial gravitatoria, como la producción de energía hidroeléctrica, por ejemplo, una planta de energía hidroeléctrica puede tener un exceso de electricidad en las horas de baja demanda; este exceso de potencia se puede utilizar para bombear agua de un embalse menor a uno mayor, de esta manera se almacena la energía como energía potencial gravitatoria.

**2.4.5.3 Energía potencial elástica.** La energía elástica o energía de deformación es el aumento de [energía interna](http://es.wikipedia.org/wiki/Energ%C3%ADa_interna) acumulada en el interior de un [sólido deformable](http://es.wikipedia.org/wiki/Mec%C3%A1nica_de_s%C3%B3lidos_deformables) como resultado del trabajo realizado por las fuerzas que provocan la deformación. Hay varias aplicaciones de la energía potencial elástica, como por ejemplo, un reloj de pulsera mecánico el cual posee un mecanismo que hay que tensar dándole cuerda periódicamente acumulando de esta forma la energía potencial elástica que libera poco a poco para causar movimiento giratorio cinético. Un dispositivo de cierre automático en una puerta que se cierra sola al pasar, esta contiene un resorte que es tensado al abrir la puerta y libera la energía potencial elástica para volver a su posición inicial.

**2.4.6 Mecanismos.** Los mecanismos son elementos destinados a transmitir y transformar fuerzas y movimientos desde un elemento motriz (motor) a un elemento conducido; permiten al ser humano realizar determinados trabajos con mayor comodidad y con menos esfuerzo. Los mecanismos se pueden clasificar en dos grandes grupos: mecanismos de transmisión del movimiento y mecanismos de transformación del movimiento.

**2.4.6.1 Mecanismos de transmisión del movimiento.** Son aquellos que modifican la velocidad y la fuerza de un movimiento; en este caso, el tipo de movimiento que tiene el elemento de entrada del mecanismo (elemento motriz) coincide con el tipo de movimiento que tiene el elemento de salida (elemento conducido).

Los mecanismos de transmisión pueden ser, a su vez, clasificados en dos grandes grupos:

**1.** Mecanismos de transmisión circular: En este caso, el elemento de entrada y el elemento de salida tienen movimiento circular. Ejemplo: Los sistemas de engranajes.

**2.** Mecanismos de transmisión lineal: En este caso, el elemento de entrada y el elemento de salida tienen movimiento lineal. Ejemplo: La palanca.

**2.4.6.2 Mecanismos de transformación del movimiento.** En estos mecanismos, el tipo de movimiento que tiene el elemento de entrada del mecanismo es diferente del tipo de movimiento que tenga el elemento de salida, es decir, el tipo de movimiento se transforma en otro distinto, de ahí el nombre de mecanismo de transformación.

Los mecanismos de transformación se clasifican en dos grandes grupos:

- **1.** Mecanismos de transformación circular-lineal: En este caso, el elemento de entrada tiene movimiento circular, mientras que el elemento de salida tiene movimiento lineal. Ejemplo: El mecanismo piñón-cremallera.
- **2.** Mecanismos de transformación circular-alternativa: En este caso, el elemento de entrada tiene movimiento circular, mientras que el elemento de salida tiene movimiento alternativo. Ejemplo: El mecanismo de biela-manivela.

**2.4.7 Mecánica de las vibraciones.** El movimiento vibratorio o vibración es la variación o cambio de configuración de un sistema en relación al tiempo, en torno a una posición de equilibrio estable, su característica fundamental es que es periódico, siendo frecuente el movimiento armónico simple, por lo que este movimiento adquiere una singular importancia en los estudios vibratorios. En general las vibraciones se clasifican en vibraciones libres y vibraciones forzadas sean amortiguadas o no amortiguadas.

**2.4.7.1 Vibración libre.** Una estructura está en vibración libre cuando es perturbada de su posición estática de equilibrio y comienza a vibrar sin la excitación de fuerza externa alguna. Si el sistema, después de una perturbación inicial, se le deja vibrar, por sí solo, se le conoce como vibración libre. También se dice que es vibración libre porque no actúan fuerzas externas en el sistema.

El proceso por el cual la vibración disminuye continuamente de amplitud porque el medio absorbe energía del sistema, recibe el nombre de amortiguamiento. La energía se disipa en forma de fricción o calor, o se transmite en forma de sonido. Frecuentemente, puede encontrarse presente más de una forma de disipación de energía por el medio.

**2.4.7.2 Vibración forzada.** Para mantener un sistema oscilando es necesario suministrar energía al sistema, cuando esto se lleva a cabo se dice que la vibración es forzada; si se introduce energía en el sistema a un ritmo mayor del que se disipa, la energía aumenta con el tiempo, lo que se manifiesta con un aumento de la amplitud del movimiento, si la energía se proporciona al mismo

ritmo que se disipa, la amplitud permanece constante con el tiempo. Al igual que la vibración libre esta también puede ser con amortiguamiento por ejemplo viscoso.

Dentro de la industria el conocimiento de las vibraciones es de gran importancia ya que en instalaciones y fabricas donde se producen altas vibraciones, es vital evitar que estas afecten tanto a los trabajadores como a los espacios próximos, también estas son utilizadas para aplicaciones de mantenimiento preventivo.

**2.4.8 Electromagnetismo.** La electricidad y el magnetismo están estrechamente relacionados, pues la corriente eléctrica manifiesta un efecto magnético; el electromagnetismo abarca los fenómenos físicos que tienen que ver con el efecto de las cargas y corrientes eléctricas, y las fuerzas que resultan de estos fenómenos.

El electromagnetismo describe los [fenómenos físicos](http://es.wikipedia.org/w/index.php?title=Fen%C3%B3meno_f%C3%ADsico&action=edit&redlink=1) macroscópicos en los cuales intervienen [cargas eléctricas](http://es.wikipedia.org/wiki/Carga_el%C3%A9ctrica) en reposo y en movimiento, usando para ello [campos](http://es.wikipedia.org/wiki/Campo_el%C3%A9ctrico)  [eléctricos](http://es.wikipedia.org/wiki/Campo_el%C3%A9ctrico) y [magnéticos](http://es.wikipedia.org/wiki/Campo_magn%C3%A9tico) y sus efectos sobre las sustancias sólidas, líquidas y gaseosas. Por ser una teoría macroscópica, es decir, aplicable sólo a un número muy grande de partículas y a distancias grandes respecto de las dimensiones de éstas, el electromagnetismo no describe los fenómenos atómicos y moleculares. El electromagnetismo es considerado como una de las cuatro [fuerzas](http://es.wikipedia.org/wiki/Fuerzas_fundamentales)  [fundamentales](http://es.wikipedia.org/wiki/Fuerzas_fundamentales) del universo actualmente conocido.

**2.4.8.1 Electrostática.** Rama de la [física](http://es.wikipedia.org/wiki/F%C3%ADsica) que estudia los efectos mutuos que se producen entre los cuerpos como consecuencia de su carga eléctrica, es decir, el estudio de las cargas eléctricas en equilibrio, sabiendo que las cargas puntuales son cuerpos cargados cuyas dimensiones son despreciables frente a otras dimensiones del problema. Históricamente, la electrostática fue la rama del [electromagnetismo](http://es.wikipedia.org/wiki/Electromagnetismo) que primero se desarrolló; con la postulación de la ley de Gauss a partir del [siglo XIX](http://es.wikipedia.org/wiki/Siglo_XIX) y las [leyes de Maxwell](http://es.wikipedia.org/wiki/Ecuaciones_de_Maxwell) concluyeron definitivamente su estudio y explicación, y permitieron demostrar cómo sus leyes y aquellas que gobiernan los [fenómenos magnéticos](http://es.wikipedia.org/wiki/Magnetismo) pueden ser estudiadas en el mismo marco teórico denominado [electromagnetismo.](http://es.wikipedia.org/wiki/Electromagnetismo)

**2.4.8.2 Magnetostática.** La magnetostática es el estudio de todos los fenómenos físicos en los que intervienen [campos magnéticos](http://es.wikipedia.org/wiki/Campo_magn%C3%A9tico) constantes en el tiempo. Esta abarca desde la atracción que ejercen los [imanes](http://es.wikipedia.org/wiki/Im%C3%A1n_(f%C3%ADsica)) y los [electroimanes](http://es.wikipedia.org/wiki/Electroim%C3%A1n) sobre los [metales ferromagnéticos,](http://es.wikipedia.org/wiki/Ferromagnetismo) como el hierro, hasta los campos magnéticos creados por [corrientes eléctricas](http://es.wikipedia.org/wiki/Corriente_el%C3%A9ctrica) estacionarias; de hecho ambos fenómenos están estrechamente relacionados, ya que las corrientes eléctricas crean un campo magnético proporcional al flujo que disminuye con la distancia.

**2.4.8.3 Electrodinámica.** Hasta el momento se han estudiado los [campos](http://es.wikipedia.org/wiki/Campo_el%C3%A9ctrico)  [eléctricos](http://es.wikipedia.org/wiki/Campo_el%C3%A9ctrico) y [magnéticos](http://es.wikipedia.org/wiki/Campo_magn%C3%A9tico) que no varían con el [tiempo.](http://es.wikipedia.org/wiki/Tiempo) Ahora la electrodinámica trata de la evolución temporal en sistemas donde interactúan [campos](http://es.wikipedia.org/wiki/Campo_el%C3%A9ctrico)  [eléctricos](http://es.wikipedia.org/wiki/Campo_el%C3%A9ctrico) y [magnéticos](http://es.wikipedia.org/wiki/Campo_magn%C3%A9tico) con cargas en movimiento.

La electrodinámica se fundamenta, precisamente, en el movimiento de los electrones o cargas eléctricas que emplean como soporte un material conductor de la corriente eléctrica para desplazarse.

# **3. CONSTRUCCIÓN DE MODELOS EXPERIMENTALES**

# **3.1 COMPOSICIÓN DE LOS MODELOS**

**3.1.1 Marco teórico.** Consiste en el desarrollo de la teoría, que fundamentara cada uno de los modelos a plantear, en este ira la física, matemática y su argumento respectivo.

**3.1.2 Definición del problema.** En esta se define la clase de problema a estudiar, su enunciado y el análisis a realizar.

**3.1.3 Procedimiento.** En esta parte va todo el procedimiento de la construcción del modelo con cada una de las herramientas utilizadas para llevarlo a cabo. El proceso de modelado está compuesto en primer lugar, por la selección de las herramientas a utilizar en el model wizard (asistente modelo), de ahí se procede a la definición de los parámetros o definiciones globales con los cuales se trabajara el modelo, seguido por la generación de geometría, selección de materiales, parámetros físicos, tipo de enmallado y por último los resultados.

**3.1.4 Análisis de resultados.** Aquí ira el análisis y explicación de cada uno de los resultados obtenidos a partir de la simulación del modelo multifísico construido, generalmente utilizando gráficos.

# **3.2 REALIZACIÓN DE LOS MODELOS**

**3.2.1 Transferencia de calor en un tubo por el cuál fluye agua.** Es común en un problema de transferencia de calor, encontrarse con el análisis de la cantidad

de calor transferida a través de una tubería, por la cual fluye un determinado liquido. Por lo tanto en este modelo se analizara la forma en que se transfiere este calor portado por el líquido hasta la superficie exterior del tubo.

### **1. Marco teórico**

La transferencia de calor por convección es la más usual en ductos y tuberías por los cuales fluye un fluido y es el proceso de transferencia de calor más importante en ingeniería. La convección es producto de un fluido en movimiento, hay dos formas en que se presenta la convección, la convección forzada que es cuando el movimiento del fluido es generado por un impulsor externo, como por ejemplo bombas y ventiladores, y la convección natural dónde el movimiento del fluido es generado por variaciones de densidad causado por la diferencia de temperaturas en presencia de la fuerza gravitacional.

La transferencia de calor por convección depende de las propiedades del fluido, tales como:

- Viscosidad dinámica (µ)
- Conductividad térmica (k)
- Densidad (ρ)
- Calor específico (Cp)
- Velocidad del fluido (V)
- También depende la configuración geométrica y aspereza de la superficie solida
- Tipo de flujo del fluido (Laminar o Turbulento)

La transferencia de calor por convección se expresa con la ley del enfriamiento de Newton como se muestra a continuación en la figura 3.1:

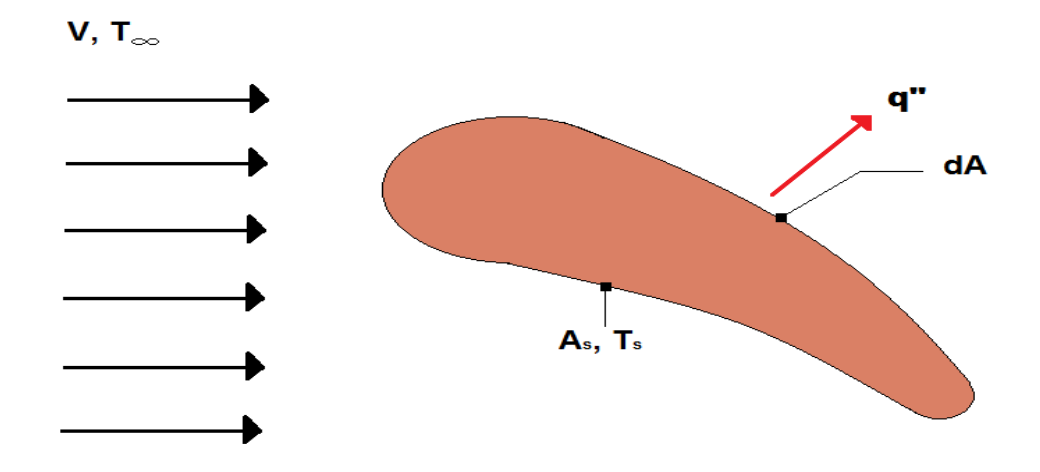

Figura 3.1 Ejemplo de la ley de enfriamiento de Newton

La cuál expresa la siguiente ecuación:

 $Q = A \cdot h \cdot (T_{\text{sup}} - T_{\infty})$  (3.1)

donde

h, es el coeficiente de convección

A, área del cuerpo en contacto con el fluido

Tsup, temperatura en la superficie del cuerpo

T∞, temperatura del fluido lejos del cuerpo

### **Transferencia total de calor en función de la diferencia de temperaturas promedio:**

La temperatura promedio es importante en todos los problemas de transferencia de calor en corrientes dentro de conductos cerrados. La temperatura promedio representa la energía media o las condiciones de la capa de mezcla.

En el tubo mostrado en la figura 3.2 la energía total aportada puede expresarse en función de la diferencia de temperaturas promedio.

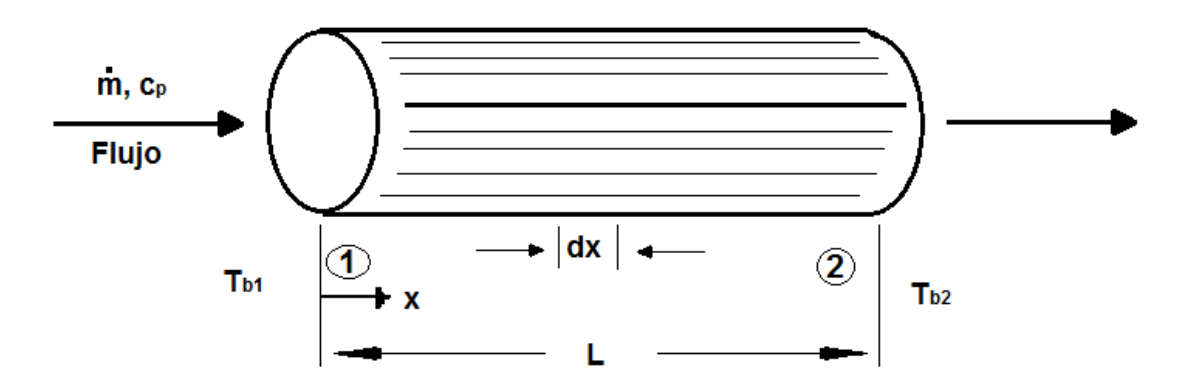

Figura 3.2 Energía aportada a través de un tubo

Esta se expresa por medio de la siguiente ecuación:

 $q = \dot{m} c_p (T_{b2} - T_{b1})$  (3.2)

donde

*m* , es el flujo másico del fluido

*Cp* , calor especifico del fluido

el cuál se aplica siempre y cuando  $c<sub>p</sub>$  sea razonablemente constante a lo largo del tubo.

El calor total transferido puede expresarse como:

 $q = h A (T_p - T_b)_{\text{med}}$  (3.3)

donde A, es el área total de la superficie que transfiere calor.

Puesto que ambos  $T_p$  y  $T_b$  pueden variar a lo largo del tubo, debe adoptarse la forma adecuada de realizar el promedio para utilizar la ecuación propuesta.

#### **2. Definición del problema**

Determinar el flujo de calor y la distribución de la temperatura a través del espesor de un tubo de acero estructural, por el cual fluye agua a una temperatura de 383.15 K y con una velocidad de 10 m/s; dicho tubo tiene un diámetro interno de 0.26 m, diámetro externo de 0.32 m y 2 m de longitud, con un coeficiente de convección interna  $h_i = 1000 \text{ W/(m}^2 \text{K)}$  y un coeficiente de convección externa  $h_e =$ 50 W/(m<sup>2</sup> .K). La temperatura ambiente es de 20 grados centígrados. Como se dijo, el material del tubo es de acero estructural, el cual posee una conductividad térmica  $k = 44.5 W/(m.k)$ .

#### **3. Procedimiento**

#### **Herramientas del model wizard**

Una vez el programa abierto dirigirse a la ventana de **Model Wizard** seleccionar **3D** y ""click"" en Next→, luego en Add physics seleccionar Heat **Transfer>Heat Transfer in Solids (ht)** v ""click"" en Next→, de ahí en la sección **Studies** se selecciona **Preset Studies>Stationary**  $\mathbb{Z}$  y "click" en **Finish** .

#### **Definiciones globales**

Ahora en la ventana **Model Builder** hacer "click" derecho en **Global Definition** y elegir **Parameters** y en la ventana que se abre en la sección Parameters, digitar lo siguiente como se observa en la figura 3.3:

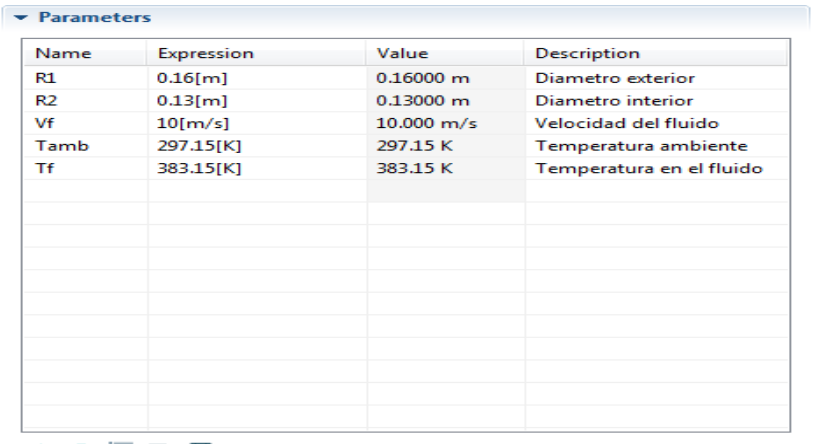

企业运区国

Figura 3.3 Tabla de parametros del tubo y del fluido

#### **Generación de geometría**

Luego de lo anterior se procede a generar la geometria, vaya a **Model Builder** y haciendo "click" derecho en **Geometry 1**  $\land$  se elige **Work Plane**  $\bullet$  y en la ventana que aparece en la sección Work Plane de la lista Plane elegir zx-plane; ahora en **Model Builder** debajo de **Work Plane 1** hacer "click" derecho en **Plane Geometry**  $\land$  y elegir **Circle**  $\circ$  y en la ventana que se abre en la sección Size and Shape digitar para Radius 'R1' y dar "click" en el boton **Build Selected** ; de ahí ir de nuevo a **Model Builder** y hacer "click" derecho en **Plane Geometry**  $\land$  y elegir **Circle**  $\circ$ , de nuevo en la ventana que se abre en la sección Size and Shape digitar para Radius 'R2' y dar "click" en el boton **Build Selected** ; depués hacer "click" derecho de nuevo en **Plane Geometry** y elegir **Boolean Operations>Difference** y en la ventana que se abre en el cuadro Objects to add seleccionar de la ventana grafica c1 y en el cuadro Objects to subtract seleccionar de la ventana grafica c2 y en última

instancia "click" en el boton **Build Selected del** obteniendo así la sección del tubo mostrada en la figura 3.4.

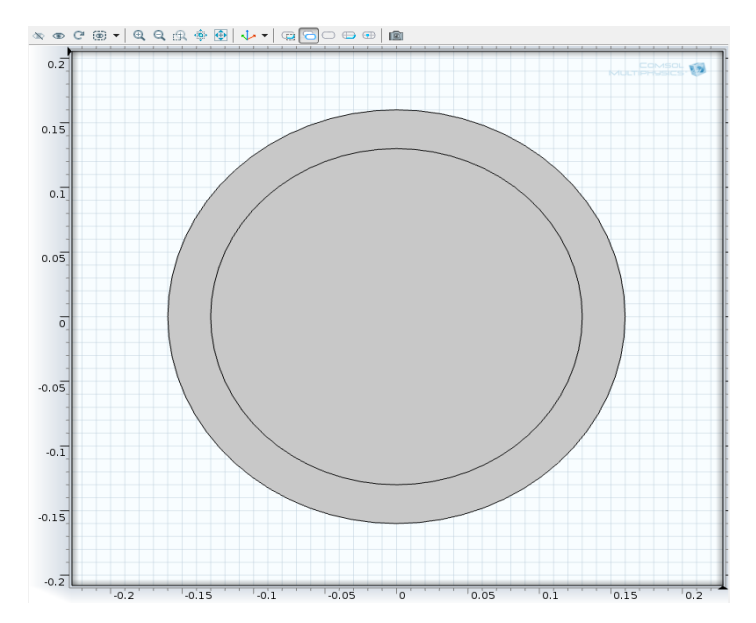

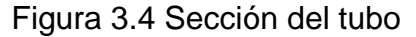

Seguidamente en Model Builder debajo de Geometry 1<sup>\*</sup> y hacer "click" derecho en Work Plane 1<sup>8</sup> y elegir Extrude \* y en la ventana que aparece localizar la sección Distances from Plane y en el cuadro digitar 2 y "click" en el boton **Build Selected obteniendo la geometria del tubo vista en la figura 3.5.** 

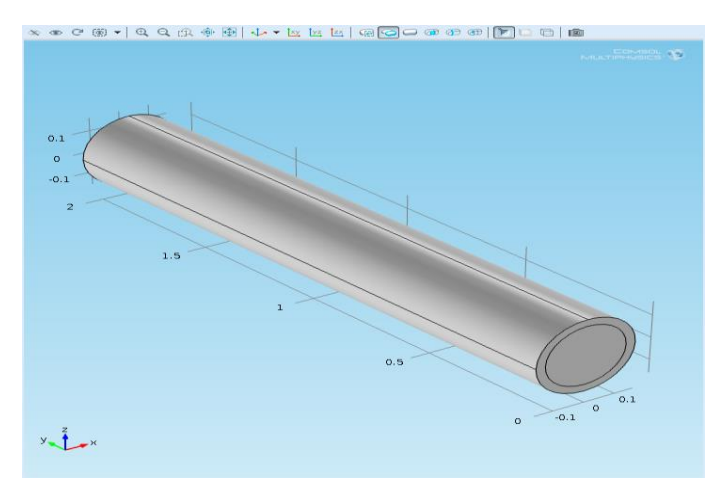

Figura 3.5 Geometría del tubo

Por último en la ventana **Model Builder** debajo de **Geometry 1** hacer "click" **derecho en Form Union** | y elegir **Build Selected** ...

### **Definiciones del modelo**

Después de generada la geometria, se procede a definir explicitamente cada una de las partes de este modelo, para ello en **Model Builder** debajo de **Model 1** hacer "click" derecho en **Definitions** y elegir **Selections>Explicit** , de ahí debajo de **Definitions** = dar "click" derecho en **Explicit 1** v elegir **Rename** I y en el cuadro de texto que se abre digitar 'tubo' y "click" en OK, ahora de la ventana grafica seleccionar el dominio 1; luego en **Model Builder** debajo de **Model 1** hacer "click" derecho en **Definitions** y elegir **Selections>Explicit ••** , nuevamente debajo de **Definitions** = dar "click" derecho en **Explicit 2** y elegir **Rename** y en el cuadro de texto que se abre digitar 'fluido' y hacer "click" en OK, de ahí ir a la ventana grafica y seleccionar el dominio 2; de nuevo hacer "click" derecho en **Definitions** y elegir **Selections>Explicit** y hacer "click" derecho en **Explicit 3** y elegir Rename **v** en el cuadro de texto que se abre digitar 'pared del tubo', luego en la ventana **Explicit** en la sección Input Entities de la lista Geometric entity level seleccionar Boundary y en la ventana grafica seleccionar los limites 5, 6, 10 y 11.

### **Selección de materiales**

Una vez hecho lo anterior, se procede a la selección de los materiales, para esto en la ventana **Model Builder** hacer "click" derecho en **Materials** y alegir **Open Material Browser W** y en la ventana que aparece seleccionar **Built-In>Structural steel<sup>●</sup> y** "click" en **Add Material to Model** , ahora debajo de **Materials** hacer "click" en **Structural steel** y en la ventana que aparece en la sección Geometric Entity Selection de la lista Selection elegir tubo; de ahí hacer de nuevo "click" derecho en **Materials** y alegir **Open Material Browser B** y en la ventana que aparece seleccionar **Built-In>Water, liquid v** "click" en **Add Material to Model** , luego debajo de **Materials** hacer "click" en **Water, liquid y** en la ventana que se abre en la sección Geometric Entity Selection de la lista Selection elegir fluido.

#### **Parámetros físicos**

Luego de lo anterior se procede a determinar los parámetros, por tanto ir a **Model Builder** y hacer "click" derecho en **Heat Transfer in Solids** De y elegir **Heat Transfer in Fluids**  $\bullet$  y en la ventana que se abre en la sección Domain Selection de la lista Selection elegir fluido, después localizar la sección Model Inputs y en la tabla **u** digitar lo siguiente (ver figura 3.6):

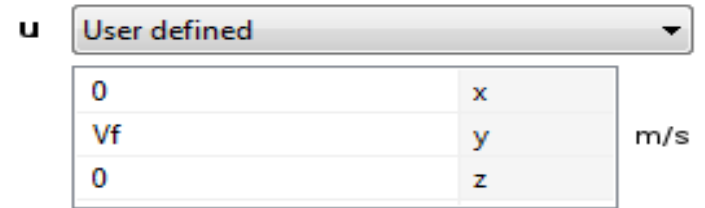

Figura 3.6 Definición de la velocidad del fluido

Seguidamente en **Model Builder** hacer "click" derecho en **Heat Transfer in Solids v** elegir **Temperature i** y en la ventana grafica seleccionar los limites 1, 2, 9 y 12, de ahí en la ventana **Temperature** en la sección Temperature en el cuadro de texto To editar 'Tamb'; ahora de nuevo en **Model Builder** hacer "click" derecho en Heat Transfer in Solids I y elegir **Temperature** <sup>\*</sup> y en la ventana grafica seleccionar el limite 7, de ahí en la ventana **Temperature** en la sección Temperature en el cuadro de texto To editar 'Tf'; por último hacer "click" derecho en **Heat Transfer in Solids** In elegir **Outflow** a y en la ventana grafica seleccionar el limite 8.

## **Tipo de enmallado**

Ahora en **Model Builder** hacer "click" derecho en **Mesh 1** y elegir **More Operations>Free Triangular** <sup>\*</sup> y en la ventana que aparece en la sección Boundary Selection de la lista Geometric entity level seleccionar Boundary y en la lista Selection seleccionar 'pared del tubo'; de ahí debajo de **Mesh 1** hacer "click" derecho en **Free Triangular 1** % y elegir **Size** all y en la ventana que se abre en la sección Element Size dar "click" en el boton **Custom**, después localizar la sección Element Size Parameters y seleccionar el boton Maximum element size y en el cuadro asociado a este editar 0.02; luego en **Model Builder** dar "click" derecho en Mesh 1<sup>8</sup> y elegir **Free Tetrahedral**  $\rightarrow$ , y de ahí de nuevo "click" derecho en **Mesh 1** y elegir **Compute** obteniendo así el enmallado de la figura 3.7.

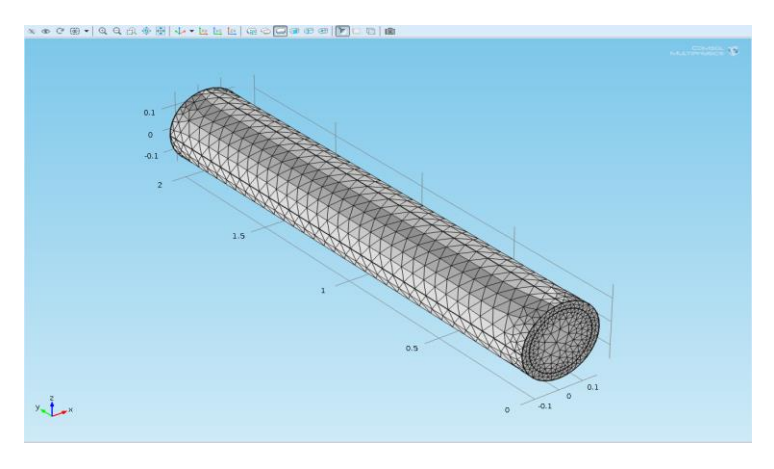

Figura 3.7 Enmallado del tubo

#### **Resultados**

De nuevo en Model Builder dar "click" derecho en Study 1<sup>3</sup> y elegir **Compute** = obteniendo así los resultados, el primer resultado que se muestra por defecto es la distribución de temperatura esquematizada en la figura 3.8.

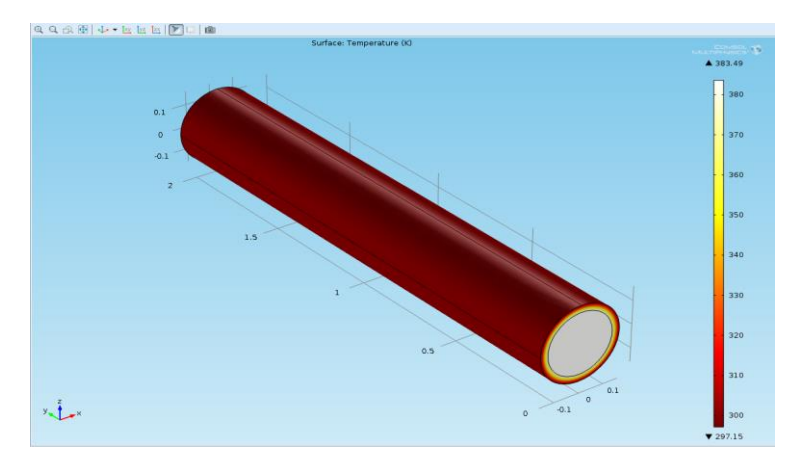

Figura 3.8 Distribución de temperaturas en el tubo

Ahora en **Model Builder** expandir el nodo **Isothermal Contours (ht)** y después "click" en **Isosurface 1** y en la ventana que aparece en la sección Levels de la lista Entry method elegir Levels, y en el cuadro de texto Levels digitar 'range (298,2, 382)'; luego debajo de **Isothermal Contours (ht)** hacer "click" en **Arrow volume e** y en la ventana que se abre hacer "click" en el boton **Replace Expression** al lado de la sección Expresion y del menú seleccionar **Heat Transfer in Solids>Convective heat flux (ht.afluxx,…,ht.afluxz)**, de ahí ir a la sección Coloring and Style y en la lista Arrow base elegir Head y "click" en el boton **Plot** obteniendo el segundo resultado (ver figura 3.9).

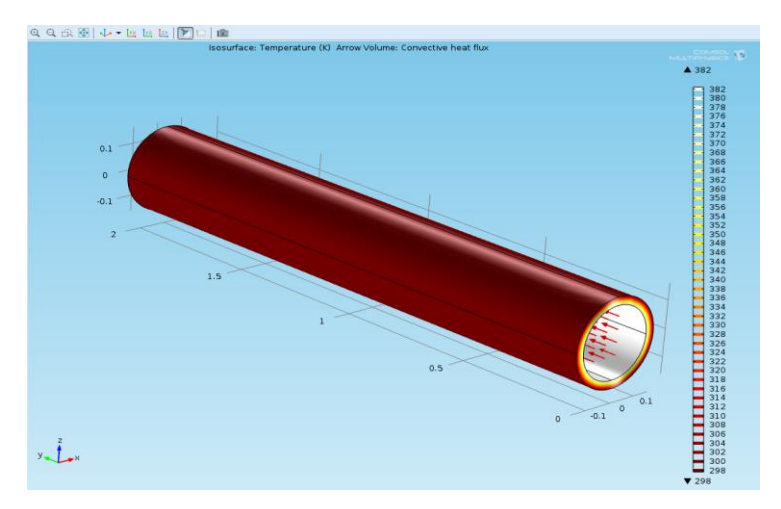

Figura 3.9 Contorno isotermico

Luego en **Model Builder** hacer "click" derecho en **Results** y elegir **3D Plot Group** , después debajo de **Results** hacer "click" derecho en **3D Plot Group** y elegir **Rename** <u>y</u> en cuadro de texto que aparece digitar Flujo de calor, ahora de nuevo debabajo de **Results** expandir el nodo **Flujo de calor** y hacer "click" en **Surface** 1<sup>th</sup> y en laventana que se abre hacer "click" en el boton **Replace Expression** a al lado de la sección Expression y del menú elegir **Heat Transfer in Solids>Conductive heat flux magnitude (ht.dfluxMag)**, de ahí hacer "click" derecho en el nodo **Flujo de calor** y elegir Arrow volume<sup>+</sup> y en la ventana que aparece hacer "click" en el boton Replace Expression a al lado de la sección Expression y del menú elegir **Heat Transfer in Solids>Conductive heat flux (ht.dfluxx,…,ht.dfluxz)**, luego ubicar la sección Coloring and Style y de la lista Arrow base elegir Tail y por último hacer "click" en el boton **Plot** obteniendo de esta forma el último resultado mostrado en la figura 3.10.

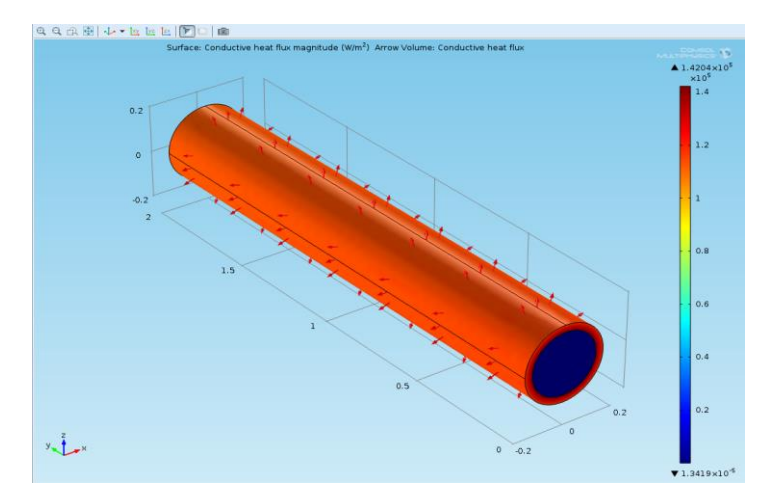

Figura 3.10 Magnitud del calor conducido

#### **4. Análisis de resultados**

Después de lo anterior, se tienen resultados de distribución de temperaturas y del calor transferido en toda la sección del tubo generada; en ellos puede observarse, como la temperatura y el calor transferido van disminuyendo a través de la pared del tubo.

En los resultados de distribución de temperatura, figuras 3.8 y 3.9, se puede ver la forma en que la temperatura se distribuye a través del espesor de la pared del tubo, dónde conociendo las temperaturas inicial y final puede sacarse de la figura 3.8 una temperatura media de 330 K; ahora en la figura 3.9, se obtiene un resultado de temperaturas preciso dónde se puede deducir una temperatura promedio de 332 K, también se puede observar la dirección de flujo del fluido.

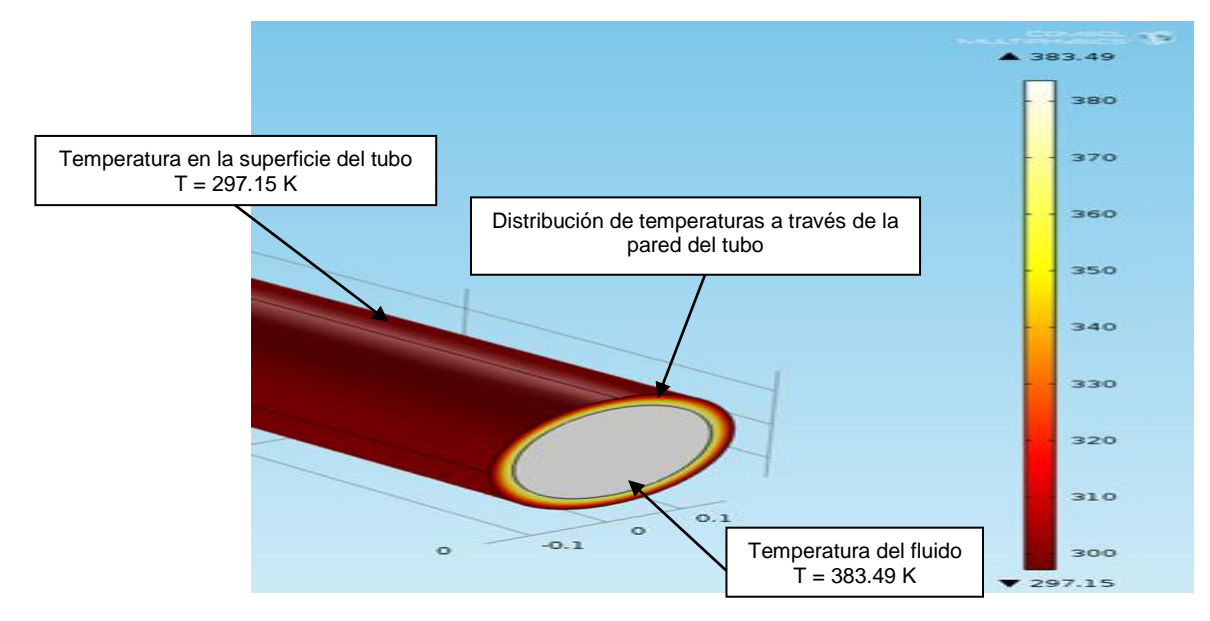

Figura 3.11 Observación de temperaturas en el tubo

Puede observarse en la figura 3.11 como a partir de la superficie interior del tubo, el color blanco que representa la temperatura del fluido pasa al color amarillo hata llegar a un color vinotinto representando la disminución de la temperatura, debido a la distribución de esta a través de todo el espesor del tubo.

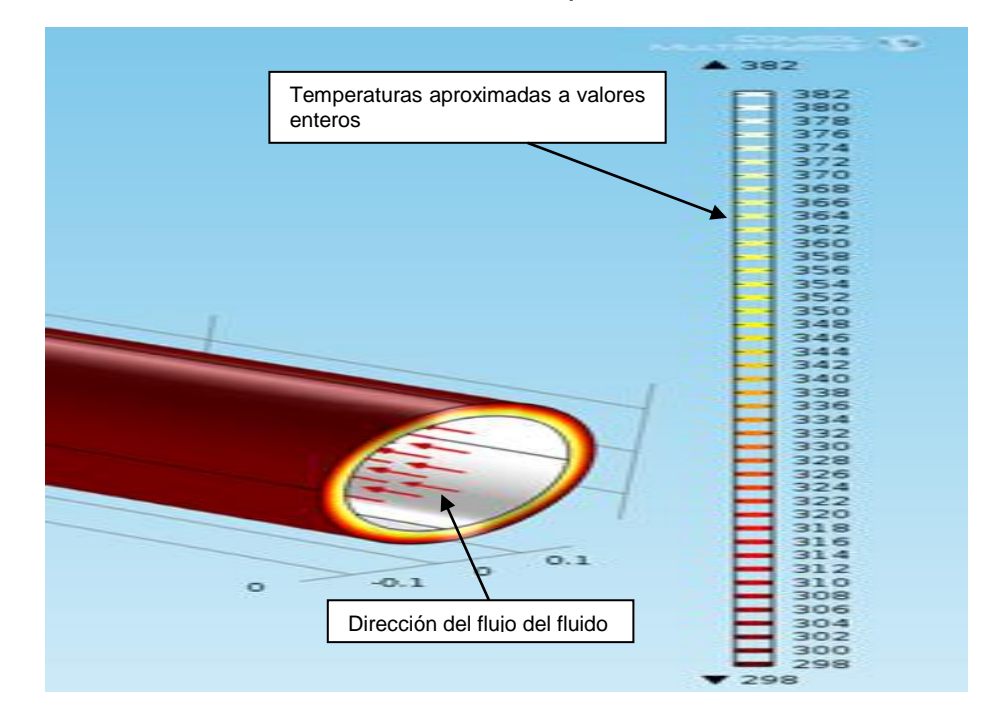

Figura 3.12 Observación de temperaturas con dirección del flujo

En la figura 3.12 puede observarse la dirección del flujo con su temperatura, y al igual que la figura 3.11 la gama de colores que representan las distintas temperaturas. También puede observarse en la barra de colores de la figura anterior como las temperaturas inicial y final fueron aproximadas a un valor entero comparadas con las de la figura 3.11, también se obtuvieron una mayor cantidad de datos de temperatura.

Ahora en los resultados de la magnitud de calor conducido, figura 3.13, se obtiene la variación de la magnitud del calor transferido a través de todo el ducto; tambien puede verse la dirección hacia la cual fluye el calor, y la mayor y menor transferencia ocurrida, las cuales fueron 1,4204e<sup>5</sup> w/m<sup>2</sup> y 1,342e<sup>-5</sup> w/m<sup>2</sup>.

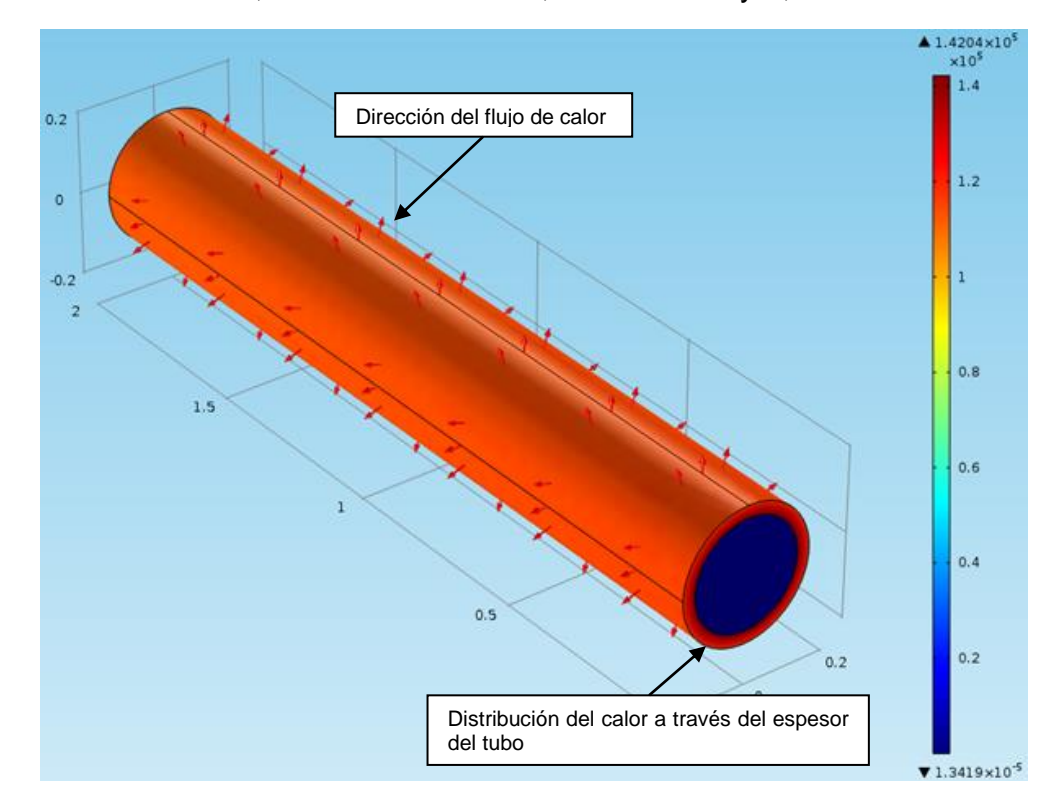

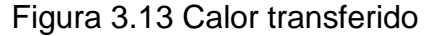

Al observar la figura puede verse en el espesor del tubo, como la transferencia de calor va aumentando a medida que este se va alejando de la superficie en contacto con el fluido; comparando esta figura con las anteriores de temperatura, puede deducirse que la transferencia de calor es mayor hacia las temperaturas menores. También puede observarse como la magnitud del calor tiene una disminución al llegar a la superficie exterior del tubo, esto debido al contacto con el aire del ambiente, en donde ocurre de nuevo la convección ya que a través del espesor del tubo hay conducción.

**3.2.2 Transferencia de calor producido en un freno de disco.** Hay varias formas de producir calor, una de ellas es por medio de la fricción que ocurre entre dos superficies distintas; por eso en este caso se estudiará el calor que se genera en un freno de disco, en el instante en que se frena, y también el calor disipado en ese mismo instante.

### **1. Marco teórico**

Con la aparición de los vehículos autopropulsados a finales del siglo XIX, surgió la necesidad de dotarles de un sistema que consiguiese detenerlos cuando el conductor decidiera.

El incremento de calor generado durante el frenado plantea problemas adicionales para la ingeniería de fricción y para quienes se dedican a diseñar materiales de fricción. Por esto, se está desarrollando una nueva generación de productos con "una menor conductividad térmica que los semimetálicos", que supongan una reducción de la transferencia de calor al líquido de frenos.

## **Pastillas de freno:**

El proceso de transferencia de calor que ocurre en una pastilla durante la operación de frenado, tiene la particularidad de ser inestable o transitorio, es decir, los fenómenos varían con el tiempo y la posición en el elemento en cuestión. La difusividad térmica es una propiedad de los materiales que caracteriza los procesos de transferencia de estado inestable. Durante el frenado, el perfil de temperatura a través de pastilla es transitorio, y por consiguiente, el flujo de calor está asociado con la difusividad térmica.

La composición de las pastillas de freno, están hechas de los siguientes materiales:

- Fibras: Son los elementos encargados de aglutinar. Es decir, las fibras son el "armazón" de las pastillas de freno, a través de sus múltiples ramificaciones van uniendo al resto de los elementos. Existen dos tipos las sintéticas y las minerales. Las más usadas en el campo de la fricción son: fibras de vidrio, fibras de aramida, lana de roca, etc.
- Cargas minerales: Son las encargadas de dar consistencia mecánica al conjunto, es decir, le aportan resistencia abrasiva, resistencia a cortadura; están encargadas también, de aportar resistencia a altas temperaturas. Las más utilizadas son: barita, magnesita, talco, mica, carbonato, feldespato y otros.
- Componentes metálicos: Se añaden en forma de polvo o viruta para conseguir homogeneizar el coeficiente de fricción así como la transferencia de calor de la pastilla. Los más utilizados son, latón, cobre, bronce entre otros.
- Lubricantes o modificadores de coeficiente: Son los encargados de hacer variar el coeficiente de fricción normalmente a la baja, dependiendo del rango de temperatura de funcionamiento. Son empleados en forma de polvo suelen ser grafitos, cokes, sulfuros, antracitas, etc.
- Materiales orgánicos: Son los encargados de aglomerar el resto de los materiales. Cuando alcanzan una determinada temperatura fluyen y ligan el resto de componentes, hasta que se polimerizan. Las más importantes son las resinas fenólicas termoendurecibles, aunque también son empleados diferentes tipos de cauchos, ceras, aceites.
- Abrasivos: Cumplen principalmente la misión de incrementar el coeficiente de fricción y también renuevan y limpian la superficie del disco permitiendo la formación de la capa intermedia o también conocida como tercera capa.

#### **Discos de freno:**

Los discos de freno son la superficie contra la cual interactúan las pastillas para frenar el vehículo, debido a que el disco gira solidario con las ruedas. Ese rozamiento entre discos y pastillas produce la transformación de energía cinética en energía calorífica, provocando una reducción de la velocidad. Los discos de freno no sólo deben producir la transformación de energía sino que además deben conseguir que el calor producido sea transmitido a la atmósfera lo más rápidamente posible, ya que si no, las temperaturas de operación del sistema serían muy elevadas llegando incluso al colapso.

Existen diferentes tipos de discos de freno, algunos son de acero macizo mientras que otros están rayados en la superficie o tienen agujeros que los atraviesan; estos últimos, denominados autoventilados están compuestos de dos pistas separadas por aletas en su interior, estas aletas garantizan la cohesión del disco permitiendo el paso de aire por su interior. Gracias a estas aletas, el enfriamiento del disco no sólo se produce en la superficie exterior del disco, sino que además se produce su enfriamiento por el interior; este intercambio de energía depende en gran medida de la forma y la orientación de las aletas, generalmente son radiales y por lo tanto la colocación de los discos en la rueda izquierda o derecha, no afecta a las propiedades de auto ventilado.

El material escogido para fabricar los discos de freno para un vehículo de prestaciones medias, es decir vehículos comerciales, es la fundición gris de Grafito Laminar, ya que garantiza una estabilidad de las prestaciones durante el periodo de vida de los discos. Existen también, discos de materiales compuestos en matriz de carbono, usados en la alta competición y en los frenos de los aviones, aunque debido al alto costo que tienen no son viables para los vehículos comunes.

## **Coeficiente de adherencia (µb):**

Representa la fuerza de rozamiento disponible entre los neumáticos y la calzada, lo cual constituye una medida para la fuerza de frenado que puede transmitirse, y condiciona en gran medida la estabilidad lateral del vehículo (adherencia transversal) y distancia de frenado (adherencia longitudinal). El coeficiente de adherencia depende particularmente de las características de los neumáticos (nivel de presión, desgaste, etc.) y del estado del suelo.

El coeficiente de adherencia, para los neumáticos de los vehículos, varía entre un máximo que correspondería con condiciones de calzada seca y limpia, y un mínimo a conducción sobre hielo, varía entre 1 y 0 respectivamente. Otros medios como el agua o suciedad disminuyen el coeficiente de la fuerza de frenado.

En la siguiente tabla, se presentan valores para el coeficiente de adherencia, en función del estado de la calzada y de los neumáticos para diferentes velocidades.

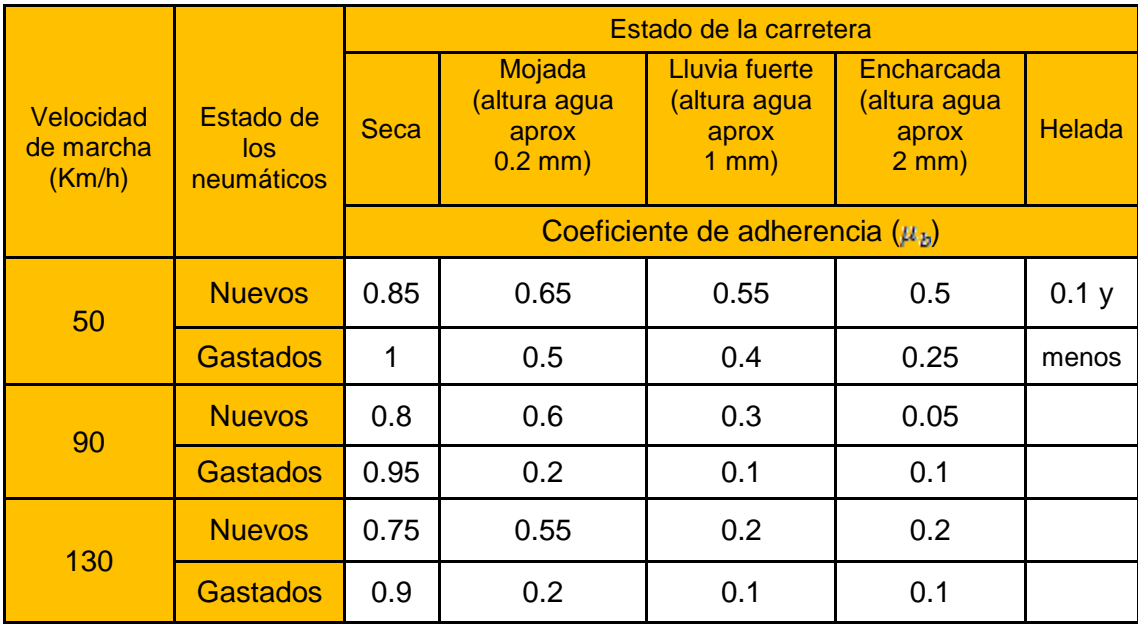

Tabla 3.1 Coeficiente de adherencia

Circulando a altas velocidades y en condiciones húmedas de la calzada, puede producirse el bloqueo de las ruedas debido a un bajo valor del coeficiente de adherencia, no siendo posible sobre las ruedas la superficie de la calzada garantizada. Al bloquearse tan sólo una rueda, ésta no podrá transmitir ninguna fuerza lateral, en consecuencia, será imposible el control sobre el vehículo.

### **Calor producido en el disco de freno:**

Si se considera dos cuerpos que se deslizan uno sobre otro, donde el cuerpo 1(disco) se está moviendo con una velocidad relativa (Vp) al área de contacto entre los cuerpos, y el cuerpo 2 (pastilla de freno) está fijo en la misma área de contacto; el índice total de energía disipada producida por el contacto de las pastillas y el disco de freno, está determinado por la fuerza de fricción y la velocidad relativa. Asumiendo que la totalidad de la energía es disipada en forma de calor, en la superficie de contacto real, entonces el calor total generado por unidad de área "qtotal" está dada por:

 $q_{\text{total}} = \mu \cdot p \cdot V_p$  (3.4)

donde

qtotal: Calor que absorbe el disco de freno [W / m<sup>2</sup>]

μ: Factor de roce entre la pastilla y el disco de freno [adimensional]

p: Presión ejercida sobre el disco de freno [N/m<sup>2</sup>]

Vp: Velocidad inicial del disco de freno [m/s]

## **Energía disipada en el frenado:**

Para un vehículo desacelerándose sobre una superficie plana, la energía disipada como calor durante la frenada "Ef" para llevarlo desde una velocidad "Vi" a una velocidad "Vf", está dada por:

 $E_f = i \cdot m \cdot (V_i^2 - V_f^2)$  $(3.5)$ 

dónde:

Ef, Energía disipada durante la frenada [J]

i, Factor de corrección para masas rodantes, para automóviles 1,05  $\leq i \leq 1,5$ .

m, Masa del vehículo [kg]

Vi, Velocidad al inicio del frenado [m/s]

Vf, Velocidad al final del frenado [m/s]

## **2. Definición del problema**

Analizar de la transferencia de calor producido en un freno de disco en el momento de frenar, el cual es producido cuando un vehículo de 1800 kg se desplaza a una velocidad inicial de 25 m/s y el conductor frena rápidamente en un intervalo de 2 s, causando que las pastillas de freno del automóvil frenen

aceleradamente a 10 m/s<sup>2</sup>. Aquí se supone que las ruedas no se deslizan sobre la superficie de la carretera. Después de este periodo de tiempo, el conductor suelta el freno y el vehículo se desplaza a 5 m/s; el análisis en este modelo ha de ser: ¿Que tanto se eleva la temperatura del disco de freno y la pastilla durante el tiempo de frenado?, y ¿Cuánto se enfrían durante el receso posterior?, por último el disco de freno tiene  $r = 0.14$  m  $v = 0.013$  m.

#### **3. Procedimiento**

#### **Herramientas del model wizard**

El tipo de elemento a utilizar para el modelo es un 3D. Crear un nuevo archivo e ir a la ventana de Model Wizard y dar "click" en Next<sup>→</sup> y en Add physics seleccionar **Heat Transfer>Heat Transfer in Sollids (ht)** y "click" en **Next** , después buscar **Studies** y seleccionar **Preset Studies>Time Dependent** y por ultimo "click" en **Finish** .

#### **Definiciones globales**

A continuación se definirán los parámetros a utilizar, ir a ventana **Model Builder** y dando "click" derecho en **Global Definitions y** eligiendo Parameters<sup>,</sup>, para este caso se cargaran desde un archivo anteriormente dispuesto, ahora en la ventana **Parameters** en la sección Parameters hacer "click" en **Load from File** v buscar el archivo brake disc parameters en la librería de COMSOL y seleccionarlo (ver figura 3.14).

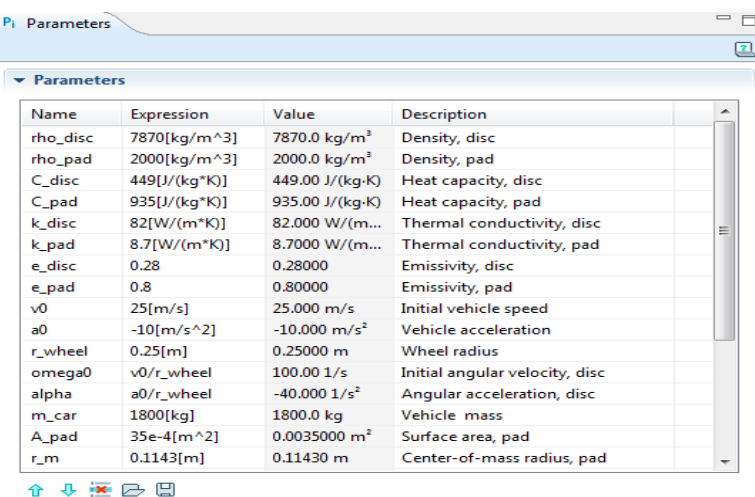

Figura 3.14 Parámetros para el análisis del freno de disco

#### **Generación de geometría**

Seguidamente se procede a construir la geometría de análisis, para ello vamos a la ventana de **Model Builder** y debajo de **Model 1** dar "click" derecho en

**Geometry 1<sup>A</sup>** y elegir **Cylinder** \***D** y en la ventana que se abre, se localiza la sección Size and Shape y editar para Radius 0.14 y para Height 0.013 y dar "click" en el botón **Build Selected** ; seguidamente se construirá un segundo cilindro, para ir nuevamente a la ventana de **Model Builder** y allí hacer "click" derecho en **Geometry 1** y elegir **Cylinder** y en la ventana que se abre, se localiza la sección Size and Shape y se edita para Radius 0.08 y para Height 0.01, después se localiza la sección Position y en **z** se edita 0.013 y "click" en **Build Selected** .

Dar de nuevo "click" derecho en **Geometry 1** Å y elegir **Work Plane** is y en la ventana que aparece se localiza la sección Plane Definition y en z-coordinate se edita 0.013 y se da "click" en el botón **Show Work Plane** , en este plano se construirá la geometría que tiene que ver con la pastilla de freno en la cual se utilizaran curvas de Bézier, para esto en la ventana de **Model Builder**  debajo de **Model 1>Geometry 1>Work Plane 1 Mangeler** "click" derecho en **Plane Geometry**  $\land$  y elegir **Bézier Polygon**  $\land$  y al abrirse la ventana, se localiza la sección Polygon Segments y después se busca la subsección Added segments y hacer "click" en el botón **Add Cubic**, después buscar la subsección Control points y digitar lo siguiente: en la fila **1** en **yw** poner 0.135; en la fila **2** en **xw** poner 0.02 y en **yw** poner 0.135; en la fila **3** en **xw** poner 0.05 y en **yw** poner 0.13; en la fila **4** en **xw** poner 0.04 y en **yw** poner 0.105. A continuación buscar Add segments y dar "click" en **Add Cubic** y nuevamente en Control points se digita lo siguiente: en la fila **2** en **xw** poner 0.03 y en **yw** poner 0.08; en la fila **3** en **xw** poner 0.035 y en **yw** poner 0.09; en la fila **4** en **xw** poner 0 y en **yw** poner 0.09, ahora ir nuevamente a Add segments y dar "click" en **Add Cubic** y escoger Control points se digita: en la fila **2** en **xw** poner -0.035 y en **yw** poner 0.09; en la fila **3** en **xw** poner -0.03 y en **yw** poner 0.08; en la fila **4** en **xw** poner -0.04 y en **yw** poner 0.105, y para terminar esta operación volver otra vez a Added segments y dar "click" en **Add Cubic** otra vez e ir a Control points y digitar: en la fila **2** en **xw** poner -0.05 y en **yw** poner 0.13; en la fila **3** en **xw** poner -0.02 y en **yw** poner 0.135, para completar se da "click" en el botón **Close Curve**, ahora en la subsección Added segments en la lista **Added segments** seleccionar Segment 1 (cubic) de ahí buscar la subsección Weights y en 3 editar 2.5, volviendo a Added segments en la lista **Added segments** seleccionar Segment 4 (cubic) y buscar la subsección Weights y en 2 editar 2.5 y por ultimo dar "click" en el botón **Build Selected** para obtener así la figura de la pastilla mostrada en la gráfica 3.15.

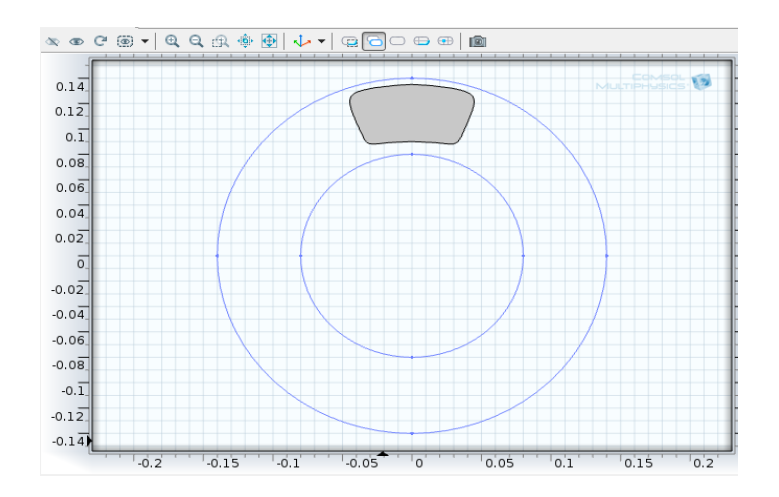

Figura 3.15 Geometría de la pastilla

Seguidamente se hará la extrusión de la pastilla, ir a la ventana **Model Builder**  y debajo de **Model 1>Geometry 1** hacer "click" derecho en **Work Plane 1** y elegir **Extrude<sup>÷n</sup>e** y en la ventana que se abre en la sección Distances from Plane se digita en la tabla 0.0065 y finalmente "click" en **Build Selected** completando así la geometría del modelo (ver figura 3.16).

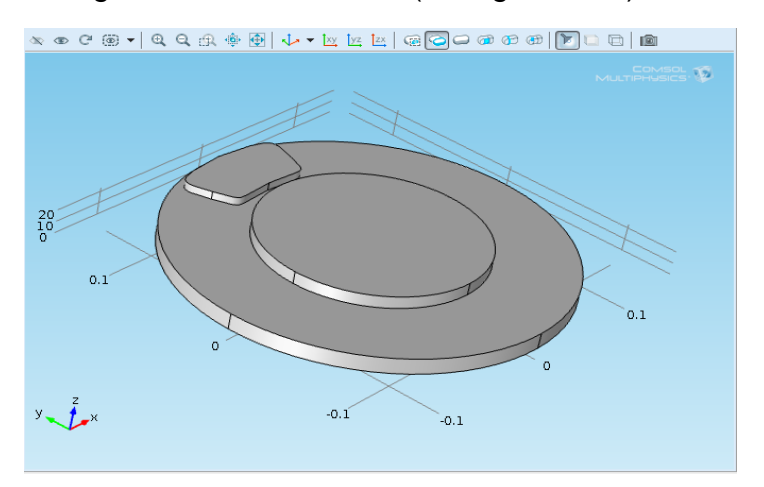

Figura 3.16 Geometría del freno de disco

## **Definiciones del modelo**

A continuación se definirán ciertos límites asociados con la configuración del modelo, para ello ir a la ventana de **Model Builder** y debajo de **Model 1** dar "click" derecho en **Definitions** y elegir **Selections>Explicit** , ahora en **Explicit 1<sup>%</sup>** hacer "click" derecho y elegir **Rename** I y en el cuadro de dialogo que aparece escribir Cara del disco y "click" en **ok**, a continuación ir a la ventana **Explicit** y localizar la sección Input Entities y de la lista **Geometric entity level** elegir Boundary y seleccionar los limites 1, 2, 4-6, 8, 13-15 y 18; ahora se repite el procedimiento yendo a la ventana de **Model Builder** y

haciendo "click" derecho en **Definitions** se elige **Selections> Explicit** \*\*, e ir a **Explicit 2** dar "click" derecho y elegir **Rename** y en el cuadro de dialogo escribir cara de la pastilla y "click" en **ok**, ahora en la ventana **Explicit**  se localiza la sección Input Entities y de la lista **Geometric entity level** elegir Boundary y seleccionar los limites 9, 10, 12, 16 y 17; por tercera vez se repite el mismo procedimiento yendo a la ventana de **Model Builder** y dando "click" derecho en **Definitions** is e elige **Selections>** Explicit<sup>\*</sup> y en Explicit 3<sup>8</sup> elegir **Rename** y en el cuadro de dialogo escribir Superficie de contacto y "click" en **ok**, ahora en la ventana **Explicit** se localiza la sección Input Entities y de la lista **Geometric entity level** elegir Boundary, para seleccionar el límite de esta superficie, ir a la ventana grafica y en el menú hacer "click" en el botón **wireframe rendering** y seleccionar el limite 11 y seleccionar de nuevo en **wireframe rendering** para deseleccionarlo.

Ahora ir a la ventana **Model Builder**, dar "click" derecho en **Definitions** y elegir **Model Couplings>Integration** y en la ventana de **Integration** se localiza la sección Source Selection y de la lista **Geometric entity level** se elige Boundary y se selecciona el límite 11; de nuevo ir a **Model Builder** y dar "click" derecho en **Definitions E** eligiendo **Model Couplings>Integration**  $\sim$  y en la ventana de **Integration** se localiza la sección Source Selection y de la lista **Geometric entity level** se elige Boundary y de la lista **Selection** se elige Cara del disco; de nuevo "click" derecho en **Definitions** y elegir **Model Couplings>Integration** *y* en la ventana de **Integration** se localiza la sección Source Selection y de la lista **Geometric entity level** se elige Boundary y en la lista **Selection** se elige Cara de la pastilla.

Después de este procedimiento se definirá una función de paso para el uso en variables, para esto se da "click" derecho en **Definitions** is y se elige **Functions> Step** y en la ventana Step se expande la sección Smoothing y en Size of transition zone se edita 2\*0.01 y "click" en el botón **Plot** obteniendo la siguiente grafica:

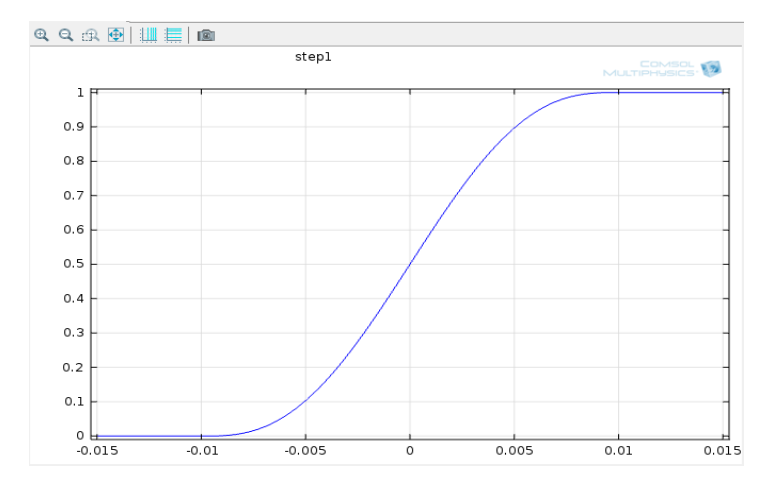

Figura 3.17 Función de paso

Ahora se definirán algunas variables cargadas desde la biblioteca del COMSOL, dando "click" derecho **Definitions E** y se elige Variables<sup>+</sup><sup>a=</sup> y en la ventana que se abre localizar la sección Variables y dar "click" en **Load from File** y buscar el archivo brake disc variables, obteniendo así las variables mostrados en la figura 3.18.

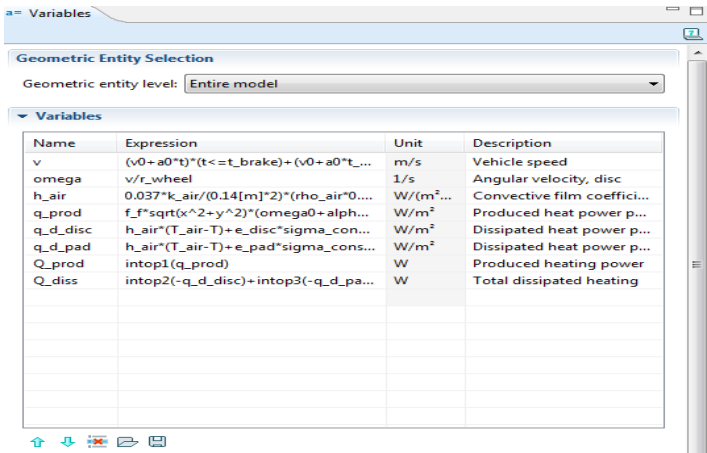

Figura 3.18 Variables

#### **Selección de materiales**

A continuación se definen los materiales del disco y la pastilla, en la ventana de **Model Builder** y debajo de **Model 1 M** hacer "click" derecho en Materials <sup>\$</sup> y elegir **Material** y en la ventana de **Material** se localiza la sección Material Contents y en la tabla mostrada en la figura 3.19 se digita lo siguiente:

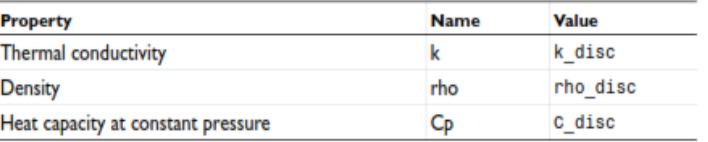

Figura 3.19 Propiedades del material del disco

Para el material de la pastilla se procede igual, haciendo "click" derecho en **Materials** y eligiendo **Material** is, ahí se selecciona el dominio 3 solamente y en la sección Material Contents, se digita en la tabla lo siguiente (ver figura 3.20):

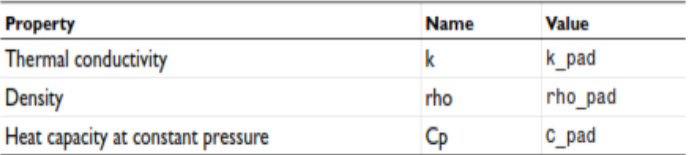

Figura 3.20 Propiedades del material de la pastilla

### **Parámetros físicos**

Ahora se determinaran los parámetros que tienen que ver con la transferencia de calor, para ello se expande **Heat Transfer in Solids** y se da "click" derecho en **Heat Transfer in Solids 1**  $\Rightarrow$  y se elige **Translational Motion**  $\Rightarrow$  y seleccionar los dominios 1 y 2, en la ventana ir a la sección Translational Motion y en la tabla **u**trans digitar (ver figura 3.21):

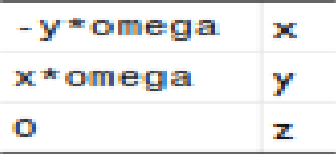

Figura 3.21 Campo de velocidad

Después ir a **Model Builder** y dar "click" derecho en **Heat Transfer in Solids V** y elegir **Symmetry v** en la ventana grafica seleccionar el límite 3.

Seguidamente hacer "click" derecho en **Heat Transfer in Solids** I y elegir Heat Flux **a** y en la ventana que se abre localizar la sección Boundary Selection y en la lista **Selection** elegir Cara del disco, después se localiza la sección Heat Flux y dar "click" en el botón **Inward heat flux**, y se edita para h h\_air y para Text T\_air.

Nuevamente se hace "click" derecho en **Heat Transfer in Solids** y se elige Heat Flux **a** y en la ventana que se abre localizar la sección Boundary Selection y en la lista **Selection** se elige Cara de la pastilla, después se localiza la sección Heat Flux y se da "click" en el botón **Inward heat flux**, y se edita para h h\_air y para Text T\_air.

A continuación dar "click" derecho en **Heat Transfer in Solids** y elegir **Boundary Heat Source e** y en la ventana que se abre se localiza la sección Boundary Selection y de la lista **Selection** se elige Superficie de contacto, después se localiza la sección Boundary Heat Source y en Qb se edita q\_prod.

Ahora debajo de **Model 1>Heat Transfer in Solids** hacer "click" en **Initial Values 1**  $\omega$  y en la ventana que se abre localizar la sección Initial Values y en T editar T\_air.

Seguidamente ir a **Model Builder** y hacer "click" derecho en **Heat Transfer in Solids** V elegir **Surface-to-Ambient Radiation a** y en la ventana que aparece se localiza Boundary Selection y de la lista **Selection** elegir Cara del disco y en la sección Surface-to-Ambient Radiation ubicar la lista ε y elegir de ella User defined y en el cuadro de texto correspondiente editar e\_disc y en Tamb editar T\_air.

Nuevamente dar "click" derecho en Heat Transfer in Solids In v elegir **Surface-to-Ambient Radiation** , en la ventana que aparece se localiza Boundary Selection y de la lista **Selection** elegir Cara de la pastilla y en la sección Surface-to-Ambient Radiation ir a la lista ε y elegir User defined y en el cuadro de texto correspondiente editar e\_pad y en Tamb editar T\_air.

Para calcular el calor producido y el disipado se usara la opción de Global Equations, pero antes ir a la ventana de herramientas de **Model Builder** y hacer "click" en el botón Show<sup>'</sup> y seleccionar Advanced Physics Options del menú; seguidamente hacer "click" derecho en **Heat Transfer in Solids** y elegir **Global> Global Equations D** y en la ventana que aparece, en la sección Global Equations se digita en la tabla mostrada en la figura 3.22 lo siguiente:

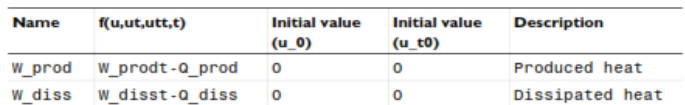

Figura 3.22 Relación de ecuaciones para el disco simulado

## **Tipo de enmallado**

Después de lo anterior volver a la ventana **Model Builder** y debajo de **Model 1** hacer "click" derecho en **Mesh 1** y elegir **More Operations>Free Triangular** , después en la ventana grafica dar "click" en el botón **Transparency** y seleccionar los limites 4, 7 y 11 de ahí "click" nuevamente en **Transparency** para deseleccionarlo; ahora debajo de **Mesh 1** "click" en **Size** y en la ventana que se abre ubicar la sección Element Size y de la lista **Predefined** elegir **Extra fine**, seguidamente dar "click" derecho en Mesh 1<sup>89</sup> y elegir **Swept** ; a continuación debajo de **Mesh 1** hacer "click" derecho en **Swept 1** y elegir **Distribution**  $\mathbb{H}$  y en la ventana que aparece ubicar la sección Distribution y en **Number of elements** editar 2 y en la ventana **Model Builder** dar "click" derecho en **Mesh 1** y elegir **Build All** y así queda generada la malla mostrada en la figura 3.23.

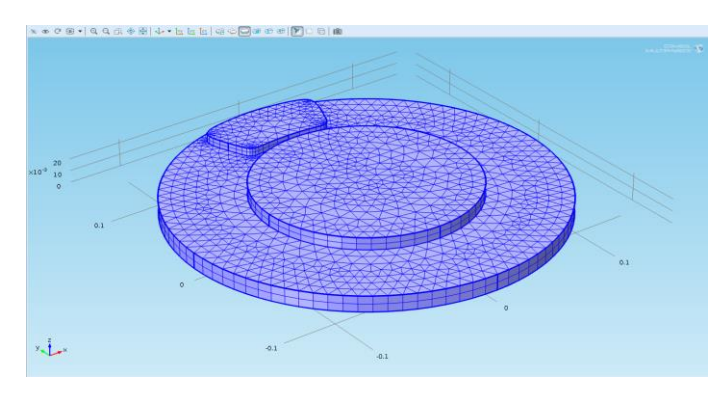

Figura 3.23 Generación de la malla en el disco

## **Resultados**

Una vez terminada la malla, ir a la ventana **Model Builder** y expandir **Study**  1<sup>3</sup>, después "click" en Stept 1: Time Dependent **4** y en la ventana que aparece se ubica la sección **Study Settings** y en **Times** editar range(0,0.05,1), range(1.2,0.2,3) y range(4,10), ahora hacer "click" derecho en **Study 1** y elegir **Show Default Solver** ; después en **Model Builder** expandir **Study**  1>Solver Configurations>Solver 1<sup>nt</sup> y dar "click" en Time-Dependent **Solver 1**  $\mathbb{R}$ , ahora en la ventana que se abre dar "click" para expandir la sección Absolute Tolerance y en Tolerance editar 1e-4, después localizar la sección Time Stepping y de la lista **Steps taken by solver** elegir **Intermediate**, por ultimo hacer "click" derecho en **Study 1** y elegir **Compute** = para obtener así los resultados, como se muestran en la figura 3.24.

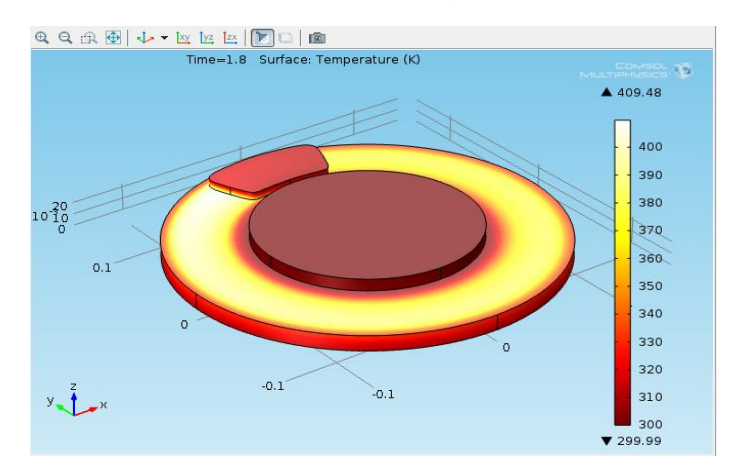

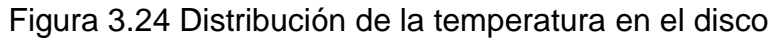

Ahora para visualizar la dirección del flujo de calor en el disco, ir a **Model Builder** y debajo de **Results<sup>n</sup>** dar "click" en **Isothermal Contours (ht)** y se visualiza la dirección del calor (ver figura 3.25).

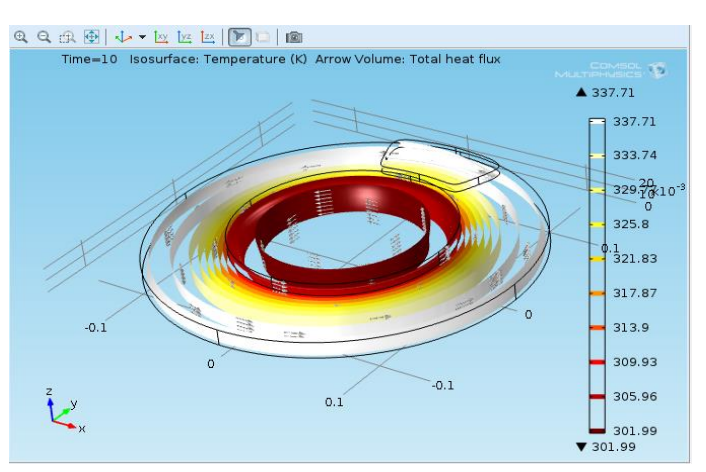

Figura 3.25 Dirección del calor

A continuación se procederá a determinar los resultados de este análisis, para ello en la ventana **Model Builder** debajo de **Results** dar "click" en **Temperature (ht)** y en la ventana de **3D Plot Group** se ubica la sección Data y de la lista **Time** se elige 1.8 y "click" en el botón **Plot** .

Ahora se comparara el calor total producido con el disipado, para esto hay que dar "click" derecho en **Results** y elegir **1D Plot Group** y en la ventana que se abre expandir la sección Title y de la lista **Title type** elegir None, de ahí "click" para contraer la sección Title y buscar la sección Plot Settings y seleccionar la casilla **x-axis label** y digitar Time (s), luego "click" derecho en **Results>1D Plot Group 3<sup>\*</sup>N y elegir Point Graph<sup>\*</sup>N y en la ventana** seleccionar solo el punto 1, ahora en la ventana **Point Graph** hallar la sección y-Axis Data y en el campo **Expression** editar log10(W\_prod+1), después se expande la sección Coloring and Style y se busca **Line style** y en la lista **Color**  elegir Blue. Ahora expandir la sección Legends y elegir la casilla **Show legends** y de la lista **Legends** elegir Manual y en el cuadro digitar log10 (W\_prod+1), calor producido; seguidamente hacer "click" derecho en **Results>1D Plot Group>Point Graph 1<sup>+1</sup><sub>2</sub> y elegir Duplicate <b>Del** y en la ventana **Point Graph** que se abre hallar y-Axis Data y en el campo **Expression** editar log10(W\_diss+1), después localizar la sección Coloring and Style y se busca **Line style** y en la lista **Line** elegir Dashed, después localizar la sección Legends y en el cuadro digitar log10 (W\_diss+1), calor disipado y "click" en el botón **Plot** , para terminar este proceso en **Model Builder** hacer "click" derecho en **1D Plot Group 3<sup>+</sup>N** y elegir **Rename** <sup>■</sup> y en la ventana de texto escribir Calor disipado y producido y "click" en **ok**, finalizando este procedimiento mostrado en la figura 3.26.

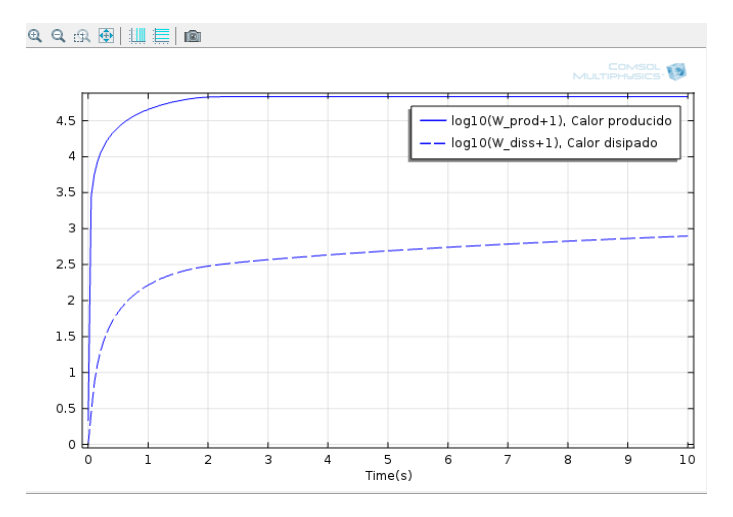

Figura 3.26 Calor producido y disipado

A continuación se determinara un perfil de temperatura contra tiempo, en la ventana de **Model Builder** debajo de **Results** hacer "click" derecho en **Data Sets** il y elegir **Cut Line 3D<sup>+</sup>e** y en la ventana que se abre ubicar la sección
Line Data, y digitar en **Point 1** para **z** 0.013, y en **Point 2** para **x** -0.047, para **y** 0.1316 y para **z** 0.013 y "click" en el botón **Plot** <u>■</u> para obtener un conjunto de datos (figura 3.27).

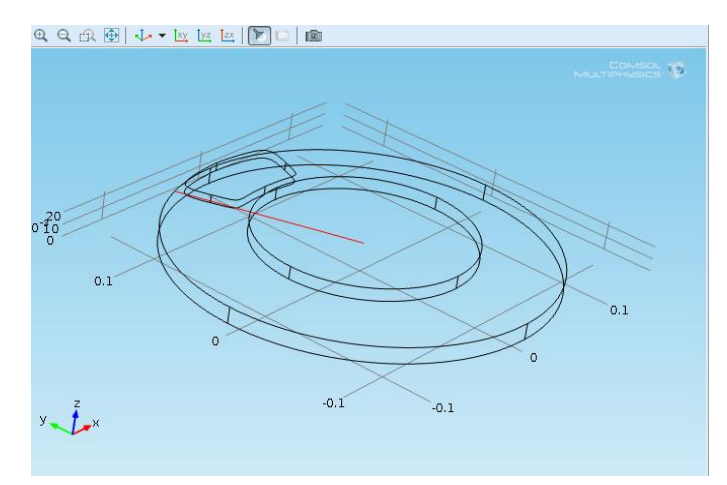

Figura 3.27 Conjunto seleccionado

Ahora hacer "click" derecho en **Data Sets** y elegir **More Data Sets>Parametric Extrusion 1D \* y** en la ventana que se abre ubicar la sección Data y hacer "click" en la lista para seleccionar el tiempo de 0 a 3s; por ultimo9 en la ventana **Model Builder** hacer "click" derecho en **Results** y elegir 2D Plot Group<sup>\*</sup>, después hacer "click" derecho en 2D Plot Group 4<sup>1</sup> y elegir **Surface** , en la ventana que se abre localizar la sección Coloring and Style y de la lista **Color table** elegir ThermalLight, después "click" derecho **Results>2D Plot Group 4>Surface 1** y elegir **Height Expression**, de ahí hacer "click" derecho en 2D Plot Group 4 v elegir Rename <sup>or y</sup> en el cuadro de dialogo escribir Perfil de temperatura vs Tiempo, terminando así este procedimiento (ver figura 3.28).

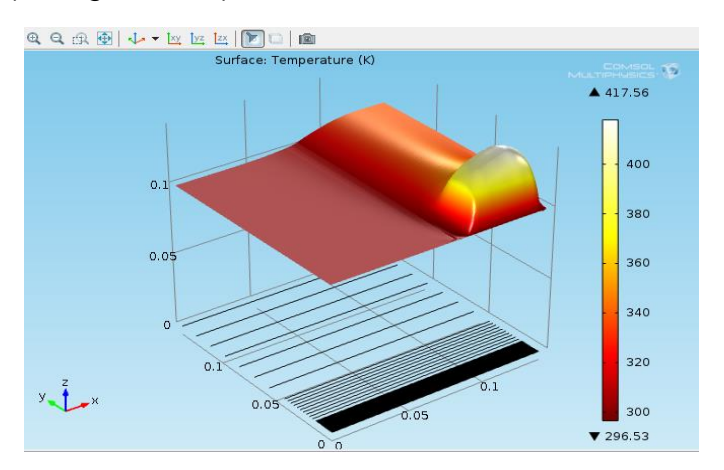

Figura 3.28 Perfil de temperatura

### **4. Análisis de resultados**

Después del procedimiento anterior se obtienen resultados de la distribución de temperatura a través de la geometría del disco, la dirección del calor, las diferencias entre el calor producido y el disipado y un perfil de temperaturas.

En la distribución de temperaturas, se pueden observar las magnitudes de esta producidas en todo el disco en el instante de frenado, dónde la mayor está ubicada en la superficie del disco que está en contacto con la pastilla de freno y la menor en la zona central del disco.

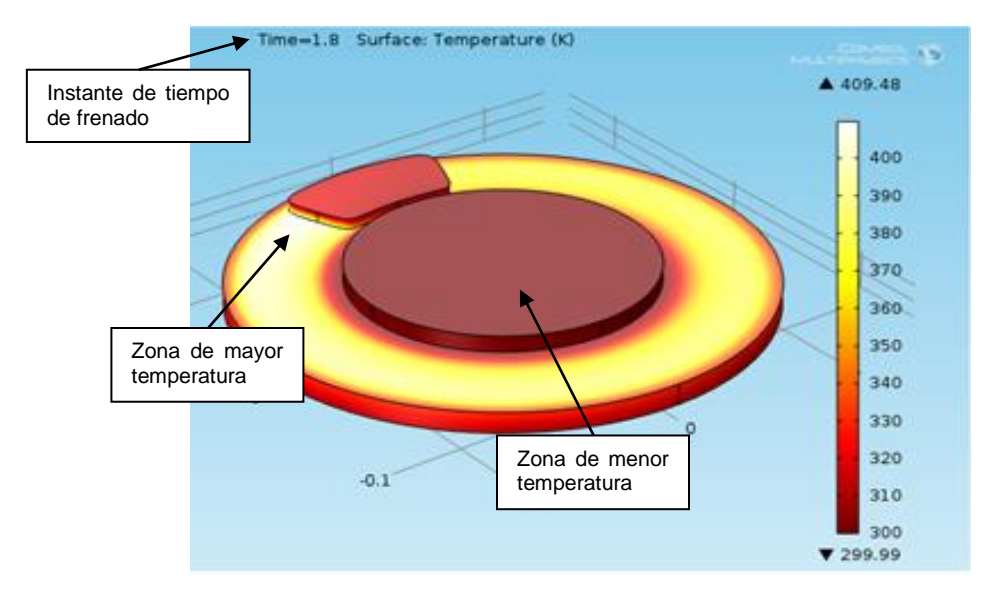

Figura 3.29 Distribución de temperaturas en el disco

Al analizar la figura anterior (figura 3.29) puede decirse que la temperatura más alta es de 409,48 K y la más baja de 299,99 K; también puede observarse más irradiada la zona de mayor temperatura, que es dónde ocurre la fricción entre el disco y la pastilla. Luego en la parte superior de la figura, se puede observar el instante en que ocurrió el frenado el cuál fue de 1,8 segundos.

En el resultado de la dirección del calor, se puede observar la orientación a la cual el flujo de calor va y los diferentes contornos de temperatura; ahora el instante de tiempo en que se captó este fue de 10 segundos.

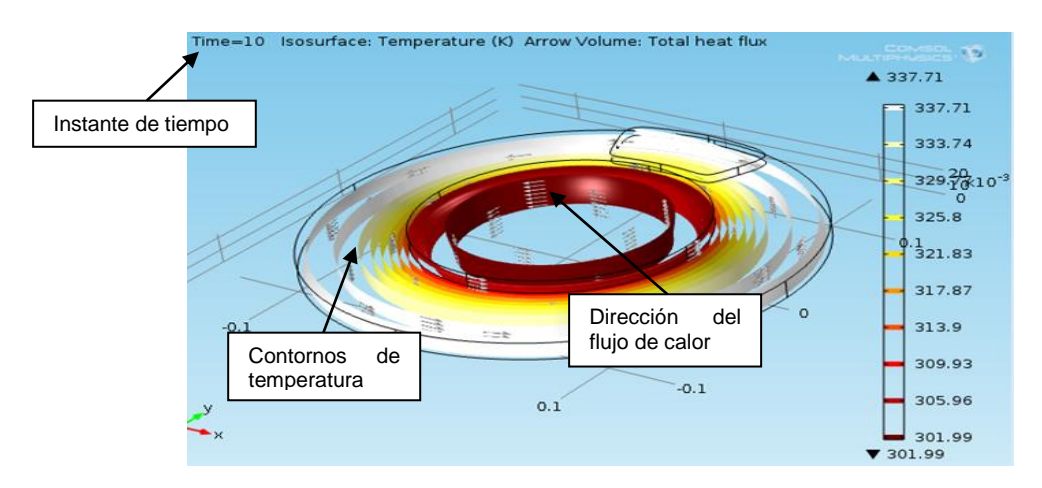

Figura 3.30 Contornos de temperatura y dirección del flujo de calor

En la figura 3.30 puede verse como los contornos de temperatura van disminuyendo de valor, desde la parte externa hacia la parte interna del disco yendo de 337,71 K a 301,99 K; estas temperaturas son diferentes son diferentes a las de la figura 3.29, debido a que el instante de tiempo es diferente. También puede verse que la dirección del flujo de calor es en forma circular, debido a que este se genero mientras el disco giraba, por lo cual su disipación también ocurre de esta misma forma.

En las curvas obtenidas del calor producido y disipado, puede notarse que la curva del calor producido es mayor que la curva del calor disipado; también ambas parten de un punto cero a un punto de diez segundos.

En la figura 3.31 puede observarse que la diferencia entre el calor producido y el calor disipado es de aproximadamente 2,1 W/m<sup>2</sup>, demostrándose así que la transferencia del calor producido es mayor que la del calor disipado. También se observa que en el punto final de frenado, mostrado en la figura 3.31, las dos superficies en contacto se separan en un instante de tiempo próximo a los 2 segundos ya que a partir de ahí el calor producido se vuelve constante y el calor disipado tiende a aumentarse.

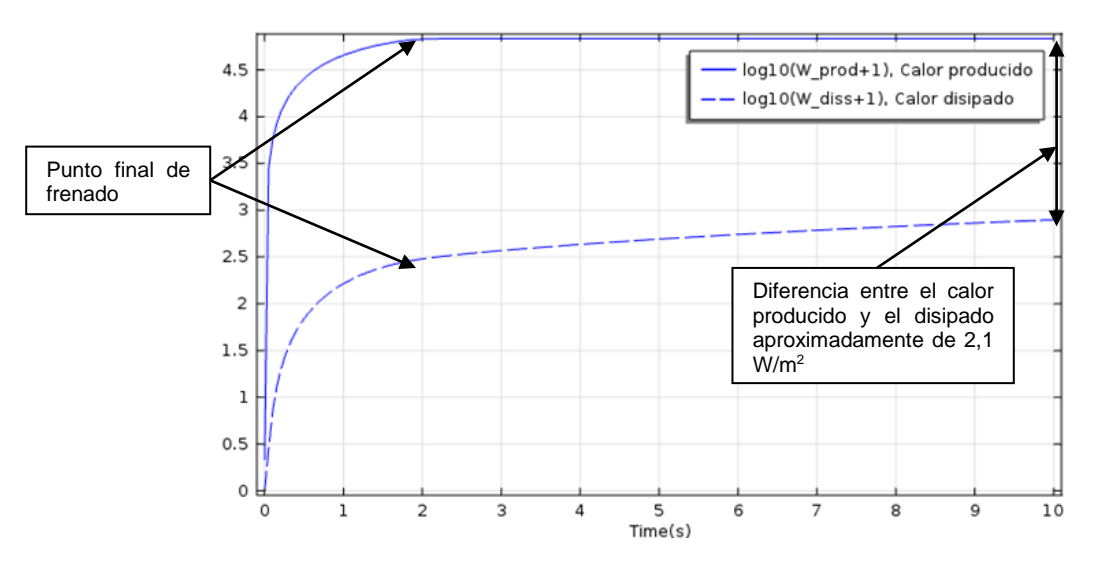

Figura 3.31 Análisis del calor producido y disipado

Ahora se procede a analizar un perfil de temperatura, figura 3.32, el cual se obtuvo a partir de un conjunto de datos que van desde el centro del disco hasta la parte extrema del mismo, donde ocurre el contacto entre el disco y la pastilla. En este perfil, puede observarse una cima correspondiente a la zona de mayor temperatura que al ir bajando esta va disminuyendo hasta llegar a la zona más baja, que es donde se encuentra la menor temperatura.

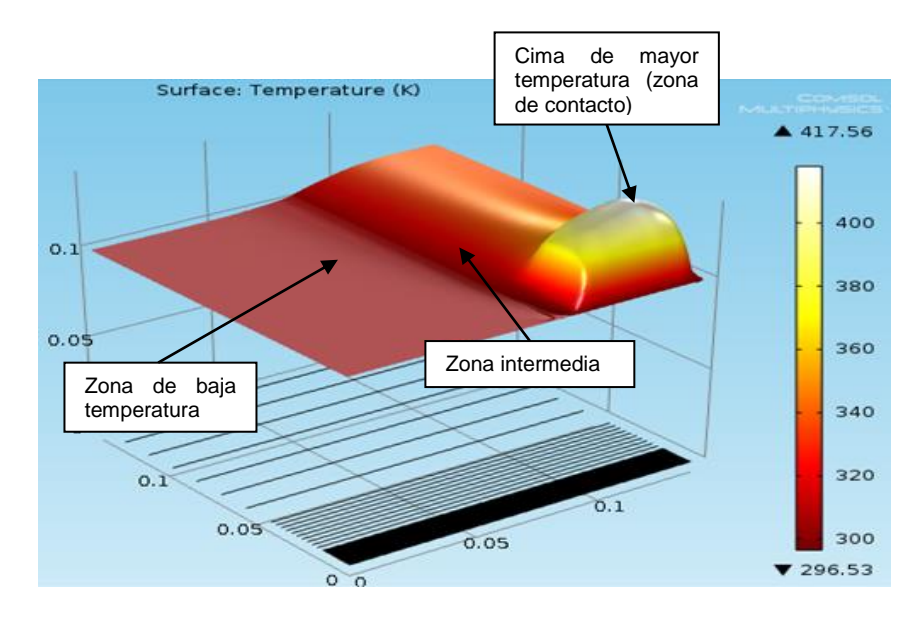

Figura 3.32 Análisis perfil de temperatura

**3.2.3 Flujo de agua a través de un cambio de sección.** Es común en un curso de mecánica de fluidos, analizar el comportamiento de las velocidades y las

presiones de una corriente de líquido a su paso por un cambio de sección. A continuación se analizará lo que ocurre con la corriente de un fluido, en este caso agua, al pasar a través de lo que se conoce como una contracción súbita.

#### **1. Marco teórico**

En este caso se tiene un tipo de flujo interno, el cuál es aquel que queda completamente limitado por superficies sólidas. Ejemplos: Flujo interno en tuberías y ductos, (para este caso el agua fluye a través de superficies que lo limitan más no se tiene en cuenta el efecto de la superficie sobre el flujo). Estos flujos internos están muchas veces sujetos a cambios de forma, como lo son las contracciones, expansiones y curvas o ángulos.

#### **Contracción súbita:**

El cambio de sección de un diámetro mayor a un diámetro menor de una manera brusca, es lo que se conoce técnicamente como contracción súbita. El flujo a través de una contracción súbita siempre involucra la formación de una vena contracta en el ducto del diámetro menor, aguas abajo del cambio de sección. Este cambio de sección produce perdidas de energía en el fluido la cual es causada por dos factores, los cuales son:

- 1. La convergencia de las líneas de corriente en el ducto aguas arriba a la sección de la vena contracta.
- 2. La divergencia de las líneas de corriente de la sección de la vena contracta al ducto aguas abajo.

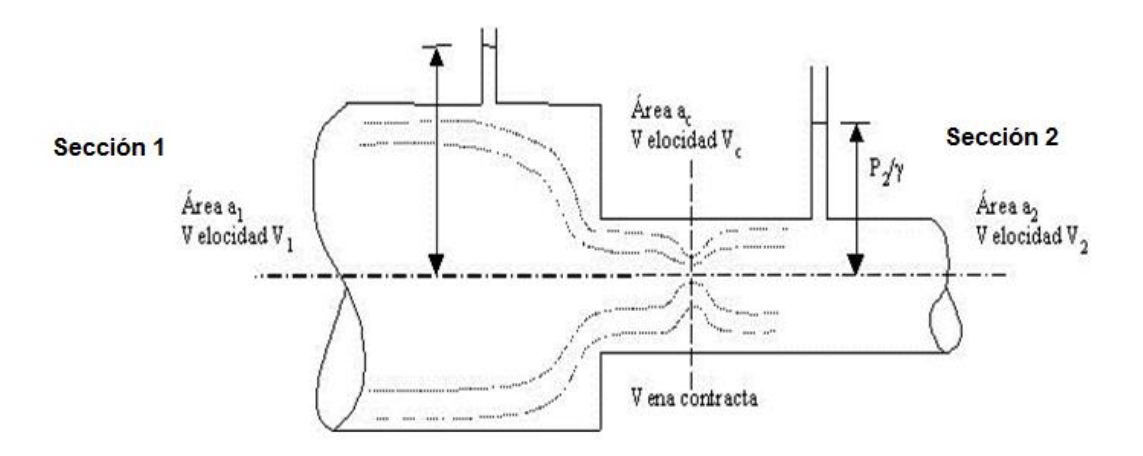

Figura 3.33 Ejemplo de contracción súbita

El proceso de convertir carga de presión en carga de velocidad, ver figura 3.33, es bastante eficaz, ya que de la sección (1) hasta la sección (2) ocurre una considerable transformación de presión en velocidad, pero teniendo en cuenta la perdida de energía que ocurre entre la sección de la vena contracta (sección

de mayor contracción en el chorro) y las secciones (1) y (2) debida a los factores anteriormente descritos.

### **Ecuación de continuidad:**

La conservación de la masa de un fluido que fluye a través de dos secciones (A<sup>1</sup> y A2) de un ducto o tubo de corriente, establece que la masa que entra es igual a la que sale, por tanto la ecuación de continuidad puede expresarse así:

$$
\rho_1.A_1.V_1 = \rho_2.A_2.V_2 \tag{3.6}
$$

donde  $ρ_1 = ρ_2$ , para el agua

Se tiene que

 $A_1 \cdot V_1 = A_2 \cdot V_2$  (3.7)

Teniendo como resultado

$$
Q_1 = Q_2 \tag{3.8}
$$

donde

- $Q$ : Caudal (m $3$ /s)
- V: Velocidad (m/s)

A: Área transversal del ducto (m<sup>2</sup>)

### **Principio de Bernoulli:**

Para estos casos es de importancia la aplicación del principio de Bernoulli, la cual se aplica a lo largo de una línea de flujo (Ley de conservación de la energía). Para un fluido ideal, se expresa:

 $gz + (V^2/2) + (P/\rho) = Cte$  (3.9)

donde

g: Aceleración de la gravedad

- $P$ : Densidad del fluido
- P: Presión
- z: Diferencia de altura

Pero cuando el fluido es real, para circular entre dos secciones de la conducción, este debe vencer las resistencias debidas al rozamiento con las paredes interiores del ducto y también las que se producen al atravesar zonas

especiales como codos, válvulas, reducciones, etc. Para vencer estas resistencias deberá perder una cierta cantidad de carga, para ello la ecuación puede expresarse así:

$$
((P1/p) + (V12/2) + gZ1) - ((P2/p) + (V22/2) + gZ2) = hLT
$$
\n(3.10)

donde hLT corresponde a la pérdida de carga y representa la suma de las pérdidas mayores más las pérdidas menores.

#### **2. Definición del problema**

Se pretende estudiar el flujo laminar del agua, que pasa a través de un cambio de sección; cuya velocidad inicial es de 0.015 m/s, y los diámetros por los que pasa son, D1 = 100 cm y D2 = 30 cm; las longitudes para cada uno de los tramos de las dos secciones no son muy importantes para este modelo de estudio, pero para este caso se utilizaran para ambos tramos las longitudes  $L1 = 500$  cm y  $L2 = 100$ cm. También se analizarán el comportamiento de la velocidad y la presión en el lugar donde ocurre el cambio de sección, viendo sus respectivas gráficas y lo que pasa con el fluido al pasar por dicho cambio de sección.

#### **3. Procedimiento**

#### **Herramientas del model wizard**

Una vez abierto el programa de COMSOL, hay que dirigirse a la ventana de **Model Wizard** y hacer "click" en **2D**, después "click" en **Next** y en **Add physics** ir a Fluid Flow>Single-Phase Flow <sup>sexu</sup>y elegir Laminar Flow **(spf)**  $\leq$  y "click" en **Next<sup>→</sup>**, ahora en la sección **Studies** se selecciona **Preset Studies>Stationary**  $\equiv$  y "click" en **Finish** .

#### **Definiciones globales**

Ahora en la ventana de **Model Builder** se da "click" derecho en **Global Definitions y** se elige **Parameters R**<sub>1</sub>, y en la tabla Parameters (ver figura 3.34) se digita lo siguiente:

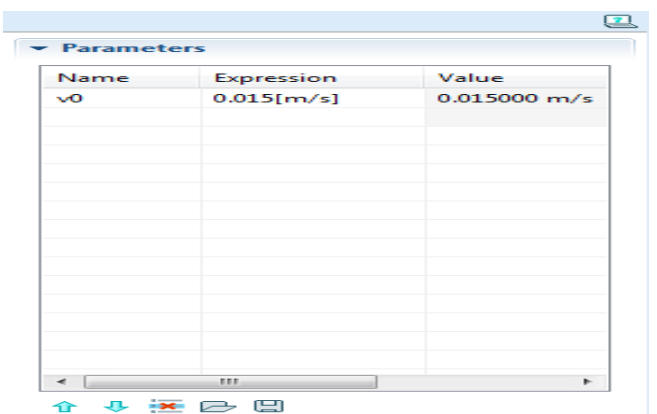

Figura 3.34 Ventana de parámetro

### **Generación de geometría**

Después de esto se procederá a generar la geometría de estudio, ir a **Model Builder** y dar "click" en **Geometry 1** Å, se elige cm en la lista Length unit, después volver a **Model Builder** y hacer "click" derecho en **Geometry 1** y elegir **Rectangle** , a continuación en la ventana **Rectangle** ubicar la sección Size y digitar para Width 500 y para Height 100 y "click" en **Build Selected a**, ahora "click" derecho de nuevo en Geometry 1<sup>A</sup> y elegir Rectangle v al abrirse la venta, en la sección Size digitar para Width 100 y para Height 30 de ahí ubicar la sección Position y en la lista **Base** seleccionar Corner, después digitar para **x** 500 y para **y** 35 y "click" en **Build Selected** ; ahora para terminar la generación del modelo, dar "click" derecho en Geometry 1<sup>A</sup> y elegir **Boolean Operations>Union** , ahora en la ventana **Union** en el cuadro Input objects seleccionar de la ventana grafica **r1** y **r2** después deseleccionar keep interior boundaries y "click" en el botón **Build Selected** obteniendo la geometría mostrada en la figura 3.35.

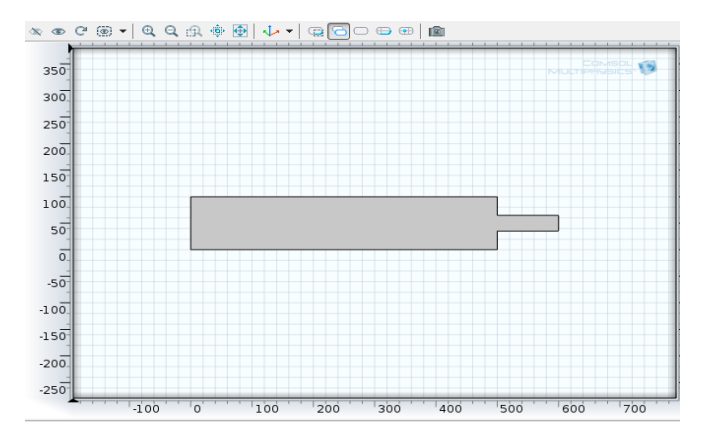

Figura 3.35 Geometría del cambio de sección

### **Selección de materiales**

A continuación se hace la selección del material, que en este caso es agua, para ello hay que ir a la ventana **Model Builder** y hacer "click" derecho en **Materials**  $\psi$  elegir **Open Material Browser**, seguidamente en la ventana **Material Browser** expandir **Built-In v** y seleccionar **Water**, liquid **.** 

### **Parámetros físicos**

Luego de seleccionado los materiales se determinaran los parámetros que tienen que ver con el flujo del fluido, para esto hacer "click" derecho en **Laminar Flow (spf)**  $\approx$  y seleccionar **Inlet**  $\approx$  y en la ventana que se abre en la sección Boundary Selection seleccionar de la ventana grafica el limite 1, de ahí ubicar la sección Velocity y en U0 digitar v0; de nuevo hacer "click" derecho en **Laminar Flow (spf)**  $\approx$  y elegir **Outlet**  $\approx$  y en esta ventana en la sección Boundary Selection seleccionar de la ventana grafica el limite 8.

### **Tipo de enmallado**

Después de realizado lo anterior, ir a la ventana de **Model Builder** y debajo de **Model 1** dar "click" en Mesh 1<sup>3</sup> y al abrirse la ventana dar "click" en el botón **Build All** generándose así la malla (figura 3.36).

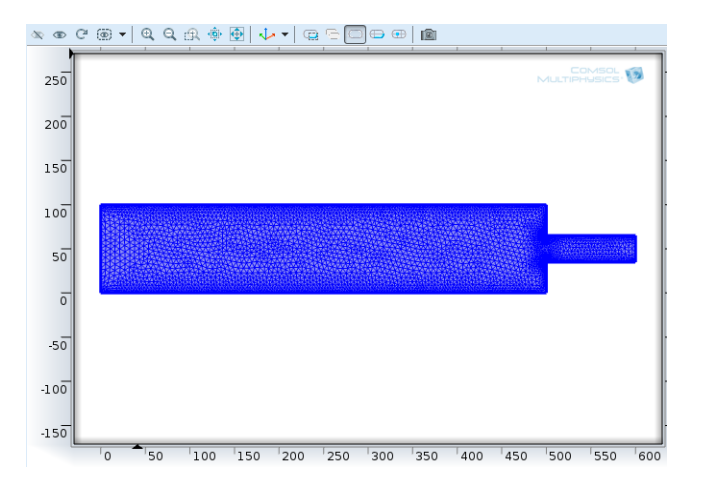

Figura 3.36 Generación de malla en la contracción

#### **Resultados**

Ahora en **Model Builder** dar "click" en **Study 1** y en la ventana que se abre dar "click" en el botón **Compute** obteniendo así los resultados, como en la figura 3.37.

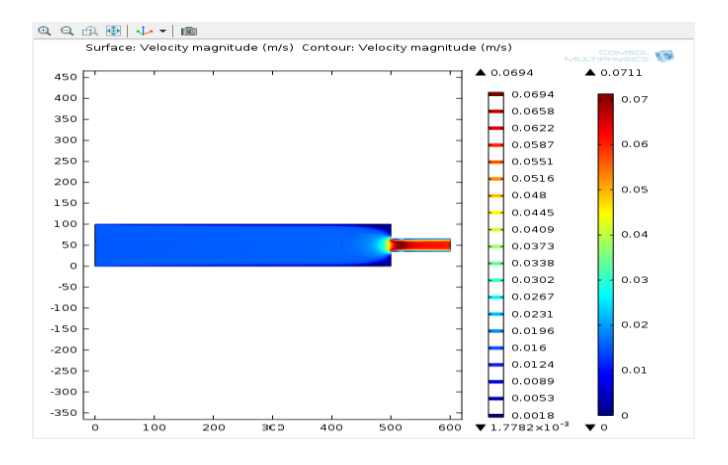

Figura 3.37 Análisis de velocidad

Ahora para ver el análisis de presión, en la ventana **Model Builder** debajo de **Results hacer** "click" derecho en **Pressure (spf)**, mostrando los resultados (ver figura 3.38).

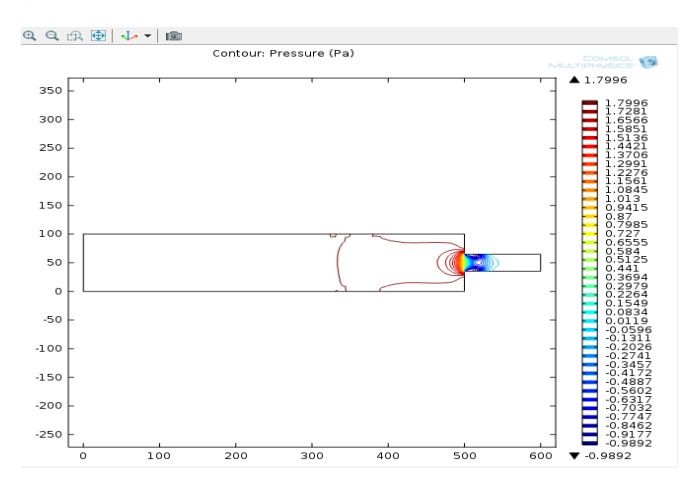

Figura 3.38 Análisis de presión

A continuación se seleccionaran un conjunto de datos, ir a **Model Builder** y debajo de **Results** dar "click" derecho en **Data Sets** y seleccionar **Cut**  Line 2D<sup>÷</sup> $\Xi$ , en la ventana que se abre ubicar la sección Line Data y en Point 1 digitar para **x** 490, de ahí en Point 2 digitar para **x** 490 y para **y** 100 por ultimo "click" en el botón **Plot** y se obtiene el conjunto de datos, como se muestra en la figura 3.39.

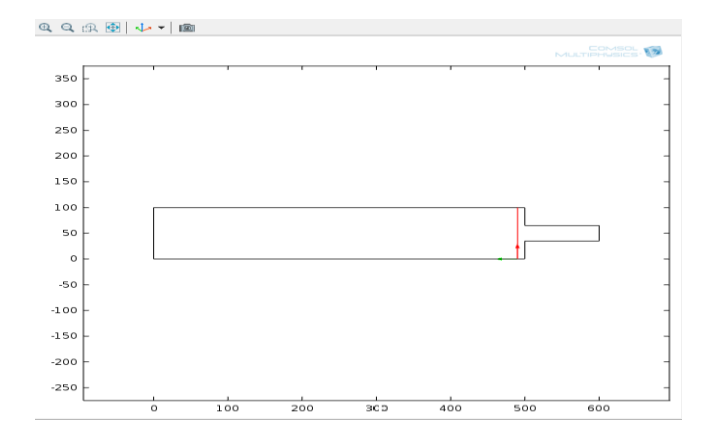

Figura 3.39 Conjunto seleccionado

Ahora hacer "click" derecho en **Results** y elegir **1D Plot Group**<sup>\*</sup> debajo de **Results** dar "click" derecho en **1D Plot Group 3**  $\sim$  y elegir Line **Graph** y en la ventana, en la sección Data en la lista **Data set** seleccionar Cut Line 2D 1, ahora al lado de y-Axis Data dar "click" en el botón **Replace Expression v** seleccionar **Laminar Flow>Pressure (p)**, sequidamente expandir la sección Coloring and Style y en Line style en la lista **Color** elegir Green, de ahí en Line markers en la lista **Marker** elegir Triangle y por ultimo "click" en el botón **Plot** , obteniendo así la grafica de la presión del conjunto de datos mostrados en la figura 3.40.

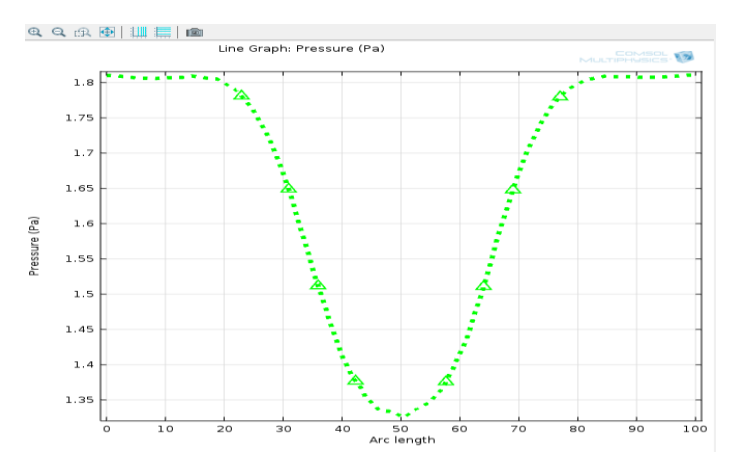

Figura 3.40 Grafica de presión

De nuevo hacer "click" derecho en **Results** y elegir **1D Plot Group** \***b**, después debajo de **Results** dar "click" derecho en **1D Plot Group 4**  $\frac{1}{k}$  y elegir **Line Graph** ⊵ y en la ventana que aparece ubicar la sección Data y en la lista **Data set** seleccionar Cut Line 2D 1, ahora expandir la sección Coloring and Style y en Line style en la lista **Color** elegir Cycle, de ahí en Line markers en la lista **Marker** elegir Point, obteniendo así la grafica de la velocidad del conjunto de datos (figura 3.41).

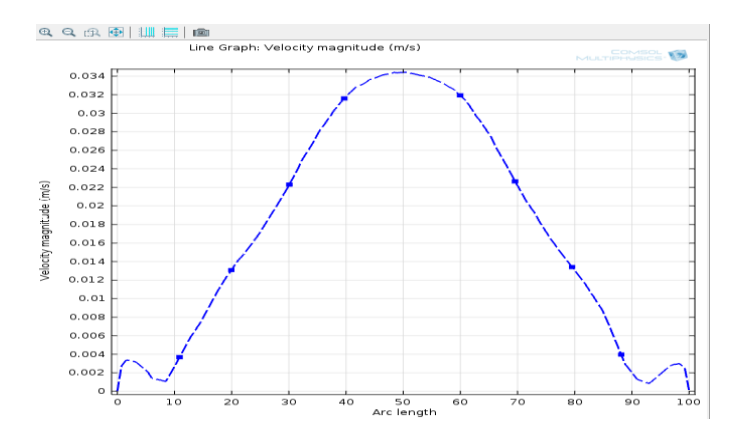

Figura 3.41 Grafica de velocidad

### **4. Análisis de resultados**

Una vez realizado el procedimiento anterior, se obtienen resultados de velocidad y presión a través de todo el ducto, de ahí se elaboraron gráficas de presión y velocidad de una porción cercana al cambio de sección; en estos resultados, pueden observarse zonas singulares donde las velocidades y presiones son iguales y menores a cero.

En el análisis de velocidad (Figura 3.37) puede observarse en las partes cercanas a la contracción súbita que la velocidad tiende a cero, esto causado por la retención del flujo que produce la pared antepuesta a la dirección del flujo; en la parte del ducto de diámetro menor ocurre lo opuesto, ya que en esta hay un aumento considerable de la velocidad, alcanzando una velocidad de magnitud máxima en la zona dónde se produce el fenómeno de la vena contracta.

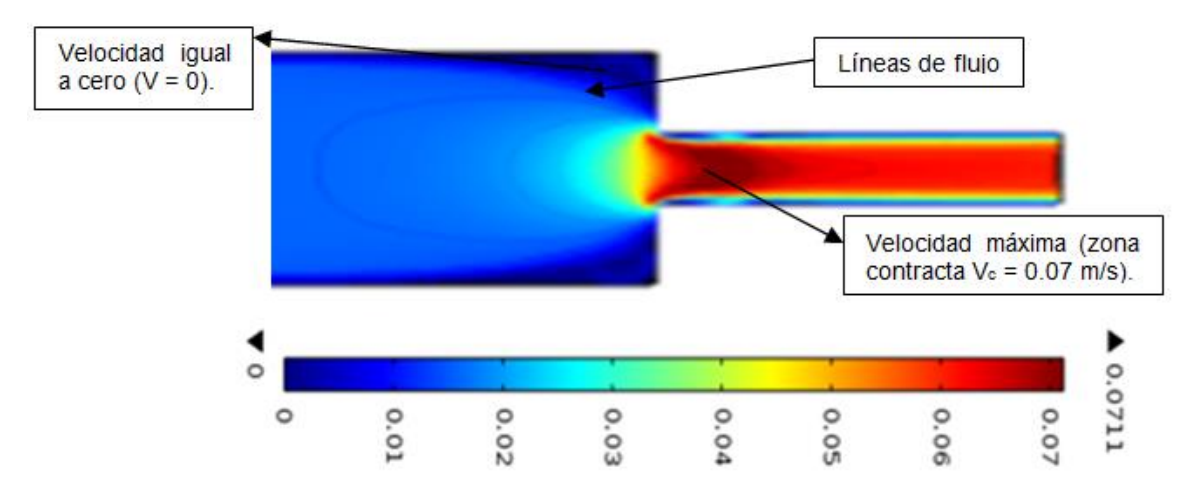

Figura 3.42 Velocidades menor y mayor

Al observar la figura 3.42 puede notarse que no hay zonas donde la velocidad sea menor a cero, también puede verse con detalle la formación de lineas de flujo y la

velocidad de salida según el codigo de colores es aproximadamente igual a 0.06 m/s.

Ahora al ir al análisis de presión (Figura 3.38) pueden observarse los contornos de presión, dónde la parte del ducto con mayor diámetro presenta mayor presión y la línea o contorno de mayor dimensión representa la máxima presión; en la parte del diámetro menor se observa que en la zona de la vena contracta ocurre una depresión, esto se debe a que en esta también ocurre la máxima velocidad como se dijo anteriormente y se sabe que a menor diámetro menor presión y por ende mayor velocidad.

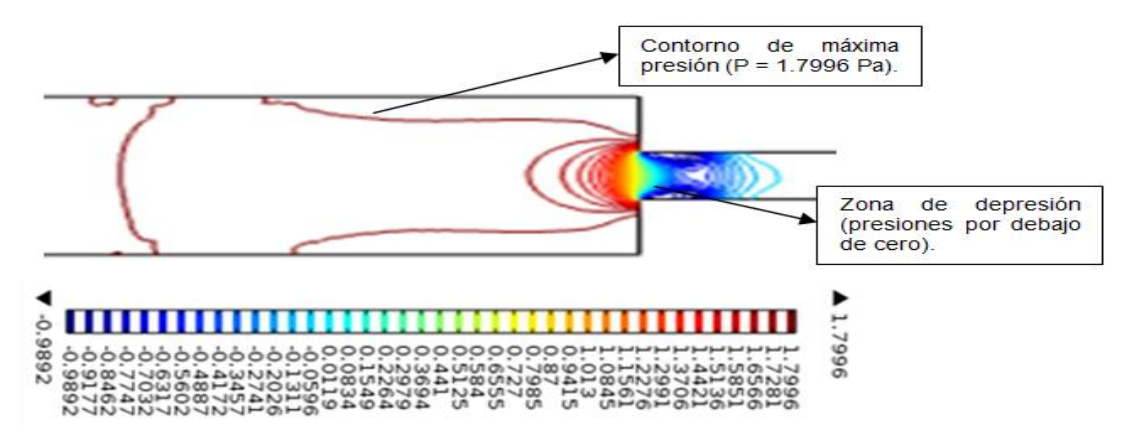

Figura 3.43 Presiones menor y mayor

Al observar la figura 3.43 no puede verse con claridad la zona con presión igual acero, pero observando el codigo de colores puede notarse que esta se encuentra entre 0.0119 Pa y -0.0596 Pa; también se puede apreciar que la presión de salida se encuentra 0.1549 Pa y 0.0834 Pa.

Seguidamente se tienen graficas de presión y velocidad (Figuras 3.40 y 3.41) a partir de una parte cercana al cambio de sección, en esta se puede ver como en el centro de ella por donde pasa el eje del ducto la presión disminuye súbitamente mientras que la velocidad aumenta también de una forma súbita, demostrándose así que un fluido que pasa por un cambio de sección, como en este caso, su energía, mediada por presión se convierte en energía cinética. Observando detalladamente las gráficas de las figuras 3.40 y 3.41, puede verse que estas contienen puntos máximos y mínimos, donde la gráfica de presión (figura 3.40) contiene un punto mínimo cuyo valor es aproximado a 1.33 Pa y la gráfica de velocidad (figura 3.41) tiene un punto máximo cuyo valor se aproxima a 0.034 m/s.

**3.2.4 Análisis aerodinámico de un perfil balístico.** En un análisis aerodinámico un cuerpo sólido pasa a través de un fluido gaseoso, en este caso se tiene el estudio de la geometría de una bala a través de un flujo de aire, en el cual se

observaran las líneas del fluido y la presión del aire que este ejerce alrededor del perfil.

### **1. Marco teórico**

La aerodinámica es la parte de la mecánica de fluidos que estudia los gases en movimiento y las fuerzas o reacciones a las que están sometidos los cuerpos que se mueven inmersos en él.

Hay ciertas leyes de la aerodinámica, aplicables a cualquier objeto moviéndose a través del aire, que explican el vuelo de objetos más pesados que el aire. Para el estudio del vuelo, es lo mismo considerar que es el objeto el que se mueve a través del aire, y viceversa (de esta última forma se prueban en los túneles de viento prototipos de aviones).

# **Teorema de Bernoulli:**

Daniel Bernoulli comprobó experimentalmente que la presión interna de un fluido (líquido o gas) decrece en la medida que la velocidad del fluido se incrementa, o dicho de otra forma "*en un fluido en movimiento, la suma de la presión y la velocidad en un punto cualquiera permanece constante*", es decir

$$
p + v = Cte
$$
 (3.11)

Para que esta constante se mantenga, si la velocidad aumenta la presión tiene que disminuir y viceversa.

El teorema de Bernoulli se suele expresar así,

 $p + (1/2)$ .  $p \cdot V^2 = Cte$  (3.12)

donde

p: Presión en un punto dado

ρ: Densidad del fluido

V: Velocidad en dicho punto

Se puede considerar el teorema de Bernoulli como una derivación de la ley de conservación de la energía. El aire está dotado de presión y el aire denso se mueve con energía cinética, lo mismo que cualquier otro objeto en movimiento, y según la ley de la conservación de la energía la suma de ambas es una constante.

### **Resistencia aerodinámica:**

Se denomina resistencia aerodinámica o simplemente resistencia a la [fuerza](http://es.wikipedia.org/wiki/Fuerza) que sufre un cuerpo al moverse a través del [aire,](http://es.wikipedia.org/wiki/Aire) y en particular a la

componente de esa fuerza en la dirección de la [velocidad relativa](http://es.wikipedia.org/wiki/Velocidad_relativa) del cuerpo respecto del medio. La resistencia es siempre de sentido opuesto con la velocidad, es la fuerza que se opone al avance de un cuerpo a través del aire.

La fuerza que frena el avance de un objeto debido a la resistencia aerodinámica es:

$$
F_d = (1/2) . p . V^2 . C_x . A \qquad (3.13)
$$

donde

ρ: Densidad del aire

V: Velocidad relativa del objeto respecto al aire

Cx: Coeficiente de penetración aerodinámica

A: Superficie frontal

A continuación se muestra el C<sup>x</sup> de algunas formas básicas en la figura 3.44:

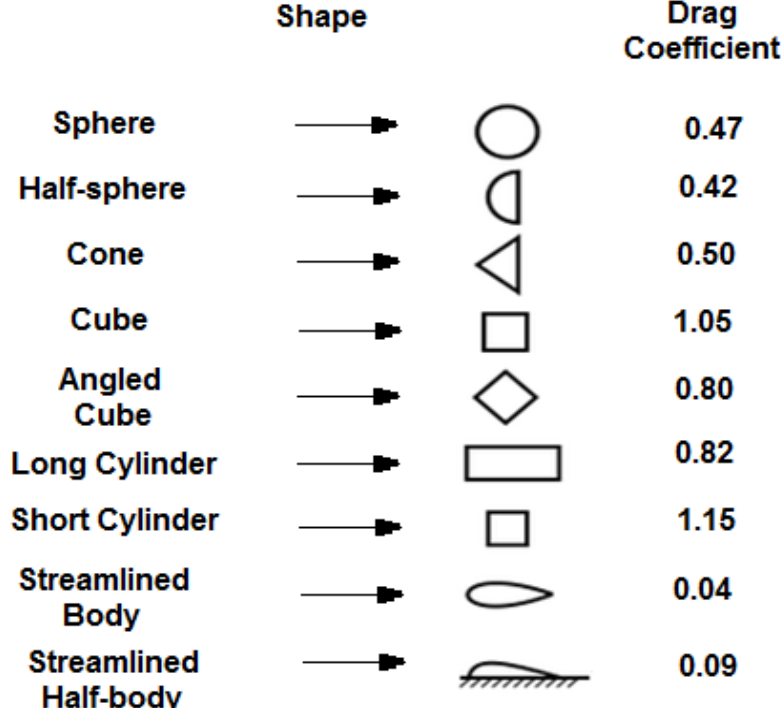

#### **Measured Drag Coefficients**

Figura 3.44 Coeficientes de penetración aerodinámica

La forma más aerodinámica que existe es similar a la de una gota de lluvia aunque más alargada (una gota de lluvia, debido a la tensión superficial, tiende a adoptar la forma de esfera pero el deslizamiento a través del aire le fuerza a alargarse).

### **2. Definición del problema**

Se desea analizar la resistencia aerodinámica del perfil de una bala que se encuentra dentro de una especie de túnel de viento. Se asume que tanto el perfil como las paredes internas del túnel de viento son indeformables; la altura total de la bala es  $L = 16$  mm y R = 4.52 mm, el material de la bala es cobre y el flujo de aire a utilizar es laminar, el cual va a una velocidad de 10 m/s y a una presión de 1 atm. En este análisis, se tendrán como focos de estudio las magnitudes de la velocidad a través del perfil balístico y las presiones que se generan por toda la superficie de la bala.

### **3. Procedimiento**

### **Herramientas del model wizard**

Ya abierto el programa, dirigirse a la ventana de **Model Wizard** y hacer "click" en 3D y "click" en Next<sup>\*</sup>, de ahí en Add physics ir a Fluid Flow>Single-**Phase Flow**  $\leq$  y elegir **Laminar Flow (spf)**  $\leq$  y "click" en **Next** $\neq$ , ahora en la sección Studies se selecciona Preset Studies>Stationary  $\equiv y$  "click" en **Finish** .

### **Definiciones globales**

A continuación en la ventana de **Model Builder** se hace "click" derecho en **Global Definitions**  $\bullet$  y se elige **Parameters Pi**, y en la tabla Parameters mostrado en la figura 3.45 se digita lo siguiente:

| <b>Name</b> | Expression | Value      |
|-------------|------------|------------|
| ∽           | 10 [m/s]   | 10.000 m/s |
|             |            |            |
|             |            |            |
|             |            |            |
|             |            |            |
|             |            |            |
|             |            |            |
|             |            |            |
|             |            |            |
|             |            |            |
|             |            |            |
|             |            |            |

Figura 3.45 Parámetro

### **Generación de geometría**

Ahora se generaran las geometrías solicitadas para el análisis, en primer lugar ir a **Model Builder** y hacer "click" en **Geometry 1** Å y en la ventana de **Geometry** ir a la sección Units y en la lista **Length unit** seleccionar mm, luego hacer "click" derecho en **Geometry 1<sup>A</sup>** y elegir **Work Plane** y en la ventana que aparece hacer "click" en el botón **Show Work Plane** , después hacer "click" derecho en **Plane Geometry** A y seleccionar **Rectangle**, seguidamente en la ventana que se abre ubicar la sección Size y digitar para Width 4.52 y para Height 11.5, de ahí ubicar la sección Position y en **xw** digitar 43 y "click" en el botón **Build Selected <b>a** ; una vez generado este rectángulo ir a las herramientas de dibujo ubicadas en la parte superior de la ventana grafica, y seleccionar el botón **Bézier Polygon** y en la ventana grafica dibujar la cabeza de la bala en la parte superior del rectángulo, de ahí hacer "click" derecho en **Plane Geometry** A y elegir **Boolean Operations>Union** <sup>+</sup> <sup>a</sup> y en la ventana **Union** en el cuadro Input objects seleccionar de la ventana grafica r1 y b1 y "click" en **Build Selected d**, obteniendo así la sección del perfil mostrado en la figura 3.46.

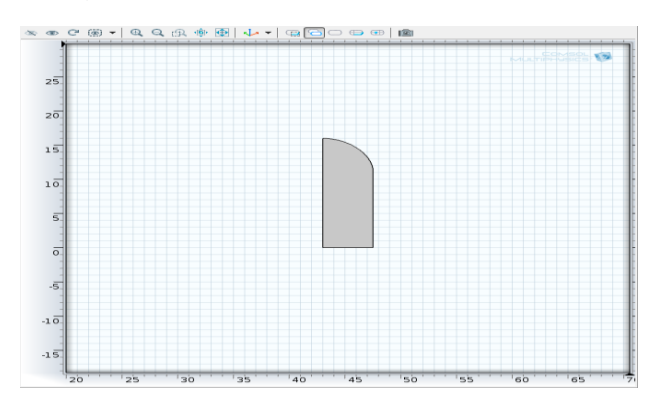

Figura 3.46 Sección del perfil de la bala

Una vez obtenida la sección del perfil, se procede a efectuarle la revolución para generar el sólido, dando "click" derecho en **Geometry 1** A y seleccionar **Revolve<sup>\* †</sup> y** al abrirse la ventana ubicar la sección Revolution Axis, y en Point on the revolution axis digitar para **xw** 43, y en Direction of revolution axis digitar para **yw** 1 y para terminar esta acción dar "click" en **Build Selected** a, generando así la forma balística (ver figura 3.47).

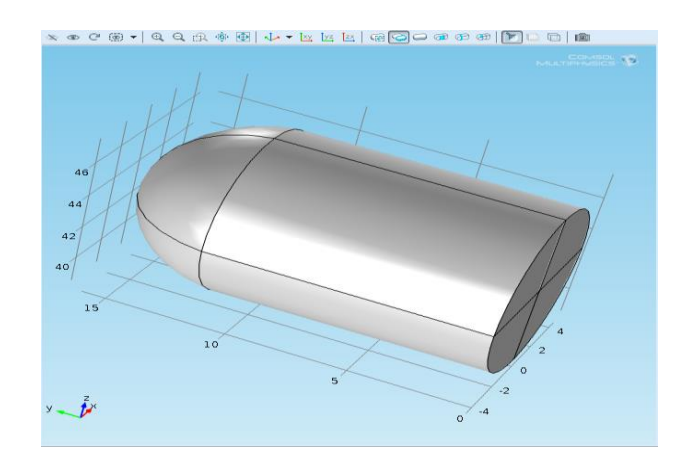

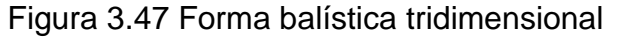

A continuación se procederá a simular la geometría que simulara el flujo de aire, para esto ir a **Model Builder** y hacer "click" derecho en **Geometry 1** seleccionando **Block** <sup>\*</sup>  $\Omega$  y en la ventana que aparece localizar la sección Size and Shape y digitar para Width 25, para Depth 90 y para Height 25, después ubicar la sección Position y en **z** digitar 43 y para terminar esta acción "click" en Build Selected **de** generando así lo que va a ser el dominio del aire, para una mejor visualización del sistema, ir al menú de la ventana grafica y hacer "click" en el botón **Transparency** (figura 3.48).

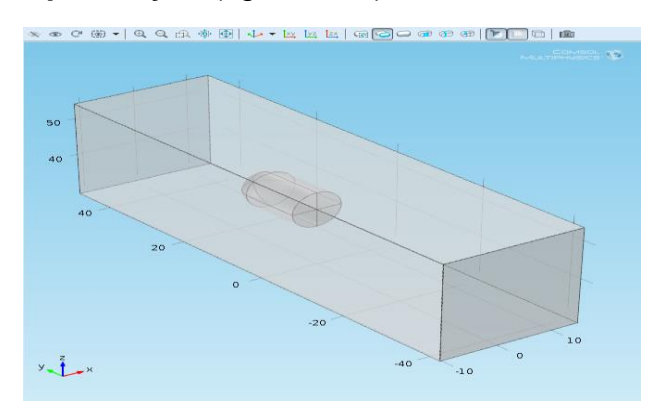

Figura 3.48 Dominio del aire

### **Selección de materiales**

Una vez con las geometrías generadas se procede a seleccionar los materiales, para ello en la ventana **Model Builder** se da "click" derecho en **Materials**  $\psi$  se selecciona **Open Material Browser**, de ahí se expande **Built-In** y se selecciona **Copper**<sup>3</sup>, y en la ventana **Material** en el cuadro Selection se selecciona el dominio 2 de la ventana gráfica, que corresponde con la forma balística; ahora de nuevo "click" derecho en **Materials** , **seleccionar Open Material Browser <b>1** y en Built-In **N** seleccionar Air<sup>\$</sup> y en

la ventana **Material** en el cuadro selection, seleccionar el dominio 1 de la ventana gráfica, que es el dominio del aire.

### **Parámetros físicos**

Después de seleccionado los materiales se determinaran los parámetros del flujo del aire, para esto ir a **Model Builder** y hacer "click" derecho en **Laminar Flow (spf)**  $\approx$  y seleccionar **Inlet**  $\Phi$  y en la ventana que se abre en la sección Boundary Selection, seleccionar el limite 5 de la ventana grafica, por la cual entrara el aire, después ubicar la sección Velocity y en el cuadro U0 digitar v0, que será la velocidad promedio del aire; ahora de nuevo "click" derecho en **Laminar Flow (spf)** seleccionar **Outlet a** y en la ventana que aparece en la sección Boundary Selection seleccionar el limite 2 de la ventana grafica, que corresponde a la salida del aire, de ahí ir de nuevo y hacer "click" derecho en **Laminar Flow (spf)** seleccionar **Symmetry** y en la ventana que se abre en la sección Boundary Selection seleccionar los limites 1, 3, 4 y 19, que corresponde a la simetría del flujo del aire.

### **Tipo de enmallado**

A continuación se hará la definición de la malla, ir a **Model Builder** y dar "click" derecho en Mesh 1<sup>3</sup>, se selecciona **Free Tetrahedral**  $\rightarrow \infty$  y en la sección Domain Selection seleccionar el dominio 1 de la ventana grafica y "click" en **Build Selected <b>a**. Ahora "click" derecho otra vez en Mesh 1<sup>8</sup> y seleccionar **Free Tetrahedral**  $\phi$  y en la sección Domain Selection seleccionar el dominio 2 de la ventana gráfica y "click" en **Build Selected e**, generando el enmallado del perfil balístico.

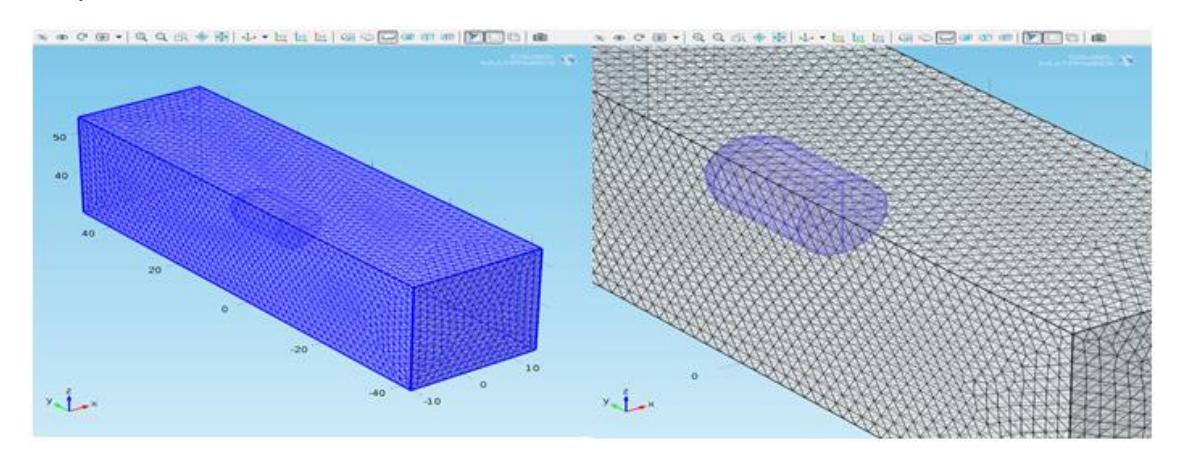

Figura 3.49 Enmallado del dominio del aire y de la forma balística

#### **Resultados**

Una vez generadas las mallas se procede a hacerle el estudio al sistema, haciendo "click" derecho en Study 1<sup>2</sup> y seleccionando Compute<sup>=</sup> produce los resultados, en primera instancia los de velocidad (ver figura 3.50).

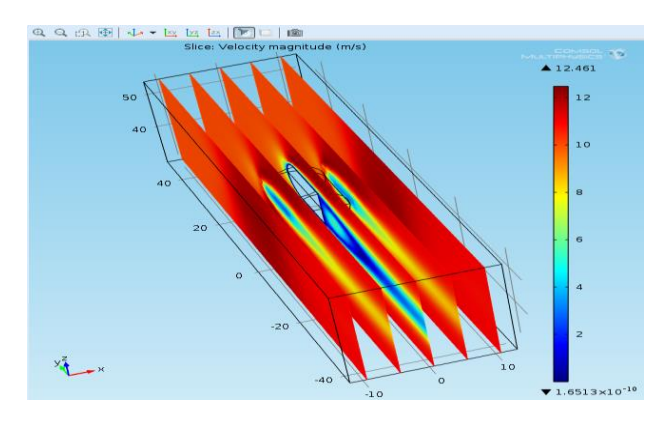

Figura 3.50 Resultados de la velocidad

Para una mejor visualización de estos resultados, ir a **Model Builder** y debajo de **Results** seleccionar **Velocity (spf)>Slice 1 n** y en la ventana Slice ubicar la sección Plane Data y en el cuadro de texto Planes digitar 1, seguidamente seleccionar la casilla Interactive y por ultimo "click" en el botón **Plot** , obteniendo así un solo plano de estudio (figura 3.51).

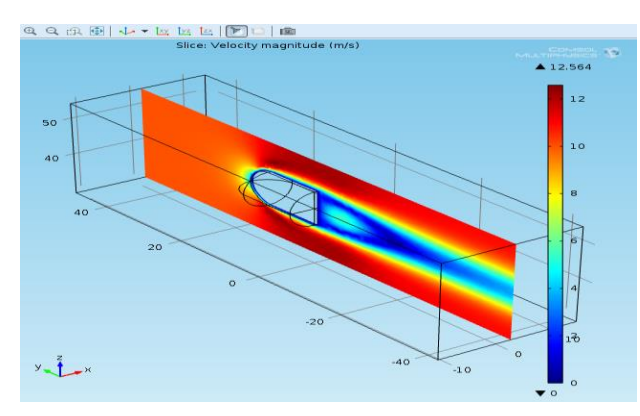

Figura 3.51 Plano de velocidad

Ahora se quiere visualizar la presión del aire a través de todo el perfil de la bala, para esto en la ventana **Model Builder** debajo de **Results** hacer "click" en **Pressure (spf)** permitiendo visualizarlo en la ventana grafica mostrado en la figura 3.52.

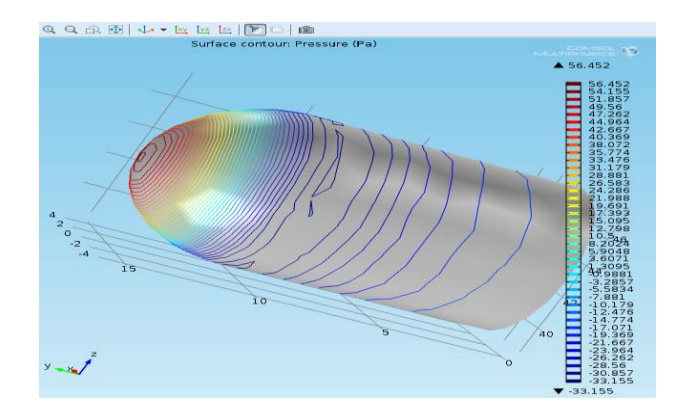

Figura 3.52 Presión del aire alrededor del perfil de la bala

### **4. Análisis de resultados**

Después del procedimiento anterior, se tienen resultados de la velocidad del aire respecto al perfil y de la presión que se genera por este; en los resultados de velocidad se obtuvo una velocidad igual a cero y una velocidad máxima de 12.564 m/s, y en los resultados de presión se obtuvo una presión mínima de -33.155 Pa y una presión máxima de 56.452 Pa.

Comparando los dos resultados de velocidad y presión, puede observarse que en las zonas dónde la velocidad fue mayor alrededor del perfil la presión fue menor, y en las zonas donde la velocidad fue menor la presión fue mayor; con esto se comprueba un principio básico de la aerodinámica, que dice, que para cualquier parcela de aire a alta velocidad implica baja presión y a baja velocidad implica alta presión.

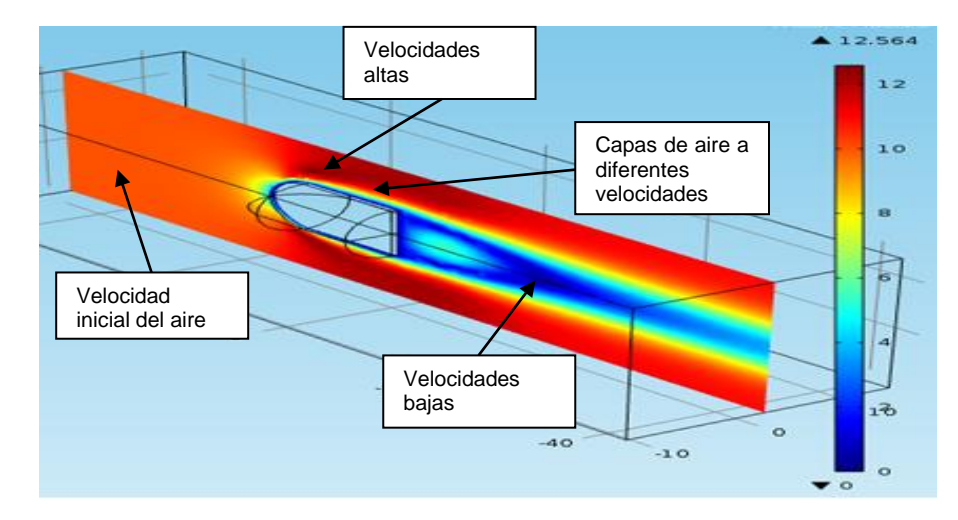

Figura 3.53 Análisis del plano de velocidad

En la figura 3.53 puede observarse alrededor del perfil varias capas de aire a diferentes velocidades, en donde la capa superior es la de mayor influencia que

tiene efecto sobre la presión ya que esta es la de mayor velocidad; también puede verse que a medida que el aire entra en contacto con la bala, se empieza a formar un perfil de velocidad cóncavo con una estela, la cual van en descenso desde la velocidad inicial del aire hasta una velocidad próxima a cero.

Ahora observando el extremo final de la bala, el cual es plano, puede notarse como después de él se forma la estela del perfil de velocidad, la cual tiene una velocidad intermedia entre 4 m/s y 6 m/s y se encuentra dentro de la capa de velocidades bajas.

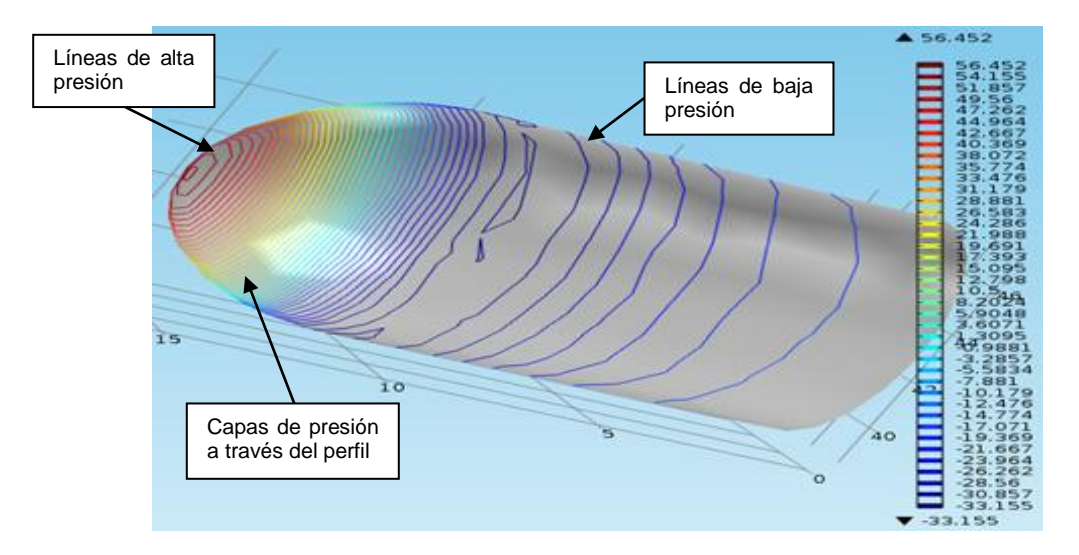

Figura 3.54 Análisis de la presión alrededor del perfil

En la figura 3.54 puede detallarse la distribución de las capas de presión a través del perfil, yendo de las líneas de alta presión hasta las líneas de baja presión; en el extremo inicial del perfil la presión es alta, debido a que la velocidad inicial del aire es la de mayor influencia en esta parte del perfil, la cual comparada a las velocidades siguientes de mayor influencia alrededor del perfil, es la menor.

Puede notarse que la presión empieza a disminuir a través de toda la superficie curva de la forma balística, esto debido al fenómeno conocido como efecto venturi, el cual dice que al pasar un fluido por un estrechamiento las partículas del mismo aumentan su velocidad. Este estrechamiento se produce debido al ángulo de inclinación de la curva (llamado ángulo de ataque), por tanto entre mayor sea este ángulo más estrechamiento habrá y por ende mayor velocidad.

**3.2.5 Árbol de transmisión sometido a esfuerzos y fatiga.** Los diferentes tipos de ejes utilizados en diversos tipos de máquinas, están sometidos a cargas y esfuerzos variables que producen fatiga en el elemento. Para este caso se analizará un árbol de transmisión con cambios de sección, al cual se le hará un análisis de esfuerzos y fatiga.

#### **1. Marco teórico**

Los ejes o árboles son elementos que sirven para transmitir potencia, la mayoría de estos están sometidos durante su trabajo a cargas combinadas de torsión, flexibilidad y cargas axiales, y al menos alguna de estas cargas es variable. Como los esfuerzos en los árboles son combinados y variables, debe aplicarse la teoría de fatiga para esfuerzos combinados.

#### **Esfuerzo de Von Mises:**

El esfuerzo de Von Mises es una magnitud física proporcional a la energía de distorsión. El cuál se usa en el contexto de las teorías de falla como indicador de un buen diseño para materiales dúctiles.

El esfuerzo de Von Mises puede calcularse fácilmente a partir de los esfuerzos principales, aplicados en un punto determinado de un sólido deformable, dados mediante la siguiente expresión:

$$
\sigma_{\text{VM}} = \left\{ \left[ \left( \sigma_1 - \sigma_2 \right)^2 + (\sigma_2 - \sigma_3)^2 + (\sigma_3 - \sigma_1)^2 \right] / 2 \right\}^{1/2} \tag{3.14}
$$

siendo  $\sigma_1$ ,  $\sigma_2$  y  $\sigma_3$  los esfuerzos principales.

El esfuerzo de Von Mises es aplicable para el análisis de muchos elementos, como por ejemplo en una viga y en una placa:

 Usualmente en una viga sólo se utilizan 3 componentes, los cuales son, el esfuerzo normal a la sección transversal  $(\sigma_x)$  y 2 esfuerzos tangenciales o cortantes ( $T_{xy}$  y  $T_{xz}$ ), para este caso los esfuerzos principales son:

$$
\sigma_1 = \{ \sigma_x + [\sigma_x^2 + 4(T_{xy}^2 + T_{xz}^2)]^{1/2} \}/2 \tag{3.15}
$$

$$
\sigma_2 = 0 \tag{3.16}
$$

$$
\sigma_3 = \{ \sigma_x - [\sigma_x^2 + 4(T_{xy}^2 + T_{xz}^2)]^{1/2} \}/2 \tag{3.17}
$$

de donde se obtiene que

$$
\sigma_{\text{VM}} = [\sigma_x^2 + 3(T_{xy}^2 + T_{xz}^2)]^{1/2} = (\sigma^2 + 3T^2)^{1/2}
$$
 (3.18)

 Para una placa igual que para una viga se utilizan 3 componentes, los cuales son, el esfuerzo normal en x  $(\sigma_x)$ , el esfuerzo normal en y  $(\sigma_y)$  y el esfuerzo tangencial o cortante  $(T_{xy})$ , a partir de los cuales se calculan los esfuerzos principales:

$$
\sigma_1 = \{ \sigma_x + \sigma_y + [(\sigma_x - \sigma_y)^2 + 4T_{xy}^2]^{1/2} \}/2 \tag{3.19}
$$

$$
\sigma_2 = 0 \tag{3.20}
$$

$$
\sigma_3 = \{ \sigma_x + \sigma_y - [(\sigma_x - \sigma_y)^2 + 4T_{xy}^2]^{1/2} \}/2 \tag{3.21}
$$

donde se obtiene que

σ $V$ м =  $(\sigma_x^2 - \sigma_x \sigma_y + \sigma_y^2 + 3T_{xy}^2)^{1/2}$ (3.22)

#### **Concentradores de esfuerzos:**

La concentración de esfuerzos es ocasionada por los cambios abruptos en la [geometría](http://www.monografias.com/trabajos28/geometria/geometria.shtml) del material, que puede ser por filetes y orificios generalmente; otras formas de concentrar los esfuerzos puede ser la discontinuidad en el material (inclusiones), los esfuerzos residuales, las soldaduras y [el trabajo](http://www.monografias.com/trabajos/fintrabajo/fintrabajo.shtml) en frio. Es importante estudiar la concentración de esfuerzos porque un incremento traerá como resultado una falla en el material; los [métodos](http://www.monografias.com/trabajos11/metods/metods.shtml) usados para calcular la concentración de esfuerzos son:

- El [método](http://www.monografias.com/trabajos11/metods/metods.shtml) analítico usando la [Teoría](http://www.monografias.com/trabajos4/epistemologia/epistemologia.shtml) de la [elasticidad.](http://www.monografias.com/trabajos10/coma/coma.shtml#defi)
- El método Numérico usando el método de elemento finito.
- Experimentalmente usando muy pequeñas galgas extensiométricas y por fotoelasticidad.

#### **Fatiga:**

La fatiga es el proceso de cambio estructural permanente, progresivo y localizado que ocurre en un material sujeto a esfuerzos y deformaciones variables en algún punto o puntos, y que produce grietas o la fractura completa tras un número suficiente de fluctuaciones.

Los esfuerzos y las deformaciones varían con el tiempo de una forma similar a la mostrada a continuación.

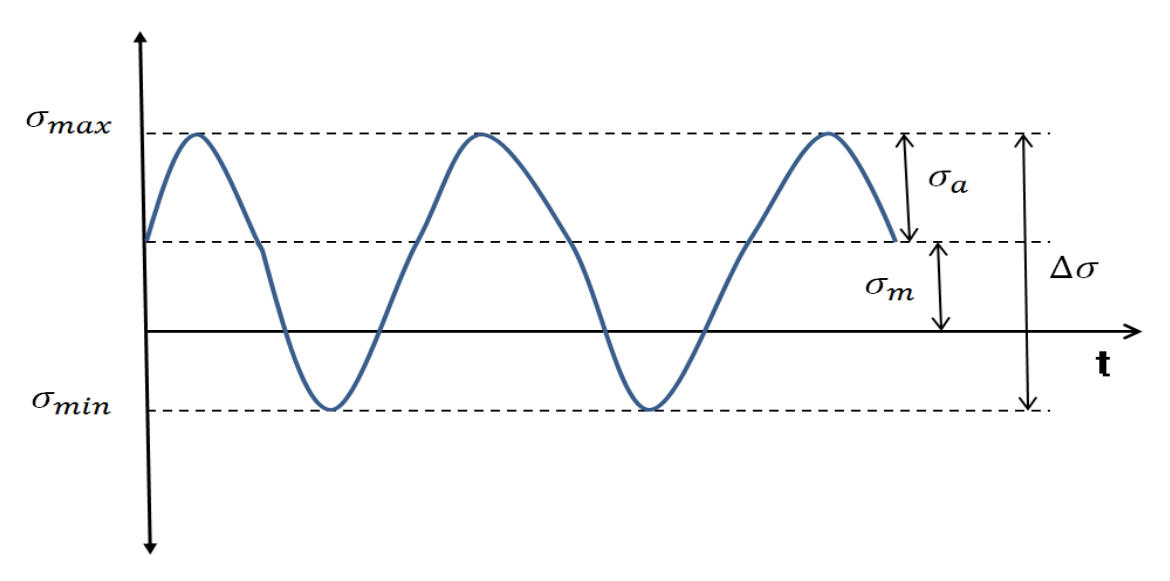

Figura 3.55 Esfuerzos variables

De la figura anterior se deducen las ecuaciones fundamentales para un análisis de fatiga, las cuales son:

El esfuerzo medio, el cual es el promedio del esfuerzo máximo y mínimo

 $\sigma_{\rm m} = (\sigma_{\rm max} + \sigma_{\rm min})/2$  (3.23)

Ahora el intervalo de esfuerzos  $\sigma_r$  ( $\Delta \sigma$  en la figura 3.56) es la diferencia entre el esfuerzo máximo y mínimo

$$
\sigma_{\rm r} = \sigma_{\rm max} - \sigma_{\rm min} \tag{3.24}
$$

La amplitud de esfuerzo es

 $σ<sub>a</sub> = (σ<sub>max</sub> - σ<sub>min</sub>)/2 = σ<sub>r</sub>/2$  (3.25)

Por último, el cociente de esfuerzos es el cociente entre los esfuerzos mínimo y máximo

$$
R = \sigma_{\min}/\sigma_{\max} \tag{3.26}
$$

Por convención, los esfuerzos a tracción son positivos y los de compresión son negativos.

 **Curvas de Wohler:** Las curvas S-N (cuevas de Wohler) se obtienen a través de una serie de ensayos donde una [probeta](http://es.wikipedia.org/wiki/Probeta_(mec%C3%A1nica)) del material se somete a tensiones cíclicas con una amplitud máxima relativamente grande (aproximadamente 2/3 de la resistencia estática a [tracción\)](http://es.wikipedia.org/wiki/Tracci%C3%B3n), contando los ciclos hasta su rotura. Este procedimiento se repite en otras probetas a amplitudes máximas decrecientes.

Los resultados se representan en un diagrama de tensión **S**, frente al logaritmo del número **N** de ciclos hasta la rotura para cada una de las probetas. Los valores de **S** se toman normalmente como amplitudes de la [tensión](http://es.wikipedia.org/wiki/Tensi%C3%B3n_mec%C3%A1nica) *σ*a.

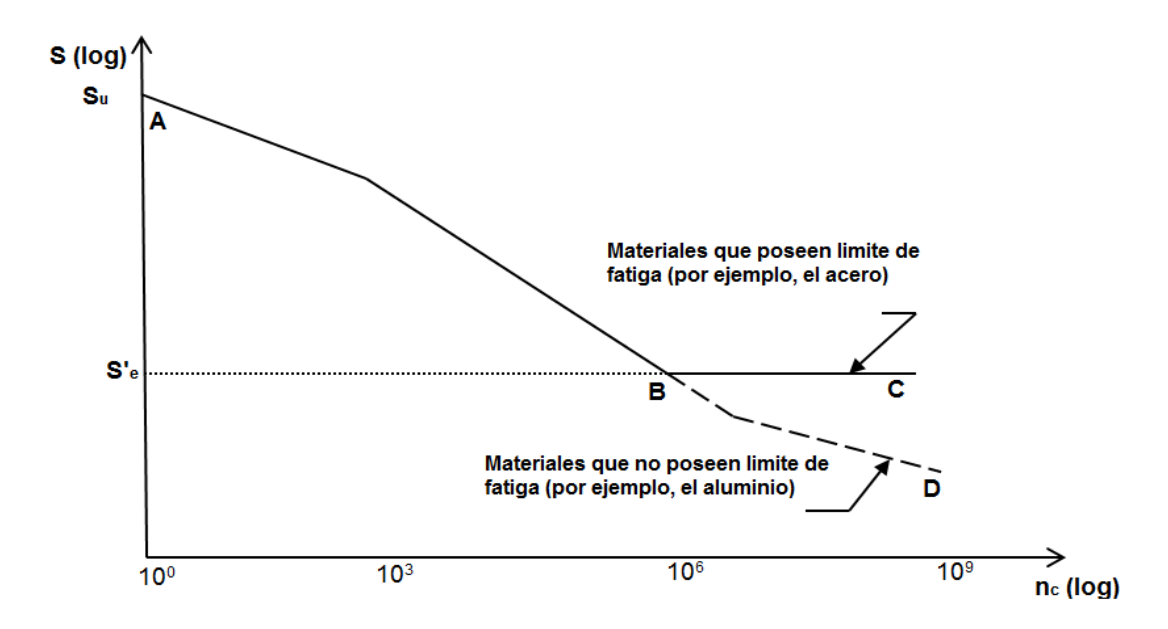

Figura 3.56 Curva S-N

Estos diagramas son el resultado del estudio de los materiales de los cuales están compuestos los diversos elementos sujetos a fatiga, ellos pueden variar según el tipo de material al que se le hayan hecho las pruebas. Estas curvas son utilizadas para estudiar lo que es la vida vs deformación, vida vs esfuerzo y la mecánica de fractura elástica.

El diagrama para muchos aceros es como el dado por la curva ABC, donde la curva tiene un codo en  $S = Se'$  y  $n_c = 10^6$  ciclos, a partir del cual el esfuerzo que produce la falla permanece constante. Esto indica que si la probeta se somete a un esfuerzo menor que Se', ésta no fallará; es decir, la probeta tendrá una vida infinita. A niveles superiores de esfuerzo, la probeta fallará después de un número de ciclos de carga y, por lo tanto, tendrá vida finita. De estas curvas se deduce lo se conoce como resistencia a la fatiga, como se deduce a continuación.

 $S_n = K \cdot S_e' \cdot K_{ff}$  (3.27)

donde

Sn: Resistencia a la fatiga

- K: Factor de fatiga
- Se': Limite de fatiga

K<sup>ff</sup>: Factor de concentración de esfuerzos

### **2. Definición del problema**

Análisis de la fatiga de esfuerzos de un eje sometido a una carga normal y torsional, el cual posee un cambio de sección. Al aplicar la carga normal y el momento torsional al eje, se presentan una concentración de esfuerzos en las partes del eje donde ocurre el cambio de sección y es en esta parte donde se hace un análisis de fatiga; los criterios usados para el análisis de fatiga son Findley, Matake y el de esfuerzos normales (Normal stress). Las secciones del eje son  $D1 = 20$  mm y  $D2 = 30$  mm, el radio del redondeo es  $r = 5$  mm y la longitud total del eje es de 100 mm; ahora las cargas aplicadas al eje son, para la fuerza normal  $F = 16$  KN, para el momento torsional T = 23 N.m, también los factores limite  $f = 500$  MPa y el de sensibilidad  $k = 0.3$ .

#### **3. Procedimiento**

#### **Herramientas del model wizard**

Una vez el programa abierto, ir a la ventana **Model Wizard** seleccionar **3D** y hacer "click" en **Next** , ahora en **Add physics** seleccionar **Structural Mechanics>Solid Mechanics (solid)**  $\oplus$  y "click" en **Next** , seguidamente en **Studies** seleccionar **Preset Studies> Stationary**  $\equiv$  y "click" en **Finish**.

#### **Definiciones globales**

A continuación en la ventana **Geometry** localizar la sección Units y en la lista **Length unit** elegir mm.

Ahora se definirán los parámetros globales del modelo, para ello en la ventana **Model Builder** hacer "click" derecho en **Global Definitions** y elegir Parameters<sup>P</sup> y en el cuadro Parameters mostrado en la figura 3.57 digitar lo siguiente:

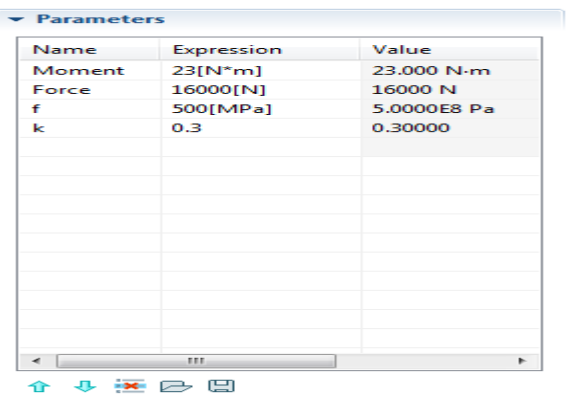

Figura 3.57 Tabla de parámetros para el análisis de esfuerzos y fatiga

### **Generación de geometría**

Una vez determinado los parámetros se procederá a generar la geometría, ir a **Model Builder** y debajo de **Model 1<sup>1</sup>** hacer "click" derecho en Geometry 1<sup>A</sup> y elegir **Work Plane** y en la ventana que se abre dar "click" en el botón **Show Work Plane 4**, de ahí debajo de **Work Plane 1 h**acer "click" derecho en **Plane Geometry**  $\land$  y elegir **Rectangle**  $\rightarrow$  y en la ventana que aparece ubicar la sección Size, y digitar para Width 10 y para Height 20, ahora localizar la sección Position y digitar para yw 30 y "click" en **Build Selected a**: seguidamente volver a **Model Builder** y dar "click" derecho en **Plane Geometry** y elegir **Rectangle** y de nuevo en la ventana que aparece ubicar Size y digitar para Width 15 y para Height 60, ahora localizar la sección Position y digitar para **yw** -30 y "click" en **Build Selected** ; Ahora para un tercer rectángulo hacer "click" derecho de nuevo en **Plane Geomatry**  $\mathbb{A}$  y elegir **Rectangle** y en la ventana en la sección Size digitar para Width 10 y para Height 20, y en la sección Position digitar para **yw** -50 y "click" en **Build**  Selected **a**; una vez construidos los tres rectángulos se procede a unirlos, dando nuevamente "click" derecho en **Plane Geomatry** y eligiendo **Boolean Operations>Union** <sup>+</sup> v en la ventana Union en el cuadro Input objects seleccionar de la ventana grafica r1, r2 y r3 y "click" en **Build Selected d**; después de unir los rectángulos, hacer de nuevo "click" derecho en **Plane**  Geometry<sup>A</sup> y elegir Fillet<sup>\*</sup>, ahora en la ventana que se abre en el cuadro Vertices to fillet seleccionar de la ventana grafica los vértices 6 y 7 y "click" en **Build Selected e**, generando así la sección de todo el eje (ver figura 3.58).

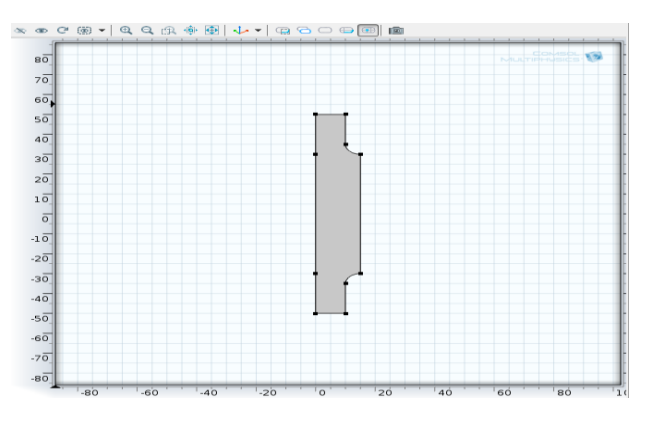

Figura 3.58 Sección del eje

Con la sección del eje ya generada se procede a generar el sólido, para ello hacer "click" derecho en **Geometry 1** Å y elegir **Revolve<sup>++</sup>** y en la ventana que se abre "click" en **Build All** , produciéndose así el sólido mostrado en la figura 3.59.

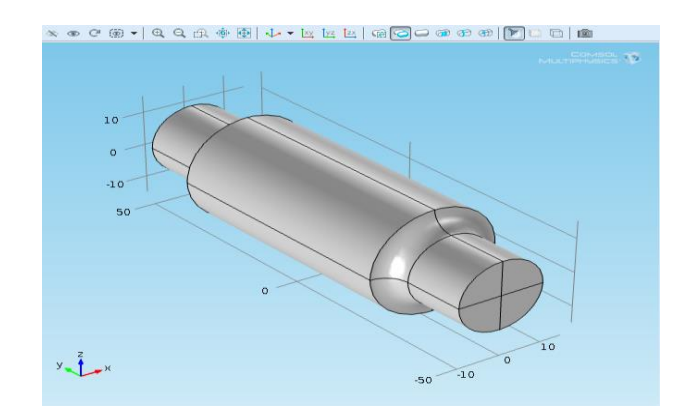

Figura 3.59 Eje

# **Selección de materiales**

Para la elección del material, ir a la ventana **Model Builder** y debajo de **Model 1** hacer "click" derecho en **Materials** y elegir **Material** y en la ventana que aparece ubicar la sección Material Contents y en la tabla digitar lo siguiente:

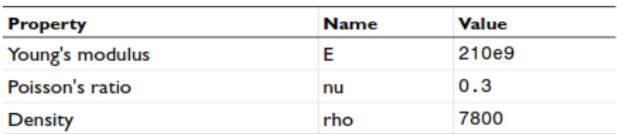

Figura 3.60 Propiedades del material

# **Parámetros físicos**

A continuación se determinaran las propiedades mecánicas, ir a **Model Builder** y debajo de **Model 1** hacer "click" derecho en **Solid Mechanics** y elegir **Fixed Constraint v** en la ventana que aparece en la sección Boundary Selection seleccionar de la ventana grafica los limites 9, 10, 15 y 17; ahora volver a **Model Builder** y hacer "click" derecho en **Solid Mechanics**  $\equiv$  y elegir **Rigid Connector** y en la ventana que se abre en la sección Boundary Selection seleccionar los limites 13, 14, 28 y 29; a continuación hacer "click" derecho en **Model 1>Solid Mechanics> Rigid Connector 1** y elegir Applied Force<sup>+ $\frac{1}{2}$ </sup> y en la ventana que se abre ubicar la sección y en la tabla **Force** mostrada en la figura 3.61 digitar:

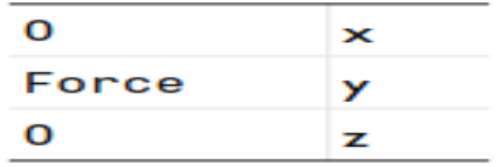

Figura 3.61 Dirección de la fuerza

Seguidamente hacer "click" derecho en **Rigid Connector 1>Applied Force 1** y elegir **Load Group>New Load Group**; nuevamente en **Model Builder** debajo de **Model 1** dar "click" derecho en **Solid Mechanics>Rigid Connector a** y elegir **Applied Moment**  $\frac{1}{2}$  y en la ventana que se abre ubicar la sección Applied Moment en la tabla **Moment** mostrada en la figura 3.62 digitar:

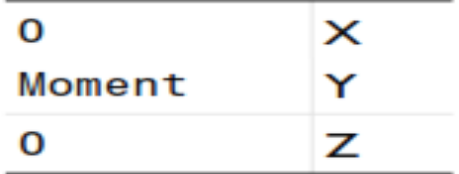

Figura 3.62 Dirección del momento

Después de esto volver a la ventana **Model Builder** y expandir **Global Definitions** ■ y dar "click" en **Load Group 1 L**, de ahí en el cuadro de texto Identifier digitar lgf; ahora nuevamente en **Global Definitions** hacer "click" en **Load Group 2** y en el cuadro de texto Identifier digitar lgm.

#### **Estudio y resultados**

A continuación se estudiara un ciclo de carga que consta de cuatro casos de carga, para esto en la ventana de **Model Builder** expandir **Study 1** y hacer "click" en **Step 1: Stationary**  $\equiv$  y en la ventana **Stationary** expandir la sección Study Extensions y ahí seleccionar la casilla Define load cases, después hacer "click" en **add<sup>-</sup>** cuatro veces y en la tabla digitar lo siguiente:

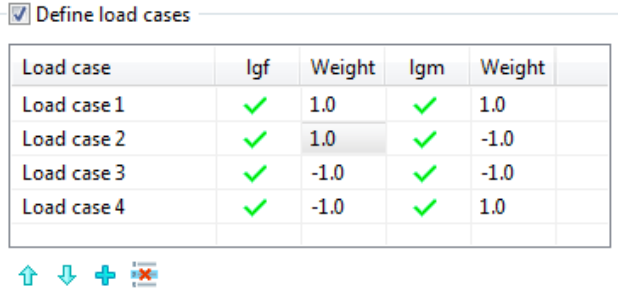

Figura 3.63 Cuatro casos de carga

Y para terminar esta parte hacer "click" derecho en **Study 1**  $\approx$  y elegir **Compute** , dando como resultado los esfuerzos de Von Mises para este caso, mostrados en la figura 3.64.

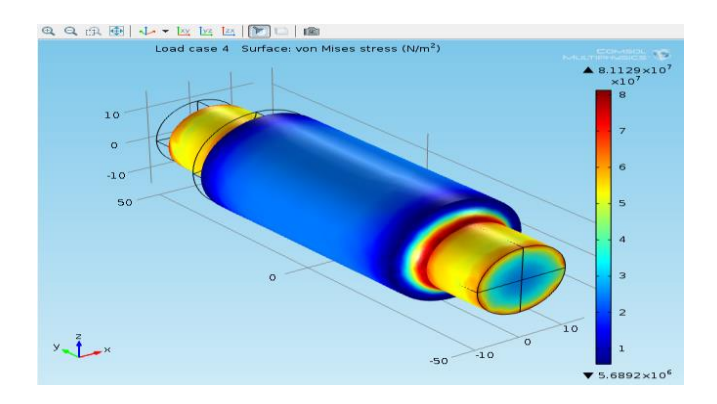

Figura 3.64 Análisis de esfuerzos de Von Mises

Para ello se verificaran los esfuerzos en la parte más crítica del eje, entonces ir a **Model Builder** y hacer "click" derecho en **Results** y elegir **1D Plot Group** , de ahí debajo de **Results** hacer "click" derecho en **1D Plot Group 2** y elegir **Point Graph** y en la ventana que aparece en la sección Selection seleccionar el punto 19 de la ventana grafica, ahora al lado de y-Axis Data dar "click" en el botón **Replace Expression &** y del menú seleccionar **Solid Mechanics>Stress (Gauss points)> Second Piola-Kirchhoff stress**, **Gauss-point evaluation (Material)>Second Piola-Kirchhoff stress**, **Gausspoint evaluation**, **Y component (solid.SGpY)**, seguidamente expandir la sección Legends y elegir la casilla **Show legends**, después en la lista **Legends** elegir Manual y en la tabla digitar normal stress; a continuación dar "click" derecho en **Results>1D Plot Group 2>Point Graph 1** y elegir **Duplicate E** y en la ventana **Point Graph**, ubicar la sección y-Axis Data y en el cuadro Expression editar solid.SGpXY, de ahí ubicar la sección Legends y en la tabla editar shear stress; de nuevo hacer "click" derecho en **Results>1D Plot Group 2>Point Graph 2** y elegir **Duplicate** y en la ventana **Point Graph**, localizar la sección y-Axis Data y en el cuadro Expression editar solid.misesGp, seguidamente ubicar la sección Legends y en la tabla editar von Mises, obteniendo así la gráfica de los esfuerzos mostrada abajo en la figura 3.65.

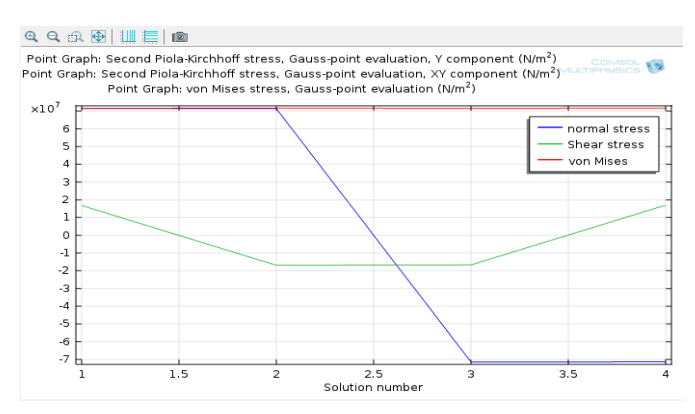

Figura 3.65 Grafica de esfuerzos

Después del proceso anterior se le hará el análisis de fatiga, para ello en la ventana **Model Builder** hacer "click" derecho en **Model 1** y elegir **Add Physics** y en la ventana de **Model Wizard** en **Add Physics** seleccionar **Structural Mechanics>Fatigue (ftg)<sup>★</sup> y "click" en Next<sup>+</sup>, después buscar la** sub sección Selected physics y en la tabla digitar lo siguiente:

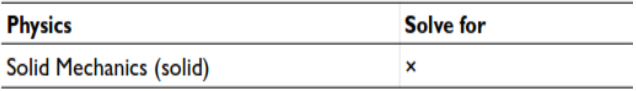

Figura 3.66 Selección de la física

Seguidamente buscar la subsección Studies y seleccionar **Preset Studies for Selected Physics>Stationary**  $\overline{z}$  y "click" en **Finish** 4.

A continuación en **Model Builder** debajo de **Model 1** hacer "click" derecho en **Fatigue** y elegir **Rename** y en el cuadro de texto digitar Fatigue Findley "click" en **ok**, luego dar "click" derecho en **Model 1> Fatigue Findley** y elegir **Stress Based** y en la ventana que se abre localizar la sección Boundary Selection y de la lista **Selection** elegir All boundaries, después en la sección Solution Field de la lista **Physics** elegir Solid Mechanics.

Ahora nuevamente hacer "click" derecho en **Model 1** y elegir **Add Physics** y en la ventana de **Model Wizard** en **Add Physics** seleccionar **Structural Mechanics>Fatigue (ftg)** v "click" en **Finish** , ahora en Model **Builder** debajo de **Model 1** hacer "click" derecho en **Fatigue 2** y elegir **Rename** y en el cuadro de texto digitar Fatigue Matake y "click" en **ok**, y después hacer "click" derecho en **Model 1> Fatigue Matake** y elegir **Stress Based** y en la ventana que se abre ubicar la sección Boundary Selection y de la lista **Selection** elegir All boundaries, después en la sección Solution Field de la lista **Physics** elegir Solid Mechanics, de ahí localizar la sección Fatigue Model Selection y de la lista **Criterion** elegir Matake.

Después de esto hacer "click" derecho de nuevo en **Model 1** y elegir **Add Physics** y en la ventana **Model Wizard** en **Add Physics** seleccionar **Structural Mechanics>Fatigue (ftg)** y "click" en **Finish** , ahora en Model **Builder** debajo de **Model 1** hacer "click" derecho en **Fatigue 2** y elegir **Rename** y en el cuadro de texto digitar Fatigue Normal Stress y "click" en **ok**, y después hacer "click" derecho en **Model 1> Fatigue Normal Stress** y elegir **Stress Based** y en la ventana que aparece ubicar la sección Boundary Selection y de la lista **Selection** elegir All boundaries, después en la sección Solution Field de la lista **Physics** elegir Solid Mechanics, de ahí localizar la sección Fatigue Model Selection y de la lista **Criterion** elegir **Nomal stress**.

Después de las operaciones anteriores, ir a **Model Builder** y debajo de **Model 1** hacer "click" derecho en **Materials** y elegir **Material** y en la ventana que aparece localizar la sección Geometric Entity Selection y de la lista **Geometric Entity level** elegir Boundary y en la otra lista **Selection** elegir All boundaries, seguidamente ubicar la sección Material Contents y en la tabla digitar lo siguiente:

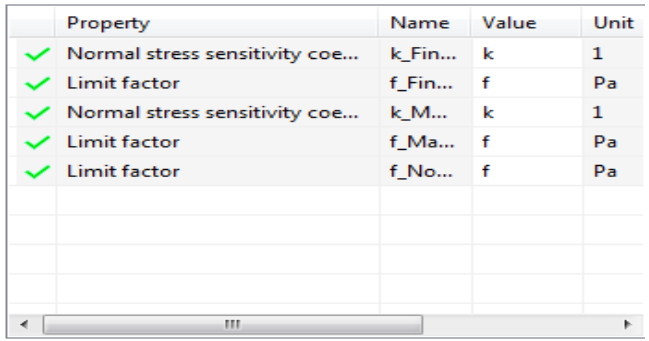

Figura 3.67 Propiedades material 2

Una vez definido el material 2, en Model Builder expandir Study 1<sup>2</sup> y después hacer "click" en **Step 1: Stationary** y en la ventana **Stationary** localizar la sección Physics and Variables Selection y en la tabla siguiente digitar:

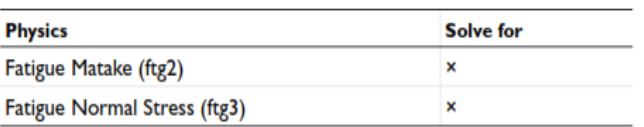

Figura 3.68 Selección de variables físicas

Ahora volver a **Model Builder** y debajo de **Study 2** dar "click" en **Step 1: Stationary**  $\equiv$  y en la ventana **Stationary** expandir la sección Values of Dependent Varables y seleccionar la casilla Values of Varables not solve for, después seleccionar para la lista **Method** Solution, para la lista **Study** Study 1, Stationary y para la lista **Load case** All, seguidamente hacer "click" derecho en **Study 2** y elegir **Compute** = , obteniendo así los resultados de los tres métodos utilizados para la fatiga.

A continuación debajo de **Results** hacer "click" derecho en **Fatigue Usage Factor (ftg)** y elegir **Rename y** en el cuadro de dialogo digitar Fatigue Usage Factor (Findley) y "click" en **ok**.

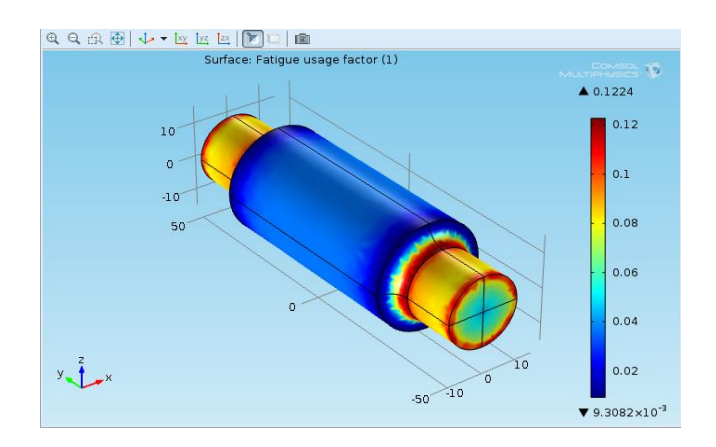

Figura 3.69 Fatiga con método Findley

Nuevamente debajo de **Results** hacer "click" derecho en **Fatigue Usage Factor (ftg2)** y elegir **Rename** I y en el cuadro de dialogo digitar Fatigue Usage Factor (Matake) y "click" en **ok**.

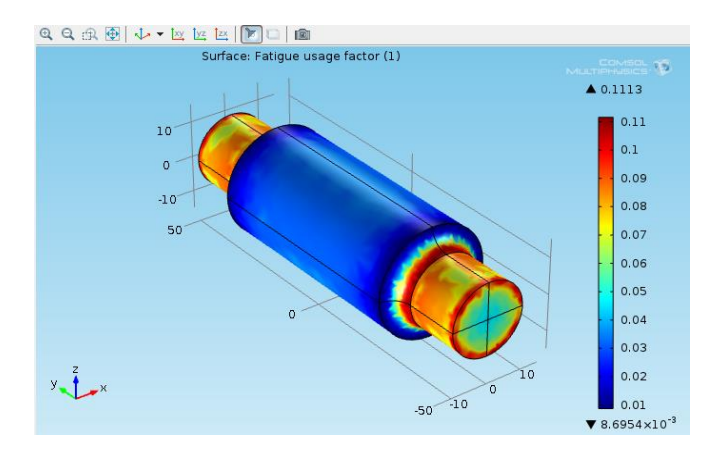

Figura 3.70 Fatiga con método Matake

Y por ultimo debajo de **Results** hacer "click" derecho en **Fatigue Usage Factor (ftg3)** y elegir **Rename** I y en el cuadro de dialogo digitar Fatigue Usage Factor (Normal Stress) y "click" en **ok**.

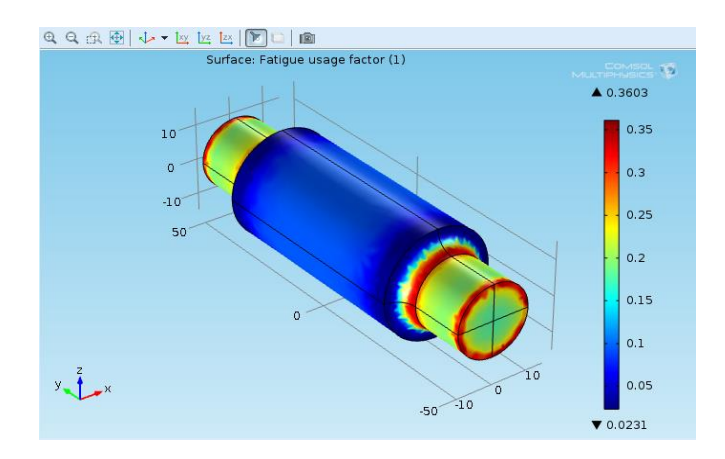

Figura 3.71 Fatiga con método de esfuerzo normal

# **4. Análisis de resultados**

En el procedimiento anterior se obtuvo un resultado para análisis de los esfuerzos con el método de Von Mises y tres resultados para el análisis del factor de fatiga a partir de tres criterios diferentes para la obtención de este factor, dichos resultados del factor de fatiga serán comparados para luego dar una conclusión de ello.

En los resultados de los esfuerzos de Von Mises (mirar grafica 3.65), se obtuvo un esfuerzo mayor de  $8,1129x10^7$  N/m (81,129 Mpa) y un esfuerzo menor de 5,6892x10<sup>6</sup> N/m (5,6892 Mpa); este esfuerzo mayor está presente en la parte del escalón del árbol donde ocurrió la reducción del diámetro, esto debido a la concentración de esfuerzos que ocurre en esta parte del árbol.

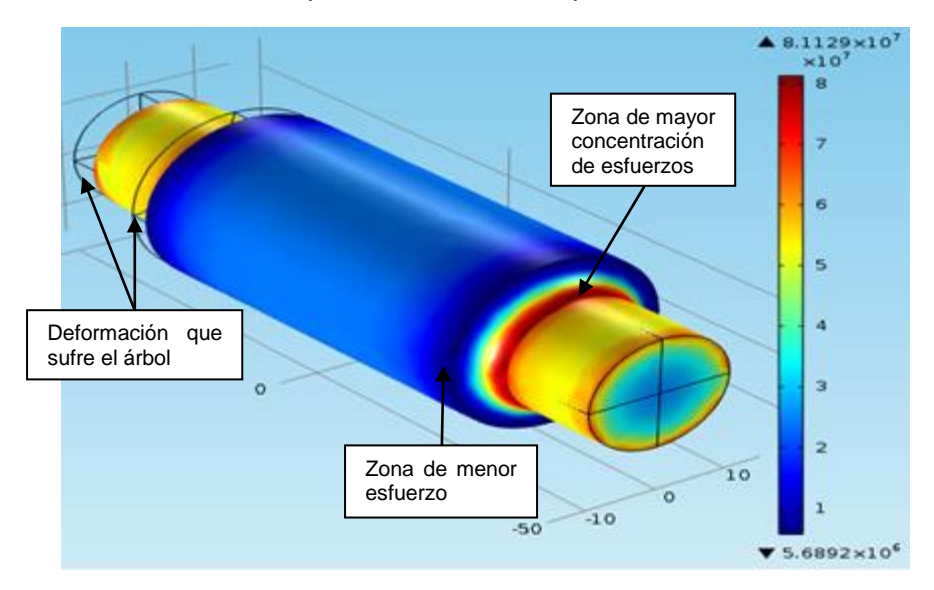

Figura 3.72 Análisis del esfuerzo y deformación sufrido por el árbol

Al observar la figura 3.73 puede verse como la mayor concentración de esfuerzos se ubica en el lugar preciso en donde ocurre el cambio de sección y es aquí donde debe tenerse en cuenta el diseño y el análisis de fatiga del elemento, ya que es en este lugar en donde puede producirse la falla; también puede observarse una zona de menor esfuerzo, la cual está ubicada en la parte donde comienza la sección de mayor diámetro, por lo tanto no es de mayor importancia en un análisis de fatiga ya que el riesgo de falla en esta parte de la pieza es menor. Ahora en la misma figura, se observa también la deformación que sufrió el árbol durante la aplicación de los esfuerzos, aunque la deformación no se mide en este análisis el programa lo simula como efecto de los esfuerzos aplicados sobre la pieza; aunque la deformación se ve un poco exagerada, es necesario que se muestre de esta forma para mostrar la cantidad del fenómeno en estudio y para análisis y estudios posteriores.

En la figura 3.66 se puede observar las gráficas de los esfuerzos cortantes, normales y de Von Mises; en el esfuerzo normal (grafica azul) puede verse un descenso del esfuerzo, el cual pudo haberse producido por el cambio de sección que ocurre en el eje; de ahí en el esfuerzo cortante (grafica verde) se puede ver un comportamiento descendente, constante y ascendente, esto debido también a los cambios de sección del árbol que producen estos cambian variantes del esfuerzo cortante; por último al combinar los esfuerzos con Von Mises se obtiene un comportamiento constante de magnitud superior al de los dos esfuerzos individuales.

Ahora en los tres resultados del factor de fatiga, obtenidos a partir de los tres criterios utilizados por COMSOL, se hará un análisis de cada uno de ellos y posteriormente una comparación de los tres donde se determinara cual puede ser el mejor y porque.

El criterio Findley es un criterio multiaxial de fatiga que se remonta a los años cincuenta del siglo pasado, el cual plantea que (ver gráfica 3.73):

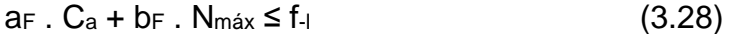

Donde el cálculo de las variables  $a_F$  y  $b_F$  se basa en dos maximizaciones realizadas en tención y torsión totalmente invertidos, los cuales conducen a:

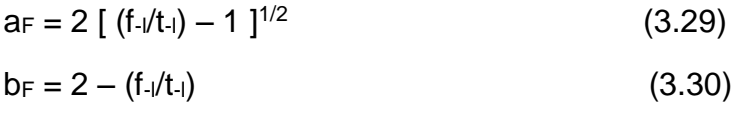

donde

Ca: Amplitud del esfuerzo cortante en un plano examinado

f.: Límite de fatiga de carga axial completamente invertido

Nmáx: Máxima tensión normal en el plano examinado

t-: Límite de fatiga en torsión totalmente invertida
El criterio Matake también es un criterio multiaxial de fatiga que se puede escribir de manera similar al método Findley (ver gráfica 3.74):

 $a_M$ . C<sub>a</sub> + b<sub>M</sub>. N<sub>máx</sub> ≤ f<sub>-l</sub> (3.31)

La diferencia con el criterio Findley se encuentra en la definición del plano crítico que es un plano con la máxima Ca, es decir, con el máximo rango del esfuerzo de cizallamiento. Los parámetros de am y bm son:

$$
a_M = f \cdot / t \cdot (3.32)
$$

$$
b_M = 2 - (f_1/t_1) \tag{3.33}
$$

Por último el método del esfuerzo normal, diferenciado de los dos anteriores, establece que una falla puede ocurrir cuando el esfuerzo normal aplicado al elemento llegue al límite del esfuerzo de fluencia, por tanto plantea el siguiente factor de seguridad (ver gráfica 3.75):

$$
N = S_y / \sigma_3 \tag{3.34}
$$

donde

Sy: Esfuerzo de fluencia

σ3: Esfuerzo normal en el elemento

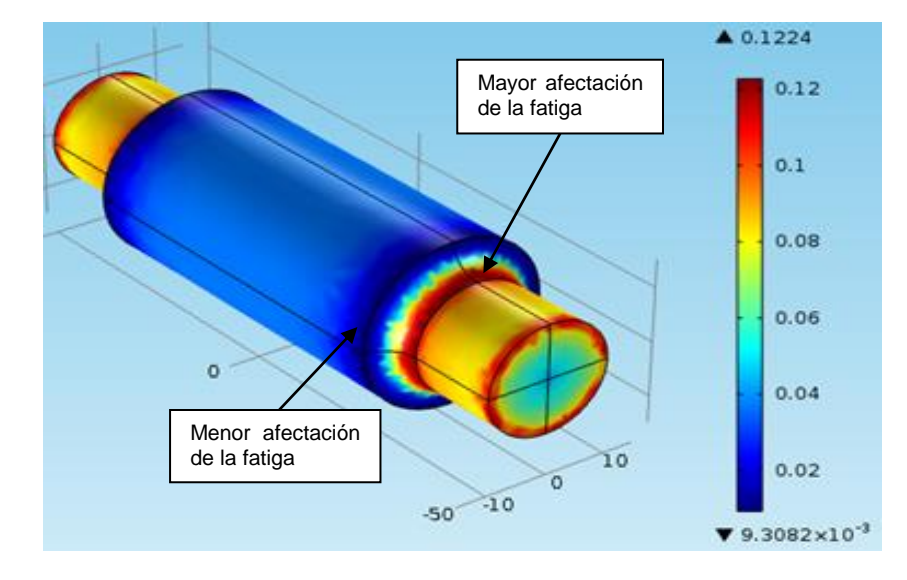

Figura 3.73 Análisis factor de fatiga según criterio Findley

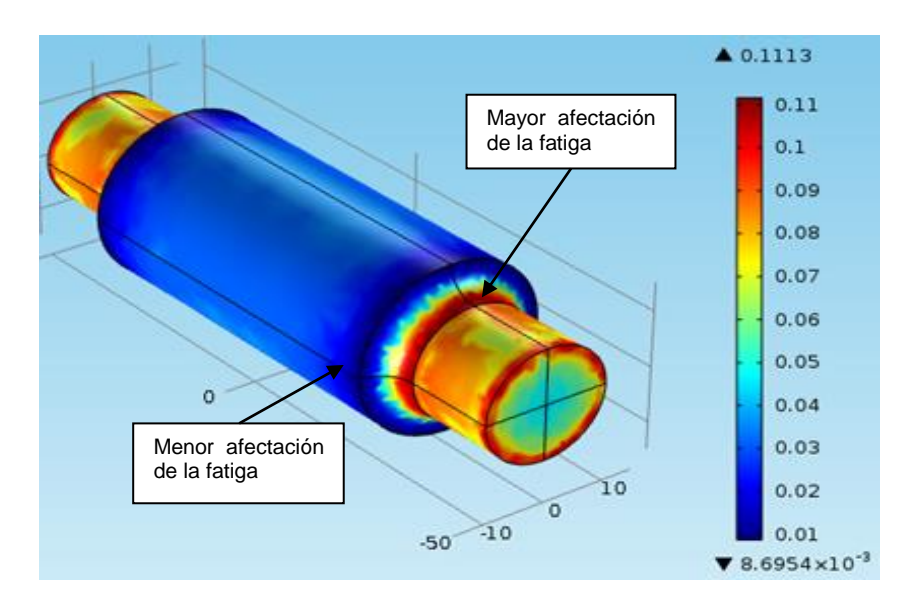

Figura 3.74 Análisis factor de fatiga según criterio Matake

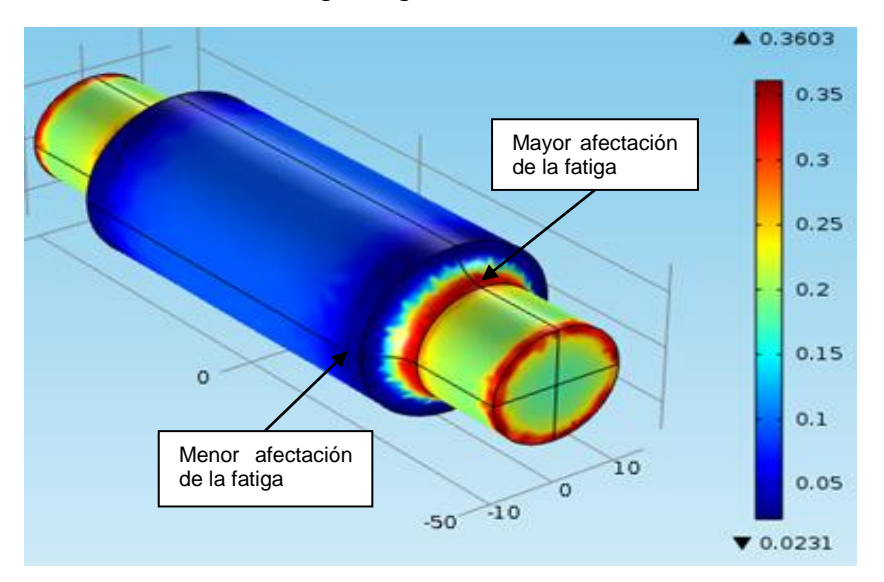

Figura 3.75 Análisis factor de fatiga según criterio del esfuerzo normal

Comparando los resultados de los tres criterios, el de menor factor de fatiga fue el obtenido por el criterio de Matake y el de mayor factor de fatiga fue el obtenido por el criterio del esfuerzo normal; aunque el mayor factor obtenido por el criterio Findley se tiene como intermedio, puede verse que es muy próximo al factor del criterio Matake, esto debido a la similitud del planteamiento de sus ecuaciones. También al observar las distribuciones de los factores a través del árbol, como debía de esperarse, los factores de mayor magnitud se ubicaron en las zonas de mayor concentración de esfuerzos, por ende es aquí donde la fatiga tiene mayor efecto sobre la pieza y donde puede producirse con mayor facilidad la falla y fractura para este caso del árbol.

Luego analizando los factores de fatiga en las superficies cilíndricas, se puede observar que este es mayor en la parte de menor diámetro del eje ya que aquí su sección es menor y por ende el esfuerzo será mayor. También al comparar los resultados del factor de fatiga en la superficie correspondiente a la sección de menor diámetro del eje, obtenidos en los tres criterios examinados anteriormente (ver gráficas 3.73, 3.74 y 3.75), se puede observar que el método en el que se obtuvo una mayor afectación de esta superficie fue en el criterio de Matake.

Para terminar puede decirse que el método más exacto de los tres, es el criterio de Matake, ya que fue el que dio un factor de fatiga menor y entre menor es el factor más seguro y exacto es el diseño del elemento; y además muestra una mayor exactitud en las zonas de mayor concentración de esfuerzos y en las superficies de menor diámetro.

**3.2.6 Análisis no lineal de una viga en voladizo.** Tener en cuenta los efectos no lineales en el diseño es de gran importancia, ya que este puede ayudar a evitar un diseño sobredimensionado y a crear productos mejores; por consiguiente, en este modelo se estudiará una viga en voladizo, para la cual se hará un análisis no lineal con el fin de observar su comportamiento.

### **1. Marco teórico**

En principio se aclara la diferencia entre los conceptos de linealidad y no linealidad, cuando la deformación de un cuerpo sometido a cargas externas es infinitesimalmente pequeña, y la relación entre las tensiones y las deformaciones es linealmente elástica, las cargas y los desplazamientos del cuerpo mantienen en todo momento una relación lineal; cuando alguno de los supuestos anteriores no se cumple, las cargas y los desplazamientos seguirán una relación no lineal.

Dentro de los problemas no lineales de la mecánica de los sólidos se puede distinguir dos grandes grupos: la No Linealidad Física, y la No Linealidad Geométrica. La no linealidad física, también llamada no linealidad del material, se presenta cuando la relación constitutiva entre tensiones y deformaciones va cambiando para distintos niveles de carga, es decir, no es constante a lo largo del proceso de deformación; la no linealidad geométrica, en cambio, aparece cuando el cuerpo experimenta grandes desplazamientos o deformaciones, que producen cambios significativos en su configuración geométrica al avanzar el proceso de carga.

## **No linealidad geométrica:**

En muchos problemas de mecánica de sólidos deformables las cargas aplicadas provocan en el sólido unas deformaciones de tal magnitud que no puede aceptarse la hipótesis de que la posición final deformada coincide con la posición inicial; por lo tanto en este caso no puede emplearse la suposición habitual de plantear las ecuaciones de equilibrio en la posición inicial, descargada, del sólido. La respuesta del sólido es altamente no lineal pues por una parte no se conoce la posición deformada final en la cual plantear las ecuaciones de equilibrio y por otra la presencia de grandes deformaciones implica el uso de medidas de deformación adecuadas, que son esencialmente no lineales.

El análisis de la no linealidad geométrica se le suele subdividir de acuerdo a la forma de cuantificar el valor del radio de curvatura χ.

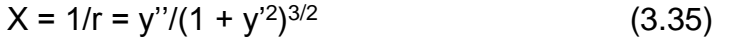

 $X = 1/r = y'' = d\theta/dx = d^2y/dx^2$ (3.36)

donde

r: Radio

y: Desplazamiento vertical

x: Desplazamiento horizontal

θ: Angulo de curvatura

El primer caso utiliza la expresión exacta de la curvatura y se denomina teorías de barras de grandes deformaciones.

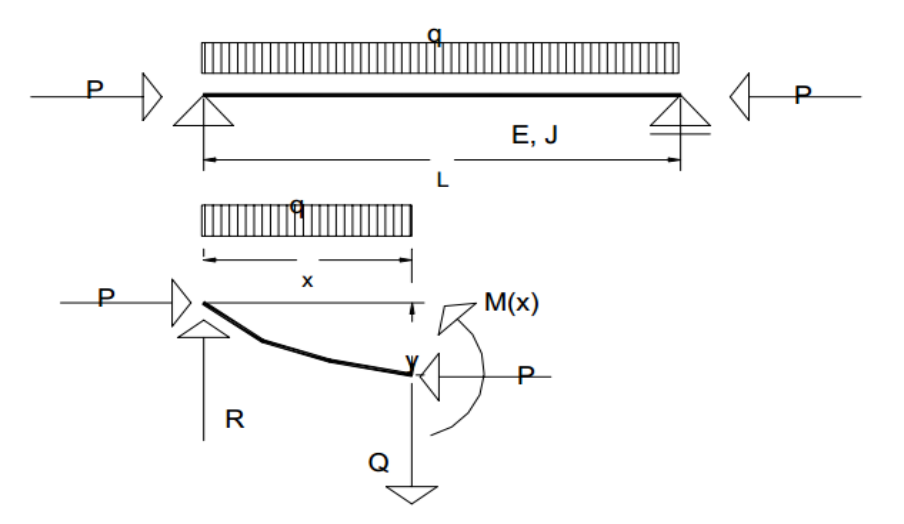

Figura 3.76 Barra sometida a carga transversal y axial

A modo de ejemplo se analizará la figura 3.76 con el segundo caso de la ecuación.

Si en el estudio del equilibrio se tiene en cuenta los desplazamientos de la barra, el valor del momento flector a una distancia x es:

$$
M(x) = Py + Rx + qx2/2 = Py + Mt
$$
 (3.37)

Siendo Mt el momento flector de las cargas transversales, o sean aquellas generadas por R y q.

La ecuación diferencial de la flexión elástica cuya expresión es:

$$
EJy'' = -M(x) \tag{3.38}
$$

reemplazando el valor M(x)

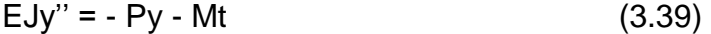

donde

 $y'' + (P/EJ)$ .  $y = - Mt/EJ$  (3.40)

 $y'' + k^2 y = -Mt/EJ$ 

donde

$$
k = (P/EJ)^{1/2}
$$
 (3.41)

Esta es una ecuación diferencial lineal de segundo orden no homogénea con coeficientes constantes, cuya solución es:

$$
y = y_1 + y_2 \tag{3.42}
$$

siendo

y1: Solución de la ecuación homogénea, es decir, la ecuación diferencial igualada a cero

 $y'' + k^2 y_1 = 0$  (3.43)

la solución de esta ecuación es del tipo

 $y_1 = C_1$ sen(kx) +  $C_2$ cos(kx) (3.44)

y2: Solución particular de la ecuación diferencial que depende del término independiente, es decir, en este caso de la función Mt/EJ.

$$
y_2 = f(Mt/EJ) \tag{3.45}
$$

Esta expresión muestra que la solución es independiente de la carga axial P y dependiente de las cargas transversales.

Como conclusión a esto se puede decir que si se tienen varias cargas transversales, la solución de  $y_1$  es única e independiente de las mismas, y a esta habrá que sumarle las soluciones particulares que dependen de cada carga transversal.

### **2. Definición del problema**

Análisis de la deformación no lineal de una viga en voladizo, la cuál es muy flexible y por ende posee una no linealidad geométrica. Con una longitud  $L = 300$  cm, con sección rectangular de 10x5 cm; el material de que está compuesto la viga, posee un modulo de elasticidad de 78000 Mpa; y las fuerzas a las que está sometida la viga son puntuales, las cuales son,  $F_y = -50$  kN y  $F_x = -20$  kN. Se estudiara el desplazamiento vertical y horizontal de la viga al ser sujeta a las cargas; también se analizaran las deformaciones que sufre la viga en su parte empotrada y el punto final de desplazamiento de la parte libre.

### **3. Procedimiento**

### **Herramientas del model wizard**

Después de abierto el programa, ir a la ventana de **Model Wizard** y hacer "click" en el boton 2D y "click" en Next→, de ahí en Add physics seleccionar **Structural Mechanics>Solid Mechanics (solid)**  $\triangleq$  y "click" en **Next**  $\rightarrow$ , seguidamente ubicar la sección **Studies** y seleccionar **Preset Studies>Stationary**  $\mathbb{Z}$  y "click" en **Finish** 

## **Definiciones globales**

Ahora en la ventana **Model Builder** dar "click" derecho en **Global Definitions** ■ y elegir **Parameters** • , de ahí en la ventana que se abre en la sección Parameters y en la tabla mostrada en la 3.77 editar lo siguiente:

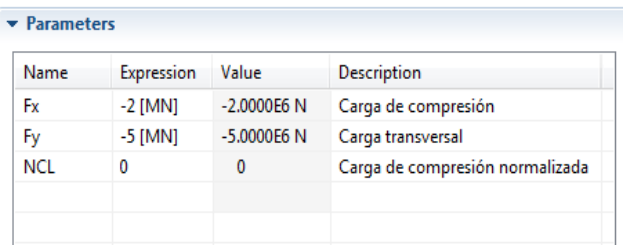

Figura 3.77 Parametros de las cargas aplicadas

### **Generación de geometría**

Después de esto se procede a generar la geometria, ir a **Model Builder** y hacer "click" derecho en Geometry 1<sup>\*</sup> elegir Rectangle <sup>\*</sup> ly en la ventana que se abre en la sección Size editar en Width 3 y en Height 0.15, de ahí en **Model Builder** debajo de **Geometry 1** hacer "click" derecho en **Form** 

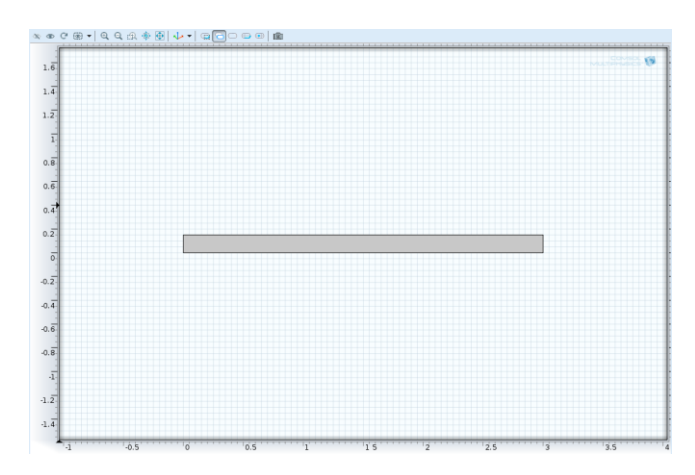

**Union ⊠** y elegir **Build Selected de** obteniendo la geometria de estudio (ver figura 3.78).

Figura 3.78 Viga de estudio

#### **Selección de materiales**

A continuación se hará la selección del material, para ello en **Model Builder** dar "click" derecho en **Materials** y seleccionar **Material** y de la ventana grafica seleccionar el dominio 1, ahora en la ventana **Material** en la sección Material Contents editar en la tabla lo siguiente (ver figura 3.79):

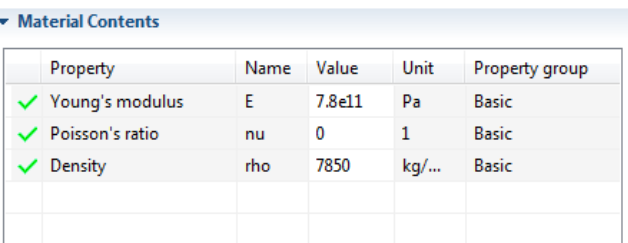

Figura 3.79 Propiedades del material

### **Parametros físicos**

Después de seleccionado el material se procede a determinar los parametros físicos, para esto en **Model Builder** dar "click" en **Solid Mechanics**  $\equiv$  y en la ventana que se abre en la sección 2D Approximation de la lista 2D approximation elegir Plane stress, de ahí ir a la sección Thickness y en el cuadro de texto 'd' editar 0.18; ahora en **Model Builder** expandir el nodo **Solid Mechanics**  $\triangleq$  y hacer "click" en **Linear Elastic Material**  $\triangleq$  y en la ventana grafica seleccionar el dominio 1; de ahí en **Model Builder** hacer "click" derecho en **Solid Mechanics**  $\triangleq$  y elegir **Fixed Constraint**  $\triangleq$  y en la ventana grafica seleccionar el limite 1; ahora de nuevo en **Model Builder** hacer "click" derecho en **Solid Mechanics**  $\oplus$  y elegir **Boundary Load**  $\oplus$  y en la ventana grafica seleccionar el limite 4, de ahí en la ventana **Boundary Load** localizar la sección Force y de la lista Load type elegir Total force y en el vector **Ftot** poner como se muestra en la figura 3.80 lo siguiente:

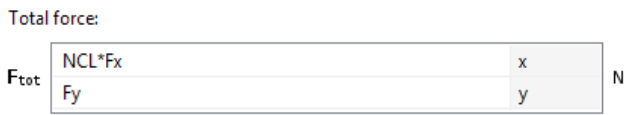

Figura 3.80 Vector de fuerza

# **Tipo de enmallado**

Después de realizado lo anterior, ir a la ventana de **Model Builder** y debajo de **Model 1 hacer** "click" derecho en Mesh 1<sup>3</sup> y elegir a Build All generandose así la malla mostrada en la figura 3.81.

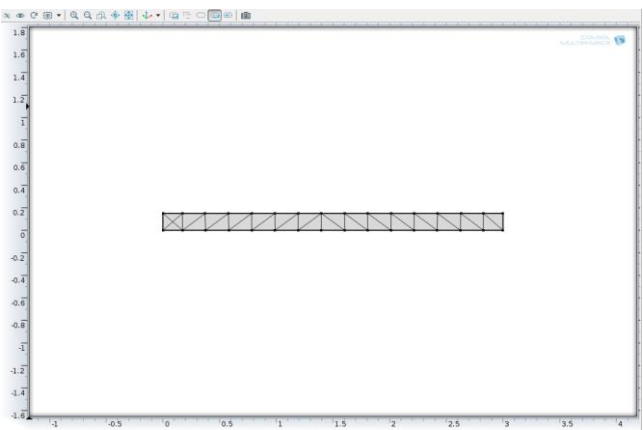

Figura 3.81 Enmallado de la viga

## **Resultados**

Ahora en la ventana de **Model Builder** expandir el nodo **Study 1** y hacer "click" en **Step 1: Stationary**  $\textbf{z}$ , al abrirse la ventana **Stationary** se localiza la sección Study Settings y se selecciona el cuadro Include geometric nonlinearity, de ahí expandir la sección Study Extensions y seleccionar el cuadro Continuation, después hacer "click" en el boton Add<sup>+</sup> y en la tabla digitar lo siguiente (ver figura 3.82):

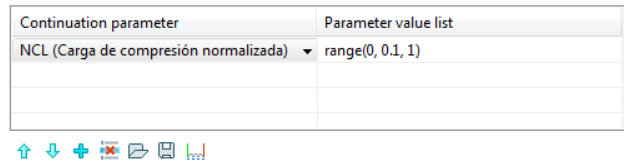

Figura 3.82 Datos para la sección Study Extensions

Luego en **Model Builder** dar "click" derecho en Study 1<sup>2</sup> y elegir Show **Default Solver Fr**, y de ahí expandir el nodo Solver Configuration>Solver **1 1** y "click" en Stationary Solver 1 **z** y en la ventana que aparece en la sección General en el cuadro de texto Relative tolerance editar 1e-6, luego en **Model Builder** dar "click" derecho en Study 1  $\mathbb{R}$  y elegir Compute = obteniendo así la deformación de la viga; seguidamente en **Model Builder** expandir el nodo Results>Stress (solid) v hacer "click" en Surface 1<sup>1</sup> y en la ventana que se abre en la sección Expression de la lista Unit elegir MPa y por último "click" en el boton **Plot** obteniendo los resultados mostrados en la figura 3.83.

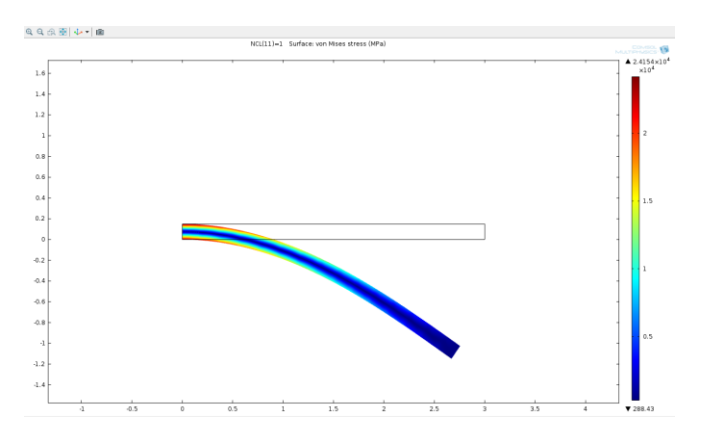

Figura 3.83 Deformación de la viga

A continuación de lo anterior, debajo de **Results** hacer "click" derecho en **Data Sets** iii y elegir **Cut Point 2D<sup>\*</sup>■** y en la ventana que aparece localizar la sección Point Data y editar 3 para X y 0.075 para Y, y "click" en el boton **Plot** obteniendo el punto (ver figura 3.84) al cual se le analizara su desplazamiento.

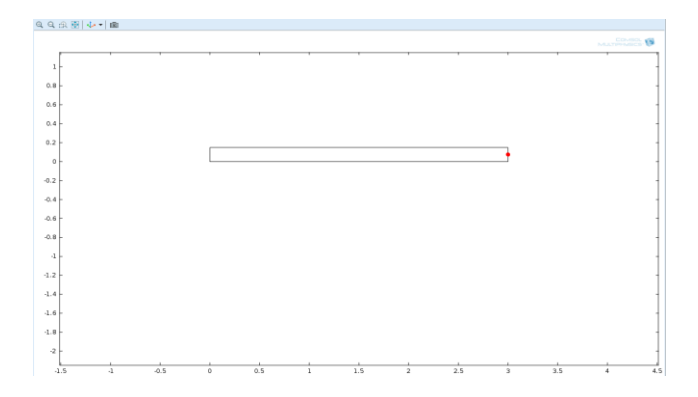

Figura 3.84 Punto a analizar

Ahora en **Model Builder** debajo de **Results** hacer "click" derecho en **Derived Values**  $\frac{856}{20}$  y elegir **Point Evaluation**  $\frac{856}{20}$ , de ahí en la ventana que se abre localizar la sección Data y de la lista Data set elegir Cut Point 2D 1, después hacer "click" en el boton **Replace Expression** al lado de la sección

Expresion y del menú elegir **Solid Mechanics>Displacement> Displacement field (Material)> Displacement field, X component (u)** y "click" en el boton **Evaluate** –, luego de nuevo hacer "click" en el boton **Replace Expression** y del menú elegir **Solid Mechanics>Displacement> Displacement field (Material)> Displacement field, Y component (v)** y "click" en el boton **Evaluate** obteniendo así una tabla de resultados, la cual esta en la ventana **Results** ubicada debajo de la ventana grafica (ver figura 3.85).

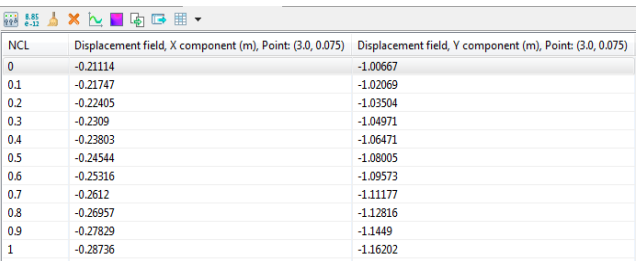

Figura 3.85 Tabla de resultados

Luego de obtenida la tabla anterior, volver a **Model Builder** y hacer "click" derecho en **Results** y elegir **1D Plot Group**<sup>\*</sup> y en la ventana que se abre en la sección Data de la lista Data set elegir Cut Point 2D 1, luego hacer "click" derecho en **Results>1D Plot Group 2** N elegir **Point Graph** in y en la ventana que se abre hacer "click" en el boton **Replace Expression a** al lado de la sección y-Axis Data y del menú elegir **Solid Mechanics>Displacement>Displacement field (Material)> Displacement field, X component (u)**, ahora de nuevo en **Model Builder** hacer "click" derecho en **Results>1D Plot Group 2** N elegir **Point Graph** N y en la ventana que se abre hacer "click" en el boton **Replace Expression &** y del menú elegir **Solid Mechanics>Displacement>Displacement field (Material)> Displacement field, Y component (v)**, luego en esa misma ventana en la sección Coloring and Style de la lista Line elegir Dashed, de ahí ir a **Model Builder** y hacer "click" en **1D Plot Group 2**  $\approx$  y en la ventana que se abre localizar la sección Title y de la lista Title type elegir Manual y en el área de texto digitar 'Componente de desplazamiento vs Carga de compresión normalizada', ahora localizar la sección Plot Setting y seleccionar el cuadro yaxis label y en el cuadro de texto asociado a este editar 'Horizontal (linea continua), vertical (linea discontinua), y para terminar dar "click" en el boton **Plot** obteniendo la grafica de desplazamiento contra NCL (ver figura 3.86).

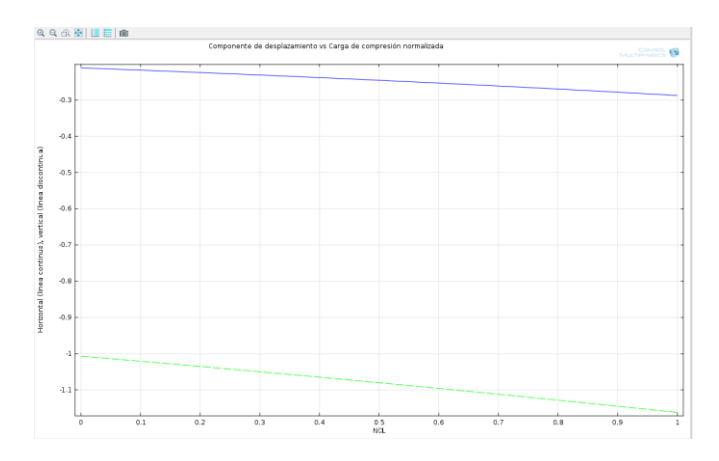

Figura 3.86 Grafica de desplazamiento hotizontal y vertical contra NCL

## **4. Análisis de resultados**

Después del procedimiento anterior se obtuvieron resultados de esfuerzos y desplazamientos, de ahí se elaboro una grafica de desplazamientos horizontal y vertical; el esfuerzo máximo obtenido en la viga fue de 2.4154x10<sup>4</sup> Mpa, y los máximos desplazamientos en X y Y fueron, para X=0.28736 m y para Y=1.16202 m. En la figura 3.85 donde se muestra el desplazamiento de la viga, puede observarse que tanto en Y como en X los desplazamientos son negativos, esto debido a que la deformación de la viga en el plano XY va en el sentido negativo de los ejes.

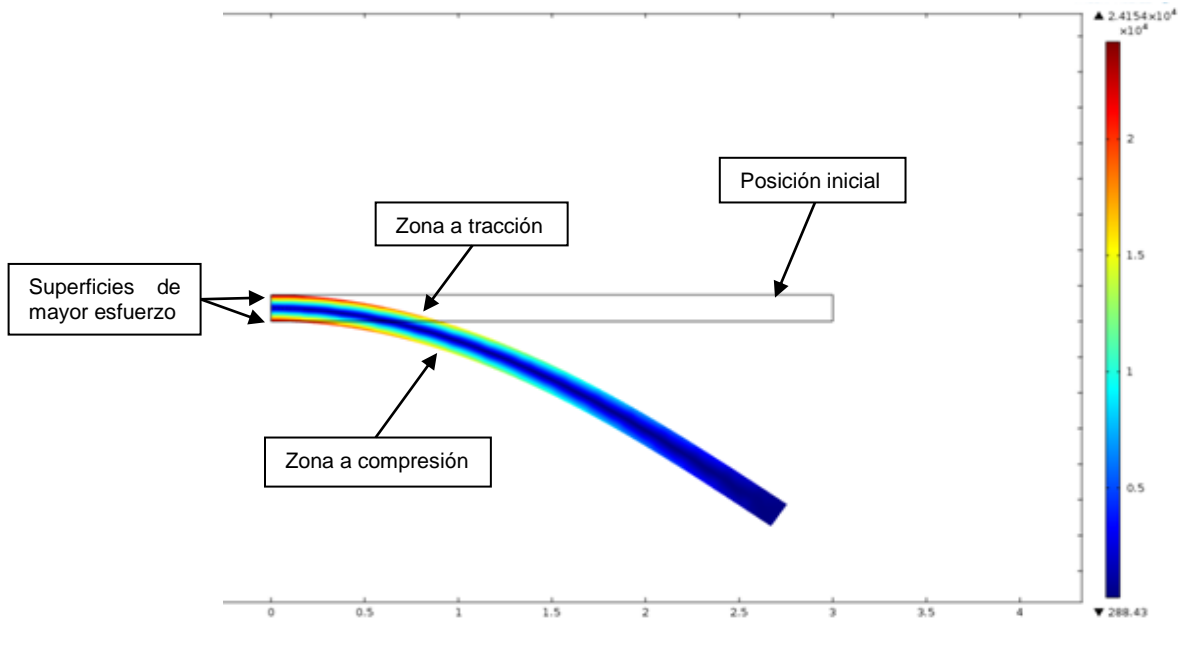

Figura 3.87 Análisis de la deformación de la viga

Observando la figura 3.87 puede verse que en las partes de las superficies superior e inferior de la viga cerca del empotramiento, el esfuerzo es mayor; tambien al observar las superficies de tracción y compresión, puede verse una similitud en las magnitudes de los esfuerzos de ambas superficies. Al mirar las superficies superior a tracción e inferior a compresión, puede decirse que la parte superior de la viga tiende a alargarse y la parte inferior de la viga tiende a acortarse.

Ahora al observar el desplazamiento de la viga, puede verse que esta tuvo un gran desplazamiento desde su punto inicial hasta su punto final; tambien al comparar el movimiento en X y el de Y puede concluirse que el de Y fue mayor, esto debido a que la mayor deformación de la viga ocurre en Y.

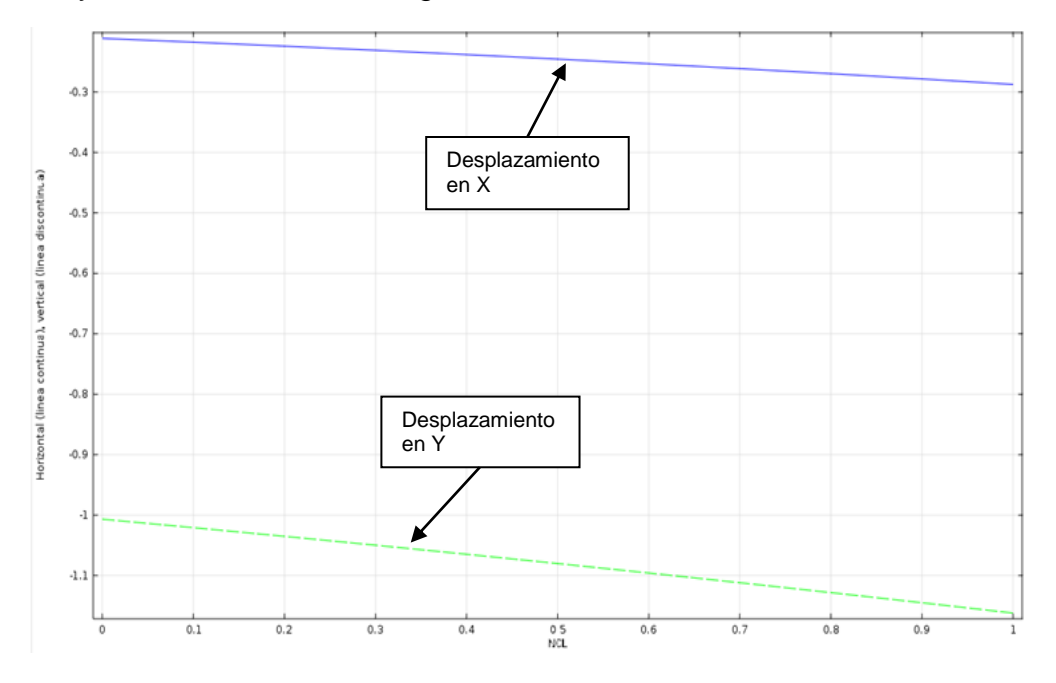

Figura 3.88 Análisis graficas de desplazamiento

Al observar las graficas mostradas en la figura 3.88, puede notarse como se dijo anteriormente que el desplazamiento en Y fue mayor que el de X. Tambien se puede ver que la linea continua que representa a X se encuentra dentro del rango  $-0.2$  m y  $-0.3$  m y la que representa a Y se encuentra entre  $-1$  m y  $-1.1$  m, corroborando de esta forma los resultados obtenidos en la figura 3.85.

**3.2.7 Protección por ánodo de sacrificio.** Una de las ramas más importantes dentro de la ciencia de materiales, es el estudio de la corrosión y la forma de cómo evitarla o disminuir sus efectos, más que todo en los materiales ferrosos. Para este caso se tiene un tipo de protección, en donde dos probetas de zinc rodean una probeta de hierro.

### **1. Marco teórico**

La Protección catódica es un procedimiento eléctrico para proteger las estructuras metálicas enterradas o sumergidas contra la corrosión exterior, el cual consiste en establecer una diferencia de potencial para que convierta a las estructuras en cátodo, mediante el paso de corriente eléctrica directa proveniente del sistema de protección seleccionado.

El ánodo galvánico o de sacrificio es un metal más electronegativo que la estructura a proteger (más negativo en la serie electroquímica) y cuando se une a ella, dentro de un electrolito como el suelo o el agua, adquiere comportamiento anódico, liberando la corriente necesaria para la protección de la estructura (ver figura 3.89).

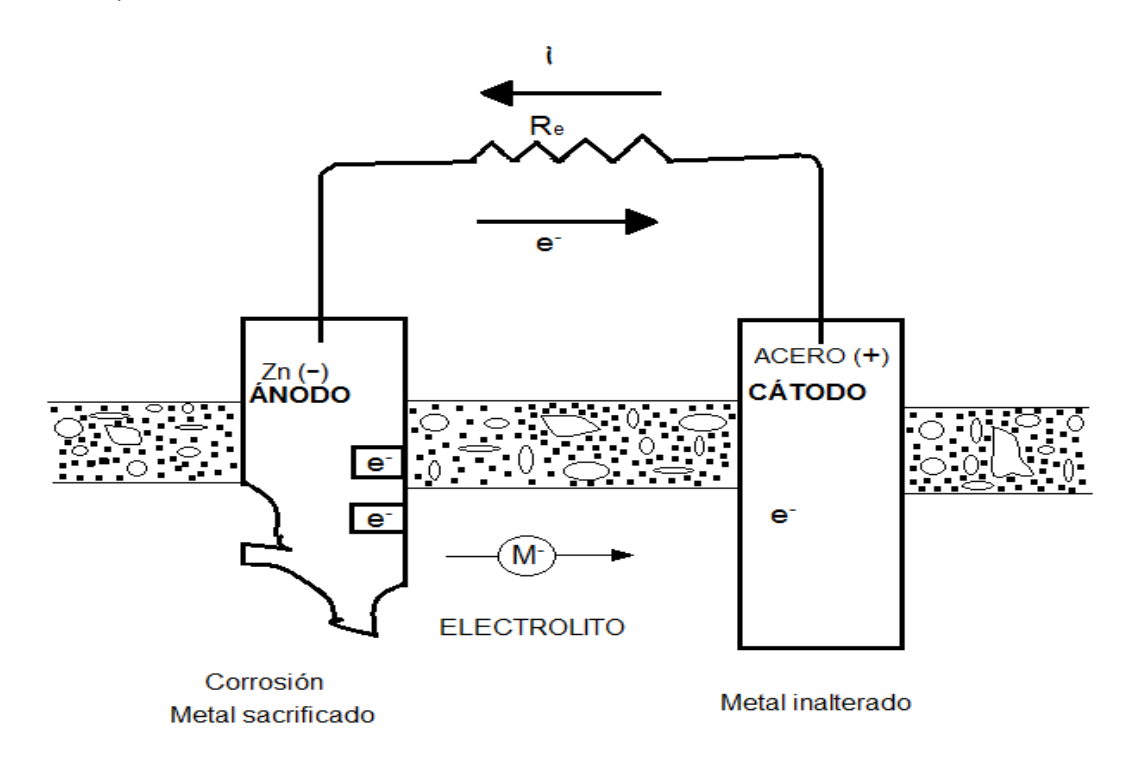

Figura 3.89 Mecanismo de protección catódica con ánodo de sacrificio

Analizando la serie electroquímica de los metales un metal tendrá carácter anódico respecto de otro si se encuentra arriba de él en dicha serie; por ejemplo en la tabla 3.2, el zing se encuentra en una posición más arriba que el hierro por lo tanto el zing tiende a proteger el hierro.

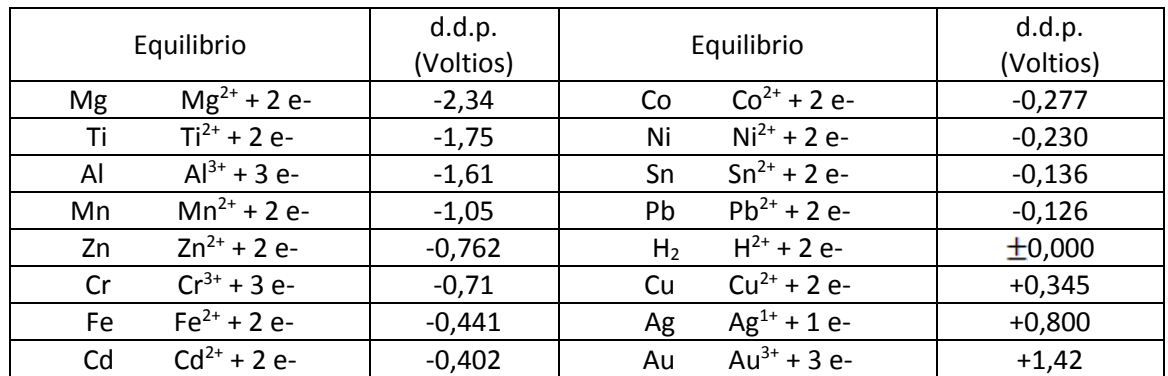

Tabla 3.2 Serie electroquímica de los metales

### **Diseño de anodos de sacrificio:**

Es necesario decidir sobre el tamaño de los ánodos que darán la corriente eléctrica requerida. Muchos fabricantes publican la corriente eléctrica de su gama de productos estándar a una determinada resistividad del agua que normalmente es de 25 a 30 Ohm-cm, pero muchas veces es necesario diseñar ánodos para aplicaciones específicas y también puede requerirse la utilización de los ánodos en aguas con otra resistividad.

### **Calculo de la resistencia**

De la ecuación de Dwight, la resistencia de un ánodo de forma cilíndrica en un electrolito es igual a la resistividad específica del electrolito y a algunos factores relacionados con la forma geométrica del ánodo.

$$
R = (p/2\pi L) \cdot Ln(4L/a) \cdot (-1)
$$
 (3.46)

donde

ρ: Resistividad específica del agua de mar (ohm-cm)

L: Longitud del ánodo (cm)

a: Radio efectivo medio del ánodo

$$
a = C/2\pi \tag{3.47}
$$

donde

C: Es el perímetro de la sección transversal

### **Cálculo de la corriente de salida**

Para determinar la corriente de salida de un ánodo se emplea la ley de Ohm

$$
I_a = E / R \tag{3.48}
$$

donde

E: Diferencia de potencial

R: La resistencia

# **Intensidad de corriente total**

 $I_{\text{tot}} = d_{\text{c}}$ . A (3.49)

donde

d<sub>c</sub>: Densidad de corriente de diseño

A: Área de la superficie a proteger

# **Cálculo del número de ánodos**

 $N = I_{\text{tot}} / I_{\text{a}}$  (3.50)

Obteniendo de esta manera el número de ánodos necesarios para la protección de la pieza o estructura que se quiere proteger.

## **2. Definición del problema**

Estudio de la protección catódica por el método de ánodos de sacrificio, en el cual dos ánodos de cinc rodean una probeta de acero para protegerla de la corrosión en un ambiente salino. Los ánodos de cinc tienen un diámetro de 15 mm y una altura de 30 mm, y la probeta de acero a proteger tiene un diámetro de 30 mm y una altura de 60 mm; también una conductividad de ambiente salino de 2.6 S/m y una corriente para la reducción del oxigeno en el cátodo de -0.2 A/m<sup>2</sup>.

## **3. Procedimiento**

## **Herramientas del model wizard**

Una vez abierto COMSOL, se dirige a la ventana de **Model Wizard** y se da "click" en **3D**, de ahí "click" en **Next** y en **Add physics** ir a **Electrochemistry U** y elegir **Primary Current Distribution (piec) U** y "click" en **Next** , ahora en la sección **Studies** se selecciona **Preset Studies>Stationary**  $\equiv y$  "click" en **Finish** .

# **Definiciones globales**

Ahora en la ventana de **Model Builder** se hace "click" derecho en **Global Definition** y se elige **Parameters R**<sub>1</sub>, ahora en la tabla parameters mostrada en la figura 3.90 se digita lo siguiente:

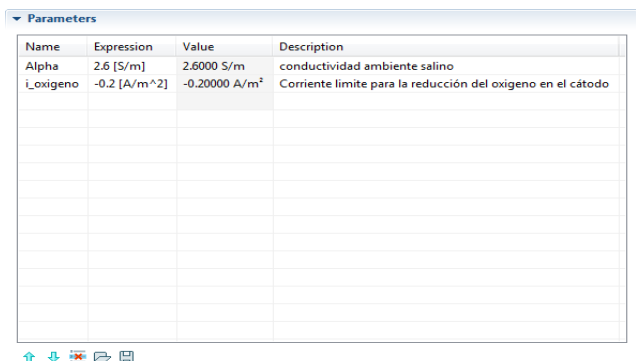

Figura 3.90 Tabla de parámetros para el análisis de la protección catódica

### **Generación de geometría**

A continuación se procederá a generar la geometría de estudio, ir a **Model Builder** y dar "click" derecho en **Geometry 1**  $\land$  se elige **Cylinder**  $\bullet$  y en la ventana que se abre en la sección Size and Shape, digitar para Radius 0.015 y para Height 0.06 y "click" en **Build Selected** , seguidamente en **Model Builder** hacer "click" derecho en **Cylinder 1 +** y elegir **Rename y** en el cuadro de texto que se abre digitar catodo; de ahí ir de nuevo a **Model Builder** y dar "click" derecho en **Geometry 1** y eligir **Cylinder** y al abrirse la ventana digitar en la sección Size and Shape 0.0075 para Radius y 0.03 para Height, ahora en la sección Position digitar para 'y' 0.025 y para 'z' 0.015 y "click" en **Build Selected** , seguidamente en **Model Builder** hacer "click" derecho en **Cylinder 2** <del>·</del> y elegir **Rename y** en el cuadro de texto que se abre digitar anodo 1; ahora ir nuevamente a **Model Builder** y dar "click" derecho en Geometry 1<sup>\*</sup> y eligir Cylinder \* y en la ventana en la sección Size and Shape digitar para Radius 0.0075 y para Height 0.03, y en la sección Position digitar para 'y' -0.025 y para 'z' 0.015 y "click" en **Build Selected** , a continuación en Model Builder hacer "click" derecho en Cylinder 3<sup>*\**</sup> y elegir **Rename** y al abrirse el cuadro de texto digitar anodo 2; de ahí en **Model Builder** dar "click" derecho en **Geometry 1**  $\land$  y elegir **Block** \* **e**, ahora en la ventana que se abre ubicar la sección Size and Shape digitar 0.08 para Width, 0.105 para Depth y 0.1 para Height y para terminar esta operación "click" en **Build Selected** , seguidamente en **Model Builder** "click" derecho en **Block 2 1** y elegir **Rename s** y en el cuadro de texto digitar atmosfera. Ahora en **Model Builder** hacer "click" derecho en Geometry 1  $\land$  y elegir Boolean **Operations>Diference** e y en la ventana grafica elegir el objeto blk1 solamente, de ahí en la ventana Difference en la sección Difference al lado del cuadro Objects to add dar "click" en el boton **Activate Selection** , despues ir a las herramientas de la ventana grafica y dar "click" en el boton **Select**  Box all y tambien "click" en el boton **Transparency d**, para una mejor visualización de los cilindros dentro del bloque, y en la ventana grafica selecciona los objetos cyl1, cyl2 y cyl3, seguido al lado del cuadro Objects to subtract de la ventana Difference se da "click" en **Activate Selection** , por

último "click" en el boton **Build Selected** ; para terminar la construcción de la geometria ir a **Model Builder** hacer "click" derecho en **Form Union** y "click" en **Build Selected e**, dando por terminado así la construcción de la geometria.

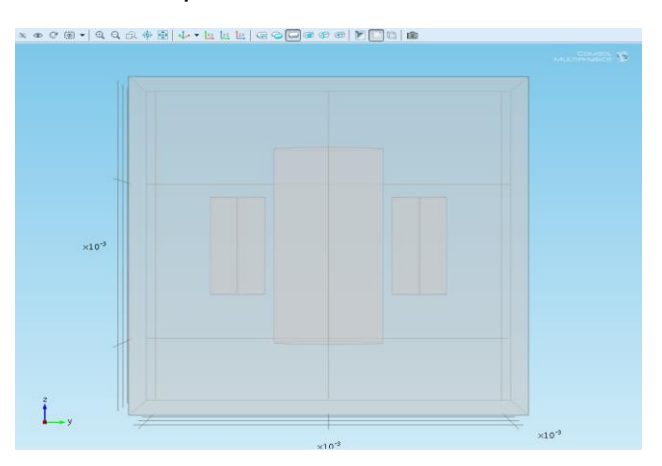

Figura 3.91 Anodos de sacrificio

### **Selección de materiales**

Luego de la generación de geometria se procede a la selección de materiales, para ello en **Model Builder** ir y dar "click" derecho en **Materials** y elegir **Material**  $*\bullet$ , ahora en la ventana que se abre en la sección Geometric Entity Selection de la lista Geometric entity level seleccionar Domain y en la ventana grafica elegir el dominio 1, ahora expandir la sección Material Contents y en la tabla digitar lo siguiente:

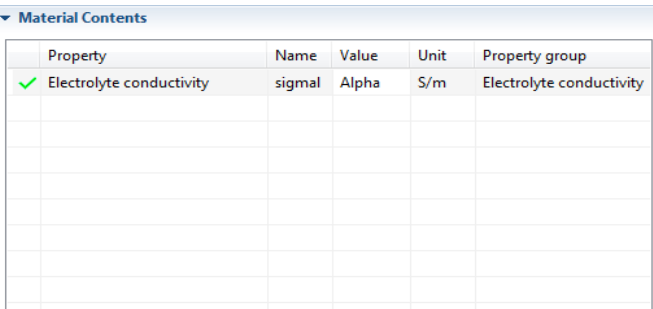

Figura 3.92 Contenido material 1

Ahora ir a **Model Builder** y "click" derecho en **Materials** y elegir **Open Material Browser**, seguidamente en la ventana Material Browser expandir **Built-In** y seleccionar **Iron** 8 y en la ventana que se abre en la sección Geometric Entity Selection en el cuadro selección seleccionar de la ventana grafica las superficies 6, 7, 8, 9, 20 y 21; de ahí en **Model Builder** "click" derecho en **Materials** y elegir **Open Material Browser** , después en la **ventana Material Browser expandir Built-In a y seleccionar Zinc <b>&** y en la ventana que se abre en la sección Geometric Entity Selection en el cuadro selección seleccionar de la ventana grafica las superficies del 10 al 19 y el 22 y 23.

## **Parámetros físicos**

Después de seleccionado los materiales se proceden a determinar los parámetros relacionados con la física a aplicar, para ello en **Model Builder**  hacer "click" derecho en **Primary Current Distribution v** y elegir **Elestrolyte>Electrolyte Current Density** a y en la ventana que se abre se localiza la sección Boundary Selection y en el cuadro elegir de la ventana grafica las superficies del 6 al 9 y la 20 y 21, ahora en la sección Electrolyte Current Density en el cuadro de texto editar i\_oxigeno; acontinuación en **Model Builder** dar "click" derecho en **Primary Current Distribution v** y elegir **Electrolyte>Electrolyte Potential<sup>\*</sup><sup>3</sup> y** en la ventana que se abre localizar la sección Boundary Selection y en el cuadro elegir de la ventana grafica las superficies del 14 al 19 y la 22 y 23.

# **Enmallado**

Después de lo anterior, en **Model Builder** dar "click" en **Mesh 1** y en la ventana que se abre en la sección Mesh Setting, de la lista Sequence type elegir User-controlled mesh; ahora en **Model Builder** debajo de **Mesh 1** dar "click" en **Size** y al abrirse la ventana en la sección Element Size hacer "click" en el boton **Predefined** y de la lista seleccionar Normal y "click" en el boton **Build All**, obteniendo así el enmallado de toda la geometria (ver figura 3.93).

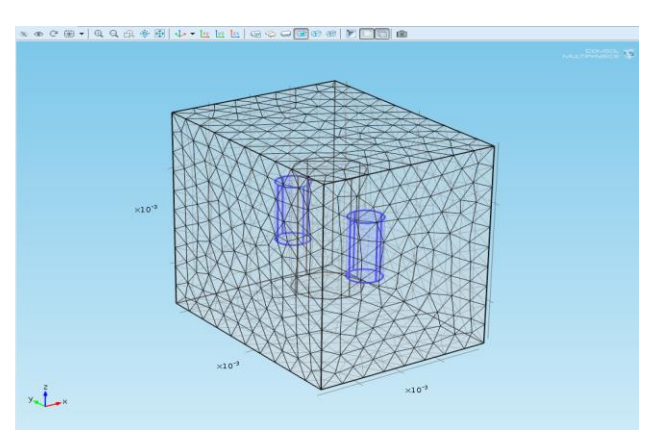

Figura 3.93 Enmallado geometria a estudiar

De nuevo en **Model Builder** "click" en **Stutudy 1** y en la sección Study Setting de la ventana que se abre, deseleccionar el cuadro Generate default plots y por último "click" en el boton **Compute** obteniendo de esta forma los resultados.

#### **Resultados**

Ahora en **Model Builder** debajo de **Results** hacer "click" derecho en **Data Sets w** y elegir **Solution W**, de ahí hacer "click" derecho en **Results>Data Sets>Solution 2<sup>m</sup> y elegir Add Selection \*\*** y en la ventana que aparece en la sección Geometric Entity Selection de la lista Geometric entity level elegir Boundary y de la lista Selection seleccionar All boundaries; seguidamente, de nuevo en **Model Builder** hacer "click" derecho en **Results** y elegir **3D Plot Group** y en la ventana que aparece localizar la sección Data y de la lista Data set elegir Solution 2, después en la sección Plot Settings deseleccionar el cuadro Plot data set edges, de ahí hacer "click" derecho en **Results>3D Plot Group 1** y elegir **Surface** , ahora "click" derecho en **Results>3D Plot Group 1>Surface 1**  $\overline{u}$  y elegir **Plot**  $\sim$  obteniendo así un primer resultado (ver figura 3.94), para terminar esta parte hacer "click" derecho en **3D Plot Group 1** y elegir **Rename** y en el cuadro de texto digitar Reacción en el ambiente.

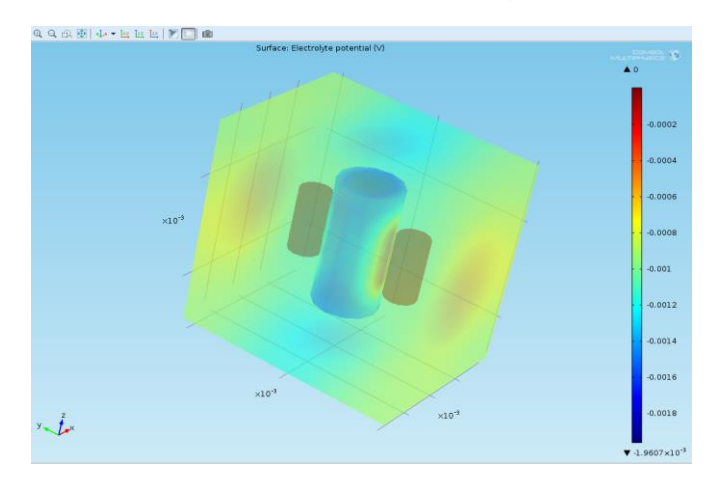

Figura 3.94 Reacción en el ambiente

Ahora en **Model Builder** debajo de **Results** hacer "click" derecho en **Data Sets** y elegir **Solution** , de ahí hacer "click" derecho en **Results>Data Sets>Solution 3<sup>m</sup> y elegir Add Selection <sup>\*</sup> y en la ventana que aparece en** la sección Geometric Entity Selection de la lista Geometric entity level elegir Boundary y en cuadro debajo de Selection elegir de la ventana grafica las superficies 7 y 21; seguidamente, de nuevo en **Model Builder** debajo de **Results** hacer "click" derecho en **Reacción en el ambiente** y elegir **Duplicate** , seguidamente en la ventana que aparece localizar la sección Data y de la lista Data set elegir Solution 3 y "click" en el boton **Plot** , obteniendo así el segundo resultado, para terminar esta parte hacer "click" derecho en **3D Plot Group 2** y elegir **Rename** y en el cuadro de texto digitar Superficie a proteger mostrado en la figura 3.95.

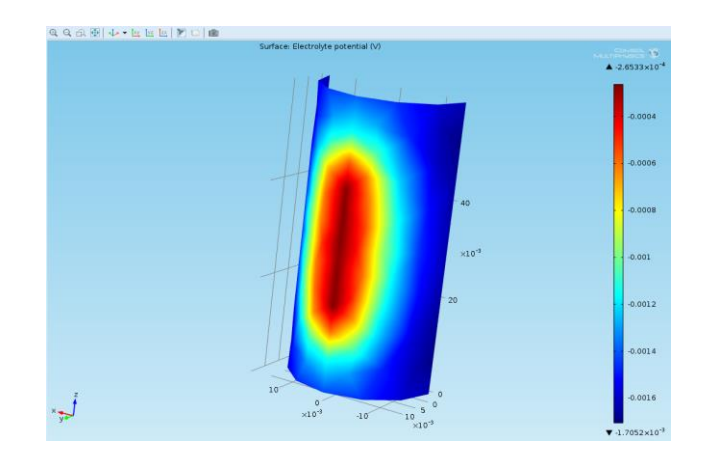

Figura 3.95 Superficie a proteger

Ahora en **Model Builder** debajo de **Results** hacer "click" derecho en **Data Sets** y elegir **Solution** , de ahí hacer "click" derecho en **Results>Data Sets>Solution 4<sup>m</sup> y elegir Add Selection \*\*** y en la ventana que aparece en la sección Geometric Entity Selection de la lista Geometric entity level elegir Boundary y en cuadro debajo de Selection elegir de la ventana grafica las superficies del 10 al 19 y la 22 y 23; seguidamente, de nuevo en **Model Builder** debajo de **Results<sup>n</sup> hacer** "click" derecho en **Superficie a proteger** y elegir **Duplicate** , seguidamente en la ventana que aparece localizar la sección Data y de la lista Data set elegir Solution 4 y de nuevo en **Model Builder** expandir el nodo **3D Plot Group 3** y "click" en **Surface** 1  $\overline{Q}$ , después en la ventana que se abre hacer "click" en el boton **Replace Expression** al lado de la sección Expression y del menú elegir **Primary Current Distribution>Electrolyte current density norm (piec.Normll)** y por último "click" en el boton **Plot** , obteniendo así el tercer resultado (ver figura 3.96), ya para terminar este estudio hacer "click" derecho en **3D Plot Group 3** y elegir **Rename** y en el cuadro de texto digitar anodos.

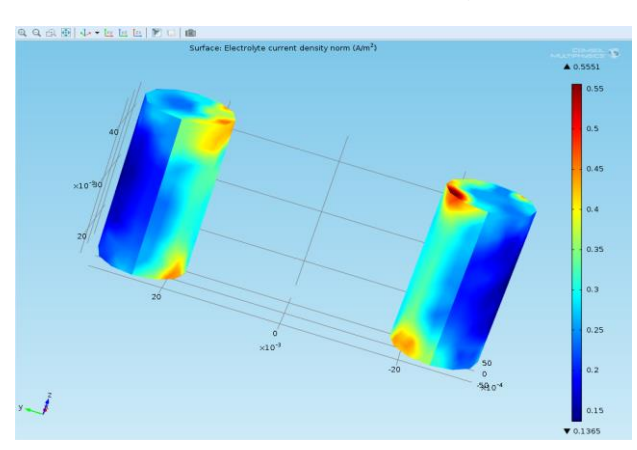

Figura 3.96 Ánodos

### **4. Análisis de resultados**

Por medio de la simulación realizada se pudo observar el fenómeno de la protección catódica generada por los anodos de zinc hacia el cátodo de acero, por tal motivo estas técnicas de protección catódica sirven como medio preventivo que asegura la inmunidad del metal contra la corrosión.

En el procedimiento anterior se obtuvieron resultados de potencial electrico y densidad de corriente, en los cuales se puede observar la influencia del ambiente sobre los anodos de sacrificio y la superficie a proteger; en ellos pueden notarse zonas donde la influencia del potencial electrico es mayor, debido a que estan cerca a los anodos de sacrificio.

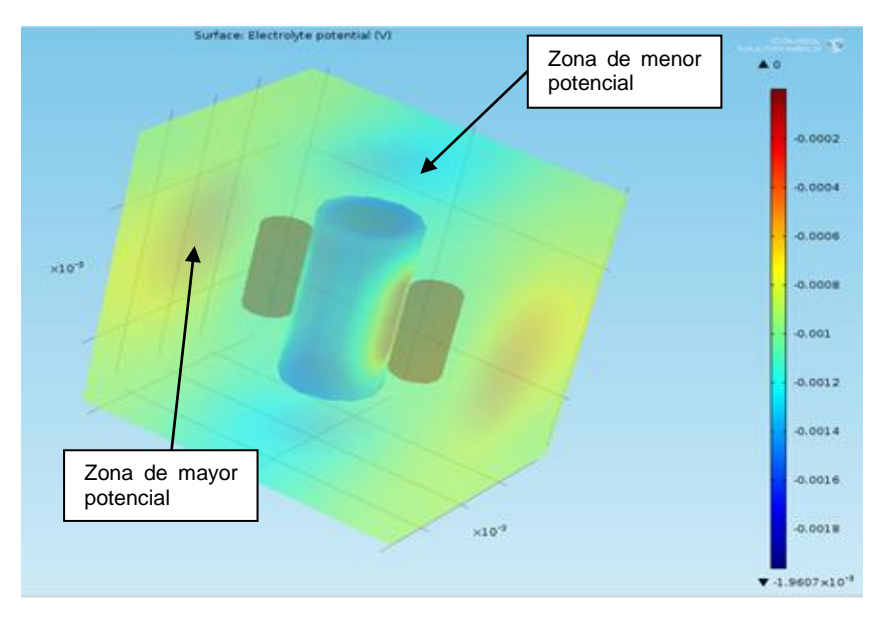

Figura 3.97 Análisis de la reacción en el ambiente

En la figura 3.97 puede verse la reacción del ambiente, el cuál es el electrolito en el que ocurre la reacción química, en este puede observarse que las zonas que estan cerca de los ánodos de cinc se presenta mayor reacción con un voltaje proximo a cero; y en las zonas mas cercanas al cátodo se presenta un voltaje por debajo de cero proximo a -0.0012 V. Esta diferencia de potencial que se observa es la que produce la migración de los iones desde los anodos a los catodos a través del ambiente electrolitico, produciendoce la corrosión de los ánodos y la protección del cátodo o retrazo de su corrosión.

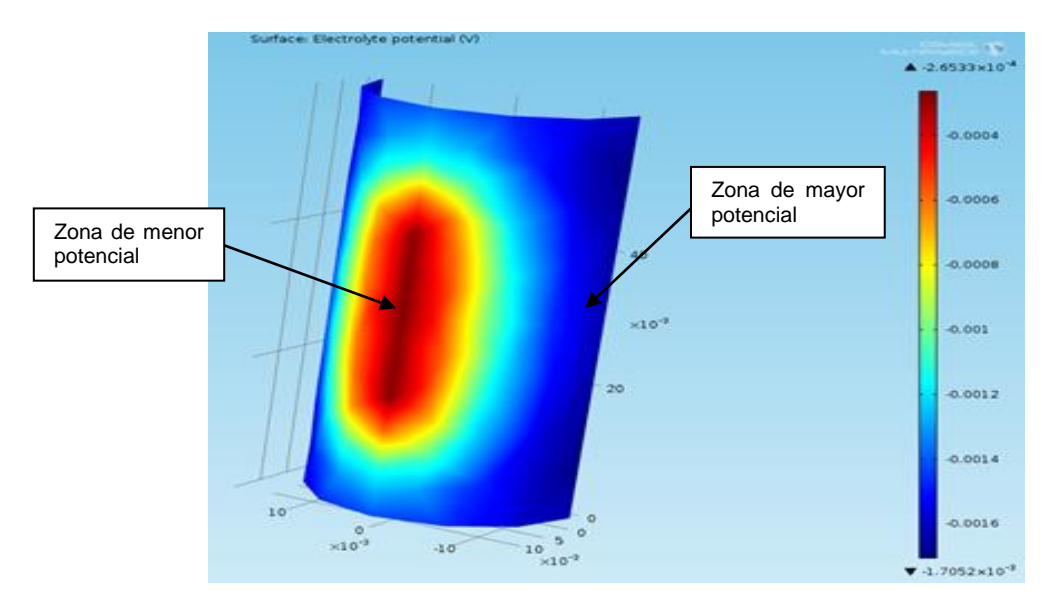

Figura 3.98 Análisis de la superficie del cátodo

En la figura 3.98 puede observarse la reacción ocurrida en la superficie del cátodo de acero, donde la zona de menor potencial es la mas cercana al ánodo de zinc y la zona de mayor potencial es la mas alejada del ánodo, también puede verse como a medida que el area del cátodo se va alejando del ánodo el potencial va disminuyendo. A diferencia de la reacción en el ambiente, en el cátodo la zona de mayor reacción es la de menor potencial provocando así una diferencia de potencial con el ambiente, produciendo la migración de iones como se dijo anteriormente.

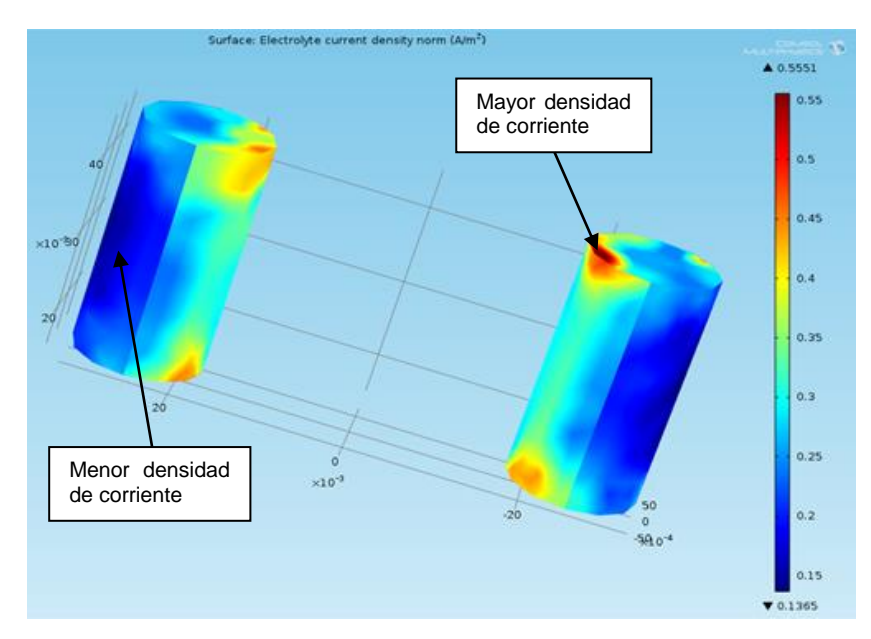

Figura 3.99 Análisis de los ánodos

En la figura 3.99 puede verse la distribución de la densidad de corriente producida por los ánodos de cinc, el cuál es el aumento de la intencidad de corriente por unidad de superficie de los ánodos, también puede observarse que las áreas de mayor densidad de corriente se encuentran en los bordes de los ánodos cercanos al cátodo ya que es aquí donde se produce la reacción; también puede notarse que la mayor densidad de corriente fue de  $0.5551$  A/m<sup>2</sup> y la menor densidad de corriente fue de 0.1365 A/m<sup>2</sup>.

**3.2.8 Esfuerzos y generación de calor en un tren de aterrizaje.** En los trenes de aterrizaje de aeronaves se presentan grandes esfuerzos y generación de altas temperaturas; por lo tanto en este modelo se presenta la dinámica del amortiguador presente en un tren de aterrizaje, dónde se le hace el análisis de esfuerzos y de transferencia de calor.

### **1. Marco teórico**

En las últimas décadas, el diseño de un tren de aterrizaje se ha convertido en uno de los aspectos fundamentales en lo que respecta al proyecto de un avión, al estar relacionado con numerosos criterios de diseño tales como aquellos concernientes a estructuras, pesos, pistas, aspectos económicos, etc.

La posición y el diseño de un tren de aterrizaje están establecidos por las características particulares de cada avión, como lo son la geometría, el peso y el uso que se le va a dar al mismo. Conocidos el peso y el rango de variación del centro de gravedad, existen varias posibilidades de configuración que, además, deben ser acordes con la estructura del espacio aéreo, características de flotación y con los requisitos de operación.

Las características esenciales como, por ejemplo, la medida de las cámaras y de las ruedas, los frenos, el mecanismo de absorción de choque o amortiguador deben decidirse antes que el proyecto de diseño del avión pase de su etapa de formulación. Pasada esta fase, resultaría muy difícil y aún imposible cambiar el diseño.

### **Amortiguadores:**

La función básica de un amortiguador es absorber y disipar la energía cinética en el momento del impacto, hasta que la aceleración de la aeronave se reduzca a niveles tolerables.

Los amortiguadores se dividen en dos clases, dependiendo del medio elástico que utilicen:

Aquellos que usan un resorte (sólido) hecho de acero o goma.

 Los que utilizan un medio elástico fluido-gas, aceite o una mezcla de ambos a los que llaman óleo-neumáticos; para aviones de transporte comerciales el más utilizado es éste de tipo óleo-neumático.

En la figura 3.100 se muestra un esquema de un amortiguador con un actuador de efecto simple, este es el diseño que suele ser más utilizado en aviones comerciales.

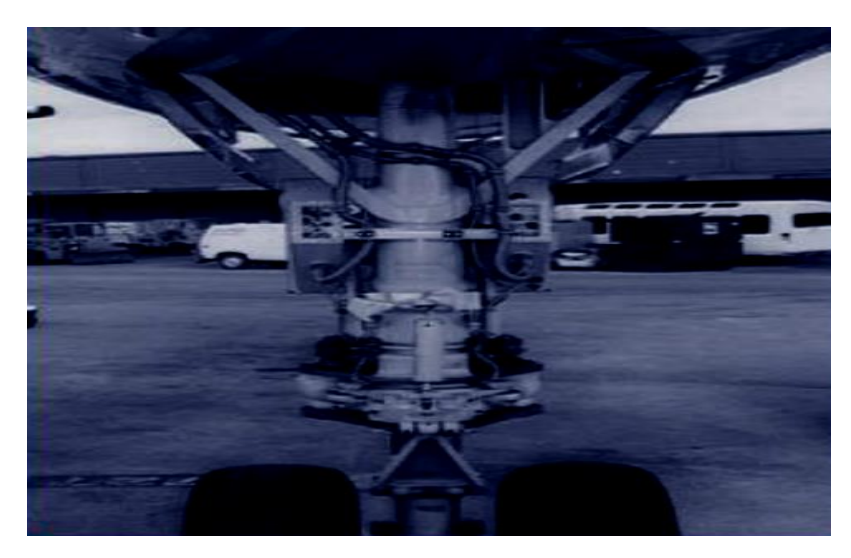

Figura 3.100 Amortiguador de avión comercial

## **Cálculo de la deformación del amortiguador:**

Para el cálculo de la deflexión necesaria del amortiguador (S), lo primero que se tiene que hacer es realizar el diseño del factor de reacción (N). Para un avión de transporte, este factor de carga en el aterrizaje varía de 0.7 a 1.5, siendo 1,2 el que más se utiliza.

La velocidad en el momento del impacto (Vs) está legislada por la autoridad de regulación pertinente, para cada tipo de avión, para este caso se tienen 10 m/s.

La energía total (E) del avión en el instante del toque, está compuesta de la energía cinética y la potencial:

$$
E = [(W \cdot V^2)/2g] + (W - L) (S + S_t)
$$
 (3.51)

donde

W: Es el peso del avión

V: Es la velocidad del avión en el momento del impacto

g: Es la gravedad

L: La sustentación del ala

S<sub>t</sub>: La deformación del neumático

S: La contracción producida por el golpe en el amortiguador

Dado que la energía cinética total del amortiguador y del neumático deben ser iguales a la energía total, de la ecuación anterior se obtiene:

 $\eta_s$  = (Energía absorbida por el amortiguador)/(F<sub>m</sub>. S) (3.52)

 $\eta_t$  = (Energía absorbida por el neumático)/(F<sub>m</sub> . S<sub>t</sub>) (3.53)

Donde η<sup>s</sup> y η<sup>t</sup> son los factores de eficiencia de absorción del amortiguador y del neumático, respectivamente. Para el primero se toma, generalmente un valor de 0,47; para el segundo se aplica 0,8 para un amortiguador óleo-neumático.

**Nota:** En lo concerniente a los esfuerzos, estos se concentran en la barra transversal que conecta al amortiguador con los neumáticos, por tal razón esta se analiza en forma de viga y con el método de los esfuerzos de von Mises.

# **Cálculo del calor generado:**

El calor que se genera en el tren de aterrizaje es debido a la fricción que hay entre las partes móviles del mecanismo, para este caso, el lugar dónde mayor calor se genera es en las superficies entre el cilindro y el pistón del amortiguador.

El calor total que se genera es igual a la energía total que se pierde en el proceso de trabajo realizado por el amortiguador, el cual se expresa como:

 $E_t = E_p - E_k$  (3.54)

donde

 $E_t$ : Energía perdida

E<sup>p</sup> : Energía potencial

E<sup>k</sup> : Energía cinética

Esta energía por lo general es expresada en Joul (J) por lo cual se hace una conversión utilizando el factor K, que es el número de Jouls que tiene una caloría (equivalente mecánico del calor), el cual equivale a 4,18 cal/J.

# **2. Definición del problema**

Análisis y estudio de la dinámica del amortiguador utilizado en el mecanismo de un tren de aterrizaje de un avión. En él se analizaran los esfuerzos en los componentes que conforman el tren de aterrizaje, la transferencia de calor a través de él y la energía disipada durante el aterrizaje del avión; esto por medio del acoplamiento de las interfaces de transferencia de calor y dinámica de sistemas multicuerpo. Para el amortiguador se simulara una masa del avión m = 5000 Kg, una velocidad de aterrizaje Vi = 10 m/s y una constante del amortiguador k  $sa = 2.5e6$  N/m.

#### **3. Procedimiento**

#### **Herramientas del model wizard**

Con el programa ya abierto dirigirse a la ventana **Model Wizard** y dar "click" en el botón 2D y "click" en Next<sup>→</sup>, ahora en Add physics seleccionar Structural **Mechanics>Multibody Dynamics (mbd)** of "click" en **Add Selected**, luego otra vez en **Add physics** seleccionar **Heat Transfer>Heat Transfer in Solids (ht)**  $\bigcup$  y "click" en **Add Selected** • y después "click" en **Next** →, ahora en **Studies** seleccionar **Preset Studies for Selected Physics>Time Dependent La** y "click" en **Finish** 

### **Definiciones globales**

A continuación se definirán los parámetros del modelo, para ello dar "click" derecho en **Global Definitions** y elegir **Parameters** y en la tabla digitar lo siguiente (figura 3.101):

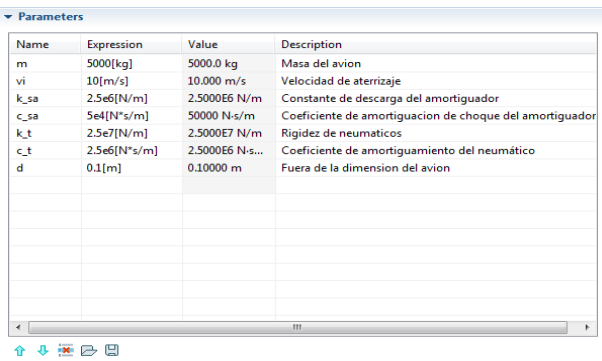

Figura 3.101 Tabla de parámetros para amortiguador de avión

### **Generación de geometría**

Ahora para la geometría de este modelo se descargara la secuencia anteriormente guardada en los archivos del programa, para esto ir a **Model Builder** y debajo de **Model 1<sup>0</sup> hacer** "click" derecho en **Geometry 1** Å y elegir **Insert Sequence from File**  $\mathbb{F}$  y en la librería escoger landing gear y "click" en abrir, abriendo así el modelo a estudiar mostrado esquemáticamente en gráfico 3.102.

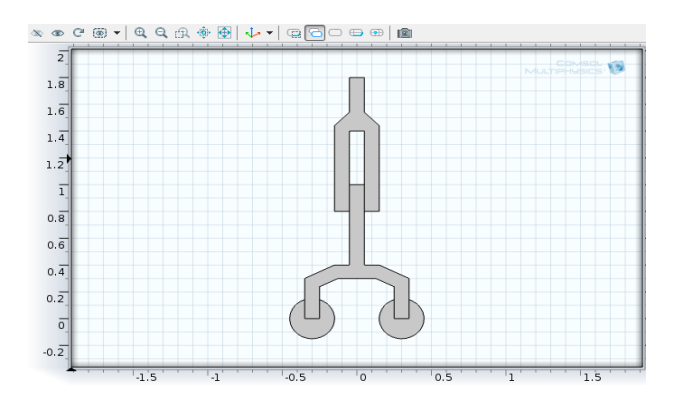

Figura 3.102 Tren de aterrizaje

## **Definiciones del modelo**

A continuación en **Model Builder** debajo de **Model 1** hacer "click" derecho en **Definitions** ■ y elegir **Model Couplings>Integration** <sup>\*</sup> y en la ventana **Integration** ubicar la sección Source Selection y de la lista **Geometric entity level** elegir Boundary y en la ventana grafica seleccionar los limites 10 y 4; ahora hacer "click" derecho en **Definitions E** y elegir de nuevo **Model Couplings> Integration** y en la sección Source Selection seleccionar de la ventana grafica los dominios 1 al 4; seguidamente dar de nuevo "click" derecho en **Definitions**  $\equiv y$  elegir **Variables** \*--, estas variables modelan el calor generado debido a la disipación de energía en el absorsor, a continuación en la ventana **Variables** se ubica la sección Variables y en la tabla se digita lo siguiente (ver figura 3.103):

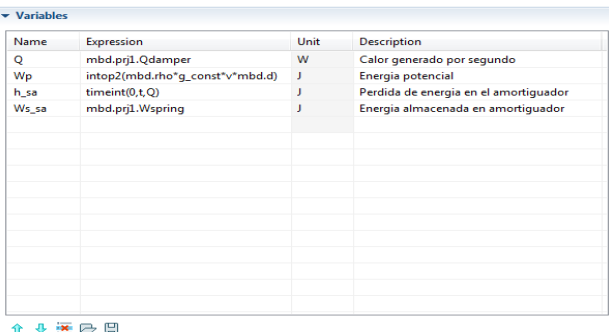

Figura 3.103 Tabla de variables para el amortiguador

## **Selección de materiales**

Una vez efectuado el procedimiento anterior se procede a seleccionar el material del modelo, para esto en la ventana de **Model Builder** debajo de **Model 1** hacer "click" derecho en **Materials** y elegir **Open Material Browser** y en la ventana de **Material Browser** seleccionar **Built-In>Structural steel**  $\mathbf{F}$  y "click" en **Add Material to Model +**.

### **Parámetros físicos**

Ahora se definirán los parámetros que tienen que ver con la dinámica del modelo, entonces ir a la ventana **Model Builder** y debajo de **Model 1** hacer "click" en **Multibody Dynamics** y en la ventana que se abre ubicar la sección Thickness y en el cuadro **d** digitar d; seguidamente debajo de **Model 1>Multibody Dynamics** hacer "click" en **Initial Values 1**  $\Rightarrow$  y en la ventana **Initial Values** ubicar la sección Initial Values y de la lista elegir Locally defined y en la tabla ∂u/∂t digitar para **Y** –vi; después en **Model Builder** dar "click" derecho en **Multibody Dynamics** y elegir **Attachment** y en la sección Boundary Selection seleccionar de la ventana grafica los limites 34 y 40; nuevamente hacer "click" derecho en **Multibody Dynamics** y elegir **Attachment** □ y en la sección Boundary Selection seleccionar de la ventana grafica los limites 10 y 14; de nuevo hacer "click" derecho en **Multibody Dynamics**  $\bullet$  y elegir **Joints>Prismatic Joint**  $\bullet$  y en la ventana **Prismatic Joint** localizar la sección **Attachment Selection** y elegir para la lista **Source**  Attachment 1 y para la lista **Destination** Attachment 2, después ubicar la sección Axis of Joint y en la tabla **e**0 digitar para **y** -1; de ahí volver a **Model Builder** y debajo de **Multibody Dynamics** dar "click" derecho en **Prismatic Joint 1** y elegir **Spring and Damper**  $\sqrt[4]{x}$  y en la ventana que se abre localizar la sección Spring and Damper : Translational y digitar en el cuadro Ku k\_sa y en el cuadro Cu c\_sa; a continuación se agregara al sistema la masa de la aeronave, para ello ir a **Model Builder** y hacer "click" derecho en **Multibody Dynamics** ► y elegir **Added Mass** ➡ y en la sección Boundary Selection seleccionar de la ventana grafica los limites 37 y 39, ahora ubicar la sección Added Mass y de la lista **Mass type** elegir Total mass, seguidamente en la tabla **m** digitar para **Y** m; luego volver a **Model Builder** y de nuevo "click" derecho en **Multibody Dynamics** ► y elegir **Body Load**  $\supset$  y en la ventana que se abre localizar la sección Domain Selection y de la lista **Selection** seleccionar All domains, después ubicar la sección Force y en la tabla **F**V digitar para **y** –mbd.rho\*g\_const; a continuación se usara la función Boundary Load para tener en cuenta la carga de gravedad en la aeronave, por lo tanto ir a **Model Builder** y hacer "click" derecho en **Multibody Dynamics** y elegir Boundary Load  $\Rightarrow$  y en la ventana que se abre en la sección Boundary Selection seleccionar de la ventana grafica los limites 37 y 39, después ubicar la sección Force y de la lista **Load type** elegir Total force, seguidamente en la tabla **F**tot digitar para **y** –m\*g\_const; a continuación con la función Spring Foundation es usado para dar cuenta de la rigidez de los neumáticos, por lo tanto ir de nuevo a **Model Builder** y hacer "click" derecho en **Multibody Dynamics** ► y elegir **Spring Foundation** ➡ y en la ventana que se abre en la sección Boundary Selection seleccionar de la ventana grafica los limites 2 y 19, de ahí ubicar la sección Spring y de la lista **Spring type** elegir Total spring constant y en la tabla **k**tot digitar para **y** k\_t, seguidamente expandir la sección Viscous Damping y de la lista **Damping type** elegir Total viscous force y en la tabla **d**tot digitar para **y** c\_t.

Ahora se definirán parámetros que tienen que ver con la generación del calor, por lo tanto en la ventana de **Model Builder** debajo de **Model 1** dar "click" derecho en **Heat Transfer in Solids** y elegir **Pairs>Pair Boundary Heat Source<sup>+</sup> •** y en la ventana que aparece localizar la sección Pair Selection y en la lista **Pairs** seleccionar Identity Pair 1, después ubicar la sección Boundary Heat Source y dar "click" en el botón **Total boundary power**, de ahí en el cuadro Pb,tot editar Q\*1[m]/d, aquí la potencia total se escala con el espesor real fuera del plano para obtener la distribución correcta de la temperatura.

#### **Tipo de enmallado**

Después de definir los parámetros anteriores se procederá a generar la malla, ir a **Model Builder** y debajo de **Model 1** hacer "click" en **Mesh 1** y en la ventana localizar la sección Mesh Setting y de la lista **Element size** elegir Finer y "click" en el botón **Build All** , teniendo así la generación de la malla mostrado en la figura 3.104.

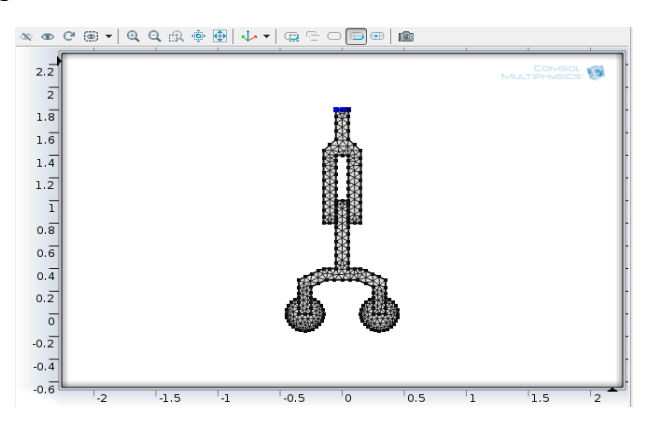

Figura 3.104 Generación de malla

Seguidamente ir a Model Builder y debajo de Study 1<sup>2</sup> dar "click" en Step 1: **Time Dependent** y en la ventana **Time Dependent** ubicar la sección **Study Setting** y en el cuadro Times editar (0, 0.01, 0.7), después en la ventana **Model Builder** hacer "click" derecho en Study 1  $\mathbb{S}$  y elegir Compute = , generándose así los resultados.

#### **Resultados**

A continuación debajo de **Results<sup>m</sup>** hacer "click" en **Displacement (mbd)** y en la ventana **2D Plot Group** localizar la sección Plot Settings y de la lista **Frame** elegir Material (X, Y, Z), después ubicar la sección Data y de la lista **Time** elegir 0.06, de ahí hacer "click" derecho en **Results>Displacement (mbd)** y elegir **Rename** y en el cuadro de dialogo escribir Esfuerzos y "click" en ok; ahora expandir Results>Esfuerzos ■ y dar "click" en Surface y en la ventana que se abre al lado de la sección Expression dar "click" en **Replace Expression & y del menú elegir Multibody Dynamics>Stress>von** 

**Mises stress (mbd.mises)**, después expandir la sección Quality y de la lista **Resolution** elegir No refinement y "click" en el botón **Plot** obteniendo así el resultado de los esfuerzos como en la figura 3.105.

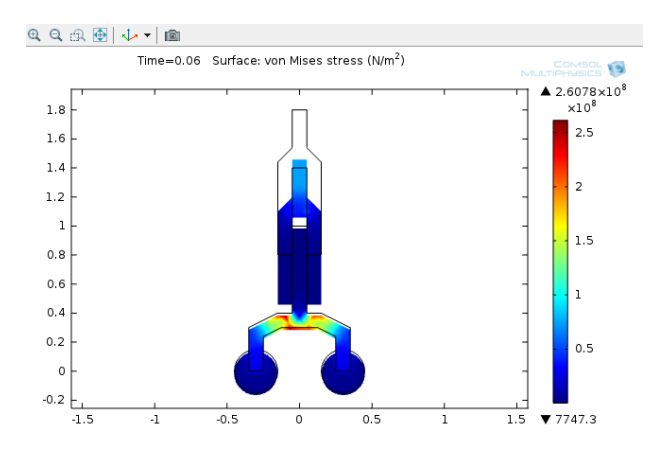

Figura 3.105 Esfuerzos en el tren

Una vez más ir a **Model Builder** y expandir **Results>Temperature (ht)** y dar "click" en **Surface** y al abrirse la ventana localizar la seccion Quality y de la lista **Resolution** elegir No refinement, de ahí hacer "click" derecho en **Results>Temperature (ht)>Surface** y elegir Deformation v y en la ventana que aparece ubicar la sección Scale y seleccionar la casilla Scale factor y en el cuadro asociado digitar 1 y por ultimo "click" en el botón **Plot**, generando una mejor visualización de los resultados de la temperatura (ver figura 3.106).

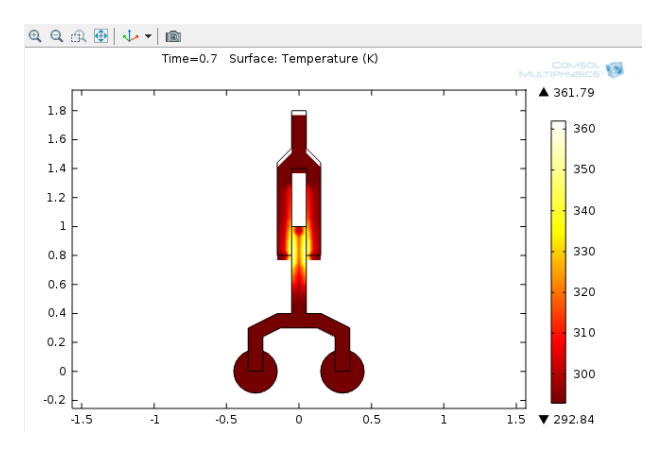

Figura 3.106 Temperatura generada en el amortiguador

Ahora para visualizar la dirección de la velocidad del elemento (ver figura 3.107), ir a la ventana de **Model Builder** y debajo de **Results** hacer "click" en **Velocity (mbd)** .

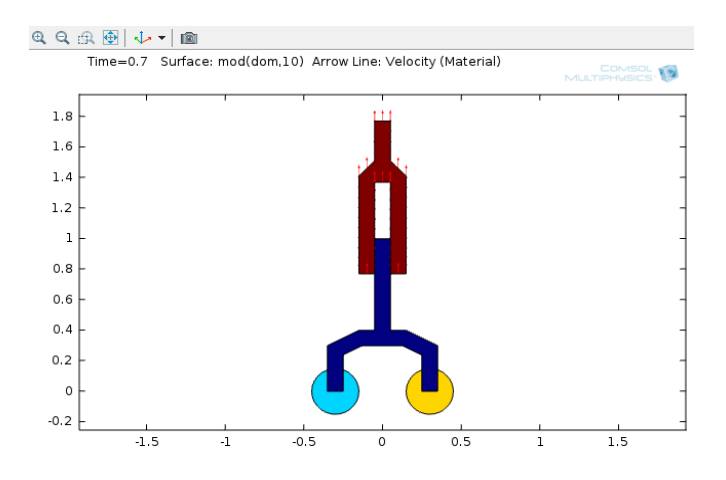

Figura 3.107 Dirección de la velocidad del amortiguador

Seguidamente se quiere visualizar también el contorno isotérmico del elemento, como en la figura 3.108, para ello de nuevo en **Model Builder** debajo de **Results** hacer "click" en **Isothermal Contours (ht)** .

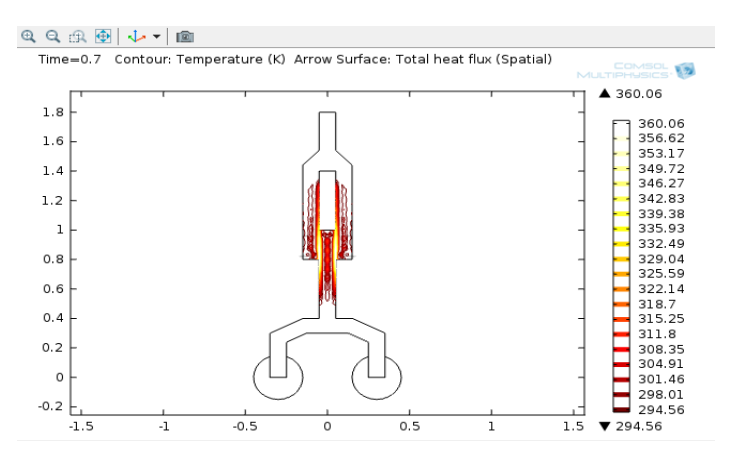

Figura 3.108 Contorno isotérmico

A continuación se procederá a generar las graficas que estudian el modelo, para esto ir a la ventana **Model Builder** y hacer "click" derecho en **Results** y elegir **1D Plot Group**<sup>\*</sup> y en la ventana que aparece expandir la sección Title y de la lista **Title type** elegir None, después hacer "click" derecho en **Results>1D Plot Group 5** y elegir **Rename** i y en el cuadro de dialogo digitar Desplazamiento relativo y "click" en **ok**; ahora hacer "click" derecho en **Results>Desplazamiento relativo** y elegir **Global** y en la ventana que aparece al lado de y-Axis Data hacer "click" en **Replace Expression** y del menú elegir **Multibody Dynamics>Prismatic joints>Prismatic joint 1>Relative displacement (mbd.prjl.u)**, después expandir la sección Legends y deseleccionar la casilla Show legends, de ahí expandir la sección Coloring and Style y en el cuadro Width editar 2, seguidamente en la lista **Color** elegir

Black y por ultimo "click" en botón Plot **/**, generando así la gráfica de desplazamiento relativo mostrado en la figura 3.109.

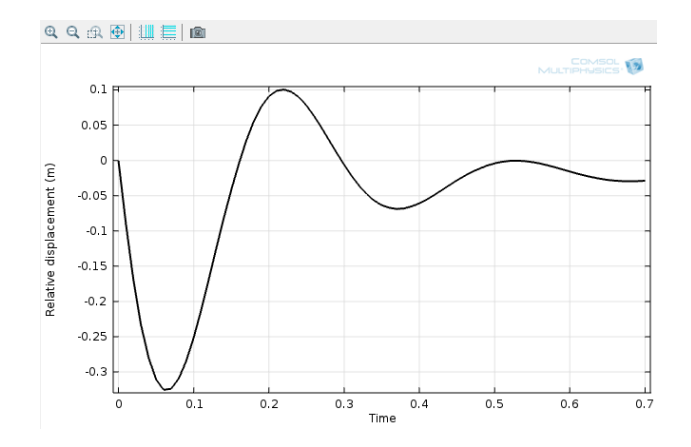

Figura 3.109 Desplazamiento relativo con respecto al tiempo

Ahora volver a **Model Builder** y hacer "click" derecho en **Desplazamiento relativo**  $\frac{f_{\text{max}}}{f}$  y elegir **Duplicate**  $\boxed{f_{\text{max}}}$ , después dar "click" derecho en **Desplazamiento relativo 1**  $\sim y$  elegir **Rename** I y en el cuadro de dialogo digitar Velocidad relativa y "click" en **ok**; seguidamente en **Model Builder** expandir Velocidad relativa **y** dar "click" en Global 1<sup>b</sup> y en la ventana **Global** al lado de y-Axis Data hacer "click" en **Replace Expression &** y del menú elegir **Multibody Dynamics>Prismatic joints>Prismatic joint 1>Relative velocity (mbd.prjl.u\_t)**, Ahora en la sección Coloring and Style en la lista **Color** elegir Custom y dar "click" en el botón que aparece abajo y seleccionar el color café oscuro y por ultimo "click" en **Plot** , generando la gráfica mostrada en la figura 3.110.

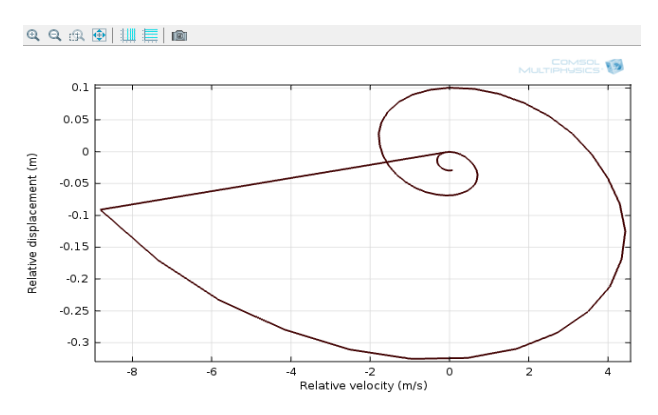

Figura 3.110 Desplazamiento relativo con respecto a la velocidad

De nuevo en **Model Builder** hacer "click" derecho en **Velocidad relativa** y elegir **Duplicate ED**, de ahí dar "click" derecho en **Velocidad relativa 1** Y elegir **Rename** y en el cuadro de dialogo digitar Fuerza en par y "click" en **ok**; seguidamente en **Model Builder** expardir **Fuerza en par**  $\approx$  **y dar** "click" en

**Global 1** y en la ventana **Global** al lado de y-Axis Data hacer "click" en **Replace Expression** v del menú elegir **Multibody Dynamics>Prismatic joints> Prismatic joint 1>Joint force> Joint force, y component (mbd.pril.Fy)** y "click" en el botón **Plot** , generando la grafica de la fuerza aplicada en el par (ver figura 3.111).

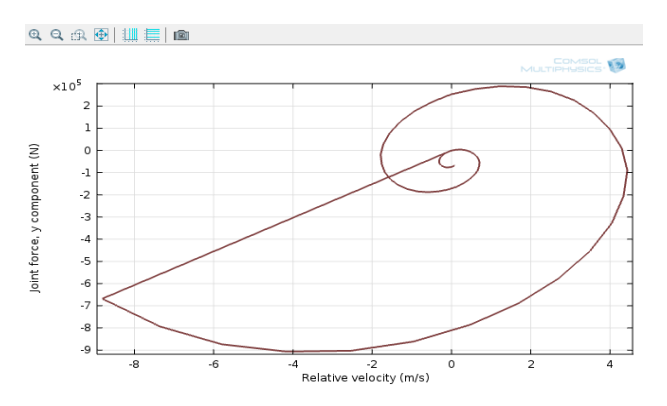

Figura 3.111 Fuerza aplicada en el par

Y para terminar este análisis, volver a **Model Builder** y hacer "click" derecho en **Results** y elegir **1D Plot Group** y en la ventana que se abre expandir la sección Title y de la lista **Title type** elegir None, ahora hacer "click" derecho en **Results>1D Plot Group 8** y elegir **Rename** y en el cuadra de texto digitar Energia y "click" en **ok**; de ahí hacer "click" derecho en **Results>Energia**  $\approx$  y elegir Global  $\approx$  y en la ventana que se abre al lado de y-Axis Data hacer "click" en **Replace Expression** y del menú elegir **Definitions>Energia Potencial (Wp)**, ahora "click" en el botón **Add Expression E** al lado de y-Axis Data y del menú elegir **Multibody Dynamics>Global>Total kinetic energy (mbd.Wk\_tot)**, de nuevo "click" en el botón **Add Expression** y del menú elegir **Multibody Dynamics>Global>Total elastic strain energy (mbd.Ws\_tot)**, ahora dar "click" en Add Expression <sup>→</sup> y del menú elegir Definitions>Perdida de **energía en el amortiguador (h\_sa)**, nuevamente "click" en **Add Expression** y del menú elegir **Definitions>Energia almacenada en amortiguador (Ws\_sa)**, después de esto expandir la sección Coloring and Style y en el cuadro Width editar 2, de ahí en la subsección Line markers de la lista **Marker**  elegir Cycle y "click" en el botón **Plot** , a continuación volver a **Model Builder** y hacer "click" en **Energia** , en la ventana **1D Plot Group** localizar la sección Plot Settings y seleccionar la casilla y-Axis label y en el cuadro asociado digitar Energia(J), después expandir la sección Axis y seleccionar la casilla Manual axis limits , de ahí en y máximum editar 3.1e5 y para terminar "click" en el botón **Plot** , obteniendo como resultado la grafica de las energías mostrada en figura 3.112.

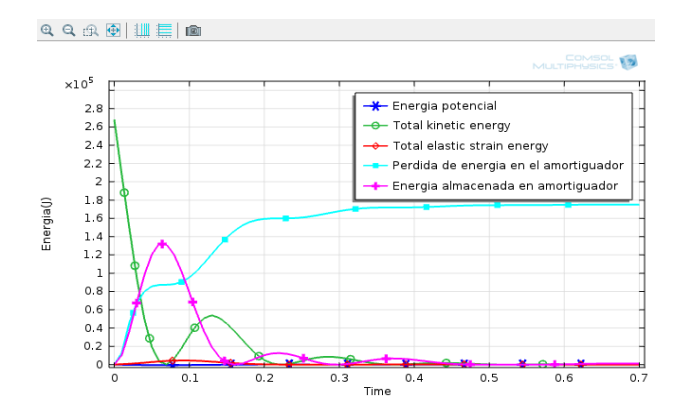

Figura 3.112 Energías

### **4. Análisis de resultados**

En el procedimiento anterior se obtuvieron resultados de esfuerzos y temperaturas, donde el mayor esfuerzo obtenido fue de 2.6078x10<sup>8</sup> N/m<sup>2</sup> y el menor esfuerzo fue de 7747.3 N/m<sup>2</sup>, posteriormente la temperatura mayor producida fue de 361.79 K y la menor fue de 292.84 K la cual se puede considerar como temperatura ambiente; también se obtuvieron resultados del vector velocidad y graficas de desplazamiento, fuerza aplicada y energías generadas.

En la figura 3.113 puede observarse la zona en la que más hay concentración de esfuerzos, la cual se ubica en la barra transversal que conecta el amortiguador con los neumáticos.

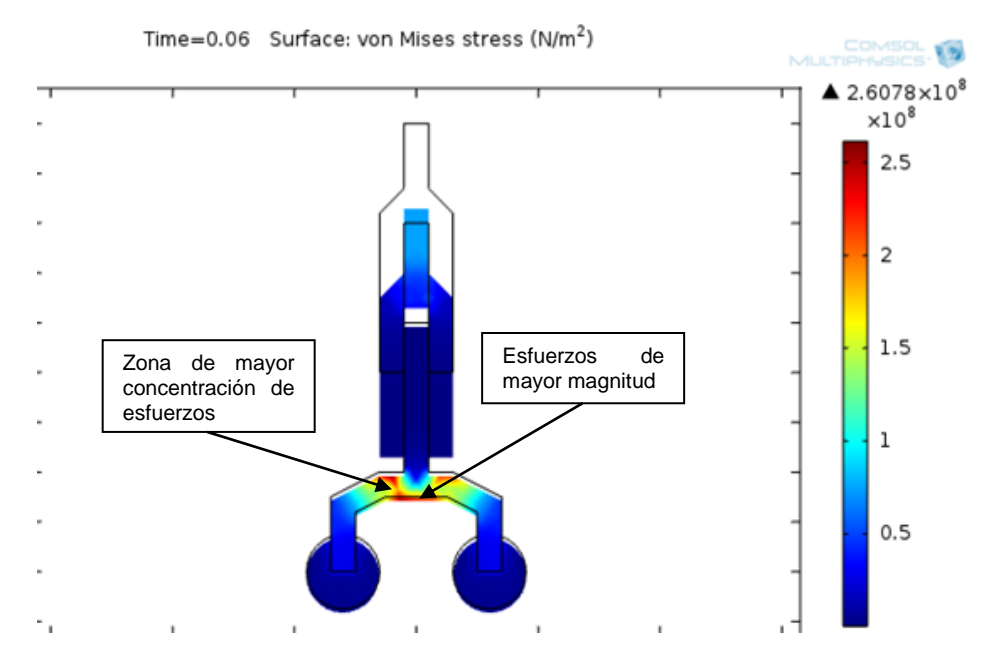

Figura 3.113 Análisis de los esfuerzos en el tren

Ya que los esfuerzos se concentran en esta barra transversal, el análisis de esta se realiza en forma de viga. En esta zona puede verse que en la parte inferior de la barra y en las partes donde se dobla se presenta el esfuerzo de mayor magnitud; este esfuerzo presente en esas partes de la barra, es debido, primero al esfuerzo de tracción al que se sujeta la parte inferior de la barra y al cambio de dirección de la geometría en la zona de doblez de la barra.

Ahora en el análisis de temperatura, puede verse en la figura 3.115 la zona de mayor generación de temperatura, esta zona se ubica en las superficies de contacto entre el cilindro y el embolo.

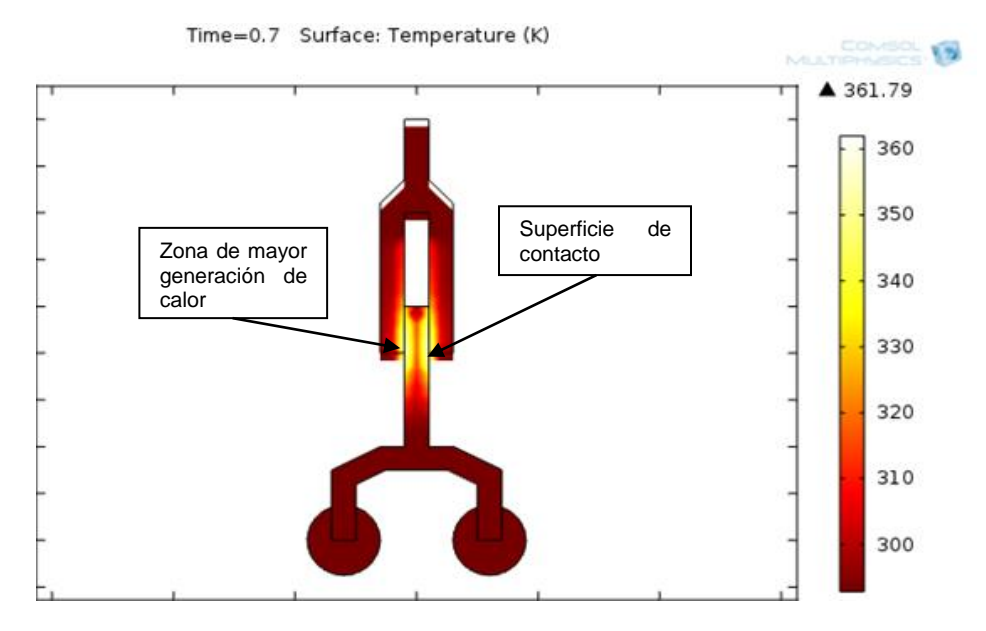

Figura 3.114 Análisis de temperaturas en el amortiguador

En la figura puede verse, que las zonas con el color más oscuro son aquellas que están a temperatura ambiente mientras que las de color más claro son las de mayor temperatura, como lo demuestra la barra de colores; las zonas claras están alrededor de las superficies de contacto en las que ocurre un determinado rozamiento que produce calor el cual eleva la temperatura. En la figura 3.108 se observa un contorno isotérmico que realiza una aproximación de las temperaturas anteriormente analizadas.

A continuación en la figura 3.116 se puede observar el vector velocidad del tren de aterrizaje, el cual tiene una dirección hacia arriba.

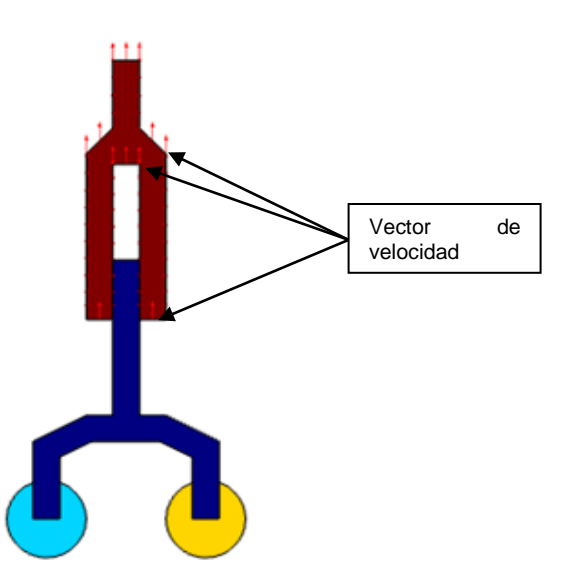

Figura 3.115 Análisis del vector de velocidad

En la figura anterior puede observarse que los vectores velocidad están ubicados alrededor del cilindro del amortiguador, demostrando así que es esté el que está en movimiento.

Seguidamente se analizaran las graficas obtenidas en el procedimiento anterior. En la siguiente figura se puede observar el comportamiento del desplazamiento del amortiguador.

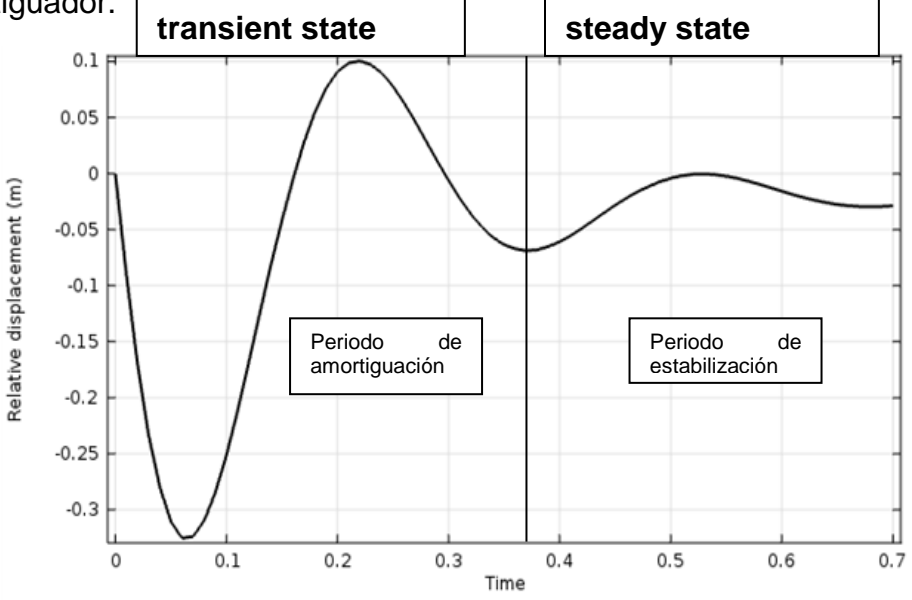

Figura 3.116 Análisis del desplazamiento

En la figura 3.116 se dividió la grafica del desplazamiento en dos periodos, uno que es el periodo de amortiguación en el cual ocurre la absorción y transformación
de la energía y otro que es el periodo de estabilización que es donde el amortiguador vuelve a su estado original.

Posteriormente en la figura 3.117, que se muestra a continuación, se analiza el comportamiento de las energías producidas en el proceso de amortiguación del tren del aterrizaje.

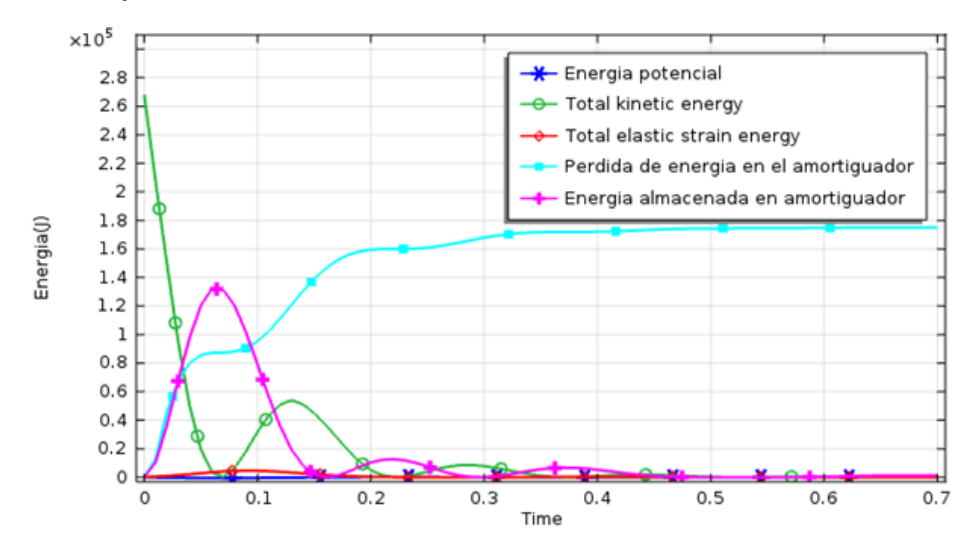

Figura 3.117 Análisis de las energías generadas

En la figura anterior, se puede observar, como la energía perdida en el amortiguador va en aumento conforme este se estabiliza entre tanto que la energía cinética disminuye de forma considerable desde un valor muy alto en, comparación a las otras energías, hasta llegar a un valor igual a cero. También se observa que la energía potencial es prácticamente igual a cero lo mismo que la energía de deformación elástica (Total elastic strain energy), mientras que la energía almacenada en el amortiguador tiene un aumento hasta un punto máximo en el periodo de amortiguación hasta volver de nuevo a cero en el periodo de estabilización.

Por último puede observarse en las figuras 3.110 y 3.111, donde la grafica 3.110 describe el desplazamiento relativo con respecto a la velocidad y la 3.111 la fuerza aplicada en el par también en función de la velocidad, que ambas describen graficas similares aunque con angulos y valores diferentes dando a entender así que que ambas se comportan de forma similar.

**3.2.9 Análisis dinámico de un péndulo doble.** Se sabe que los mecanismos son un conjunto de eslabones que transmiten movimiento entre sí; en este modelo se tiene un tipo de mecanismo conformado por dos eslabones y accionado por la gravedad, dónde se analizará la velocidad, desplazamiento y fuerzas generadas en el proceso de movimiento de este.

### **1. Marco teórico**

Un péndulo doble es un sistema compuesto por dos péndulos, en el cual uno de ellos tiene su punto de apoyo sujeto al extremo del otro y se hace oscilar en un mismo plano como se muestra en la siguiente figura; por lo tanto, este sistema físico posee dos grados de libertad y exhibe un comportamiento dinámico de gran variedad. Su movimiento está gobernado por dos ecuaciones diferenciales ordinarias acopladas, que por encima de cierta energía, resultan en un movimiento caótico.

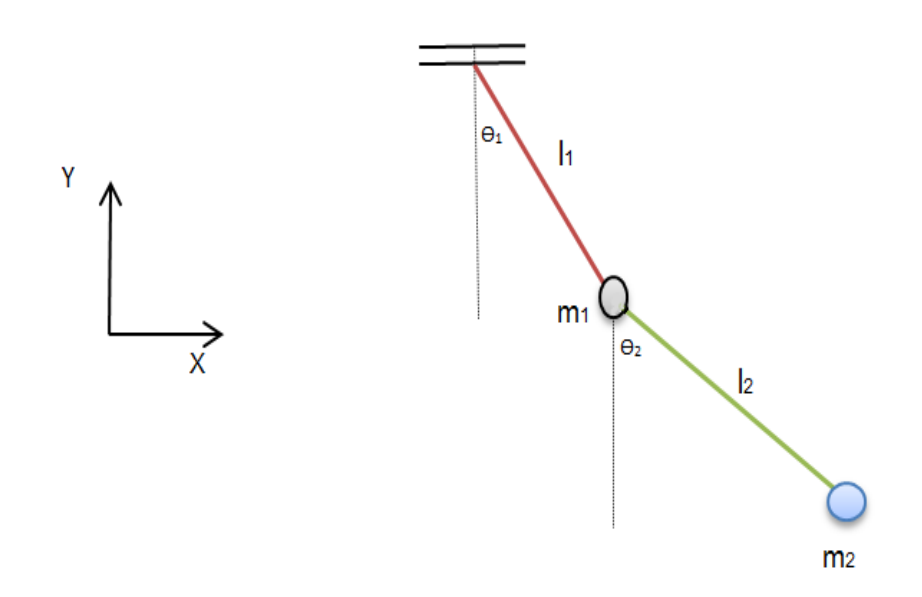

Figura 3.118 Análisis de un pendulo doble

Considerando un pendulo doble, como el de la figura 3.118, en un campo gravitacional de aceleración *g* , en el cual las masas m<sup>1</sup> y m<sup>2</sup> están unidas por alambres rígidos de masas despreciables y de longitudes  $I_1$  y  $I_2$  respectivamente.

# **Análisis del movimiento del péndulo doble:**

Las posiciones de las masas están dadas por:

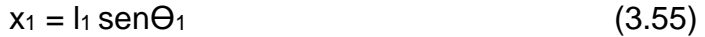

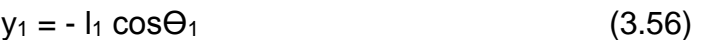

 $x_2 = I_1$  sen $\Theta_1 + I_2$  sen $\Theta_2$  (3.57)

$$
y_2 = -\ln \cos\Theta_1 - \ln \cos\Theta_2 \tag{3.58}
$$

#### donde

x, y: Posición horizontal y vertical de la masa de un péndulo

Ө: Ángulo de un péndulo respecto a la vertical

l: Longitud de la varilla

La energía potencial del sistema es:

 $V = m_1gy_1 + m_2gy_2$  (3.59)

sustituyendo se encuentra

 $V = -(m_1 + m_2)gl_1 \cos\Theta_1 - m_2gl_2 \cos\Theta_2$  (3.60)

La energía cinética del sistema está dada por:

$$
T = (1/2)m_1\dot{x}_1{}^2 + (1/2)m_2\dot{x}_2{}^2 = (1/2)m_1v_1{}^2 + (1/2)m_2v_2{}^2 \qquad (3.61)
$$

Derivando con respecto al tiempo las ecuaciones 3.55 y 3.57, luego reemplazando en la ecuación de la energía cinética esta toma la forma:

$$
T = (1/2)m_1l_1^2 \dot{\theta}_1^2 + (1/2)m_2[l_1^2 \dot{\theta}_1^2 + l_2^2 \dot{\theta}_2^2 + 2l_1l_2 \dot{\theta}_1 \dot{\theta}_2 \cos(\theta_1 - \theta_2)] \quad (3.62)
$$

Ahora el movimiento se regirá por la lagrangiana:

 $L = T - V = (1/2) m_1 l_1^2$  $l_1^2$  $\dot{\theta_1^2}$  + (1/2)m<sub>2</sub> [ $l_1^2$  $l_1^2$  $\dot{\theta}_1^2 + l_2^2$  $l_2^2$  $\dot{\theta}_2^2$  + 2 $l_1 l_2 \dot{\theta}$  $\theta_{\rm i}$  $\bullet$  $\theta_2 \cos(\theta_1 - \theta_2)] +$  $(m_1 + m_2) g l_1 \cos \theta_1 + m_2 g l_2 \cos \theta_2$ (3.63)

# **Ecuaciones de movimiento de Lagrange:**

Usando las ecuaciones de Lagrange para este caso particular son:

$$
\frac{d}{dt}\left(\frac{\partial L}{\partial \dot{\theta}_1}\right) - \frac{\partial L}{\partial \theta_1} = 0, \qquad \qquad \frac{d}{dt}\left(\frac{\partial L}{\partial \dot{\theta}_2}\right) - \frac{\partial L}{\partial \theta_2} = 0 \qquad (3.64)
$$

Calculando exclusivamente las derivadas de la expresión anterior se llega a:

 $(m_1 + m_2) l_1 \ddot{\theta}_1$  $\ddot{\theta}_1$  + m<sub>2</sub> $l_2$   $\ddot{\theta}_2$  $\theta_2$  cos( $\theta_1$  -  $\theta_2$ ) + m<sub>2</sub> $l_2$  $\dot{\theta}_2^2$  sen $(\theta_1 - \theta_2)$  + (m<sub>1</sub> + m<sub>2</sub>)g sen $\theta_1$ (3.65)

$$
m_2 l_2 \ddot{\theta}_2 + m_2 l_1 \ddot{\theta}_1 \cos(\theta_1 - \theta_2) - m_2 l_1 \dot{\theta}_1^2 \sin(\theta_1 - \theta_2) + m_2 g \sin \theta_2 \qquad (3.66)
$$

Estas son las ecuaciones de Lagrange para un péndulo doble en el que se escogió, como coordenadas generalizadas, las coordenadas polares.

## **2. Definición del problema**

Analizar el movimiento de un péndulo doble y las fuerzas actuantes en él. Este péndulo está formado por dos barras de 10 m de longitud, 1 m de ancho y 0.5 m de espesor cada una y el material utilizado para ambas barras del péndulo es aluminio, las cuales están unidas por medio de una junta articulada y un extremo de este fijo a una conexión rígida; la fuerza ejercida sobre el péndulo será su misma masa multiplicada por la constante de gravedad, la cual producirá el movimiento del péndulo. Se observara la variación del desplazamiento en ambas barras del péndulo, los vectores de velocidad y la variación de las fuerzas.

# **3. Procedimiento**

# **Herramientas del model wizard**

Una vez el programa abierto ir a la ventana **Model Wizard**, dar "click" en **3D** y en **Next<sup>→</sup>, en Add physics** seleccionar Structural Mechanics>Multibody **Dynamics (mbd)** w "click" en **Add Selected** <sup>+</sup> y en **Next** → ahora en **Studies** seleccionar **Preset Studies>Time Dependent** y "click" en **Finish** .

## **Generación de geometría**

A continuación se descargara la secuencia del modelo anteriormente guardada en los archivos del programa, para esto ir a **Model Builder** y debajo de **Model 1 1** hacer "click" derecho en **Geometry 1** Å y elegir **Insert Sequence from File** y en la librería escoger double\_pendulum y "click" en abrir, obteniendo así la geometría del modelo, seguidamente en **Model Builder** expandir **Geometry 1** y hacer "click" en **Form Assembly** y en la ventana **Finalize** seleccionar la casilla Create pairs, e ir a **Model Builder** y dar "click" en **Geometry 1<sup>A</sup>** y en la ventana **Geometry** hacer "click" en el botón **Build All**, finalizando toda la construcción de la geometría (figura 3.119).

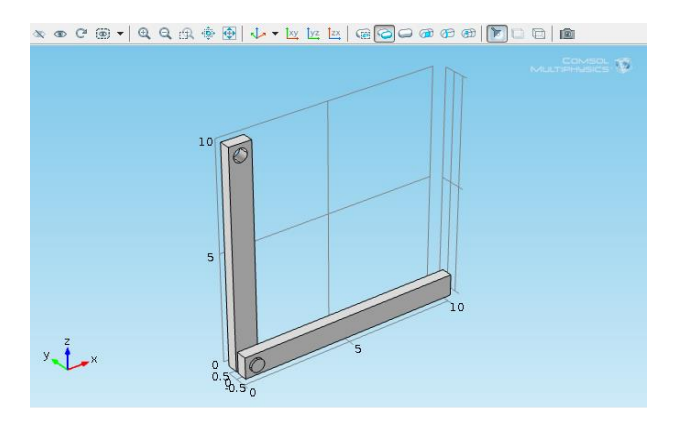

Figura 3.119 Péndulo doble

#### **Definiciones del modelo**

Ahora devuelta a **Model Builder** hacer "click" derecho en **Definitions y** elegir Selections>Explicit<sup>\*</sup>, después ir a la ventana gráfica y seleccionar todo el eslabón inferior y en las herramientas de la ventana grafica hacer "click" en el botón **Hide Selected** , volviendo invisible dicho eslabón, de ahí en la ventana **Explicit** de la lista **Geometric entity level** seleccionar Boundary y en el cuadro de abajo seleccionar de la ventana grafica los limites 16, 17, 22 y 23 correspondientes al par, después en las herramientas de la ventana grafica hacer "click" en el botón **Reset Hiding** ; después de esto volver a **Model Builder** y de nuevo "click" derecho en **Definitions** y elegir **Selections> Explicit s**, ahora en la ventana grafica seleccionar todo el eslabón superior y en las herramientas graficas hacer "click" en el botón **Hide Selected** , volviéndolo invisible, de vuelta a la ventana **Explicit** seleccionar de la lista **Geometric entity level** Boundary y en el cuadro de abajo seleccionar de la ventana grafica los límites del 6 al 9 del eslabón inferior, después en las herramientas graficas hacer "click" en el botón **Reset Hiding** ; nuevamente hacer "click" derecho en **Definitions E** y elegir **Selections>Explicit** N y en la ventana que se abre de la lista **Geometric entity level** seleccionar Boundary y en el cuadro de abajo seleccionar de la ventana grafica los limites 19, 20, 24 y 25 correspondientes al par superior.

#### **Selección de materiales**

Después de las definiciones anteriores se procederá a definir el material, para ello ir a **Model Builder** y hacer "click" derecho en **Materials** y seleccionar **Open Material Browser** , ahora en la ventana **Material Browser** expandir **Built-In**  $\bullet$  y seleccionar **Aluminum**  $\bullet$  y dar "click" en **Add Material**  $\bullet$ .

#### **Parámetros físicos**

Una vez seleccionado el material se procede a definir los parámetros relacionados con la dinámica del modelo, por lo tanto ir a **Model Builder** y hacer "click" derecho en **Multibody Dynamics**  $\bullet$  y seleccionar **Attachment** y en la ventana que se abre en la lista **Selection** seleccionar Explicit 1; ahora por segunda vez hacer "click" derecho en Multibody Dynamics  $\bullet$  y seleccionar **Attachment** y nuevamente en la ventana que se abre en la lista **Selection** seleccionar Explicit 2; de ahí hacer de nuevo "click" derecho en **Multibody Dynamics ►** y elegir **Joints>Hinge Joint<sup>+</sup> y en la ventana Hinge Joint** ubicar la sección Attachment Selection y seleccionar para la lista **Source** Attachment 1 y para la lista **Destination** Attachment 2, ahora localizar la sección Axis of Joint y en la tabla **e**0 digitar para **y** 1; de nuevo "click" derecho en **Multibody Dynamics** y seleccionar **Rigid Connector** y en la ventana que aparece, en la lista **Selection** seleccionar Explicit 3, después ubicar la sección Prescribed Displacement at Center of Rotation y seleccionar todas las casillas para la dirección **x**, **y**, y **z**, más abajo en la sección Prescribed Rotation at Center of Rotation en la lista **By** seleccionar Constrained rotation, luego en la parte de abajo seleccionar las casillas para **x** y **z**; ahora nuevamente dar "click" derecho en **Multibody Dynamics** ► y seleccionar **Body Load** → y en la ventana que aparece en la lista **Selection** seleccionar All domains, de ahí ubicar la sección Force y en la subsección Body load digitar en la tabla para **z** – mbd.rho\*g\_const.

## **Tipo de enmallado**

A continuación se procederá a generar la malla, ir a **Model Builder** y dar "click" en Mesh 1<sup>3</sup>, de ahí en la ventana Mesh dar "click" en el botón Build All generando el enmallado del modelo como en la gráfica 3.120.

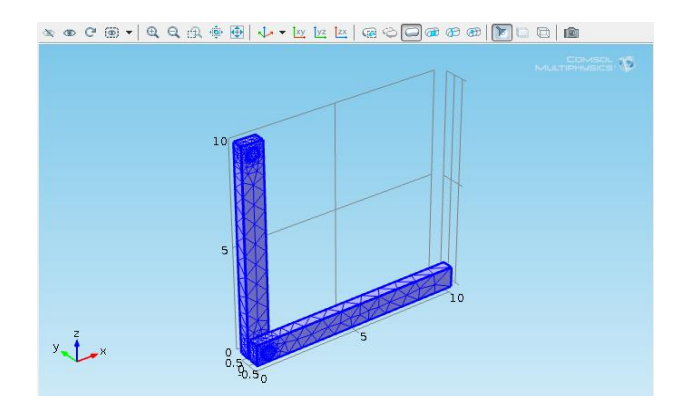

Figura 3.120 Generación del enmallado

**Resultados**

Ahora en **Model Builder** debajo de **Study 1** hacer "click" en **Step 1: Time Dependent** y en la ventana **Time Dependent** en el cuadro Times digitar range(0,0.25,20); después en **Model Builder** hacer "click" derecho en **Study**  1 y "click" en **Compute** = , generando así los resultados.

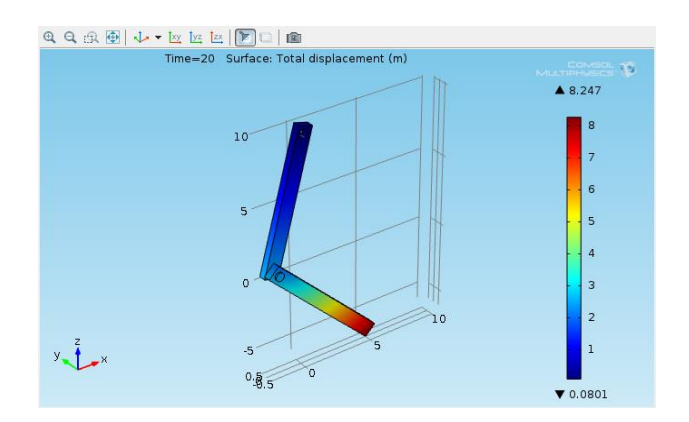

Figura 3.121 Desplazamiento total

De ahí ir a **Model Builder** y debajo de **Results** dar "click" en **Velocity (mbd)** y en la ventana **3D Plot Group** en la lista **Time** seleccionar 19 y hacer "click" en el botón **Plot** , permitiendo una mejor visualización de la velocidad (ver figura 3.122).

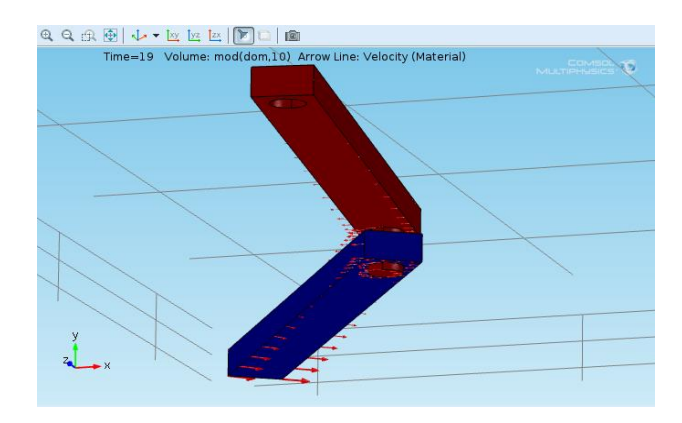

Figura 3.122 Velocidad del péndulo

Ahora en **Model Builder** dar "click" derecho en **Results** y elegir **1D Plot Group** , después debajo de **Results** hacer "click" derecho en **1D Plot**  Group 3<sup>b</sup> y elegir Global  $\sim$ , luego en la ventana que se abre al lado de y-Axis Data hacer "click" en el botón **Replace Expression &** y del menú elegir **Multibody Dynamics>Hinge joints> Hinge joints 1>Joint force> Joint force, x component (mbd.hgj1.Fx)** y en la tabla que queda abajo aparecerá en la columna Expression mbd.hgj1.Fx y seguidamente digito mbd.hgj1.Fy y mbd.hgj1.Fz, teniendo de esta manera en cuenta las tres coordenadas, y "click" en el botón **Plot** *b* obteniendo así las gráficas de las fuerzas en las tres coordenadas como se muestra en la figura 3.123.

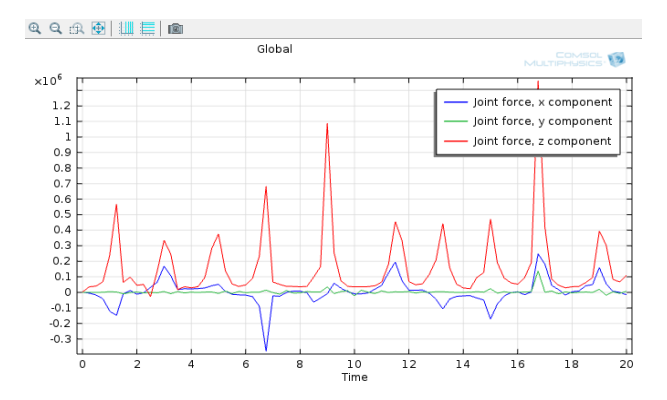

Figura 3.123 Grafica de fuerzas

Después de esto hacer de nuevo "click" derecho en **Results** y elegir **1D Plot Group**  ${}^{\ast}$  be ahí debajo de **Results<sup>m</sup>** dar "click" derecho **1D Plot Group 4** be y elegir **Point Graph** y en la ventana que se abre en la sección Selection elegir en el cuadro de la ventana grafica el punto 14, después ubicar la sección

y-Axis Data y en el cuadro Expression digitar z, de ahí ubicar la sección x-Axis Data y en la lista **Parameter** elegir Expression y en el cuadro Expression digitar x, para terminar "click" en **Plot** el generando así el desplazamiento de la punta del péndulo (ver figura 3.124) en el plano ZX donde se efectúa el movimiento de toda la estructura.

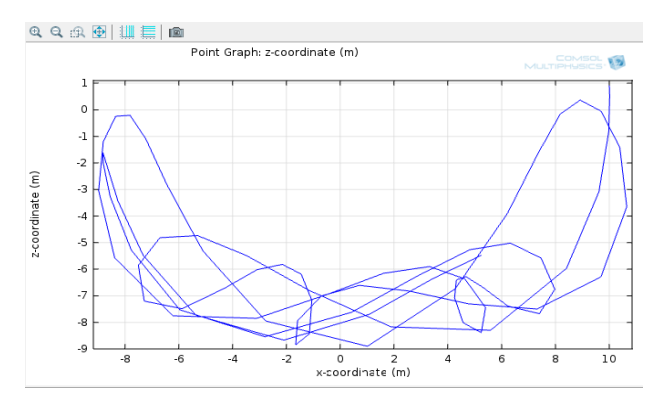

Figura 3.124 Plano de fase

## **4. Análisis de resultados**

En el procedimiento anterior se obtuvieron resultados del desplazamiento del péndulo en un determinado tiempo, también se obtuvieron los vectores de velocidad presentes alrededor del péndulo; igualmente se generaron graficas de las distintas fuerzas actuantes sobre él a través de su desplazamiento en el tiempo y del desplazamiento de un punto en el extremo inferior del mismo.

En la figura 3.125 que se muestra a continuación, se puede ver con más detalle el desplazamiento de cada parte o sección de todo el péndulo.

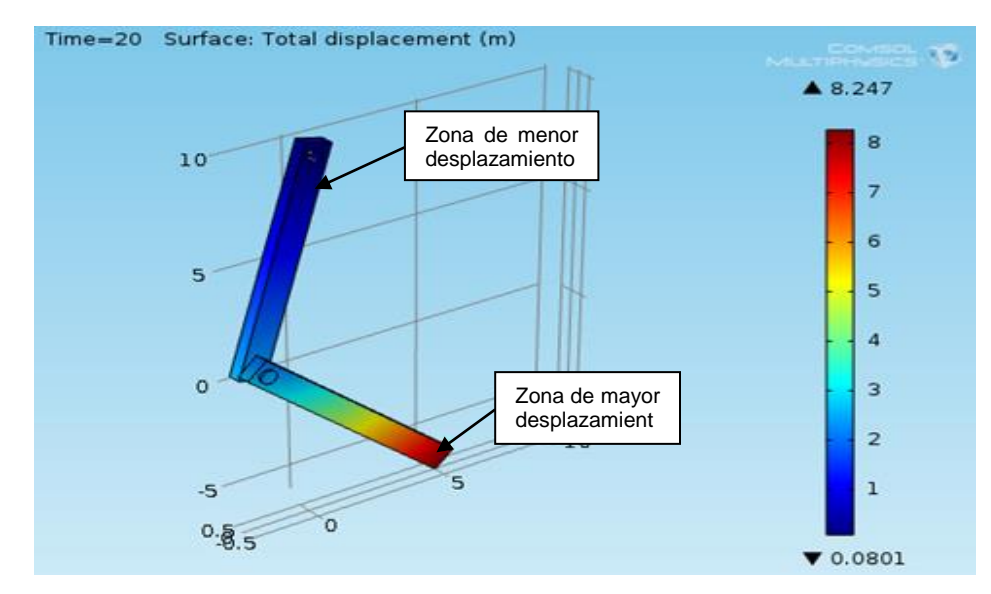

Figura 3.125 Análisis del desplazamiento del péndulo

Como puede observarse en la figura anterior, el extremo inferior del péndulo fue el de mayor desplazamiento con un total de 8.247 m en un tiempo igual a 20 segundos; ahora la zona de menor movimiento fue de 0.0801 m muy próximo a cero ya que está ubicada en el extremo superior del péndulo donde este es fijo. De igual forma se observa que la parte articulada del péndulo tuvo un desplazamiento intermedio próximo a 3 m; también puede notarse que el movimiento tiende a aumentar de arriba hacia abajo debido al par fijo puesto en el extremo superior.

A continuación en la figura 3.126 puede verse con detalle los vectores de velocidad en todo el péndulo.

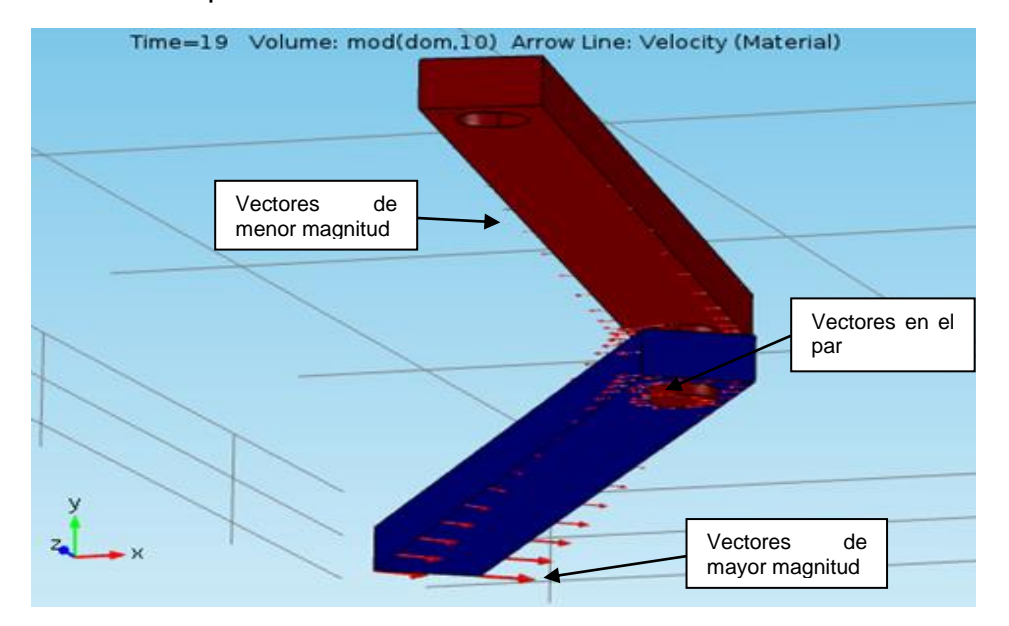

Figura 3.126 Vectores de velocidad en el péndulo

Como se observa en la figura, los vectores de mayor magnitud se ubican en la parte inferior del péndulo y los de menor magnitud en la parte superior, también puede notarse el cambio de dirección de los vectores en un punto intermedio del eslabón inferior del péndulo, esto debido al cambio de dirección del desplazamiento en la parte articulada del mismo. Al hacerse un análisis de los vectores a través de todo el péndulo, se puede decir que la velocidad presente en cada punto de él está determinada por la velocidad angular de cada uno de los eslabones que lo componen.

Ahora en la figura 3.127 que se muestra a continuación, se analiza la gráfica de las fuerzas ejercidas sobre el péndulo durante el proceso de desplazamiento del mismo.

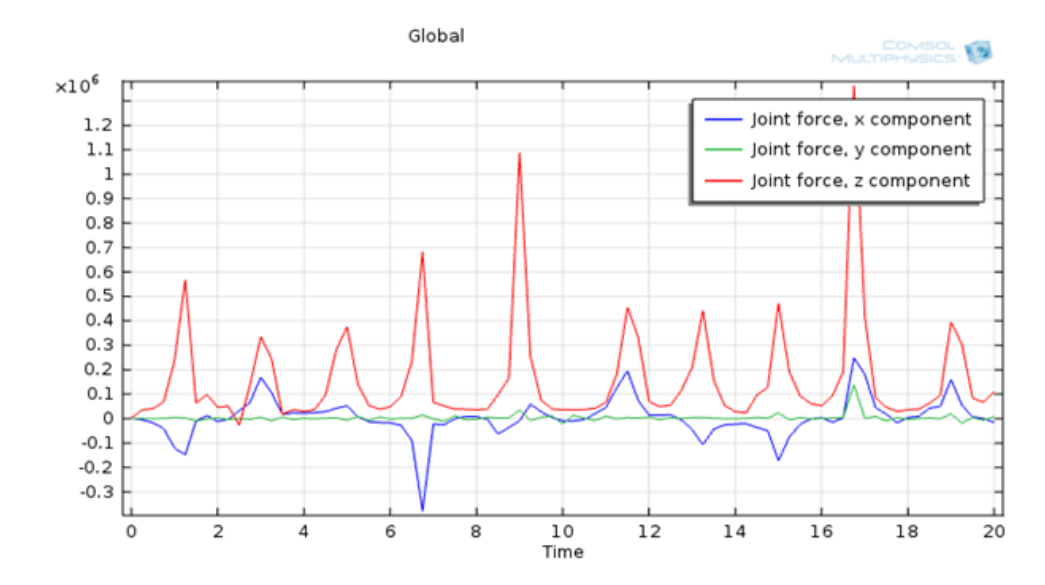

Figura 3.127 Análisis de fuerzas

Puede verse en la gráfica los resultados de las fuerzas en las tres componentes espaciales, donde las fuerzas de la componente 'x' fueron las de mayor magnitud y las fuerzas de la componente 'y' fueron las de menor magnitud aproximadas a cero, esto debido a que el desplazamiento del péndulo fue efectuado en el plano 'zx'. De igual manera puede notarse que las fuerzas de la componente 'z' alcanzaron una mayor magnitud en un valor negativo, sabiendo que el signo negativo indica la dirección de la fuerza que para este caso es hacia abajo en la componente 'z'.

En la figura 3.124 se observan trayectorias cerradas que guardan algún tipo de simetría en el plano 'zx' y describe un movimiento aleatorio difícil de describir matemáticamente, puede verse en la gráfica como esta tiene dos extremos o lóbulos a ambos lados donde el de la derecha es más ancho que el de la izquierda (para mayor información de este tema remitirse a la dirección https://elmer.unibas.ch/pendulos/lab.htm).

**3.2.10 Análisis acústico de un cilindro con aire.** Las vibraciones se transmiten por diferentes medios, uno de esos medios es el aire, el cuál permite que se propaguen ondas sonoras con frecuencias determinadas. Para este modelo se tiene como estudio un cilindro lleno de aire con paredes rígidas y un disco delgado puesto en uno de sus extremos.

#### **1. Marco teórico**

La acústica es la ciencia que estudia los diversos aspectos relativos al sonido, particularmente los fenómenos de generación, propagación y recepción de las ondas sonoras en diversos medios, así como su transducción, su percepción y sus

variadas aplicaciones tecnológicas. La acústica tiene un carácter fuertemente multidisciplinario, abarcando problemas que van desde la física pura hasta la biología y las ciencias sociales.

## **La onda sonora:**

Las ondas sonoras son ondas mecánicas, porque necesitan un medio elástico (sólido, líquido o gaseoso) para poder propagarse, es el medio el que produce y propicia la propagación de estas ondas, mediante compresión y expansión. Para que este medio pueda comprimirse y expandirse es fundamental que se trate de un medio elástico, sin el medio elástico no habría sonido pues las ondas sonoras no se propagan en el vacío.

Las ondas sonoras son tridimensionales (longitudinales, transversales o de cizalladura); las ondas longitudinales son aquellas donde el movimiento de las partículas que transporta la onda se desplazan en la misma dirección de la onda, y las tridimensionales son las que se propagan en tres direcciones y se conocen también como ondas esféricas porque sus frentes de ondas son esferas concéntricas que salen de la fuente de perturbación expandiéndose en todas las direcciones.

# **Presión acústica:**

La presión acústica es producto de la propagación del sonido; la energía provocada por las [ondas sonoras](http://es.wikipedia.org/wiki/Ondas_sonoras) genera un movimiento ondulatorio de las partículas del aire, provocando la variación alterna en su presión estática. En consecuencia de estas variaciones de presión atmosférica se producen áreas donde se concentran estas partículas (zonas de concentración) y otras áreas quedan menos saturadas (zonas de [rarefacción\)](http://es.wikipedia.org/wiki/Rarefacci%C3%B3n), las zonas con mayor concentración de moléculas tienen mayor densidad y las zonas de menor concentración tienen menor densidad.

La presión acústica se define como la diferencia de presión instantánea y la presión atmosférica estática. La presión acústica tiene varios niveles como se muestra a continuación en la figura 3.128:

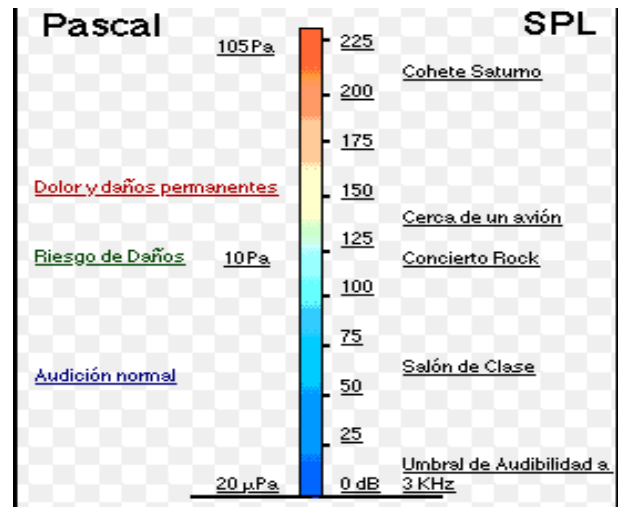

Figura 3.128 Niveles de presión acústica

Ecuación para la presión:

$$
-\Delta p = \frac{\omega^2}{c^2} p \tag{3.67}
$$

donde

ω: Frecuencia natural

c: Velocidad del sonido

p: Presión de referencia

y ω define la frecuencia propia

 $ω = 2πf$ 

donde

f: Es la frecuencia

# **2. Definición del problema**

Calcular y analizar las frecuencias propias de un disco delgado y un cilindro de aluminio; donde el disco está sellado en un extremo del cilindro y tiene un espesor de 0.4 mm, mientras que el cilindro cuenta con una altura de 200 mm y un radio de 30 mm, el cual, está soldado en el extremo opuesto al disco a una base pesada. La acústica en el sistema se describe en términos de la presión acústica.

# **3. Procedimiento**

# **Herramientas del model wizard**

Una vez abierto el programa, ir a la ventana de **Model Wizard** y seleccionar **3D** y "click" en Next→, ahora en Add physics seleccionar Acoustics>Acoustic-**Structure Interaction>Acoustic-Shell Interaction, Frequency Domain (acsh)** y "click" en Next→, de ahí buscar la sección Studies y seleccionar **Preset Studies>Eigenfrequency La y "click" en Finish .** 

# **Generación de geometría**

En la ventana de **Model Builder** debajo de **Model 1** hacer "click" derecho en Geometry 1<sup>\*</sup> y elegir Cylinder · ; ahora en la ventana que aparece en la sección Size and Shape digitar para Radius 0.03 y para Height 0.2 y "click" en el boton **Build Selected** , obteniendo de esta forma la geometria a estudiar mostrada en la figura 3.129.

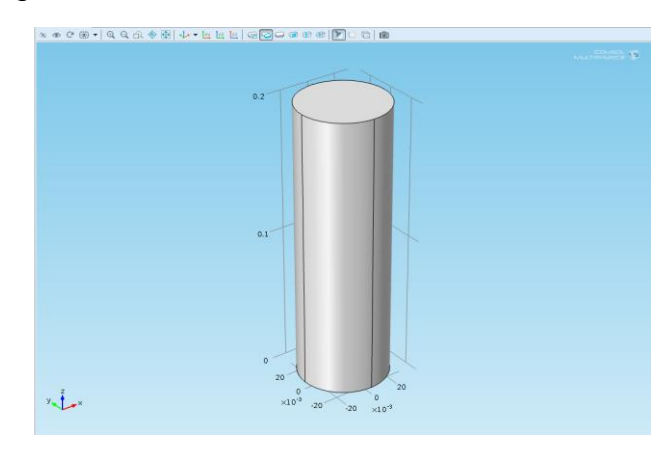

Figura 3.129 Cilindro

# **Selección de materiales**

Ahora en **Model Builder** hacer "click" derecho en **Materials** y seleccionar **Material** <sup>\*</sup> y en la ventana que aparece localizar la sección Material Contents y en la tabla digitar lo siguiente (ver figura 3.130):

|  | Property             | Name | Value | Unit | Property group |
|--|----------------------|------|-------|------|----------------|
|  | $\checkmark$ Density | rho  | 1.2   | kg/m | <b>Basic</b>   |
|  | Speed of sound       | c    | 343   | m/s  | <b>Basic</b>   |
|  |                      |      |       |      |                |
|  |                      |      |       |      |                |
|  |                      |      |       |      |                |
|  |                      |      |       |      |                |
|  |                      |      |       |      |                |
|  |                      |      |       |      |                |
|  |                      |      |       |      |                |

Figura 3.130 Propiedades material 1

De ahí de nuevo en **Model Builder** hacer "click" derecho en **Materials** y seleccionar **Material**  $\bullet$ , después en la ventana que se abre en la sección Geometric Entity Selection de la lista Geometric entity level seleccionar Boundary y en el cuadro Selection elegir de la ventana grafica la superficie 3, seguidamente en la sección Material Contents editar en la tabla mostrada en la figura 3.131 lo siguiente:

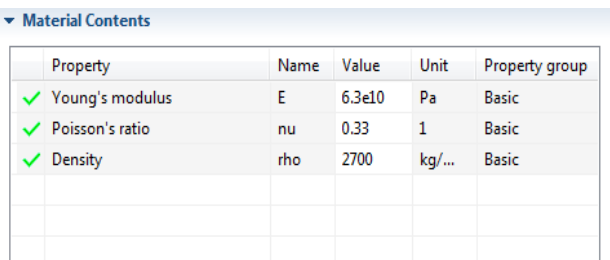

Figura 3.131 Propiedades material 2

# **Parametros físicos**

Después de definir los materiales se procede a determinar los parametros fisicos del modelo, para ello ir a **Model Builder** y dar "click" en **Acoustic-Shell Interaction, Frequency Domain (acsh)** y en la ventana que se abre localizar la sección Thickness y en el cuadro de texto 'd' editar 0.0004; ahora de nuevo en **Model Builder** expandir el nodo **Acoustic-Shell Interaction, Frequency Domain (acsh)** y "click" en **Exterior Shell 1** a y seleccionar de la ventana grafica la superficie 3; de ahí en **Model Builder** hacer "click" derecho en **Acoustic-Shell Interaction, Frequency Domain (acsh)** y elegir **Edge>Fixed Constraint**  $\bullet$  y seleccionar de la ventana grafica los bordes 2, 3, 7 y 10.

#### **Tipo de enmallado**

Ahora volviendo a **Model Builder** hacer "click" derecho en **Mesh 1** y elegir **More Operations>Free Quad** \* **I** y en la ventana que se abre en la sección Boundary Selection, de la lista Geometric entity level elegir Boundary y de la ventana grafica seleccionar la superficie 3; de nuevo en la ventana **Model Builder** debajo de **Mesh 1** dar "click" en **Size** y en la ventana que aparece , localizar la sección Element Size Parameters y en el cuadro de texto Maximum element size editar 0.01; después en **Model Builder** debajo de **Mesh 1<sup>8</sup> hacer "click" derecho en Free Quad 1**  $\boxplus$  y elegir **Build Selected**  $\boxplus$ , luego hacer "click" derecho en Mesh 1<sup>8</sup> y elegir Swept <sup>\*</sup> , después debajo de Mesh 1<sup>8</sup> dar "click" derecho en Swept a y elegir Build Selected a, obteniendo así el enmallado del cilindro mostrado en figura 3.132.

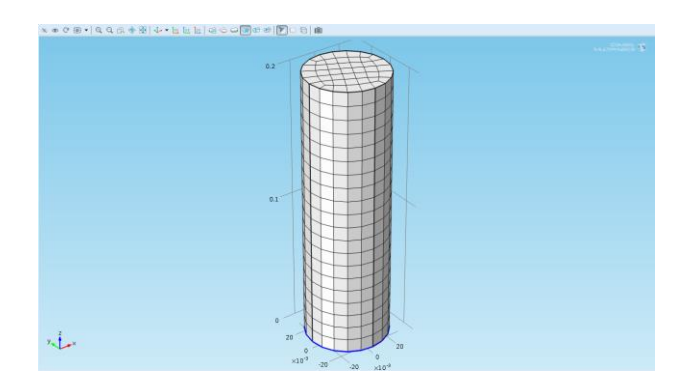

Figura 3.132 Enmallado del cilindro

# **Resultados**

De nuevo en la ventana **Model Builder** expandir el nodo **Study 1** y después "click" en **Step 1: Eigenfrequency La**y en la ventana que aparece en la sección Study Setting, digitar en Desired number of eigenfrequencies 20 y en Search for eigenfrequencies around 500, ahora en **Model Builder** dar "click" derecho en **Study 1** y elegir **Show Default Solver** In y de ahí volver a **Model Builder** y expandir el nodo **Solver Configuration>Solver 1 E** y despues "click" en **Dependent Variables 1** y en la ventana que aparece en la sección General de la lista Defined by study step elegir User defined, de ahí expandir el nodo **Dependent Variables 1** www y "click" en **mod1.p** y en la ventana localizar la sección General y deseleccionar el cuadro Solve for this field, por último en Model Builder hacer "click" derecho en Study 1<sup>2</sup> y seleccionar **Compute** = obteniendo así el primer resultado como en la figura 3.133.

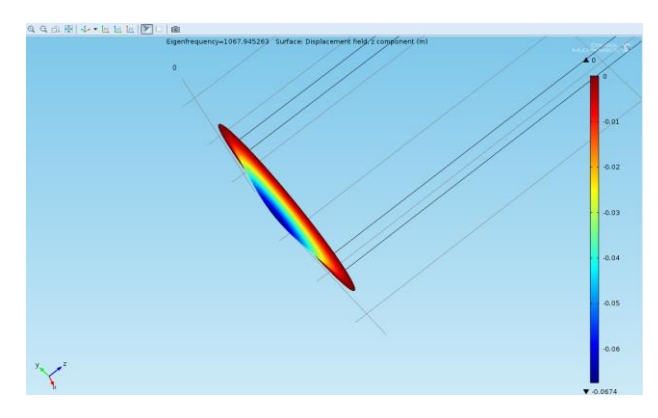

Figura 3.133 Desplazamiento del disco

Ahora en **Model Builder** expandir **Results>Displacement** y "click" en **Surface 1**  $\bullet$  y en la ventana que se abre hacer "click" en el boton **Replace Expression** a que queda al lado de la sección Expression y del menú elegir Acustic-Shell **interaction**, **Frequency Frequency** 

**Domain>Displacement>Displacement field> Displacement field, z component (w)** y "click" en el boton **Plot**.

Después de esto, en la ventana **Model Builder** hacer "click" derecho en el nodo **root** y elegir Add Study<sup> a</sup>, seguidamente en la ventana de Model **Wizard** ubicar la sección **Studies** y seleccionar **Preset Studies>Eigenfrequency** Le y "click" en Finish<sup>2</sup>. De nuevo en Model Builder expandir el nodo Study 2<sup>2 y</sup> hacer "click" en Step 1: Eigenfrequency Lu y en la ventana que aparece localizar la sección Study Setting y editar en Desired number of eigenfrequencies 20 y en Search for eigenfrequencies around 500, ahora en Model Builder hacer "click" derecho en Study 2<sup>2</sup> y elegir **Show Default Solver Fretted and en Model Builder** expandir el nodo **Solver Configuration>Solver 2** y despues "click" en **Dependent Variables 1** y en la ventana que aparece en la sección General de la lista Defined by study step elegir User defined, y después expandir el nodo **Dependent Variables 1** y "click" en **mod1.ar** y en la ventana localizar la sección General y deseleccionar el cuadro Solve for this field, ahora debajo de **Dependent Variables 1** www hacer "click" en **mod1.u** y de nuevo localizar la sección General y deseleccionar el cuadro Solve for this field y por último "click" derecho en **Study 2** y elegir **Compute** = obteniendo el segundo resultado (figura 3.134).

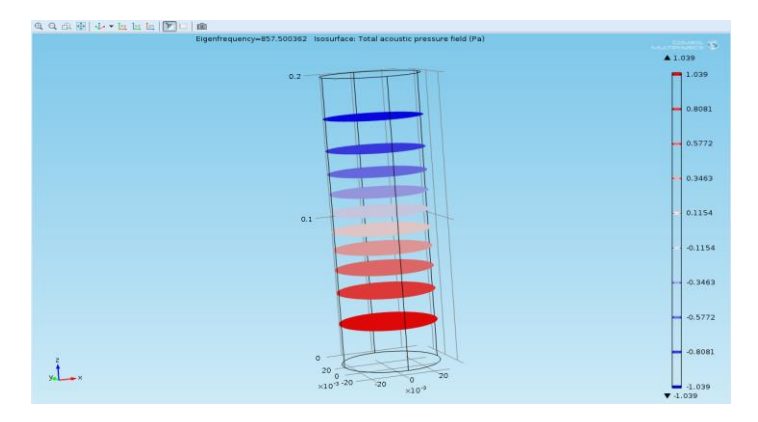

Figura 3.134 Presión acustica total

Una vez obtenido lo anterior, ir a la ventana **Model Builder** y hacer "click" derecho en el nodo **root**  $\bullet$  y elegir **Add Study** , seguidamente en la ventana de **Model Wizard** ubicar la sección **Studies** y seleccionar **Preset Studies>Eigenfrequency**  $\text{L}$  y "click" en **Finish** . De ahí en **Model Builder** expandir el nodo Study 3<sup>2</sup> y hacer "click" en Step 1: Eigenfrequency **LA** y en la ventana que aparece localizar la sección Study Setting y editar en Desired number of eigenfrequencies 20 y en Search for eigenfrequencies around 500, ahora en **Model Builder** hacer "click" derecho en **Study 3** y elegir **Compute** , consecutivamente en **Model Builder** expandir el nodo **Results** y hacer "click" en **Displacement 2<sup>1</sup> y** en la ventana que se abre localizar la sección Data y de la lista Data set elegir Solution 3 y también en la lista Eigenfrequency elegir 840.222544, de ahí en **Model Builder** expandir el nodo **Displacement 2<sup>m</sup> y** "click" en **Surface 1**  $\overline{N}$  y en la ventana que aparece hacer "click" en el boton **Replace Expression** a y del menú elegir **Displacement field, z component (w)**, ahora en **Model Builder** hacer "click" derecho en **Displacement 2** y elegir **Slice 1<sup>\*</sup>** y en la ventana que aparece localizar la sección Plane Data y en el cadro de texto Planes editar 1, ahora ubicar la sección Coloring and Style y de la lista Color table elegir WaveLight y "click" en el boton **Plot** , seguidamente debajo de **Displacement 2** dar "click" en **Slice 1** y en la ventana que aparece en la sección Expression digitar en el cuadro Expression pz, y por último "click" en el boton **Plot** obteniendo el desplazamiento para el tercer resultado como se muestra en la figura 3.135.

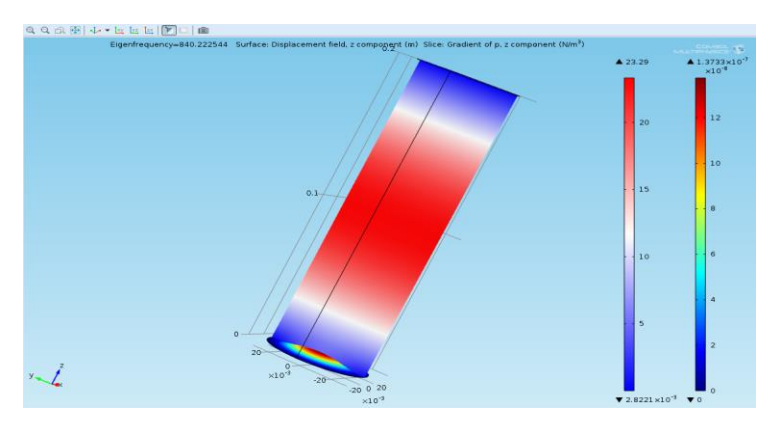

Figura 3.135 Desplazamiento del disco y gradiente de presión en la componente z

Ya para terminar en la ventana **Model Builder** debajo del nodo **Results** hacer "click" en **Acoustic Pressure 2<sup>1</sup> y** en la sección Data elegir de la lista Eigenfrequency 1722.877467 y "click" en el boton **Plot**, obteniendo de esta forma el último resultado mostrado en la figura 3.136.

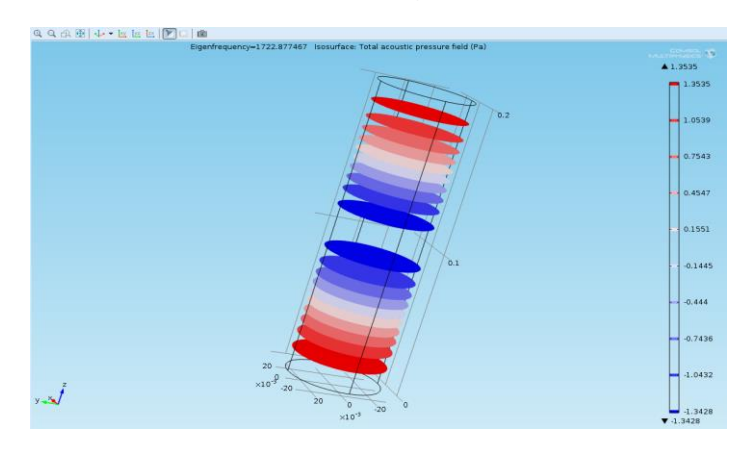

Figura 3.136 Presión acustica total 2

## **4. Análisis de resultados**

Después del procedimiento anterior, se obtuvieron resultados del desplazamiento de la superficie del disco causado por la presión acústica, la presión acústica a través de todo el cilindro y del gradiente de presión.

A continuación en la figura 3.137 se analiza el desplazamiento sufrido por la superficie del disco a una determina frecuencia propia de la presión acústica.

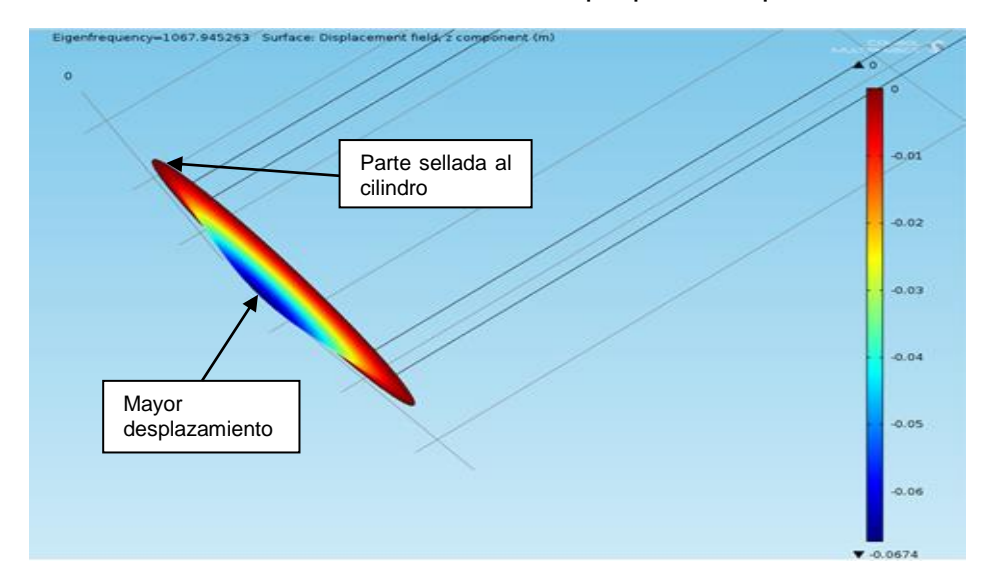

Figura 3.137 Análisis del desplazamiento del disco

Como puede observarse en la figura la parte que más se desplazo fue la parte central del disco ya que esta es la más alejada de la pared del cilindro y por ende tiende a deformarse más. El mayor desplazamiento que se obtuvo fue de 0.0674 m, este se muestra negativo en la barra de código de colores ya que se efectuó en la dirección negativa del eje z, y el valor de cero corresponde a la parte fija del disco con el cilindro.

Ahora en la figura 3.138 se observa tanto el desplazamiento del disco como el gradiente de presión, donde el movimiento se invierte en dirección contraria y en una frecuencia propia diferente.

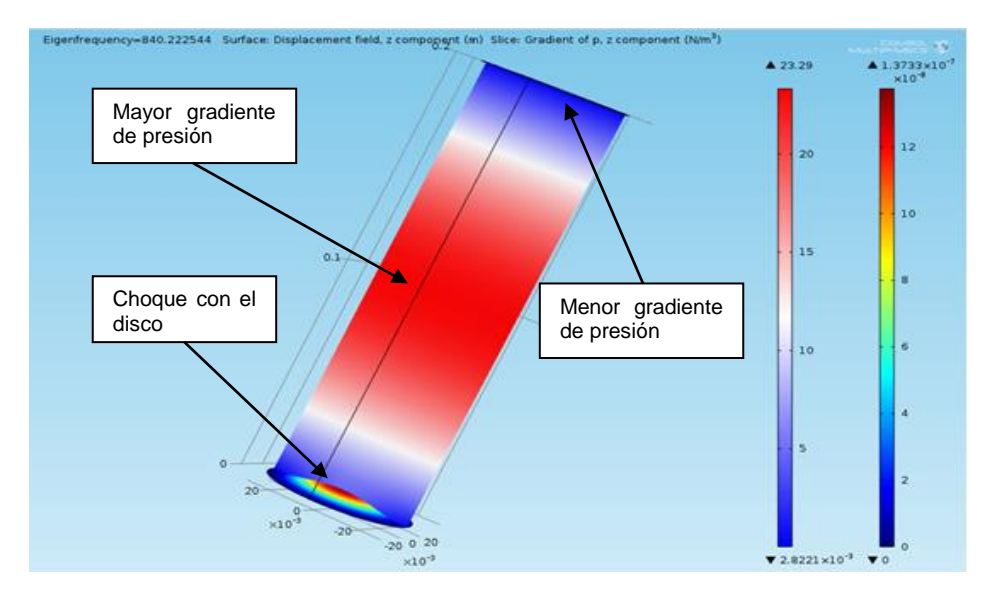

Figura 3.138 Análisis del gradiente de presión y desplazamiento del disco

Al ver la figura anterior puede notarse como el mayor gradiente de presión se ubica en la parte central del cilindro con un valor de 23.29 N/m<sup>2</sup> y la de menor gradiente de presión en la parte superior, mientras que en la zona donde choca contra el disco hay un incremento del gradiente entre 5 y 10 N/m<sup>2</sup> causado por la respuesta del disco ante la acción de la presión. La parte que presento menor presión fue debido a la base sólida del cilindro ubicada en esta zona, la cual fue de 2.8221X10<sup>-3</sup> N/m<sup>2</sup>.

Por último se hará un análisis de comparación de la presión acústica total en diferentes frecuencias como se muestra en la figura 3.139.

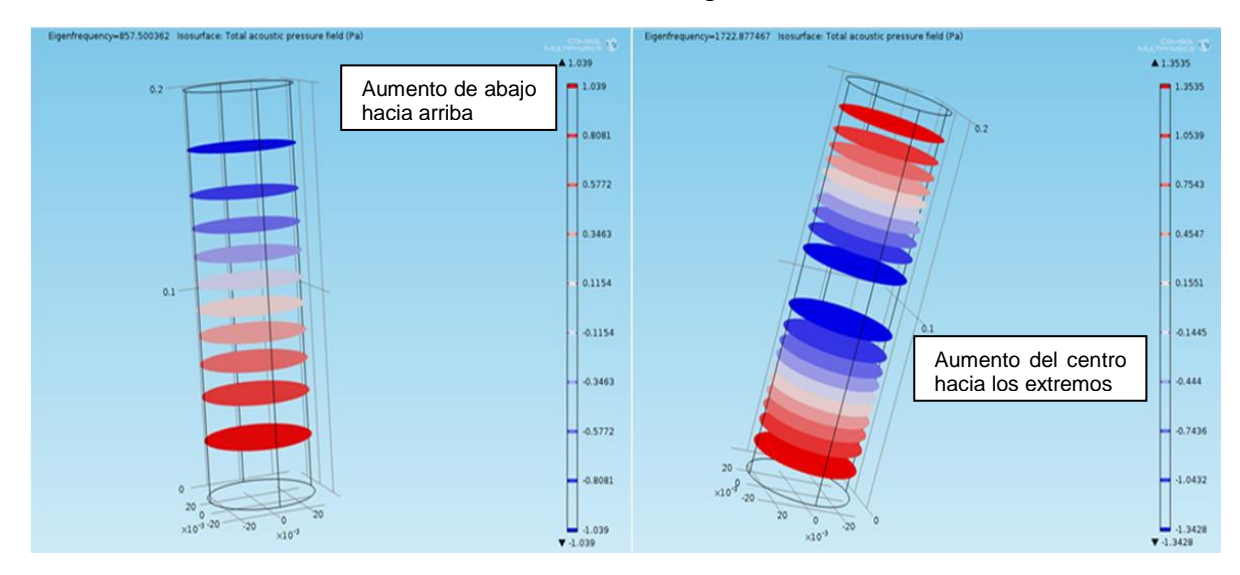

Figura 3.139 Análisis de presiones totales

Como se observa en la figura hay dos tipos de frecuencias de la presión, donde en la gráfica izquierda la presión aumenta de arriba hacia abajo y en la gráfica derecha aumenta del centro hacia los extremos; también puede notarse que la frecuencia de la derecha es mayor que el de la izquierda. Comparando los resultados de las presiones de ambas figuras, puede observarse que el rango de valores en la figura de la derecha es mayor que el de la izquierda, siendo la mayor presión en la derecha de 1.3535 Pa en comparación con la izquierda que fue de 1.039 Pa.

**3.2.11 Análisis electromagnético de bobina y núcleo.** El electromagnetismo es una ciencia que involucra la electricidad y el magnetismo juntos; ahora en este modelo se tiene un núcleo y una bobina, en la cual se analizaran las líneas del campo magnético generadas por la corriente que fluye por la bobina y su efecto en el núcleo.

#### **1. Marco teórico**

El electromagnetismo es una rama de la [física](http://es.wikipedia.org/wiki/F%C3%ADsica) que estudia y unifica los fenómenos [eléctricos](http://es.wikipedia.org/wiki/Electricidad) y [magnéticos](http://es.wikipedia.org/wiki/Magnetismo) en una sola teoría, cuyos fundamentos fueron sentados por [Michael Faraday](http://es.wikipedia.org/wiki/Michael_Faraday) y formulados por primera vez de modo completo por [James Clerk Maxwell.](http://es.wikipedia.org/wiki/James_Clerk_Maxwell) La formulación consiste en cuatro [ecuaciones](http://es.wikipedia.org/wiki/Ecuaci%C3%B3n_diferencial)  [diferenciales](http://es.wikipedia.org/wiki/Ecuaci%C3%B3n_diferencial) [vectoriales](http://es.wikipedia.org/wiki/Vector_(f%C3%ADsica)) que relacionan el [campo eléctrico,](http://es.wikipedia.org/wiki/Campo_el%C3%A9ctrico) el [campo magnético](http://es.wikipedia.org/wiki/Campo_magn%C3%A9tico) y sus respectivas fuentes materiales [\(corriente eléctrica,](http://es.wikipedia.org/wiki/Corriente_el%C3%A9ctrica) [polarización](http://es.wikipedia.org/wiki/Polarizaci%C3%B3n_el%C3%A9ctrica)  [eléctrica](http://es.wikipedia.org/wiki/Polarizaci%C3%B3n_el%C3%A9ctrica) y [polarización magnética\)](http://es.wikipedia.org/wiki/Polarizaci%C3%B3n_magn%C3%A9tica), conocidas como [ecuaciones de Maxwell.](http://es.wikipedia.org/wiki/Ecuaciones_de_Maxwell)

El electromagnetismo describe los [fenómenos físicos](http://es.wikipedia.org/w/index.php?title=Fen%C3%B3meno_f%C3%ADsico&action=edit&redlink=1) macroscópicos en los cuales intervienen [cargas eléctricas](http://es.wikipedia.org/wiki/Carga_el%C3%A9ctrica) en reposo y en movimiento, usando para ello [campos](http://es.wikipedia.org/wiki/Campo_el%C3%A9ctrico)  [eléctricos](http://es.wikipedia.org/wiki/Campo_el%C3%A9ctrico) y [magnéticos](http://es.wikipedia.org/wiki/Campo_magn%C3%A9tico) y sus efectos sobre las sustancias sólidas, líquidas y gaseosas. Por ser una teoría macroscópica, es decir, aplicable sólo a un número muy grande de partículas y a distancias grandes respecto de las dimensiones de éstas, el electromagnetismo no describe los fenómenos atómicos y moleculares, para los que es necesario usar la [mecánica cuántica.](http://es.wikipedia.org/wiki/Mec%C3%A1nica_cu%C3%A1ntica)

Una aplicación del electromagnetismo, se ve cuando se tiene un hilo conductor en forma de espira, observado en la figura 3.140, en donde el campo magnético es circular. Donde también se demuestra que la dirección y el sentido del campo magnético dependen del sentido de la corriente eléctrica.

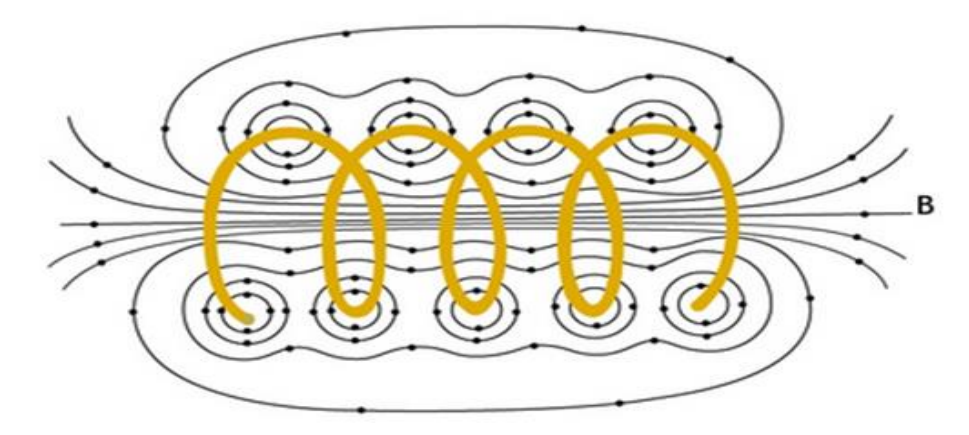

Figura 3.140 Espira por la que circula una corriente y genera un campo magnético a su alrededor

# **Densidad del flujo magnético:**

La densidad de flujo magnético, visualmente denotada por B, es el flujo magnético por unidad de área de una sección normal a la dirección del flujo, y es igual a la intensidad del campo magnético; la unidad de la densidad en el Sistema Internacional de Unidades es el Tesla (T).

$$
\vec{B} = (\mu_0 / 4\pi) \cdot [((q\vec{v}) \cdot \hat{u}_r)/r^2]
$$
 (3.68)

donde

 $\mu_\text{o}$ : La permeabilidad magnética del vacío

q: Carga eléctrica

v: Velocidad de la carga

r: Distancia de la carga

ur: Vector unitario que une la carga con el punto donde se mide B

# **Densidad de corriente:**

La densidad de corriente eléctrica se define como una magnitud vectorial que tiene unidades de [corriente eléctrica](http://es.wikipedia.org/wiki/Corriente_el%C3%A9ctrica) por unidad de superficie, es decir, intensidad por unidad de área. Matemáticamente, la corriente y la densidad de corriente se relacionan como:

$$
I = \int_{s} \vec{j} \cdot d\vec{S} \tag{3.69}
$$

donde

- I: Es la corriente eléctrica en amperios (A)
- j: La densidad de corriente en A/m<sup>2</sup>
- S: La superficie de estudio en  $m<sup>2</sup>$

## **2. Definición del problema**

Estudio de una bobina que rodea un cilindro de metal (núcleo), el cual induce corrientes parásitas en el cilindro, siendo de un solo bobinado de un metal homogéneo. Debido a la simetría cilíndrica del problema, se utiliza un 2D axisimétrico en la geometría; el plano de modelado es rz, el eje horizontal representa el eje r y el vertical el eje z y para obtener la geometría en 3D se gira el plano 2D alrededor de r. La simulación aquí utilizada es de campos magnéticos con un estudio del dominio de la frecuencia, y la densidad de la corriente puede ser no uniforme debido a la simetría axial; por último el diámetro de la bobina es  $Db = 2$  cm y el del núcleo es  $Dn = 6$  cm.

## **3. Procedimiento**

## **Herramientas del model wizard**

Con el programa ejecutado ir a la ventana **Model Wizard** y dar "click" en el botón **2D axisymmetric** y "click" en **Next** , ahora en **Add physics** seleccionar **AC/DC>Magnetic Fields (mf)**  $\cdot$  y "click" en **Add Selected**  $\cdot$  y en **Next** $\cdot$ , ahora en **Studies** seleccionar **Preset Studies>Frequency Domain** y "click" en **Finish** .

# **Generación de geometría**

A continuación se construirá la geometría del modelo, para ello en la ventana **Model Builder** debajo de **Model 1** hacer "click" derecho en Geometry 1<sup>A</sup> y elegir **Rectangle** y en la ventana que se abre localizar la sección Size y digitar para Width 0.2 y para Height 0.5, después ubicar la sección Position y editar para **z** -0.25 y "click" en el botón **Build Selected** ; ahora dar otra vez "click" derecho en **Geometry 1** Å y elegir **Rectangle** v en la ventana que se abre en la sección Size digitar para Width 0.03 y para Height 0.1, de ahí ubicar la sección Position y editar para **z** -0.05 y "click" en **Build Selected** ; nuevamente "click" derecho en **Geometry 1** A y elegir **Circle**  $\bullet$  y en la ventana que aparece en la sección Size and Shape digitar para Radius 0.01, después ubicar la sección Position y editar para **r** 0.05 y "click" en el botón **Build All**, terminando así la geometría del modelo mostrado en la figura 3.141.

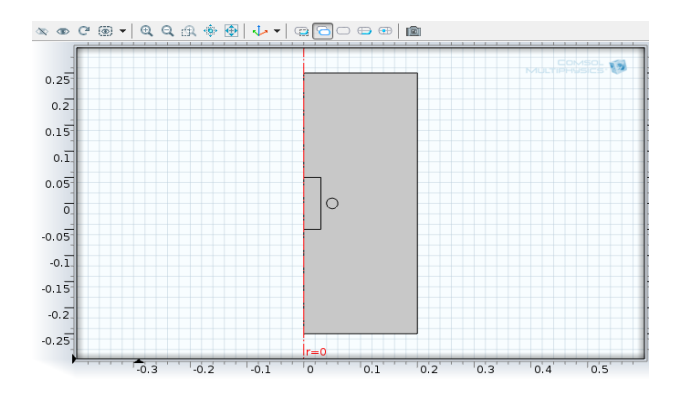

Figura 3.141 Bobina y nucleó

# **Selección de materiales**

A continuación se definirán las propiedades de los materiales de la bobina y el nucleó, ir a **Model Builder** y debajo de **Model 1** hacer "click" derecho en **Materials** y elegir **Material** y en la ventana que aparece ubicar la sección Geometric Entity Selection y en el cuadro seleccionar de la ventana grafica el dominio 3, y en la sección Material Contents digitar en la tabla mostrada en la figura 3.142 lo siguiente:

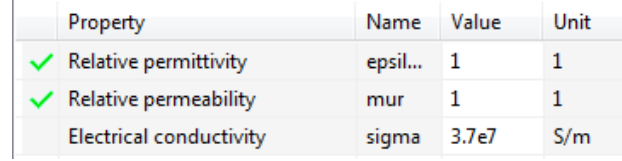

Figura 3.142 Propiedades del material de la bobina

De ahí ir a **Model Builder** y hacer "click" derecho en **Model 1>Materials>Material 1 <del><sup>®</sup></del> y elegir Rename** <sup>o</sup> y en el cuadro de dialogo digitar bobina y "click" en **ok**; ahora para el material del nucleó hacer "click" derecho en **Materials** y elegir **Material** y en la ventana que aparece ubicar la sección Geometric Entity Selection y en el cuadro seleccionar de la ventana grafica el dominio 2, después en la sección Material Contents digitar en la tabla mostrada en la figura 3.143 lo siguiente:

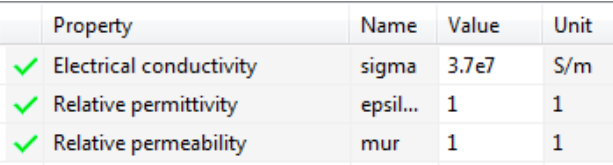

Figura 3.143 Propiedades del material del nucleó

Luego en **Model Builder** hacer "click" derecho en **Model 1>Materials>Material 2** y elegir **Rename** a y en el cuadro de dialogo digitar núcleo y "click" en ok; seguidamente el tercer material usado en el modelo es el aire, para

determinarlo hacer "click" derecho en **Materials** y elegir **Open Material Browser W** y en la ventana **Material Browser** seleccionar **Built-In>Air**  $\bullet$  y hacer "click" en **Add Material to Model** , de ahí en **Model Builder** debajo de **Model 1>Materials B** dar "click" en Air **B** y en la ventana **Material** en la sección Geometric Entity Selection, en el cuadro de abajo seleccionar de la ventana grafica el dominio 1, que corresponde al dominio del aire.

#### **Parámetros físicos**

A continuación se definirán las propiedades físicas del modelo, para esto ir a **Model Builder** y hacer "click" derecho en **Magnetic Fields**.<sup>**n.**</sup> y elegir **Single-Turn Coil** ○ y en la ventana que aparece en la sección Domain Selection añadir al cuadro el dominio 3 de la ventana gráfica, después localizar la sección Single-Turn Coil y en **I**coil digitar 1[kA].

#### **Tipo de enmallado**

Ahora para tener una mejor resolución de la densidad de corriente inducida en el núcleo y la bobina se utilizara una malla fina, para tal propósito ir a la ventana **Model Builder** y debajo de **Model 1** dar "click" en **Mesh 1** y en la ventana **Mesh** en la sección Mesh Setting seleccionar de la lista **Element size** Fine y "click" en el botón **Build All i.**, generando así el enmallado en el modelo (ver figura 3.144).

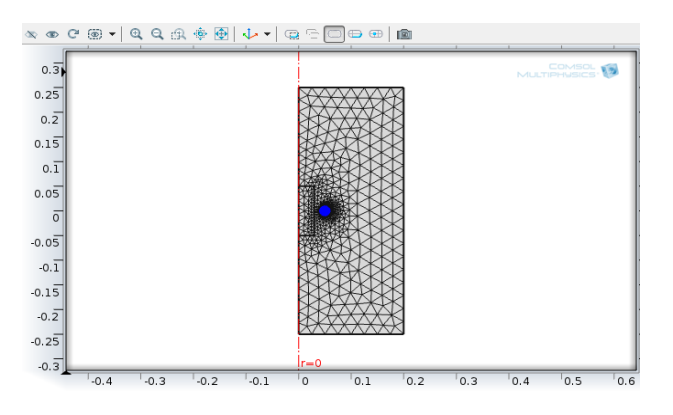

Figura 3.144 Generación de la malla

#### **Resultados**

Después de la creación de la malla se procederá a generar los resultados a estudiar, por lo tanto en **Model Builder** debajo de **Study 1** dar "click" en **Step 1: Frequency Domain** W y en la ventana **Frequency Domain** en la sección Study Settings digitar para Frequencies 100, luego hacer "click" derecho en **Study 1** y elegir **Compute** = , generando así los resultados y mostrando la densidad de flujo magnético como en la figura 3.145.

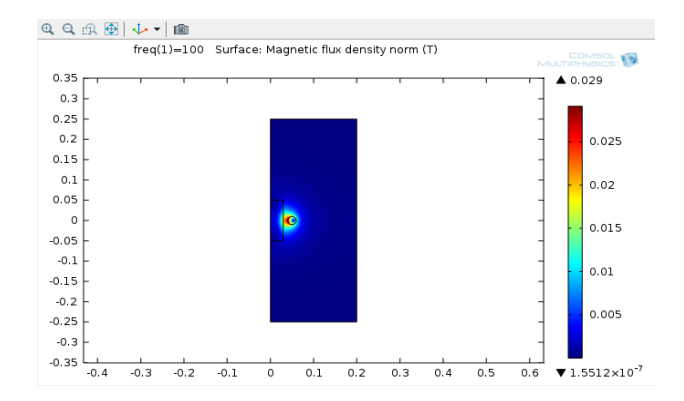

Figura 3.145 Densidad del flujo magnético

Seguidamente en **Model Builder** hacer "click" derecho en **Results** y elegir **2D Plot Group** , luego debajo de **Results** hacer "click" derecho en **2D Plot Group 3** y elegir **Surface** y en la ventana que se abre al lado de la sección Expression hacer "click" en el botón **Replace Expression** y del menú elegir **Magnetic Fields>Currents and charge> Current density>Current density, phi component (mf.Jphi)**, luego ir de nuevo a **Model Builder** y hacer "click" derecho en **2D Plot Group 3** y elegir **Streamline** <sup>∗</sup> y en la ventana que se abre ubicar la sección Streamline Positioning y de la lista **Positioning** elegir Start point controlled y en el cuadro Points editar 15, de ahí dar de nuevo "click" en el botón **Replace Expression**  $\rightarrow$  y del menú elegir Magnetic Fields>Magnetic> Magnetic flux **density (mf.Br,mf.Bz)**, después localizar la sección Coloring and Style y de la lista **Color** elegir Red y por ultimo "click" en el botón **Plot** , visualizando así las líneas de corriente mostradas en la figura 3.146.

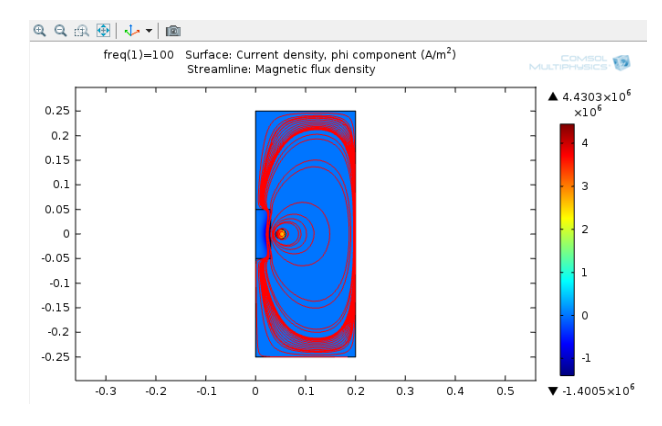

Figura 3.146 Líneas de corriente

Ahora en vez del parámetro **Single-Turn Coil** se utilizara el parámetro **Multi-Turn Coil**, para ello hay que desactivar el dominio Single-Turn Coil yendo a **Model Builder** y debajo de **Magnetic Fields** hacer "click" derecho en **Single-Turn Coil 1** → y elegir **Disable** <sup>●</sup> ; posteriormente volver a Model **Builder** y dar "click" derecho en **Magnetic Fields**  $\cdot$  y elegir **Multi-Turn Coil** 

y en la ventana que se abre en la sección Domain Selection en el cuadro de abajo seleccionar de la ventana grafica el dominio 3, después ubicar la sección Multi-Turn Coil y en σcoil editar 3e7[S/m] y seguidamente editar para N 1000 y para Icoil 1[A].

Después de definir el proceso anterior ir a **Model Builder** y hacer "click" derecho en **Study 1** y elegir **Compute** , una vez ejecutado en el modelo, debajo de **Results<sup>n</sup>** dar "click" derecho en 2D Plot Group 3<sup>1</sup> y hacer "click" en el botón **Plot**<sup>6</sup>, obteniendo un resultado en las líneas de corriente diferente al anterior (ver figura 3.147).

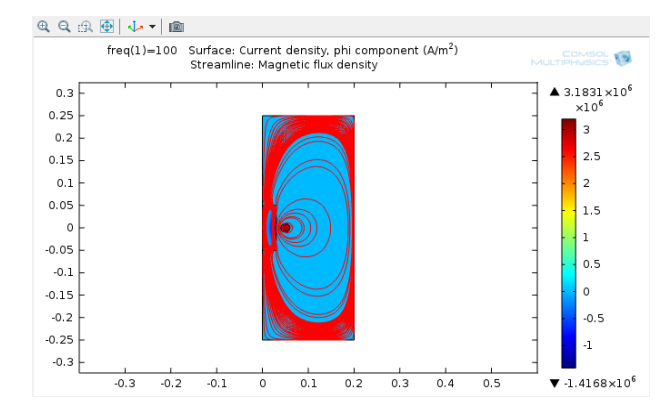

Figura 3.147 Líneas de corriente con el nuevo parámetro

Seguidamente se quiere visualizar el modelo en 3D, para ello ir a **Model Builder** y debajo de **Results** dar "click" en **Magnetic Flux Density Norm (mf) 1** , de esta forma se visualiza en la ventana grafica el modelo en 3D (figura 3.148).

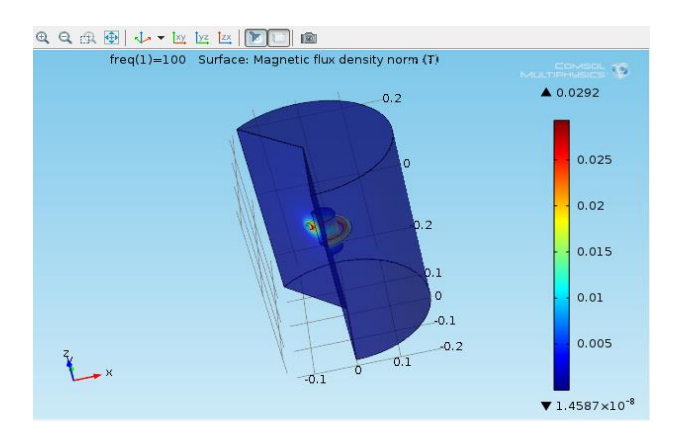

Figura 3.148 Modelo en 3D

## **4. Análisis de resultados**

En el procedimiento anterior se obtuvieron resultados de la densidad del flujo magnético, la visualización de las líneas del campo magnético, una vista en 3D de todo el sistema y resultados de la densidad de corriente.

Ahora en la figura 3.149 se hará un análisis de los resultados de la densidad del flujo magnético.

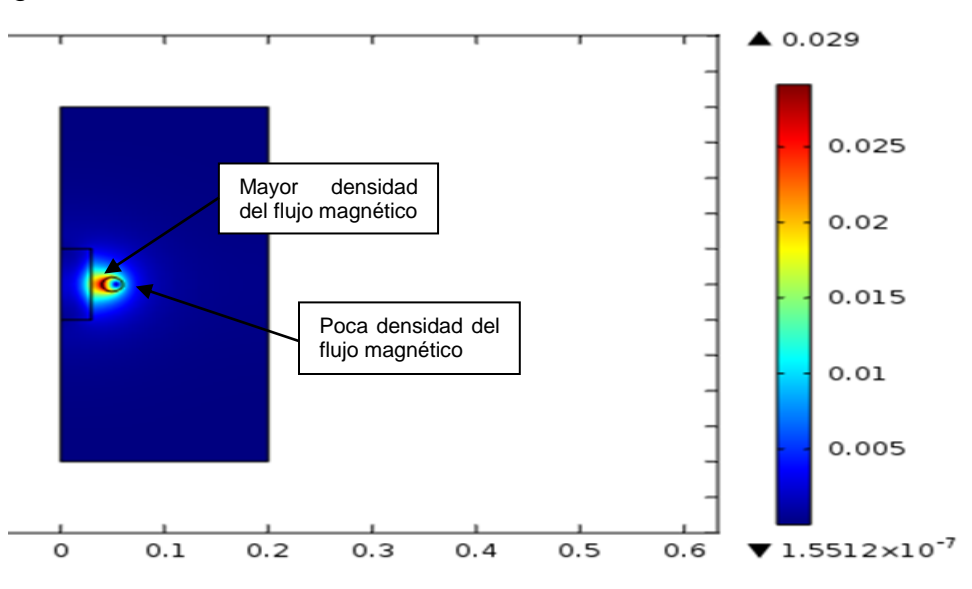

Figura 3.149 Análisis de la densidad del flujo magnético

Como se observa la zona de mayor densidad del flujo magnético se encuentra entre la bobina y el nucleó, la cual va disminuyendo conforme se acerca a la superficie del nucleó; también puede notarse que la zona de la bobina en dirección a la atmosfera presenta poca influencia de la densidad del flujo magnético. También la mayor densidad que se obtuvo en el proceso fue de 0.029 T y la menor fue de  $1.5512X10^{-7}$  T presente en la atmosfera que rodea a la bobina.

A continuación se hará una comparación de los resultados obtenidos de la densidad de corriente, cuando se simula la bobina con una sola espira y cuando se simula como si fuera de múltiples espiras, como se muestra en la siguiente figura.

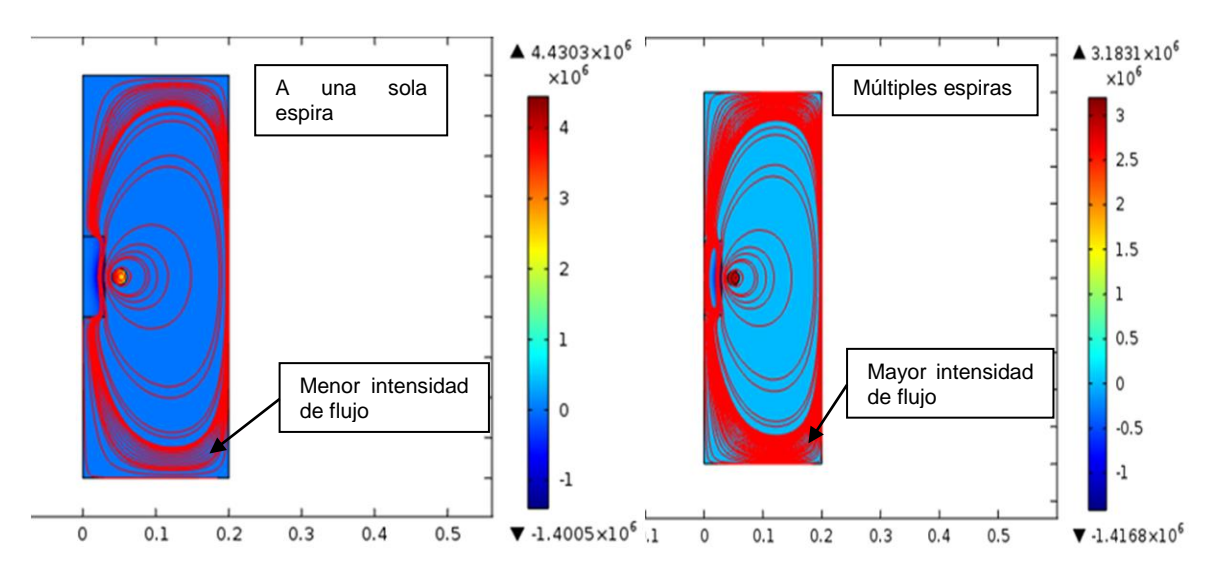

Figura 3.150 Análisis de las densidades de corriente

Como se observa en la figura anterior, en la bobina de una sola espira la densidad de corriente es mayor que la de múltiples espiras, ya que el mayor resultado de la de una sola espira fue de 4.4303X10<sup>6</sup> A/m<sup>2</sup> en comparación a la de múltiples espiras que fue de 3.1831X10<sup>6</sup> A/m<sup>2</sup>. También puede notarse que la bobina de una sola espira tiene menor intensidad de flujo magnético en comparación a la de múltiples espiras, esto debido a la mayor cantidad de líneas de flujo que se pueden ver en la bobina de múltiples espiras en comparación con la de una sola espira.

Por último, para terminar el análisis de estos resultados, se analizara en 3D los resultados de la densidad del flujo magnético como se observa en la figura 3.151 que se muestra a continuación.

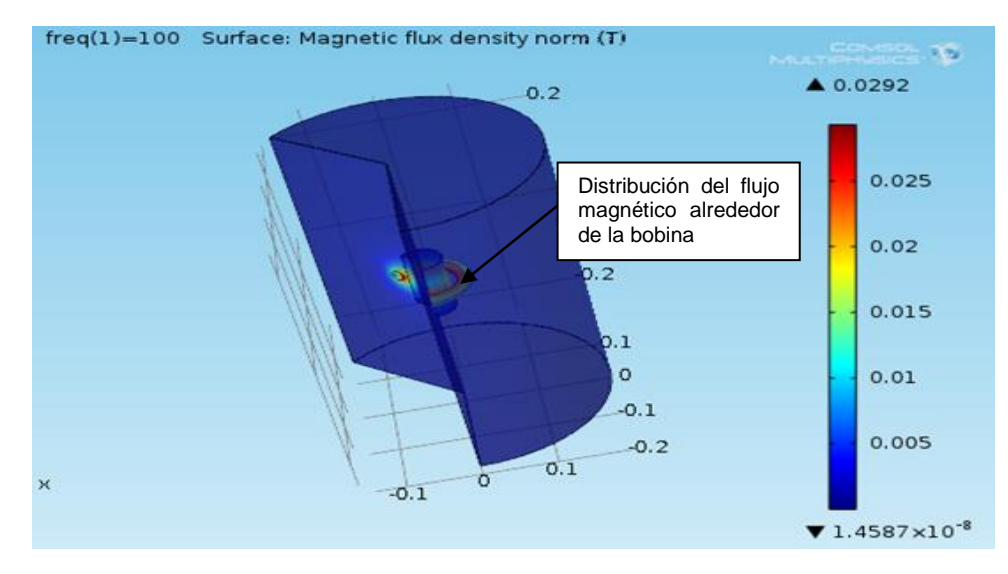

Figura 3.151 Densidad del flujo magnético en 3D

Puede notarse que los resultados de la figura anterior son los mismos que los de la figura 3.150 analizados anteriormente, la única diferencia es que están en 3D, todos los datos son los mismos excepto la menor magnitud ya que esta fue de 1.4587X10-8 T siendo más pequeña que el de la figura 3.150 que fue de 1.5512X10 $<sup>7</sup>$  T, lo cual, pude ser debido al cambio entre modelo 2D y geometría</sup> 3D. Se puede ver también como la densidad del flujo magnético se distribuye de forma homogénea a través de toda la bobina.

# **4. CONCLUSIONES Y TRABAJOS FUTUROS**

El trabajo que se llevó a cabo en este proyecto de grado, se encaminó hacia la elaboración de una guía didáctica de utilización del programa computacional COMSOL Multiphysics, esto con el fin de tener una base para un curso inicial de modelado multifisico enfocado en las asignaturas básicas del programa de ingeniería mecánica.

## **4.1 CONCLUSIONES**

Se han cumplido los objetivos específicos propuestos:

- La realización de una recopilación bibliográfica de manuales, guías y libros técnicos relacionados con el programa.
- Estudio de los aspectos más relevantes sobre el programa, reconociendo sus herramientas de trabajo y dando a conocer sus paquetes de simulación relacionados con el área de la ingeniería mecánica.
- $\triangleright$  Planteamiento de los sistemas estudiados, los cuales se basaron en problemas de ingeniería asociados al currículo ofrecido en el programa de Ingeniería Mecánica.
- Modelación de cada uno de los sistemas definidos, con sus respectivas geometrías y restricciones que conlleve.
- La modelación por medio de las herramientas de COMSOL de cada sistema definido, haciendo el análisis de los resultados obtenidos.
- Realización de tutoriales con los procesos de simulación de los sistemas planteados.

El desarrollo de este proyecto inició con la recopilación de manuales, guías y ejercicios de aplicación, todo con el propósito de adquirir conocimientos técnicos y teóricos sobre el programa; después se hizo un reconocimiento de la plataforma de trabajo y una introducción del mismo. Una vez hecho lo anterior, se procedió a la construcción de los experimentos planteados, los cuales se basaron, en la modelación de problemas de diferentes ramas de estudio de la ingeniería mecánica; estos seguidos de un paso a paso del procedimiento realizado y de un análisis de resultados.

# **4.2 TRABAJOS FUTUROS**

La utilización de la simulación en multifisica aplicada a la modelación y solución de problemas ingenieriles, servirá como punto de partida para posteriores estudios más profundos de cada uno de los temas aquí planteados que conlleven a la apertura de nuevos cursos enfocados a la simulación; ya que esta es de gran relevancia para la aplicación de la ingeniería en este tiempo. También servirá como un estímulo para el uso de la simulación como material de apoyo didáctico para el análisis de estudios de laboratorio, y para la solución de problemas prácticos de ingeniería presentes en diversas áreas de aplicación.

# **BIBLIOGRAFÍA**

[1] PRYOR, Roger W. Multiphysics Modeling Using COMSOL, A First Principles Approach. JONES AND BARTLETT PUBLISHERS, Massachusetts, 2011.

[2] COMSOL, Inc. Introduction to COMSOL Multiphysics. Estados Unidos, 2012.

[3] COMSOL, Inc. COMSOL NEWS a Multiphysics Simulation Magazine. Estados Unidos, 2012.

[4] MORENO, Pilar Ariza; SÁEZ PÉREZ, Andrés. Método De Los Elementos Finitos, Introducción a ANSYS, Edición 1ª. España, 1999.

[5] CENGEL, Yunus A. Transferencia De Calor, Edición 2<sup>a</sup>. Mcgraw-Hill, 2004.

[6] ASKELAND, Donald R. Ciencia e Ingeniería De Los Materiales, Edición 3<sup>a</sup>. International Thomson Editores, 1998.

[7] BEER, Ferdinand Pierre; JOHNSTON, Russell. Mecánica De Materiales, Edición 5ª. Mcgraw-Hill, México, 2010.

[8] SERWAY, Raymont A; FAUGHN, Jerry S. Física, Edición 5<sup>ª</sup>. Pearson Educación de México, S.A. México, 2001.

[9] SHIGLEY, Joseph Edward; MISCHKE, Charles R. Elementos de maquinaria: Mecanismos, Vol. 1. Mcgraw-Hill, S.A. México, 1995.

[10] BEER, Ferdinand Pierre; JOHNSTON, Russell. Mecánica Vectorial Para Ingenieros: Dinámica. Mcgraw-Hill, México, 2010.

[11] RAO, Singiresu S. Mechanical Vibrations, Edición 4<sup>a</sup>. Pearson Educación, S.A. Estados Unidos, 2004.

[12] SADIKU, Matthew N. O. Elementos De Electromagnetismo, Edición 3ª. Oxford University Press, Inc. México, 2003.

[13] MATAIX, Claudio. Mecánica de fluidos y maquinas hidraulicas,  $2^{\underline{a}}$  Edición. Madrid, 1986.

[14] ROMERO PIEDRAHITA, Carlos Alberto; CALLE TRUJILLO, Gabriel. Diseño de elementos de máquinas. Universidad Tecnológica de Pereira, Colombia, 2005.

[15] GITEM-UAO. ANSYS (Análisis por elementos finitos). Cali, 2004.

[16] GRAU, Miquel; NOGUERA, Miquel. Cálculo numérico. Barcelona, 2001.

[17] INGLESSIS, Pether; CERROLAZA, Miguel. Una introducción al método de los elementos de contorno en ingeniería y ciencias aplicadas. Caracas, 2003.

[18] KURMYSHEV, Evguenii. Fundamentos de Métodos Matemáticos para Física e Ingeniería. México, 2003.

[19] MOTT, Robert L. Mecánica de fluidos, 6<sup>ª</sup> Edición. Mexico, 2006.

[20] ZIENKIEWICZ, O.C. El método de los elementos finitos. Barcelona, 2007.

[21] ROMERO P, Carlos Alberto; QUINTERO R, Hector Fabio. Utilización del programa computacional algor en ingeniería mecánica. Scientia et Technica. Pereira, 1999.

[22] TONA. Diseño Asistido por Computadora. Autodesk Inventor, 2009.

[23] TORO, Jose Rafael. Problemas variacionales y elementos finitos en ingeniería mecánica. Ediciones Uniandes, 2007.

[24] TORRES, Ricardo; GRAU, Joan. Introducción a la mecánica de fluidos y transferencia de calor con COMSOL Multiphysics. Sofware científico, 2007.

[25] Transmisión de calor por el Método de los Elementos Finitos. (s.f.). Recuperado de [http://www1.ceit.es/asignaturas/Estructuras2/Calor.pdf.](http://www1.ceit.es/asignaturas/Estructuras2/Calor.pdf)

[26] La simulación por ordenador. (s.f.). Recuperado de http://www.fib.upc.edu/retro-informatica/avui/simulacio.html.

[27] TEORÍA DE LAS VIBRACIONES MECÁNICAS. (s.f.). Recuperado de [http://ocw.upm.es/ingenieria-agroforestal/f](http://ocw.upm.es/ingenieria-agroforestal/)isica-aplicada-a-la-ingenieria/contenidos/ tema - 4/VIBRACIONESMECANICAS.pdf

[28] Electromagnetismo e inducción magnética. (s.f.). Recuperado de http://fisica.unmsm.edu.pe/images/1/18/Laboratorio-8.pdf.

[29] COMPORTAMIENTO TERMOMECÁNICO EN UN DISCO DE FRENO MACIZO Y UNO AUTO-VENTILADO. (s.f.). Recuperado de http://cybertesis.uach.cl/tesis/uach/2006/bmfcil729c/doc/bmfcil729c.pdf.

[30] PRINCIPIOS AERODINÁMICOS. (s.f.). Recuperado de http://www.manualvuelo.com/PBV/PBV12.html.

[31] Aerodinámica: Resistencia. (s.f.). Recuperado de http://www.zonagravedad.com/modules.php?name=News&file=article&sid=776&m ode=thread&order=1&thold=0.

[32] Pendulo lab de Franck. J Elmar. (s.f.). Recuperado de https://elmer.unibas.ch/pendulos/lab.htm.